# Guida all'utente Guida all'utente

## **IND900 Serie** PC per applicazioni industriali

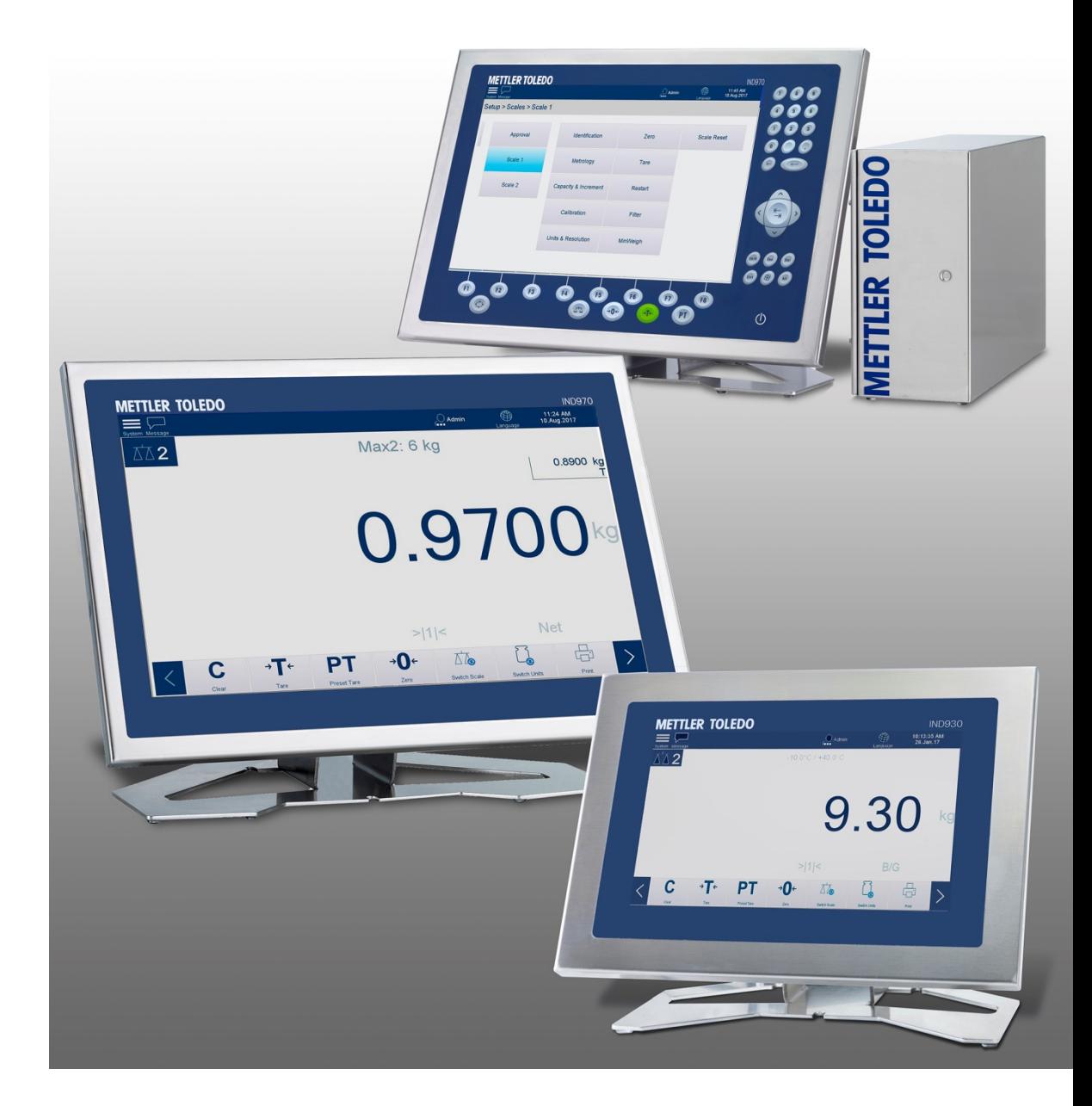

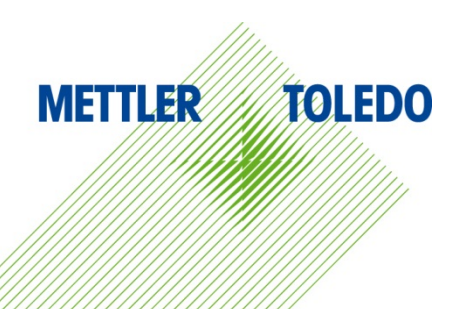

## **IND900 Serie PC per applicazioni industriali METTLER TOLEDO Service**

#### Manutenzione necessario per prestazioni affidabili

Grazie per aver scelto la qualità e la precisione di METTLER TOLEDO. Utilizzando questo nuovo dispositivo in modo appropriato, nel rispetto delle istruzioni del manuale e della regolazione e della manutenzione regolare offerti dal nostro team di assistenza addestrato in fabbrica, il funzionamento rimarrà affidabile e preciso, proteggendo l'investimento. Non esiti a contattarci per un contratto di servizio personalizzato per le sue esigenze e il suo budget. Ulteriori informazioni sono reperibili sul sito Web [www.mt.com/service.](http://www.mt.com/service)

I metodi che consentono di massimizzare le prestazioni dell'investimento sono svariati:

- 1. Registri il prodotto: la invitiamo a registrare il prodotto sul sito www.mt.com/productregistration e sarà contattato in caso di miglioramenti, aggiornamenti e notifiche importanti.
- 2. Per assistenza contatti METTLER TOLEDO: il valore della misurazione è proporzionale alla sua precisione – una bilancia non regolata può diminuire la qualità, ridurre i profitti e aumentare la responsabilità Assistenza tempestiva da parte di METTLER TOLEDO garantisce precisione, ottimizzano il funzionamento e la durata del dispositivo.
	- a. Installazione, configurazione, integrazione e addestramento: I nostri addetti all'assistenza sono esperti addestrati in fabbrica sui dispositivi di pesatura. Ci accertiamo che il dispositivo di pesatura sia pronto per la produzione, tempestivamente e in modo conveniente e che il personale sia opportunamente addestrato.
	- b. Documentazione della regolazione iniziale: I requisiti ambientali e applicativi di installazione sono unici per ogni bilancia industriale e le prestazioni devono essere testate e certificate. I nostri servizi di calibrazione e l'accuratezza dei documenti certificati garantiscono la qualità di produzione e un sistema di qualità con record delle prestazioni.
	- c. Manutenzione periodica di regolazione: Il contratto del Servizio di regolazione offre una garanzia costante nel processo di pesatura e la documentazione di conformità ai requisiti. Offriamo una serie di piani di assistenza programmati per soddisfare le esigenze e determinati in base al budget.
	- d. Verifica GWP®: approccio basato sulla valutazione dei rischi per la gestione degli strumenti di pesatura, che permette il controllo e il miglioramento dell'intero processo di misurazione, garantendo quindi una qualità costante dei prodotti e la riduzione dei costi di processo. GWP (Good Weighing Practice) è lo standard con basi scientifiche per un'efficiente gestione del ciclo di vita delle apparecchiature di pesatura, che fornisce risposte chiare su come specificare, calibrare e garantire la precisione delle apparecchiature di pesatura, indipendentemente dalla marca.

© METTLER TOLEDO 2019

Nessuna parte di questo manuale può essere riprodotta o trasmessa in alcuna forma o mediante alcun mezzo, elettronico o meccanico, incluse fotocopie o registrazione, per nessuno scopo senza espresso consenso scritto della METTLER TOLEDO.

Diritti limitati del governo USA: questa documentazione è fornita con diritti limitati.

Copyright 2019 METTLER TOLEDO. Questa documentazione contiene informazioni proprietarie della METTLER TOLEDO. Non può essere copiata interamente o in parte senza il consenso scritto della METTLER TOLEDO.

La METTLER TOLEDO si riserva il diritto di apportare miglioramenti o modifiche al prodotto o al manuale senza preavviso.

#### **COPYRIGHT**

METTLER TOLEDO® è un marchio registrato di Mettler-Toledo, LLC. Tutti gli altri marchi o nomi di prodotto sono marchi delle rispettive società.

#### **LA METTLER TOLEDO SI RISERVA IL DIRITTO DI APPORTARE MIGLIORAMENTI O MODIFICHE SENZA PREAVVISO**

#### **Avviso su FCC**

Questo dispositivo è conforme alla Parte 15 delle norme FCC e ai requisiti di interferenza radio del Canadian Department of Communications. Il funzionamento è soggetto alle seguenti condizioni: (1) questo dispositivo potrebbe non causare interferenze dannose e (2) deve accettare qualunque interferenza, incluse quelle che potrebbero causare effetti indesiderati.

Questa apparecchiatura è stata collaudata e ritenuta conforme ai limiti per un dispositivo digitale di Classe A, in conformità con la Parte 15 delle norme FCC. Questi limiti sono previsti per fornire una protezione adeguata contro le interferenze dannose quando l'apparecchiatura viene azionata in un ambiente commerciale. Quest'apparecchiatura genera, utilizza e può irradiare energia in radiofrequenza e, se non viene installata e utilizzata in conformità con il manuale di istruzioni, potrebbe causare interferenze dannose con le comunicazioni radio. Il funzionamento di quest'apparecchiatura in un'area residenziale potrebbe causare interferenze dannose, nel qual caso all'utente sarà richiesto di correggere le interferenze a sue spese.

La dichiarazione di conformità si trova nel CD di documentazione.

#### **Dichiarazione di conformità RoHS**

La maggior parte dei nostri prodotti rientrano nelle categorie 8 e 9. Queste categorie non rientrano attualmente nell'ambito della Direttiva 2002/95/EG (RoHS) del 27 gennaio 2003. Se i nostri prodotti sono intesi per essere utilizzati con altri prodotti che rientrano nell'ambito della direttiva RoHS, è necessario negoziare contrattualmente in sede separata i requisiti di conformità. I prodotti che rientrano nelle categorie 1-7 e 10 saranno conformi con la direttiva RoHS europea non posteriore al 1 luglio 2006.

Se non è possibile sostituire per motivi tecnici le sostanze non conformi al RoHS in uno dei prodotti, secondo quanto richiesto, intendiamo informare i clienti in modo tempestivo.

## **Precauzioni**

- PRIMA di utilizzare o sottoporre a manutenzione questa apparecchiatura, LEGGERE questo manuale e SEGUIRE attentamente le istruzioni.
- CONSERVARE questo manuale per utilizzo futuro.

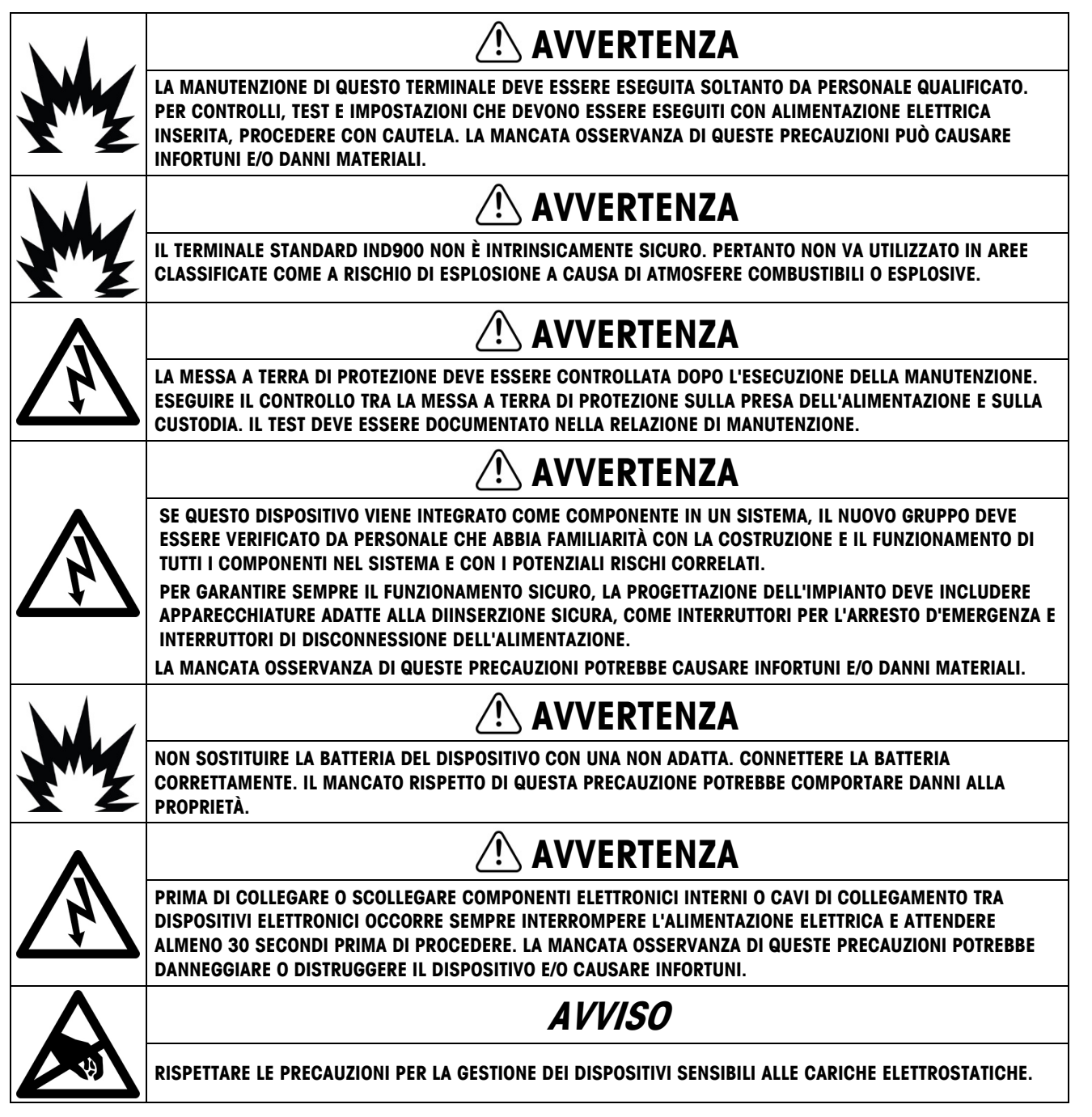

### **Normative per lo smaltimento sicuro**

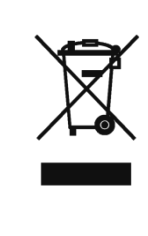

In conformità alla Direttiva Europea 2002/96/CE sullo smaltimento delle apparecchiature elettriche ed elettroniche (WEEE, Waste Electrical and Electronic Equipment), l'apparecchiatura non deve essere smaltita assieme ad altri rifiuti domestici. La direttiva è applicabile anche a paesi non facenti parte dell'Unione Europea, in base ai requisiti specifici del paese di appartenenza.

Il prodotto deve essere smaltito in base a quanto stabilito dalle normative locali presso il punto di raccolta specifico per apparecchiature elettriche ed elettroniche.

Per eventuali domande, contattare l'autorità responsabile o il distributore da cui è stato acquistato l'apparecchio.

Qualora l'apparecchio venga trasferito a terzi (per uso privato o professionale), il contenuto della presente normativa deve ritenersi valido anche per terzi.

Grazie per il contributo alla salvaguardia dell'ambiente.

## **Indice**

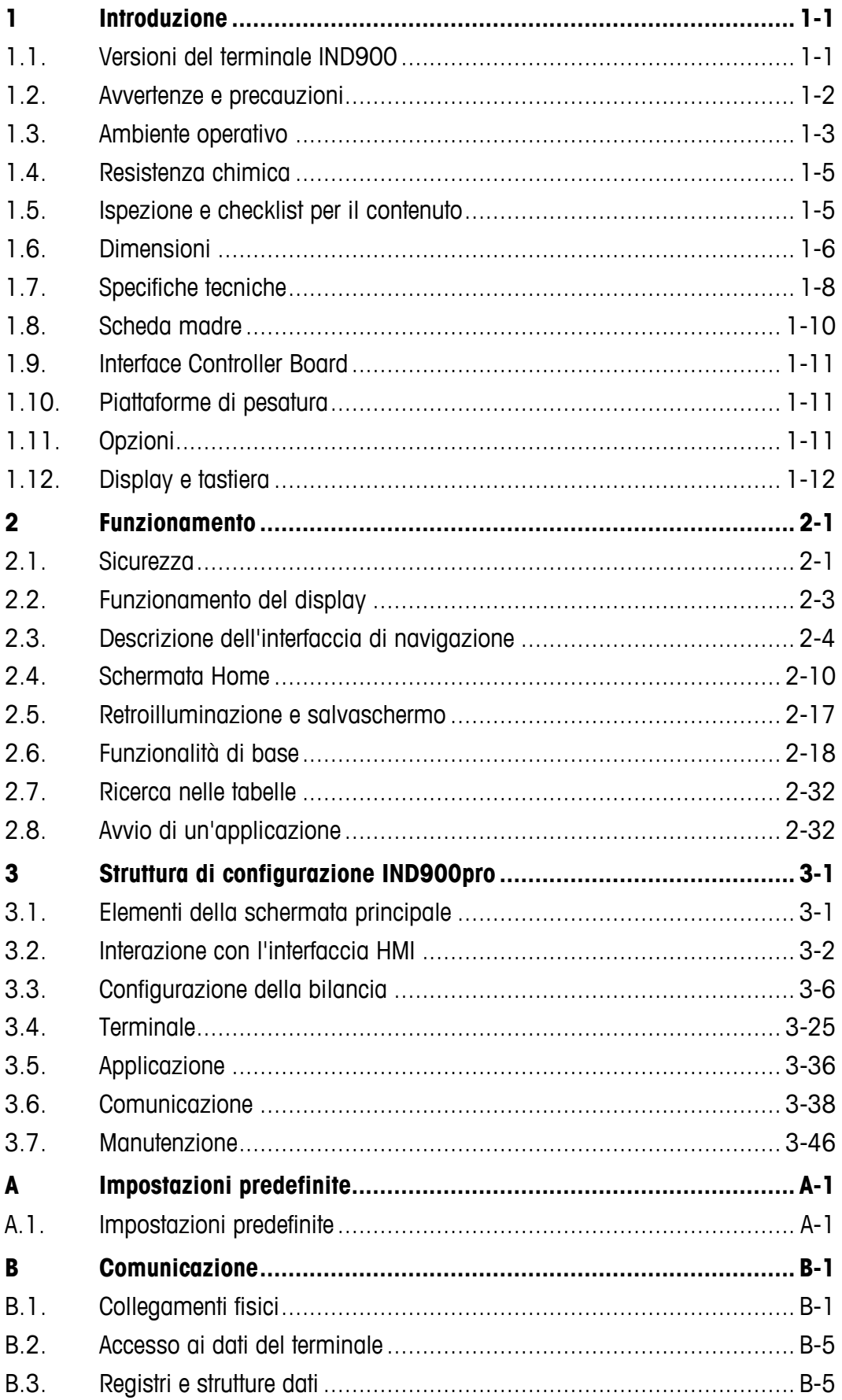

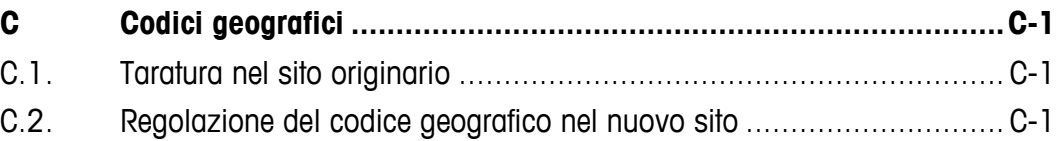

# **1 Introduzione**

Grazie per aver acquistato il terminale IND900 per applicazioni su PC. Il terminale IND900 unisce la tecnologia più avanzata a una filosofia di utilizzo ottimizzata, i cui settori di impiego sono praticamente illimitati. La nostra pluriennale esperienza in questo settore garantisce affidabilità e durata nel tempo dei terminali.

Il modello IND900 è un terminale ad alte prestazioni che supporta bilance IDNet, SICS e SICSpro, nonché piattaforme di pesatura analogiche. In questo contesto, è possibile collegare fino a 4 bilance metrologiche con la possibilità di ottenere una unica (somma). Grazie ai materiali di qualità superiore e all'elevato grado di protezione ambientale, il terminale IND900 si rivela affidabile persino negli ambienti industriali più difficili.

## **1.1. Versioni del terminale IND900**

Il terminale IND900 è disponibile con le funzioni e nelle versioni seguenti:

- IND930, versione compatta in un solo alloggiamento
- IND970-15-HMI: interfaccia utente con touchscreen e tastiera per il collegamento a una IND970 ELO Box
- IND970-19-HMI: interfaccia utente con touchscreen e tastiera per il collegamento a una IND970 ELO Box
- IND970 ELO Box con tecnologia PC per il collegamento a un'interfaccia IND970-HMI
- Versioni di alloggiamento per installazione su banco, a parete o su pannello
- Possibilità di collegare fino a quattro canali della bilancia e una bilancia con funzione di somma metrologicamente corretta
- Possibilità di collegare fino a quattro bilance analogiche con un'impedenza di ingresso da 80 ohm a 2.400 ohm per ciascun canale della bilancia
- Monitor TFT LED a colori attivo con retroilluminazione e indicazione del peso con altezza dei caratteri fino a circa 25 mm per IND930 e fino a circa 38 mm per IND970-15
- Fino a 6 interfacce seriali (RS232/422/485) per comunicazione asincrona e bidirezionale e output di stampa e 3 ulteriori porte PC-Com RS232 per IND970 ELO Box
- Fino a due interfacce Ethernet 10/100 Base T (a seconda del modello IND900)
- Interfaccia I/O digitale
- USB Master
- Opzioni interfaccia supportate:
	- Interfaccia celle di pesatura analogiche Interfaccia bilancia IDNet
		-
	- Ingressi/uscite digitali tramite ARM100 Interfaccia per bilance SICS/SICSpro
- - PROFIBUS (in combinazione con INDpro) Comunicazione seriale
- USB
- Funzioni di pesatura di base come selezione bilance, azzeramento, tara e stampa
- Uso come bilancia a campo unico, bilancia a campi multipli e come bilancia a intervallo multiplo
- Modalità operativa di sovra-/sotto-classificazione selezionabile con grafico
- Visualizzazione grafica DeltaTrac
- Due tabelle di memorizzazione per l'uso con memoria tara o memoria target
- Commutazione unità, comprese unità definite dall'utente
- Memoria alibi capace di archiviare fino a 500 000 record
- Dieci maschere di stampa e stampe di report adattabili in modo specifico per l'utente
- Taratura tradizionale con correzione linearità a 3 e 5 punti

## **1.2. Avvertenze e precauzioni**

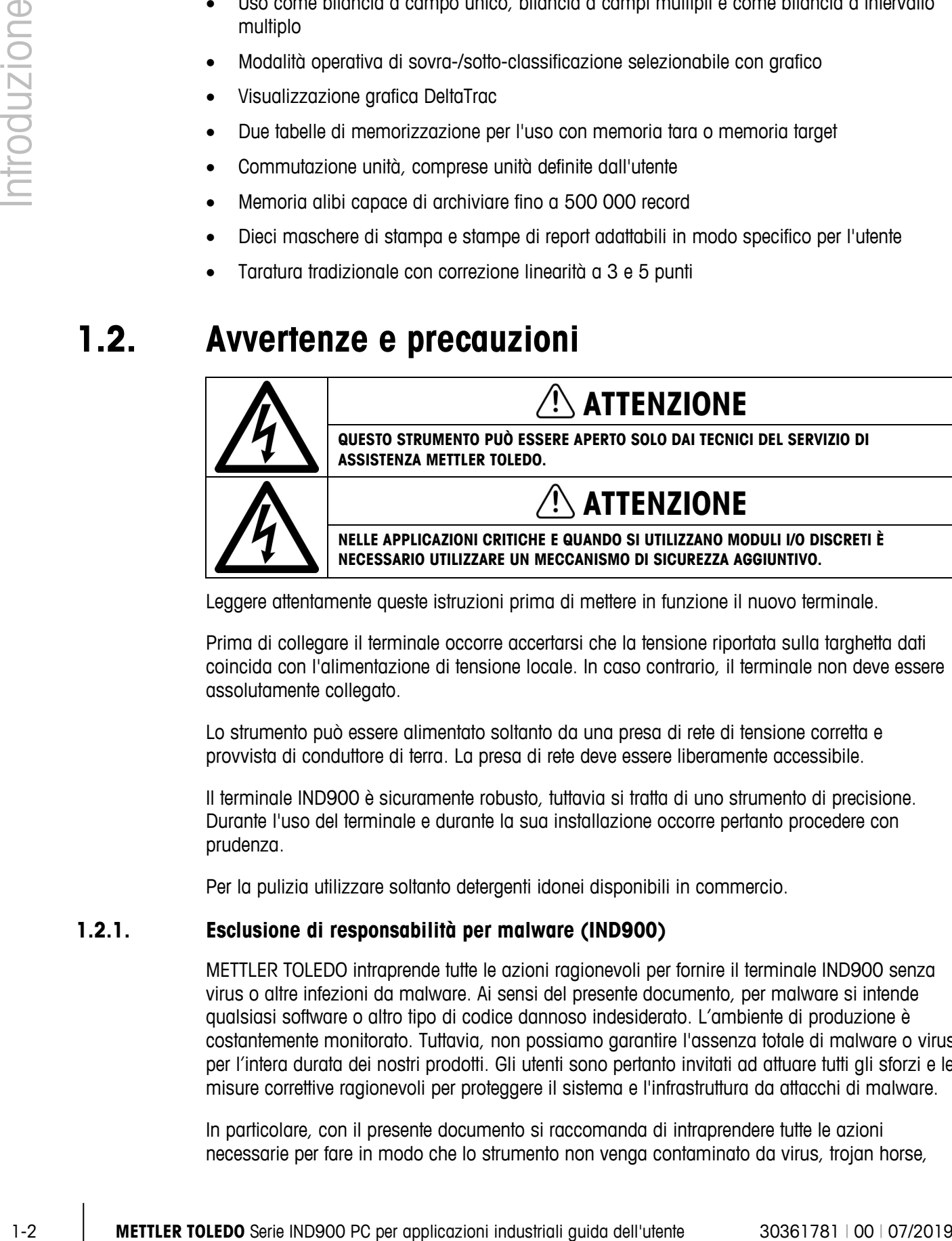

Leggere attentamente queste istruzioni prima di mettere in funzione il nuovo terminale.

Prima di collegare il terminale occorre accertarsi che la tensione riportata sulla targhetta dati coincida con l'alimentazione di tensione locale. In caso contrario, il terminale non deve essere assolutamente collegato.

Lo strumento può essere alimentato soltanto da una presa di rete di tensione corretta e provvista di conduttore di terra. La presa di rete deve essere liberamente accessibile.

Il terminale IND900 è sicuramente robusto, tuttavia si tratta di uno strumento di precisione. Durante l'uso del terminale e durante la sua installazione occorre pertanto procedere con prudenza.

Per la pulizia utilizzare soltanto detergenti idonei disponibili in commercio.

#### **1.2.1. Esclusione di responsabilità per malware (IND900)**

METTLER TOLEDO intraprende tutte le azioni ragionevoli per fornire il terminale IND900 senza virus o altre infezioni da malware. Ai sensi del presente documento, per malware si intende qualsiasi software o altro tipo di codice dannoso indesiderato. L'ambiente di produzione è costantemente monitorato. Tuttavia, non possiamo garantire l'assenza totale di malware o virus per l'intera durata dei nostri prodotti. Gli utenti sono pertanto invitati ad attuare tutti gli sforzi e le misure correttive ragionevoli per proteggere il sistema e l'infrastruttura da attacchi di malware.

In particolare, con il presente documento si raccomanda di intraprendere tutte le azioni necessarie per fare in modo che lo strumento non venga contaminato da virus, trojan horse,

worm o altro malware dannoso. METTLER TOLEDO declina la responsabilità per qualsivoglia perdita o danno subito a causa della trasmissione di malware. METTLER TOLEDO non garantisce un funzionamento del sistema privo di errori o interruzioni, né la compatibilità con altri software; inoltre non garantisce che sia possibile correggere tutti i difetti del programma.

La protezione da malware per bilance basate su PC deve essere gestita a livello centralizzato nell'ambiente di rete dell'utente tramite l'utilizzo di firewall, server proxy e strumenti simili. Gli amministratori di rete devono limitare il traffico in ingresso e in uscita a determinati protocolli, ad esempio HTTP o FTP. Gli amministratori devono altresì limitare il traffico di rete indesiderato o non autorizzato applicando filtri agli indirizzi IP e MAC.

Per ridurre la vulnerabilità del terminale IND900, è necessario sottoporre il sistema operativo a regolare manutenzione installando gli aggiornamenti e le patch più recenti.

Si noti che a causa dell'impatto negativo dei programmi antivirus sulle prestazioni generali del sistema e sulla disponibilità in tempo reale del processore in ambiente Windows, non è consigliabile installare un antivirus né si consigliano particolari tipi di software di protezione. METTLER TOLEDO non testa soluzioni antivirus sui propri prodotti, ma consiglia agli amministratori di rete di individuare e installare la soluzione antivirus più adatta alle specifiche esigenze dell'organizzazione, ad esempio in base alle policy IT e alla configurazione del sistema.

**Non sovraccaricare il sistema operativo con un programma antivirus o altri processi in** background. Tenere presente che il carico del processore resta inferiore al 70%.

#### **1.2.2. Directory speciali nell'archiviazione di massa**

Nell'archiviazione di massa del terminale IND900 sono presenti alcune directory necessarie per il corretto funzionamento del sistema. È molto importante che il contenuto di queste directory non venga modificato. Non aggiungere, modificare né eliminare file nelle seguenti directory:

- 
- Mettler-Toledo MTA
- 
- 
- IND900Totalization IND900Com
- IND900Weigh IND900Service
	-
- Service Modelli
- Backup  **Restore** 
	-

## **1.3. Ambiente operativo**

Nella scelta di un'ubicazione di installazione occorre attenersi a quanto segue:

- Scegliere una superficie stabile, senza vibrazioni
- Assicurarsi che non si verifichino fluttuazioni di temperatura estreme e che il terminale non sia esposto alla luce diretta del sole
- Evitare correnti d'aria (ad esempio provenienti da ventilatori o da un impianto di climatizzazione)
- Dopo ogni modifica rilevante della posizione geografica reimpostare il terminare (nuova taratura)

#### **1.3.1. Temperatura e umidità**

Il terminale IND900 può essere utilizzato negli intervalli di temperatura e umidità relativa riportati nella Tabella 1-1 del capitolo 1.9 Specifiche tecniche. Il terminale può essere conservato a temperature comprese tra -20 °C e +60 °C (da -4 °F a +140 °F), con umidità relativa dal 10 all'85%, senza condensa.

#### **1.3.2. Protezione dall'ambiente**

Gli alloggiamenti dei modelli IND930, IND970-15 e IND970-19 da banco, a pannello e per stativo, nonché IND970 ELO Box, presentano un grado di protezione IP69k. Le versioni integrabili nel pannello di controllo soddisfano il requisito IP69k sul lato frontale.

## **AVVISO**

**UN UTILIZZO DELLO STRUMENTO NON CONFORME A QUANTO SPECIFICATO IN QUESTO MANUALE POTREBBE COMPROMETTERNE LA PROTEZIONE.**

#### **1.3.3. Aree a rischio di esplosione**

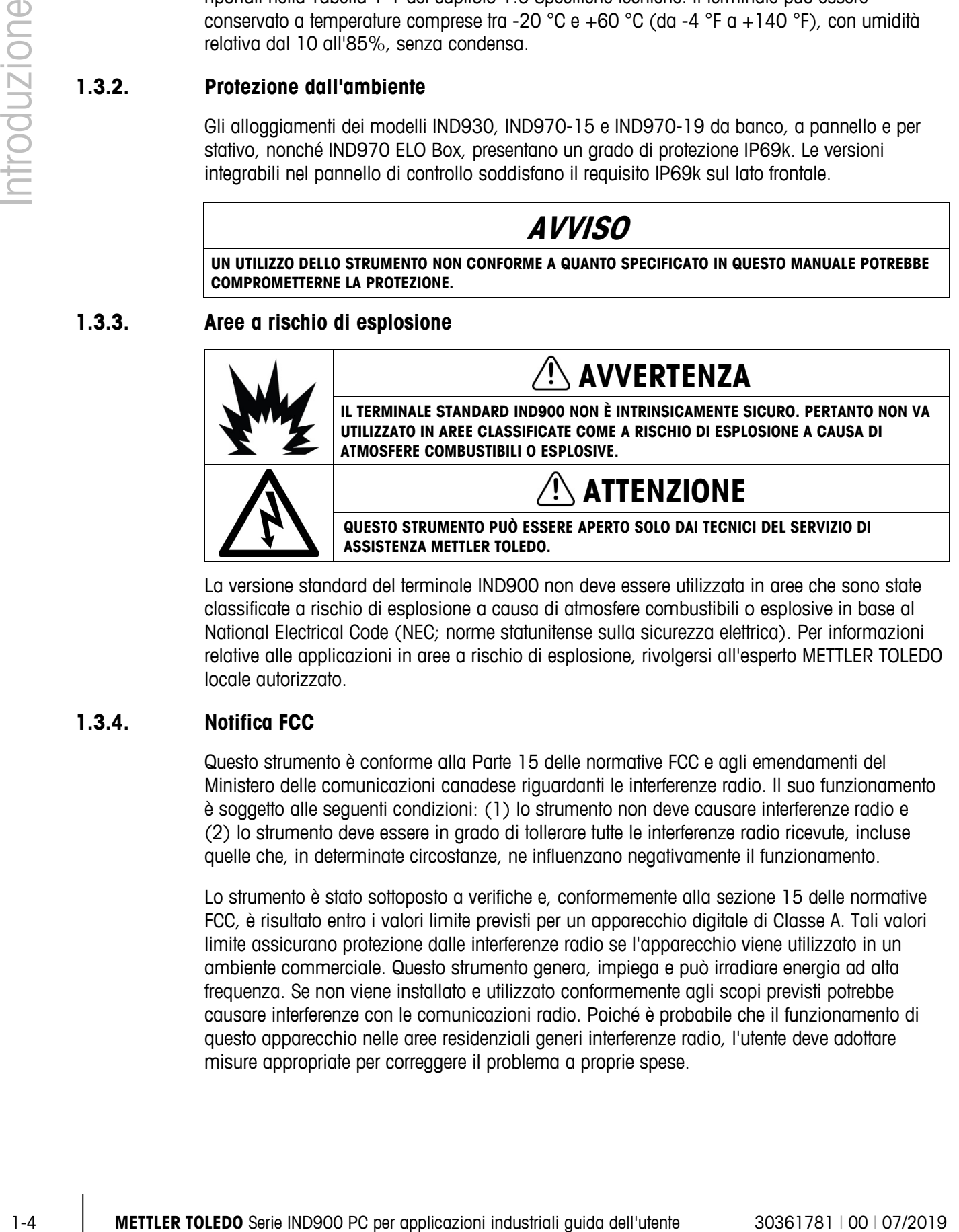

La versione standard del terminale IND900 non deve essere utilizzata in aree che sono state classificate a rischio di esplosione a causa di atmosfere combustibili o esplosive in base al National Electrical Code (NEC; norme statunitense sulla sicurezza elettrica). Per informazioni relative alle applicazioni in aree a rischio di esplosione, rivolgersi all'esperto METTLER TOLEDO locale autorizzato.

#### **1.3.4. Notifica FCC**

Questo strumento è conforme alla Parte 15 delle normative FCC e agli emendamenti del Ministero delle comunicazioni canadese riguardanti le interferenze radio. Il suo funzionamento è soggetto alle seguenti condizioni: (1) lo strumento non deve causare interferenze radio e (2) lo strumento deve essere in grado di tollerare tutte le interferenze radio ricevute, incluse quelle che, in determinate circostanze, ne influenzano negativamente il funzionamento.

Lo strumento è stato sottoposto a verifiche e, conformemente alla sezione 15 delle normative FCC, è risultato entro i valori limite previsti per un apparecchio digitale di Classe A. Tali valori limite assicurano protezione dalle interferenze radio se l'apparecchio viene utilizzato in un ambiente commerciale. Questo strumento genera, impiega e può irradiare energia ad alta frequenza. Se non viene installato e utilizzato conformemente agli scopi previsti potrebbe causare interferenze con le comunicazioni radio. Poiché è probabile che il funzionamento di questo apparecchio nelle aree residenziali generi interferenze radio, l'utente deve adottare misure appropriate per correggere il problema a proprie spese.

## **1.4. Resistenza chimica**

La pellicola sul touchscreen IND900 è costituita da un robusto strato di poliestere con un'ottima resistenza ad alcol, liscive diluite, esteri, idrocarburi, chetoni e agenti detergenti per uso domestico standard.

Conformemente alla norma DIN 42115 Parte 2, resiste al contatto per oltre 24 ore con le seguenti sostanze chimiche senza mostrare alterazioni visibili:

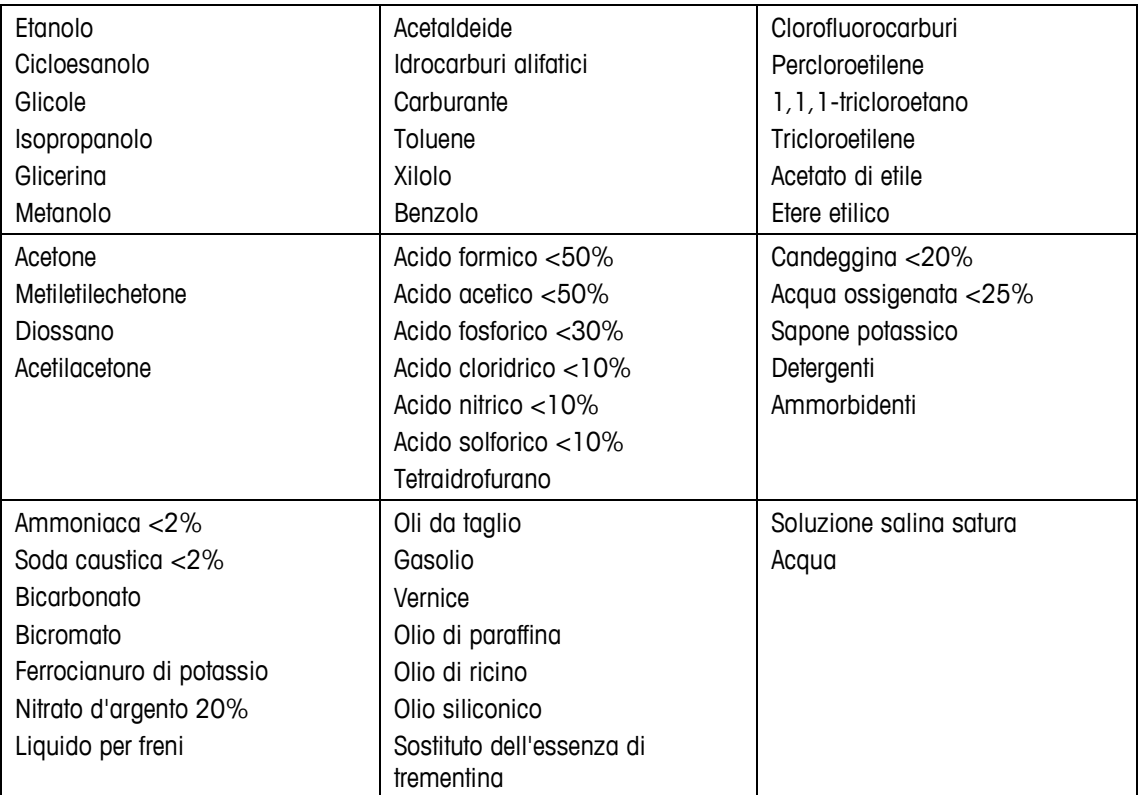

La pellicola nella parte frontale non è resistente alle seguenti sostanze chimiche:

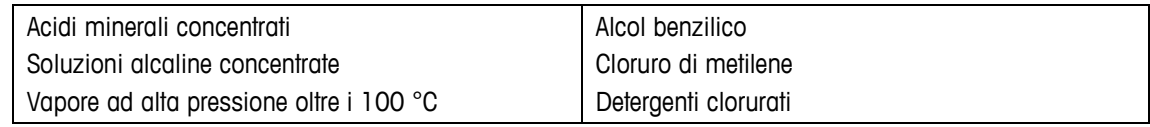

La membrana frontale non deve essere esposta alla luce solare diretta per periodi prolungati.

## **1.5. Ispezione e checklist per il contenuto**

Verificare il contenuto e ispezionare la fornitura subito dopo la consegna. Qualora alla consegna il contenitore di spedizione risulti danneggiato, verificare la presenza di eventuali danni al contenuto e se necessario presentare una denuncia di danno all'azienda di trasporto. Se il contenitore non risulta danneggiato, estrarre il terminale IND900 dall'imballo di protezione; accertarsi delle condizioni dell'imballaggio e ispezionare tutti i componenti relativamente a eventuali danni.

Qualora fosse necessario restituire il terminale, occorre assolutamente utilizzare l'imballo originale. Il terminale IND900 deve essere imballato correttamente per garantire un trasporto sicuro.

Sono inclusi i seguenti componenti:

- Terminale IND900
- CD di documentazione
- Guida Rapida
- Eventualmente involucri contenenti gli elementi secondo la configurazione del terminale

## **1.6. Dimensioni**

Le illustrazioni riportate di seguito mostrano le dimensioni in millimetri del terminale IND900 nelle diverse versioni.

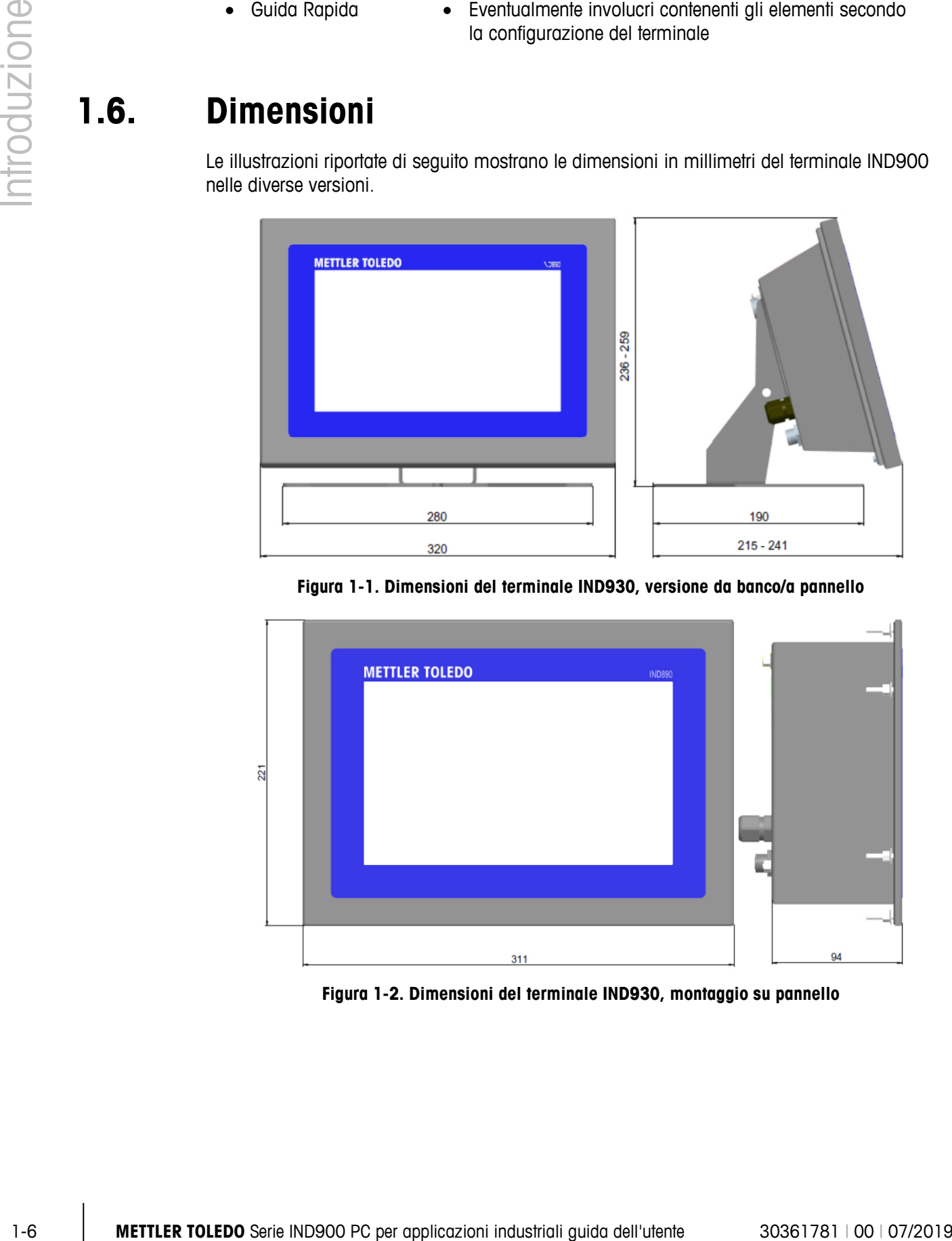

**Figura 1-1. Dimensioni del terminale IND930, versione da banco/a pannello**

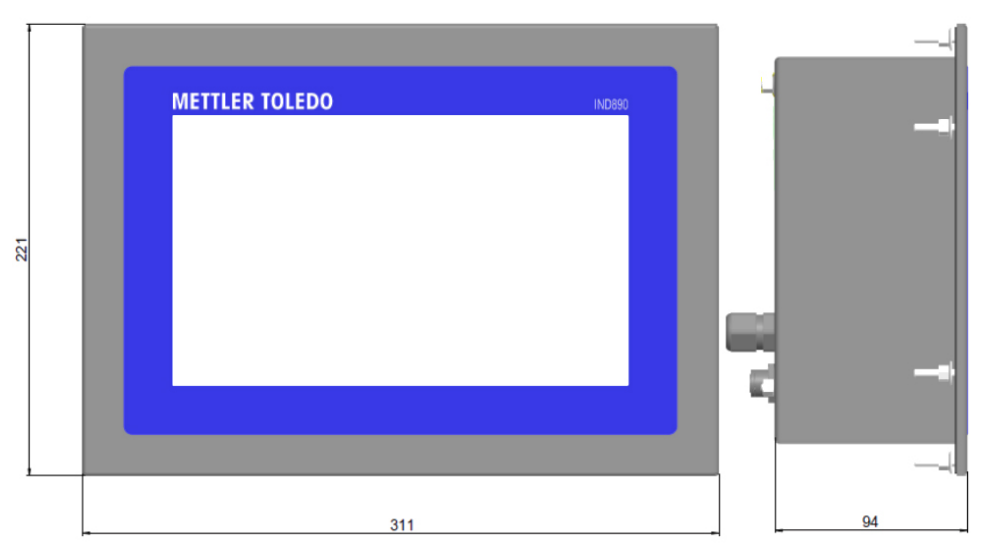

**Figura 1-2. Dimensioni del terminale IND930, montaggio su pannello**

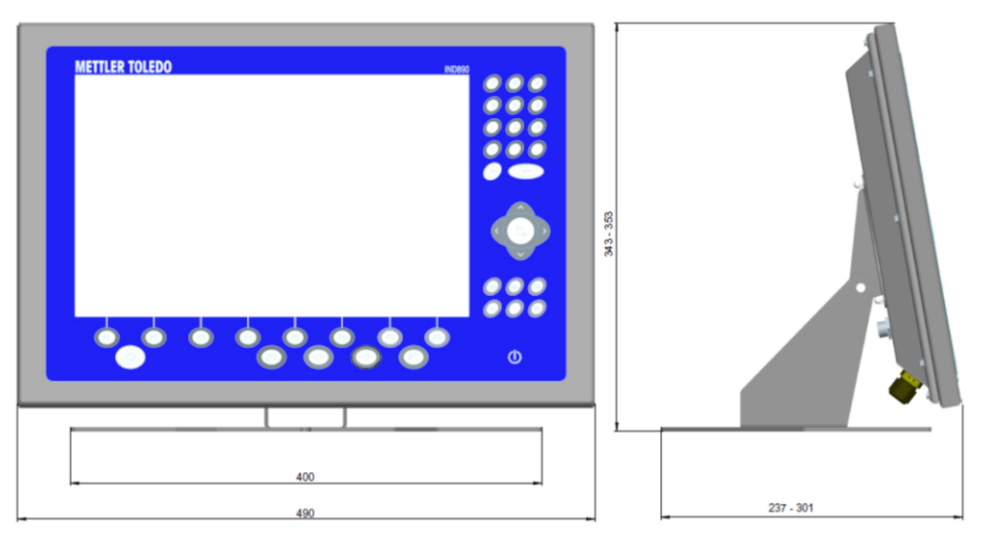

**Figura 1-3. Dimensioni del terminale IND970-15, installazione su banco/pannello**

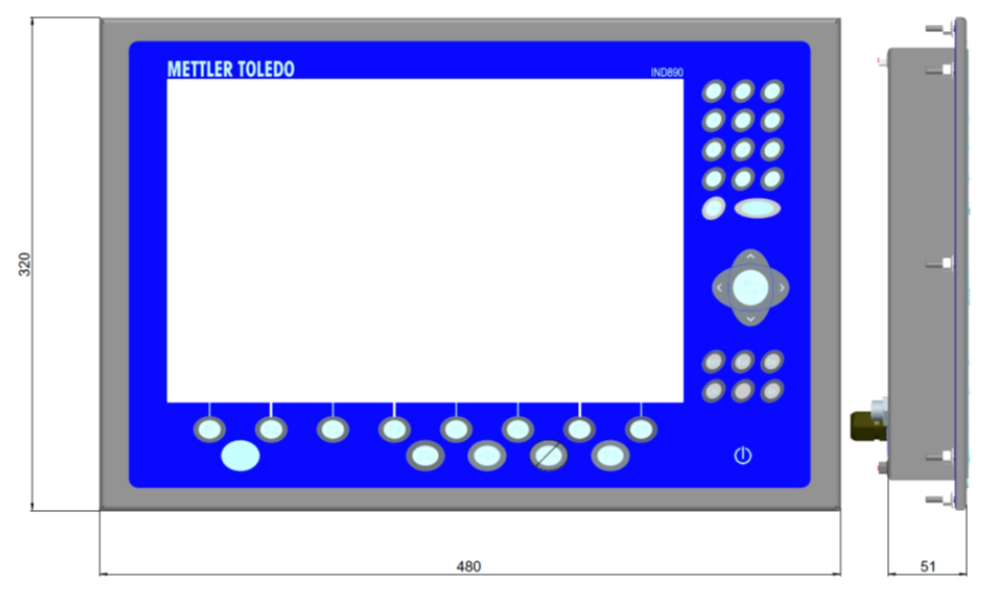

**Figura 1-4. Dimensioni del terminale IND970-15, montaggio su pannello**

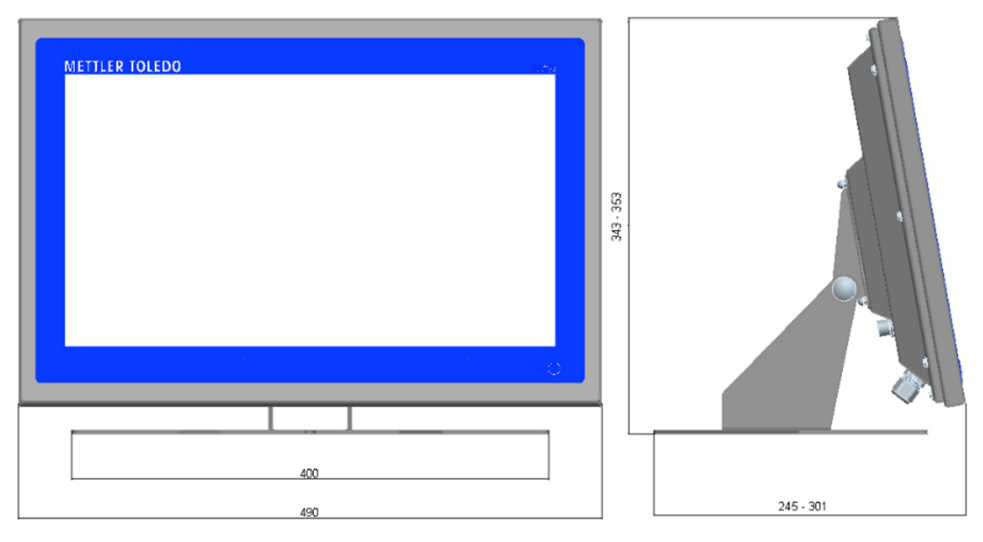

**Figura 1-5. Dimensioni del terminale IND970-19, versione da banco/a pannello**

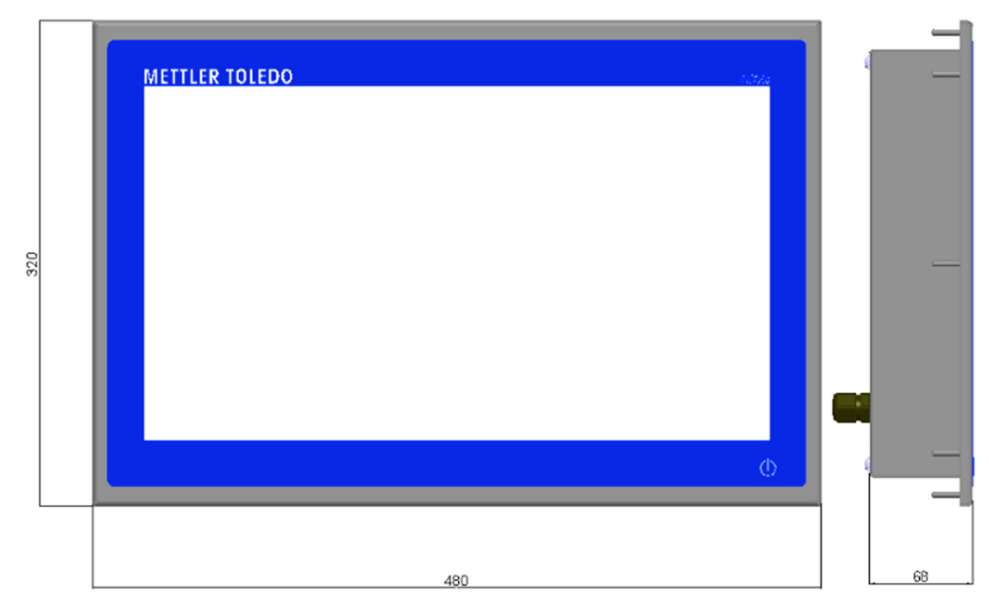

**Figura 1-6. Dimensioni del terminale IND970-19, montaggio su pannello**

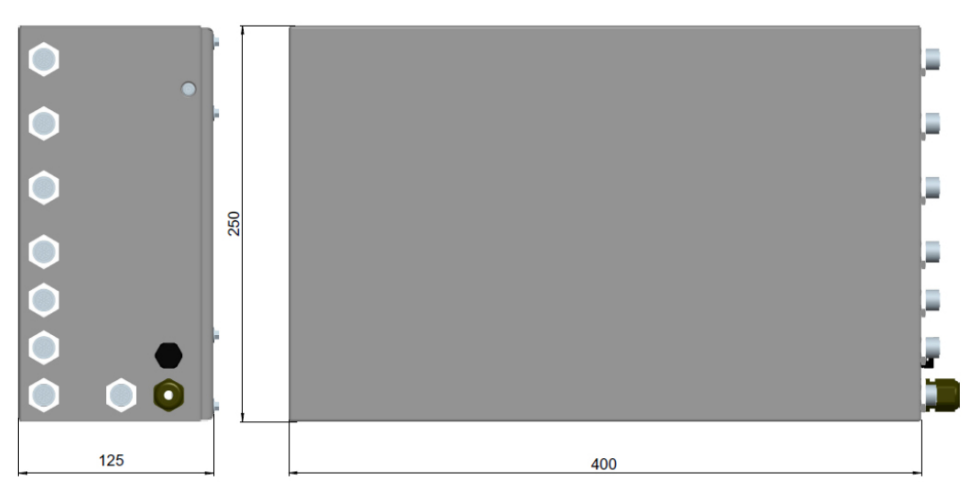

**Figura 1-7. Dimensioni di IND970 ELO Box**

## **1.7. Specifiche tecniche**

Le specifiche relative al terminale IND900 sono riportate nella Tabella 1-1.

#### **Tabella 1-1. Specifiche tecniche IND900**

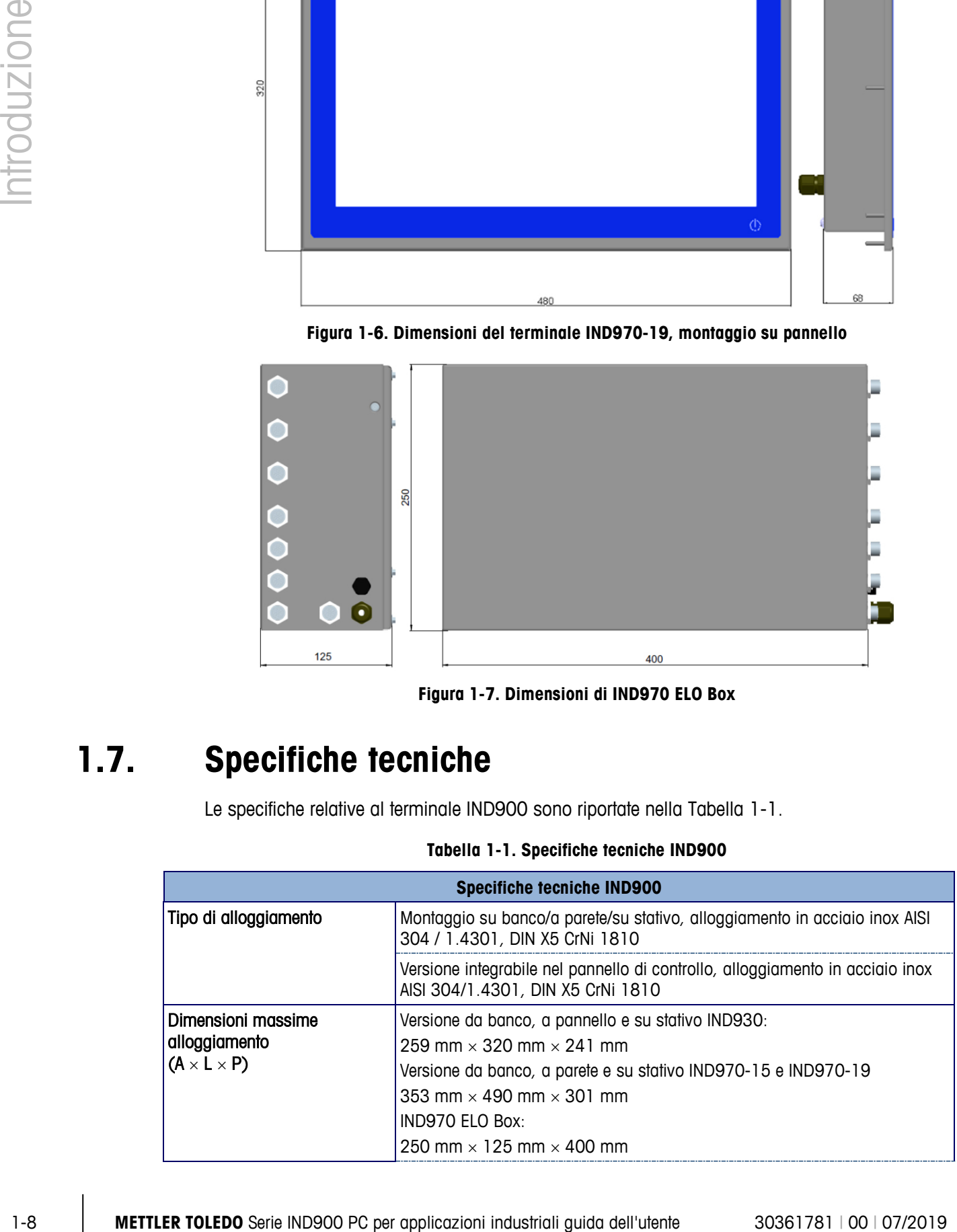

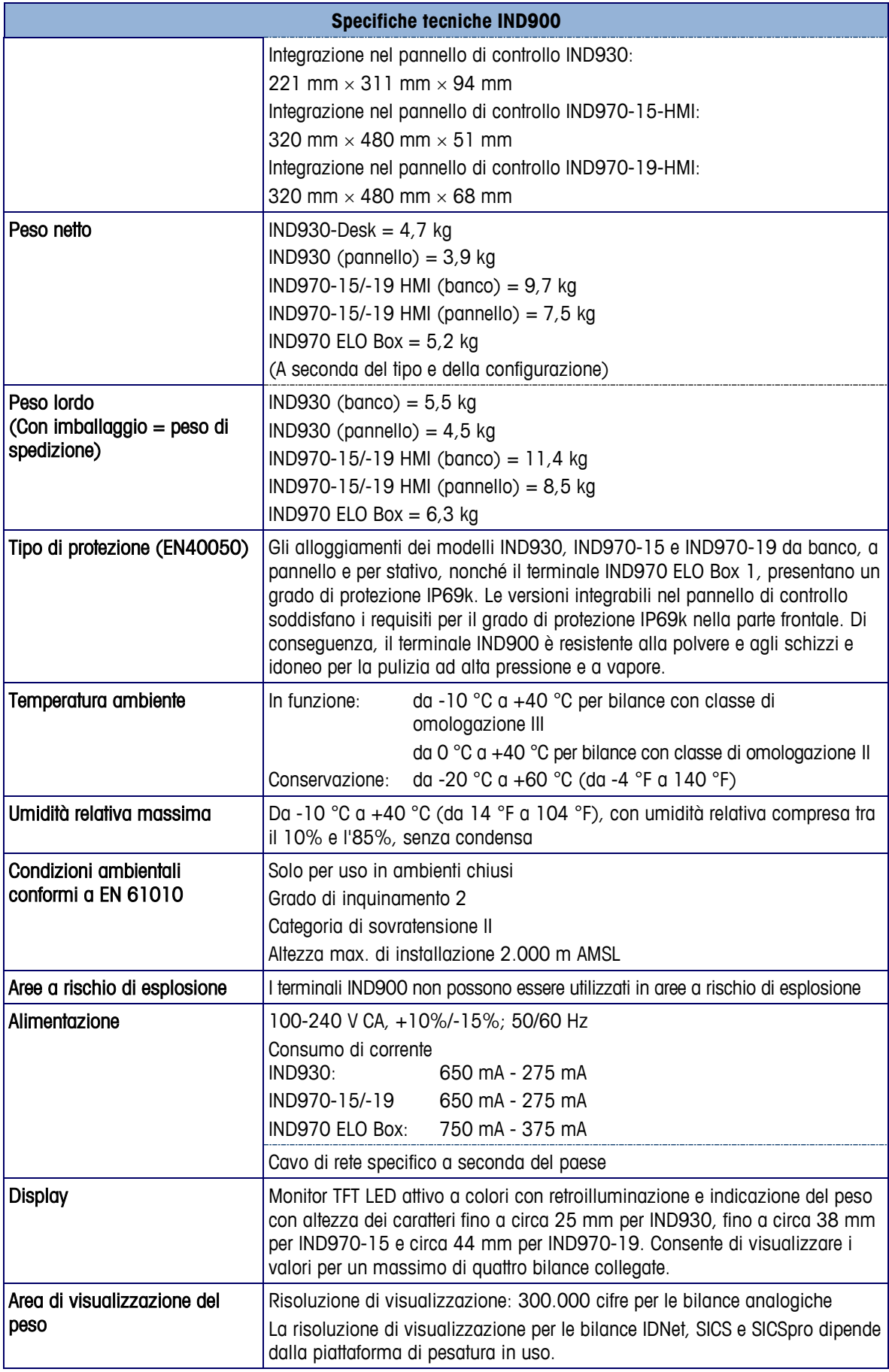

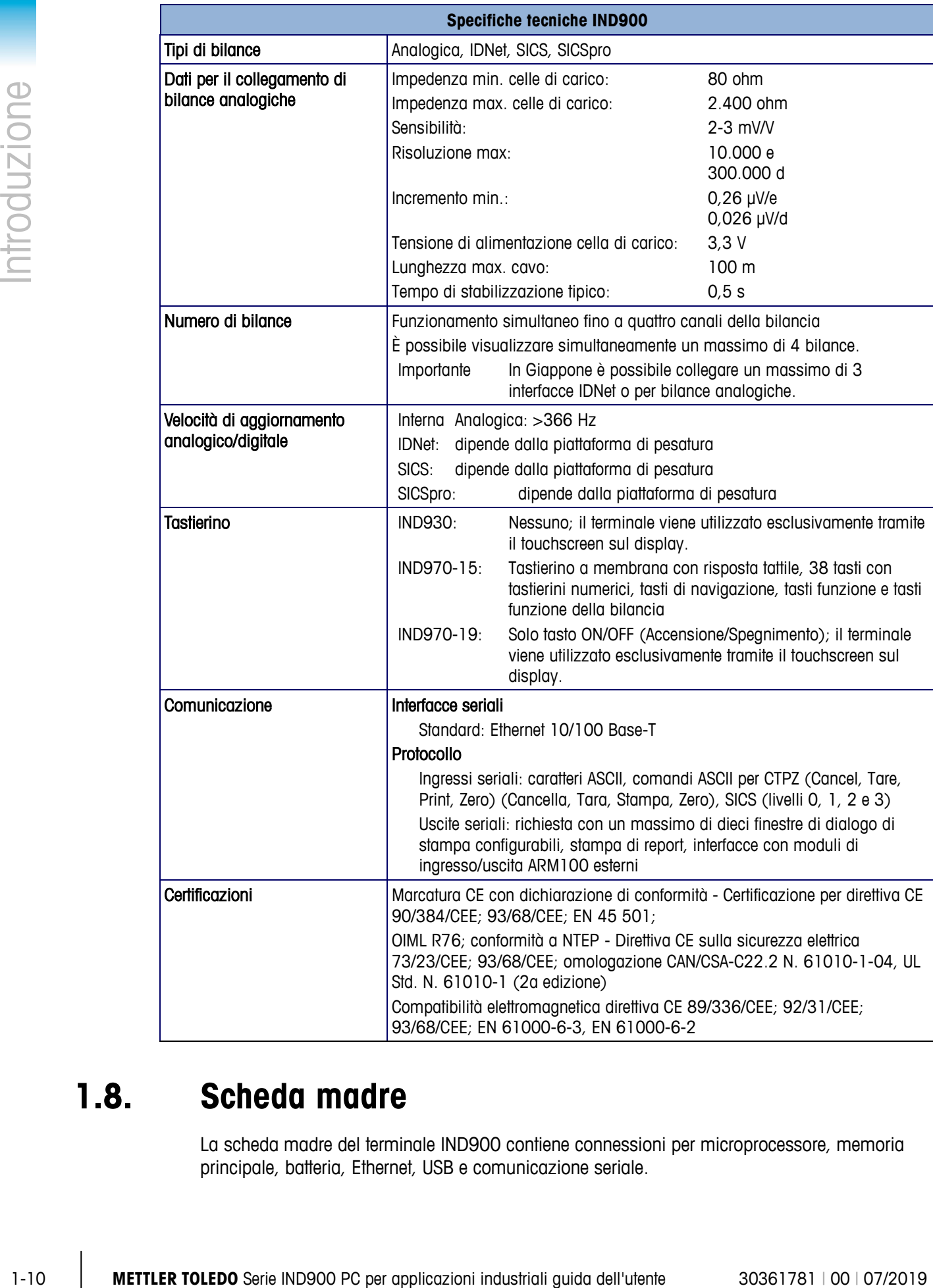

## **1.8. Scheda madre**

La scheda madre del terminale IND900 contiene connessioni per microprocessore, memoria principale, batteria, Ethernet, USB e comunicazione seriale.

## **1.9. Interface Controller Board**

L'Interface Controller Board (ICB) dispone di 6 interfacce liberamente configurabili (RS232, RS422, RS485, USB e interfacce bilancia). Queste porte sono bidirezionali e configurabili per varie funzioni, come output su richiesta, SICS, input comandi ASCII (C, T, P, Z), input caratteri ASCII, stampa report, o connessione a un modulo ARM100.

## **1.10. Piattaforme di pesatura**

Il terminale IND900 supporta piattaforme di pesatura analogiche, IDNet, SICS e SICSpro e consente il collegamento di un massimo di quattro bilance (anche di tipo diverso).

Importante: se i terminali IND900 sono previsti per l'uso in Giappone, il numero di m. interfacce o IDNet o per bilance analogiche per ogni terminale è limitato a 3.

#### **1.10.1. Piattaforma di pesatura con celle di pesatura analogiche**

Il terminale IND900 supporta tipi di bilance con tecnologia di pesatura analogica attraverso l'interfaccia della cella di pesatura analogica. Il terminale può utilizzare fino a quattro canali di bilance, ciascuno con un'impedenza di ingresso compresa tra 80 e 2.400 ohm.

#### **1.10.2. Piattaforma di pesatura IDNet**

Il terminale IND900 supporta la versione T-brick più recente di una piattaforma di pesatura di precisione, tramite l'interfaccia per bilance IDNet.

#### **1.10.3. Piattaforma di pesatura SICS/SICSpro**

Il terminale IND900 supporta le bilance (ad alta precisione) di METTLER TOLEDO che utilizzano il protocollo di comunicazione SICS, ovvero METTLER TOLEDO Excellence, X-Base/piattaforme, WM/WMH/WMS, bilance serie 4 (BBx4xx, IND4xx) e bilance serie PBK9 e PFK9. Le bilance SICS/SICSpro sono collegate al terminale IND900 tramite interfacce seriali. Grazie all'installazione di schede di interfaccia opzionali, ogni terminale è in grado di supportare fino a quattro bilance SICS/SICSpro. A seconda del tipo di bilancia SICS/SICSpro collegata, nelle schermate di configurazione del terminale IND900 saranno disponibili diverse impostazioni di configurazione.

## **1.11. Opzioni**

Per IND900 sono disponibili le seguenti opzioni aggiuntive:

- Interfacce seriali (RS232/425/485)
- Interfacce USB
- Ingressi/uscite digitali (4 I/O)
- Ingressi/uscite digitali (tramite il modulo ARM100)
- Porte PC-Com RS232 (solo IND970 ELO Box)
- Interfacce per bilance analogiche, IDNet, SICS o SICSpro
- Diversi cavi per il collegamento delle interfacce
- Stativo da pavimento

• Kit di taratura

I collegamenti delle bilance e le altre opzioni di interfaccia sono realizzati attraverso sei slot opzionali interni al terminale IND900. È possibile combinare un massimo di sei diverse opzioni per ogni applicazione. Nell'IND970-15-HMI inoltre è possibile installare altre due interfacce USB.

#### **1.11.1. Interfacce seriali**

Schede di comunicazione aggiuntive offrono opzioni di comunicazione RS232, RS422 o RS485 a velocità da 1200 a 57 600 baud. È possibile installare al massimo 6 moduli di comunicazione seriali.

Inoltre sul modello IND900-Elo-Box è possibile integrare un kit di tre porte PC-Com RS232. La tensione non deve superare +5 V 300 mA e +12 V 150 mA.

1-12 **METTLER TOLEDO** Serie IND900 PC per applicazioni industriali guida dell'utente 30361781 | 00 | 07/2019 Introduzione IMPORTANTE: i sistemi esterni devono sempre utilizzare la funzione di handshake software con il terminale. Assicurarsi che un programma in comunicazione con il terminale attenda una risposta a ogni comando prima di inviarne uno nuovo. L'invio di un comando prima di aver ricevuto una risposta può comportare la perdita di dati o l'interruzione della comunicazione con l'interfaccia.

#### **1.11.2. Interfacce USB**

Schede di comunicazione aggiuntive consentono il collegamento di unità USB conformi agli standard USB 1.1 e 2.0. È possibile installare un massimo di 3 moduli di comunicazione USB. Ciascun collegamento USB può sopportare un carico massimo di 500 mA. Per ogni IND900 tuttavia non si possono superare i 600 mA complessivi.

#### **1.11.3. Ingressi/uscite digitali**

**IMPORTANTE:** il terminale IND900 può utilizzare le proprie schede I/O digitali opzionali o i moduli ARM100 esterni, ma non entrambi.

#### **1.11.3.1. Ingressi/uscite digitali opzionali (4 I/O)**

Il terminale IND900 può essere equipaggiato con una o due schede di ingresso/uscita digitale opzionali, installate nelle posizioni X5 e X6.

Ogni scheda fornisce quattro ingressi digitali e quattro uscite digitali, le cui caratteristiche sono descritte nell'Appendice C.

Per le assegnazioni dei pin dei connettori, fare riferimento all'Appendice A Installazione.

#### **1.11.4. Interfaccia PLC**

È disponibile un'interfaccia PROFIBUS opzionale.

## **1.12. Display e tastiera**

L'IND900 è equipaggiato con un display TFT a colori attivo con retroilluminazione.

Risoluzioni e dimensione sono le seguenti:

- IND930 1280 x 800 pixel, 25,7 cm
- IND970-15 1280 x 800 pixel, 39,1 cm

• IND970-19 – 1280 x 800 pixel, 47,0 cm

Le informazioni relative al peso possono essere visualizzate in svariati formati, compresa la visualizzazione a bilancia singola o multipla con o senza finestra della tara.

La [Figura 1-8](#page-19-0) e la [Figura 1-9](#page-19-1) mostrano le posizioni dei tasti e gli elementi del display nel terminale IND970-15.

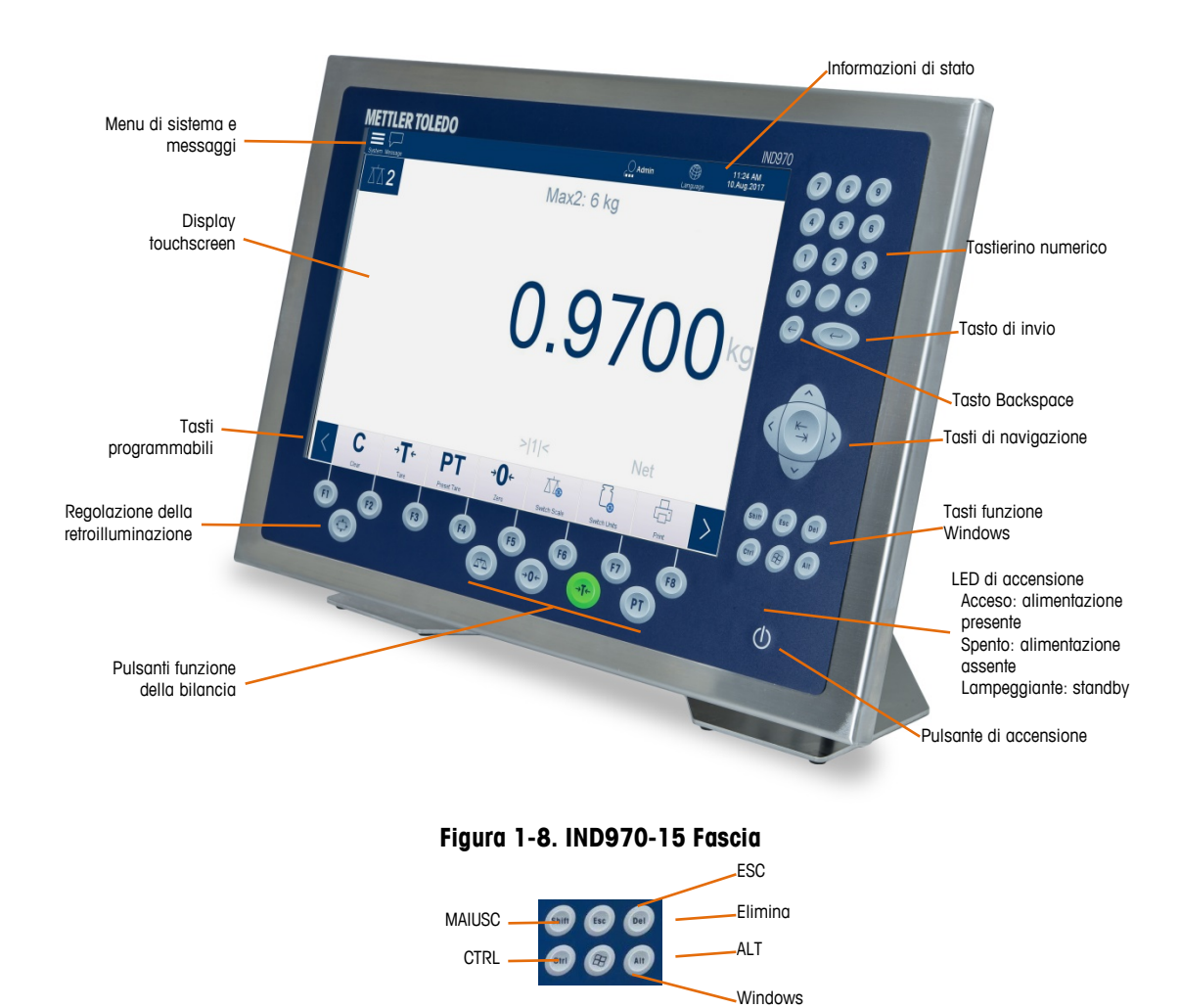

<span id="page-19-1"></span><span id="page-19-0"></span>**Figura 1-9. Tasti funzione Windows IND970-15, particolare**

Il terminale IND930 [\(Figura 1-10\)](#page-20-0) non è dotato di tastiera a membrana, ma funziona nello stesso modo tramite touchscreen.

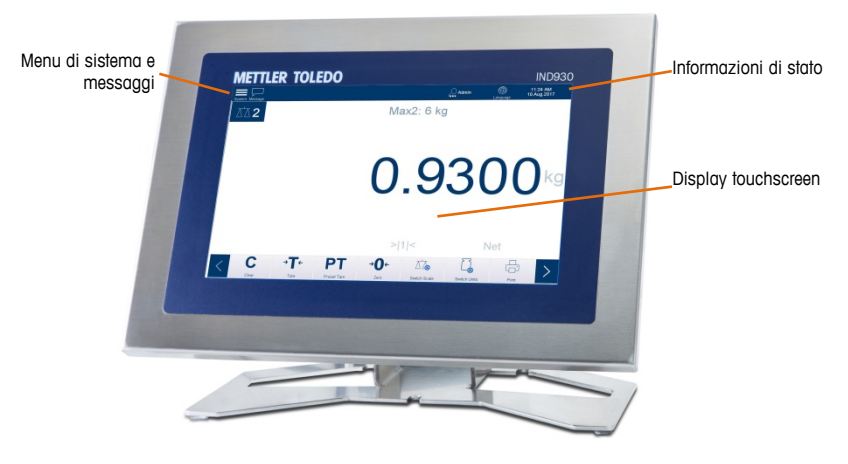

**Figura 1-10. IND930 Fascia**

<span id="page-20-0"></span>Il terminale IND970-19 [\(Figura 1-11\)](#page-20-1) ha solo un interruttore di accensione/spegnimento. Il terminale funziona esclusivamente tramite il touchscreen. La porta USB standard consente inoltre di collegare un mouse o un dispositivo di puntamento simile.

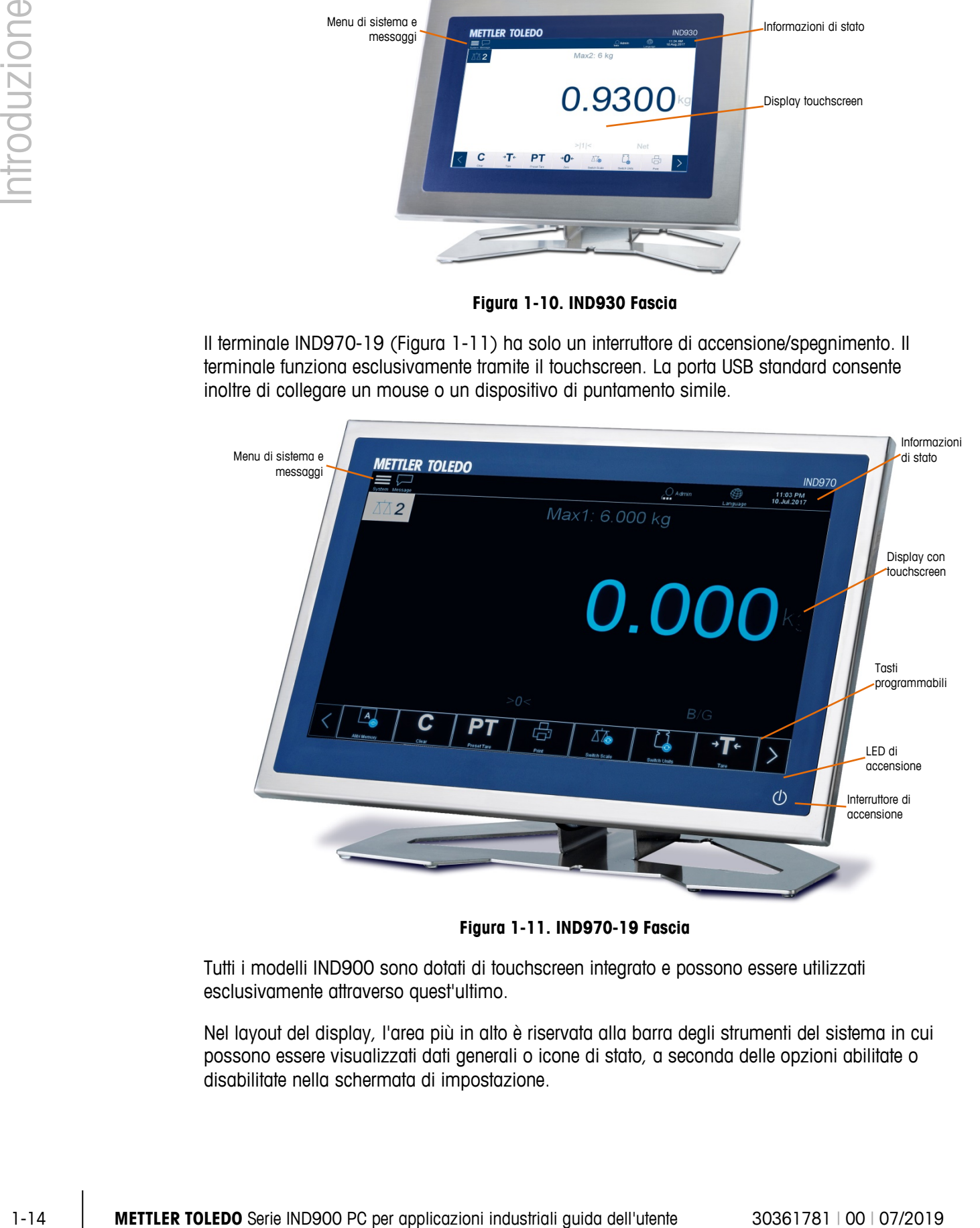

**Figura 1-11. IND970-19 Fascia**

<span id="page-20-1"></span>Tutti i modelli IND900 sono dotati di touchscreen integrato e possono essere utilizzati esclusivamente attraverso quest'ultimo.

Nel layout del display, l'area più in alto è riservata alla barra degli strumenti del sistema in cui possono essere visualizzati dati generali o icone di stato, a seconda delle opzioni abilitate o disabilitate nella schermata di impostazione.

Segue l'indicazione del peso con tutte le informazione relative alla pesatura. La parte centrale del display è riservata a messaggi di stato e ad applicazioni speciali. La parte inferiore contiene le aree riservate per il DeltaTrac e a seguire i tasti programmabili.

È possibile configurare 8 tasti programmabili per abilitare diverse funzioni integrate del terminale IND900, dall'impostazione della data e dell'ora e dell'acceso a tabelle di memoria specifiche fino a funzioni di pesatura speciali del terminale IND900 e dei relativi pacchetti applicativi.

Solo nel modello IND970-15, il tastierino numerico consente di immettere dati. I tasti numerici si trovano nell'angolo in alto a destra del pannello frontale del terminale (Figura 1-9). I dati alfanumerici possono essere immessi tramite il tasto programmabile, utilizzando una tastiera USB esterna oppure tramite la lettura dei codici a barre o altri strumenti esterni.

Sotto lo schermo sono disposti otto tasti funzione utilizzabili per navigare tra le opzioni di configurazione nella struttura di menu e nelle schermate di impostazione e delle applicazioni.

Il terminale IND970-19 (Figura 1-11) è dotato di un solo interruttore di accensione/spegnimento. Il terminale funziona esclusivamente tramite il touchscreen. La porta USB standard consente inoltre di collegare un mouse o un dispositivo di puntamento simile.

# **2 Funzionamento**

Argomenti trattati:

- **Sicurezza**
- Funzionamento del display
- Descrizione dell'interfaccia di navigazione
- Schermata Home
- Finestra del peso
- Retroilluminazione e screensaver
- Funzionalità di base
- Accesso diretto alla memoria alibi
- Ricerca nelle tabelle
- Avvio applicazione

## **2.1. Sicurezza**

Il modello IND900 è un terminale di pesatura di utilizzo semplice, ma tecnicamente sofisticato, che si distingue per l'ampia varietà di opzioni di applicazione e il funzionamento intuitivo mediante touchscreen.

Durante la lettura di questo manuale e l'utilizzo del terminale, tenere presente che le funzioni o i tasti programmabili potrebbero non essere stati tutti abilitati. Di conseguenza, i menu descritti nel manuale possono differire da un terminale all'altro e in base alle impostazioni e alla configurazione.

Questo documento contiene istruzioni per l'esecuzione di tipiche operazioni di pesatura con il terminale IND900.

Il terminale IND900 supporta l'utilizzo di nome utente/password per quattro livelli di sicurezza del dispositivo. Per definire i livelli di sicurezza assegnati a parametri specifici durante l'impostazione, consultare il Capitolo 3 Configurazione.

- Amministratore: un account amministratore ha accesso illimitato a tutte le aree del sistema operativo e delle impostazioni. È possibile configurare più account Amministratore. L'account Amministratore principale non può essere eliminato. Effettuando il login con l'account Amministratore principale è possibile creare, gestire e cancellare altri account utente.
- Se è installato un kit di taratura, alcuni parametri metrologici rilevanti possono essere modificati solo dopo aver rimosso la vite di taratura e aver premuto l'interruttore W&M (vedere la sezione successiva).
- **Part ogni account Amministratore aggiunto occorre ricordarsi la password. Se la password** viene modificata o dimenticata, soltanto attraverso l'account amministratore primario è possibile accedere al menu di impostazione completo. Accertarsi che nessuna persona non autorizzata abbia accesso alla password.
- Supervisore: l'accesso è identico a quello di un account Amministratore, tuttavia un Supervisore non può modificare parametri metrologici significativi.
- Operatore: un account utente predefinito, utile in particolare ove siano necessari requisiti di validazione. Un operatore può visualizzare ma non modificare i parametri di impostazione.

L'utente impostato come predefinito viene automaticamente connesso dopo l'accensione del terminale IND900 o dopo la disconnessione di un altro utente. In base all'autorizzazione di

accesso dell'utente connesso, i menu di impostazione vengono soltanto visualizzati oppure vengono visualizzati e possono essere modificati. Inoltre, a ciascun utente vengono assegnati soltanto determinati tasti programmabili e pertanto determinate funzioni operative.

Se non si riesce a effettuare l'accesso, sul display viene visualizzato un messaggio di errore. Premendo OK il messaggio viene cancellato e sul terminale viene nuovamente visualizzata la schermata dell'account utente.

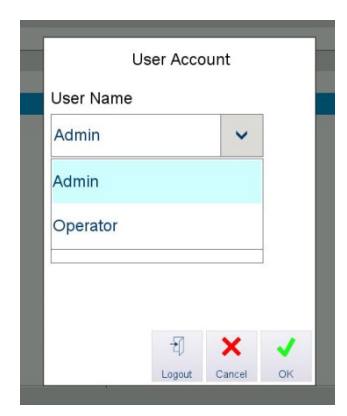

**Figura 2-1. Accesso utente**

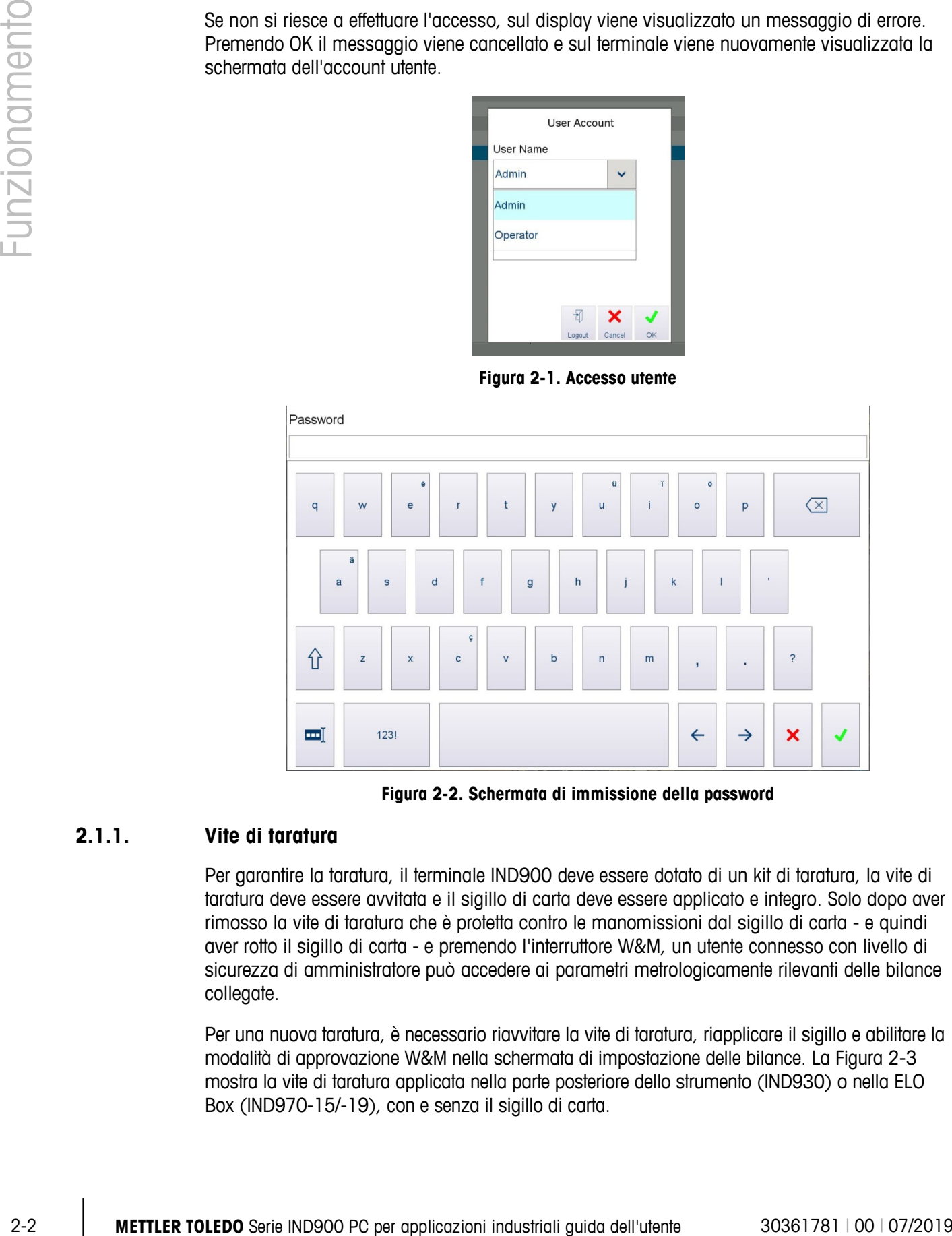

**Figura 2-2. Schermata di immissione della password**

#### **2.1.1. Vite di taratura**

Per garantire la taratura, il terminale IND900 deve essere dotato di un kit di taratura, la vite di taratura deve essere avvitata e il sigillo di carta deve essere applicato e integro. Solo dopo aver rimosso la vite di taratura che è protetta contro le manomissioni dal sigillo di carta - e quindi aver rotto il sigillo di carta - e premendo l'interruttore W&M, un utente connesso con livello di sicurezza di amministratore può accedere ai parametri metrologicamente rilevanti delle bilance collegate.

Per una nuova taratura, è necessario riavvitare la vite di taratura, riapplicare il sigillo e abilitare la modalità di approvazione W&M nella schermata di impostazione delle bilance. La [Figura](#page-24-0) 2-3 mostra la vite di taratura applicata nella parte posteriore dello strumento (IND930) o nella ELO Box (IND970-15/-19), con e senza il sigillo di carta.

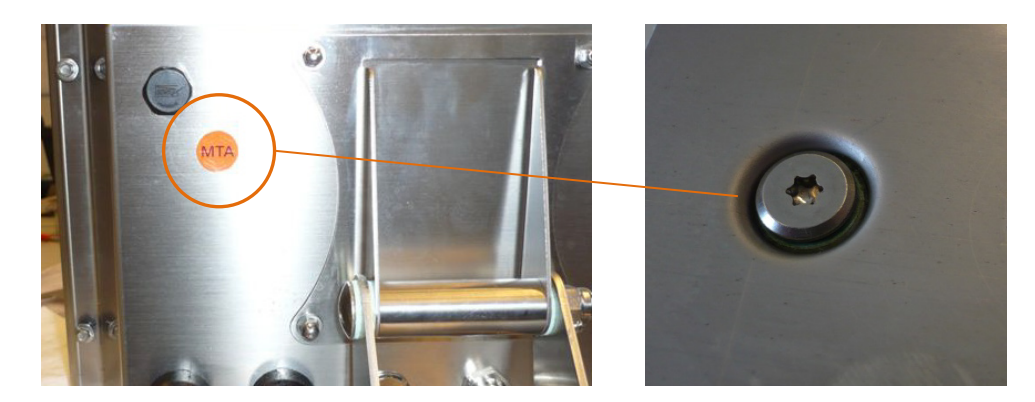

**Figura 2-3. Vite di taratura prima e dopo la rimozione del sigillo di carta**

## <span id="page-24-0"></span>**2.2. Funzionamento del display**

#### **2.2.1. Tasti programmabili e simboli**

I tasti programmabili usano simboli grafici e intuitivi per l'identificazione. La Tabella 2-1 mostra i simboli disponibili e le relative funzioni, suddivisi in categorie in funzione del relativo utilizzo.

Anche se i tasti programmabili sono visibili, le relative funzioni non sono sempre disponibili all'utente.

| <b>Simbolo</b> | <b>Definizione</b>          | <b>Spiegazione</b>                                                                                                    |
|----------------|-----------------------------|----------------------------------------------------------------------------------------------------|
|                | Visualizza<br>memoria alibi | Consente di visualizzare il contenuto della tabella della<br>memoria alibi, se abilitata.                                                                                                    |
|                | Cancella                    | Consente di cancellare un valore di tara.                                                                                                    |
|                | Tara predefinita            | Consente di aprire una finestra di dialogo per immettere il<br>valore della tara.                                                                                                    |
|                | Stampa                      | Consente di inviare la transazione corrente a una stampante<br>collegata.                                                                                                    |
|                | Cambia bilancia             | Consente di scorrere le bilance disponibili. Le bilance vengono<br>selezionate in sequenza continua: Bilancia 1, Bilancia 2,<br>Bilancia 3, Bilancia 4                                        |
|                | Cambia unità                | Consente di alternare la visualizzazione del peso tra le unità<br>principali e quelle secondarie<br>oppure<br>Se l'opzione Rotazione unità è abilitata, scorre tutte le unità<br>disponibili. |
|                | Tara                        | Consente di impostare il peso corrente della bilancia come<br>valore di tara.                                                                                                    |

**Tabella 2-1. Simboli e funzioni dei tasti programmabili**

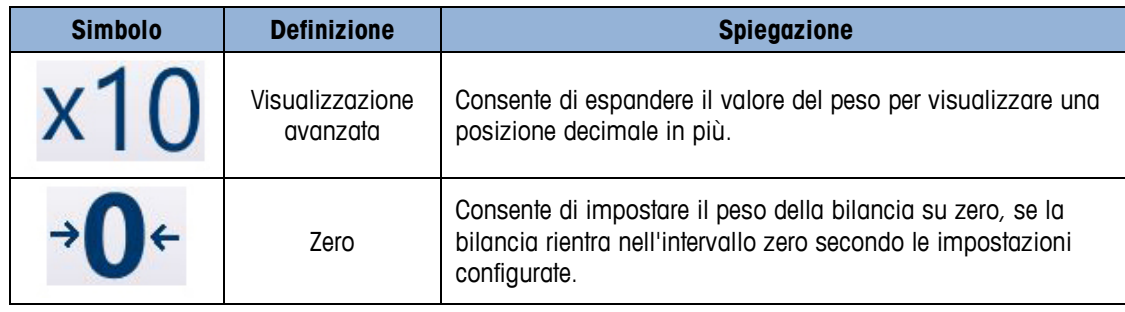

## **2.3. Descrizione dell'interfaccia di navigazione**

Durante la navigazione all'interno delle applicazioni e la configurazione del terminale IND900, vengono utilizzati i seguenti elementi dell'interfaccia:

- Tasti di navigazione (IND970-15) Tasti funzione della bilancia (IND970-15)
- 
- 
- Una tastiera esterna opzionale
- Tasti programmabili maschera di input numerica o alfanumerica

La [Figura 2-4](#page-25-0) e la [Figura 2-5](#page-26-0) mostrano le posizioni dei tasti e gli elementi del display nel terminale IND970-15.

<span id="page-25-0"></span>Gli elementi su schermo sono comuni a tutte e tre le versioni del terminale. Sono etichettati solo nella [Figura 2-4.](#page-25-0)

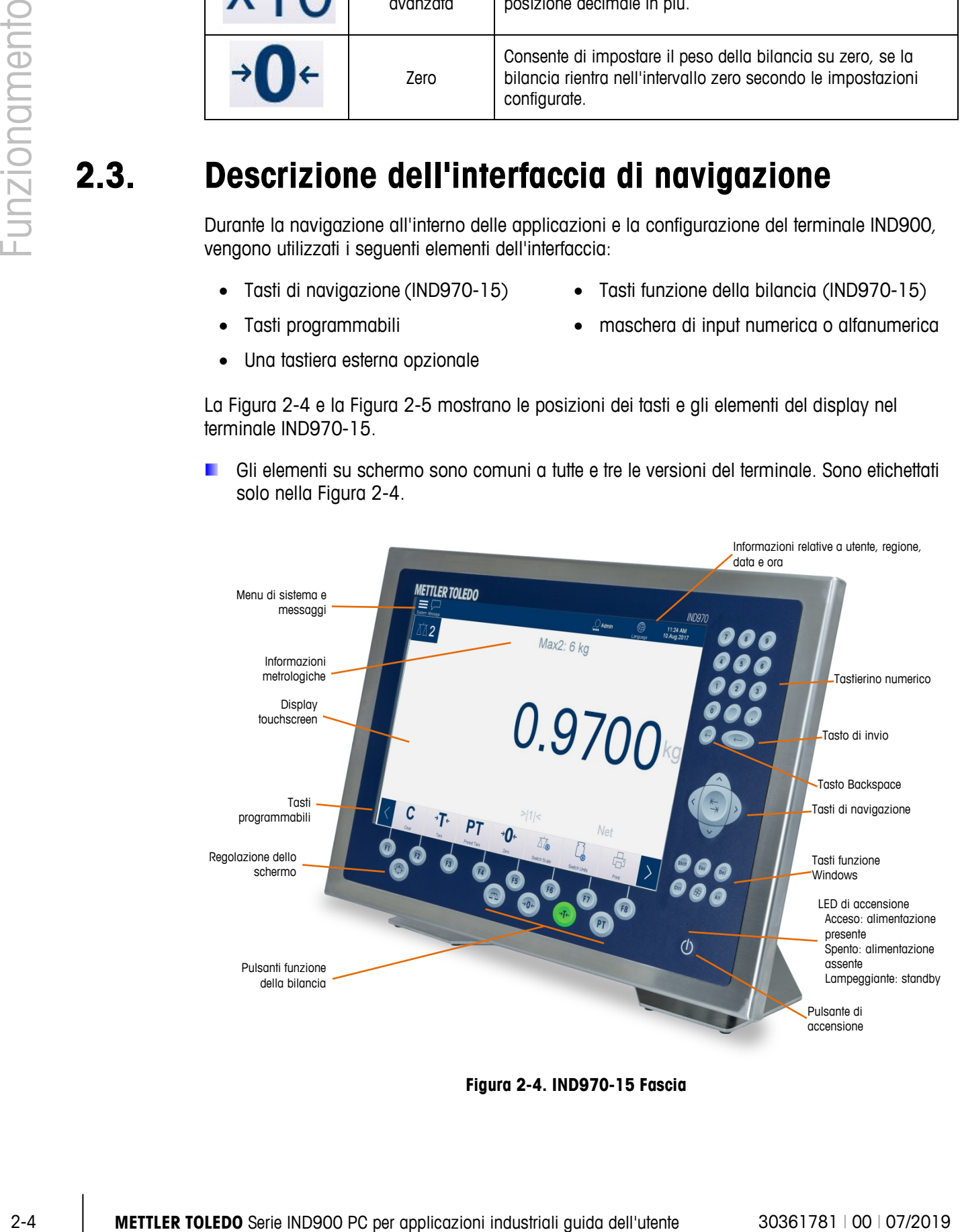

**Figura 2-4. IND970-15 Fascia**

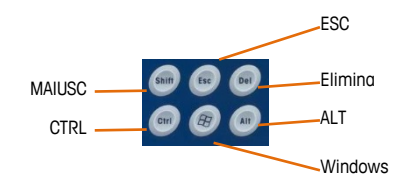

**Figura 2-5. Tasti funzione Windows IND970-15, particolare**

<span id="page-26-0"></span>Il terminale IND930 [\(Figura 2-6\)](#page-26-1) non è dotato di tastiera a membrana, ma funziona nello stesso modo tramite touchscreen.

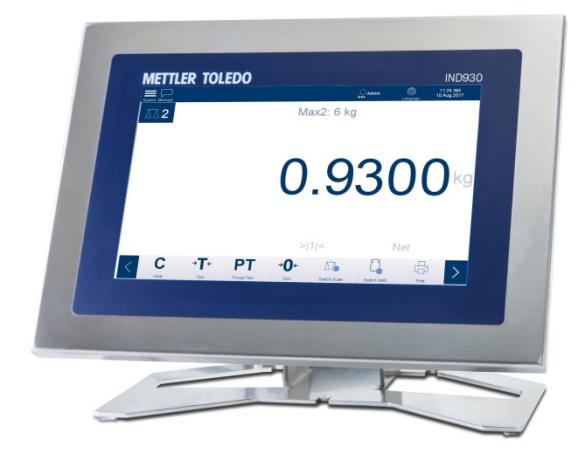

**Figura 2-6. IND930 Fascia**

<span id="page-26-1"></span>Il terminale IND970-19 [\(Figura 2-7\)](#page-26-2) ha solo un interruttore di accensione/spegnimento. Il terminale funziona esclusivamente tramite il touchscreen. La porta USB standard consente inoltre di collegare un mouse o un dispositivo di puntamento simile.

<span id="page-26-2"></span>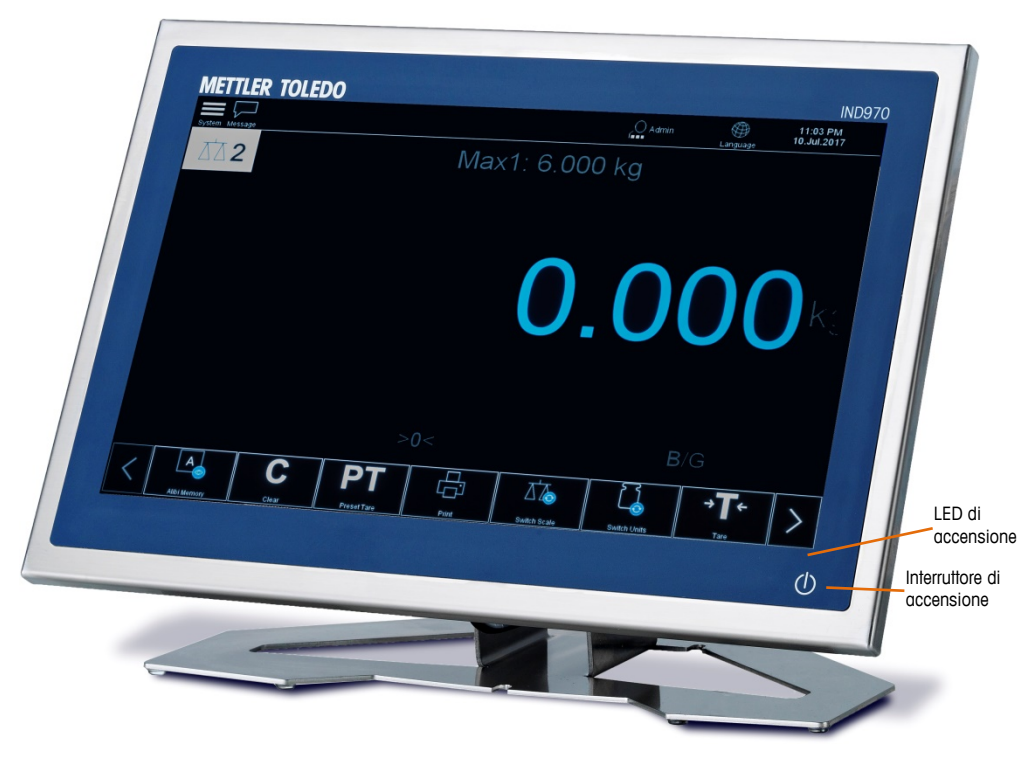

**Figura 2-7. IND970-19 Fascia**

#### **2.3.1. Tasti di navigazione**

I tasti di navigazione (solo per IND970-15; fare riferimento alla [Figura 2-5\)](#page-26-0) forniscono ulteriori opzioni di navigazione oltre al touchscreen se supportato dall'applicazione. Ad esempio, con il tasto tabulatore centrale si può passare al successivo campo di input nelle tabelle oppure con i tasti freccia sinistra/destra il cursore può essere spostato all'interno di una finestra di dialogo di input.

Dovrebbe essere tuttavia preferito il comando attraverso touchscrenn perché più rapido e intuitivo.

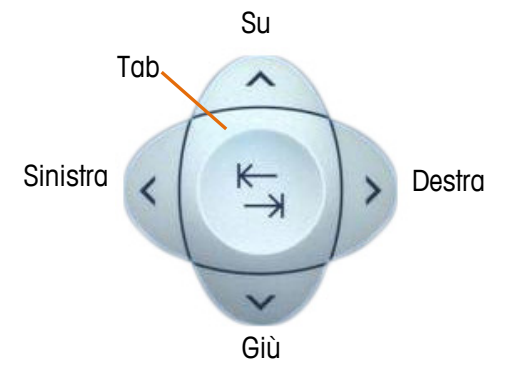

**Figura 2-8. Tasti di navigazione**

#### **2.3.2. Tasti funzione della bilancia**

I quattro tasti funzione della bilancia (vedere la [Figura 2-4\)](#page-25-0) vengono visualizzati sul touchscreen in tutti i modelli e sulla tastiera a membrana del terminale IND970-15. I tasti funzione possono essere assegnati singolarmente ai diversi operatori nell'impostazione dei tasti programmabili (consultare la sezione precedente).

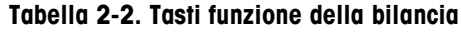

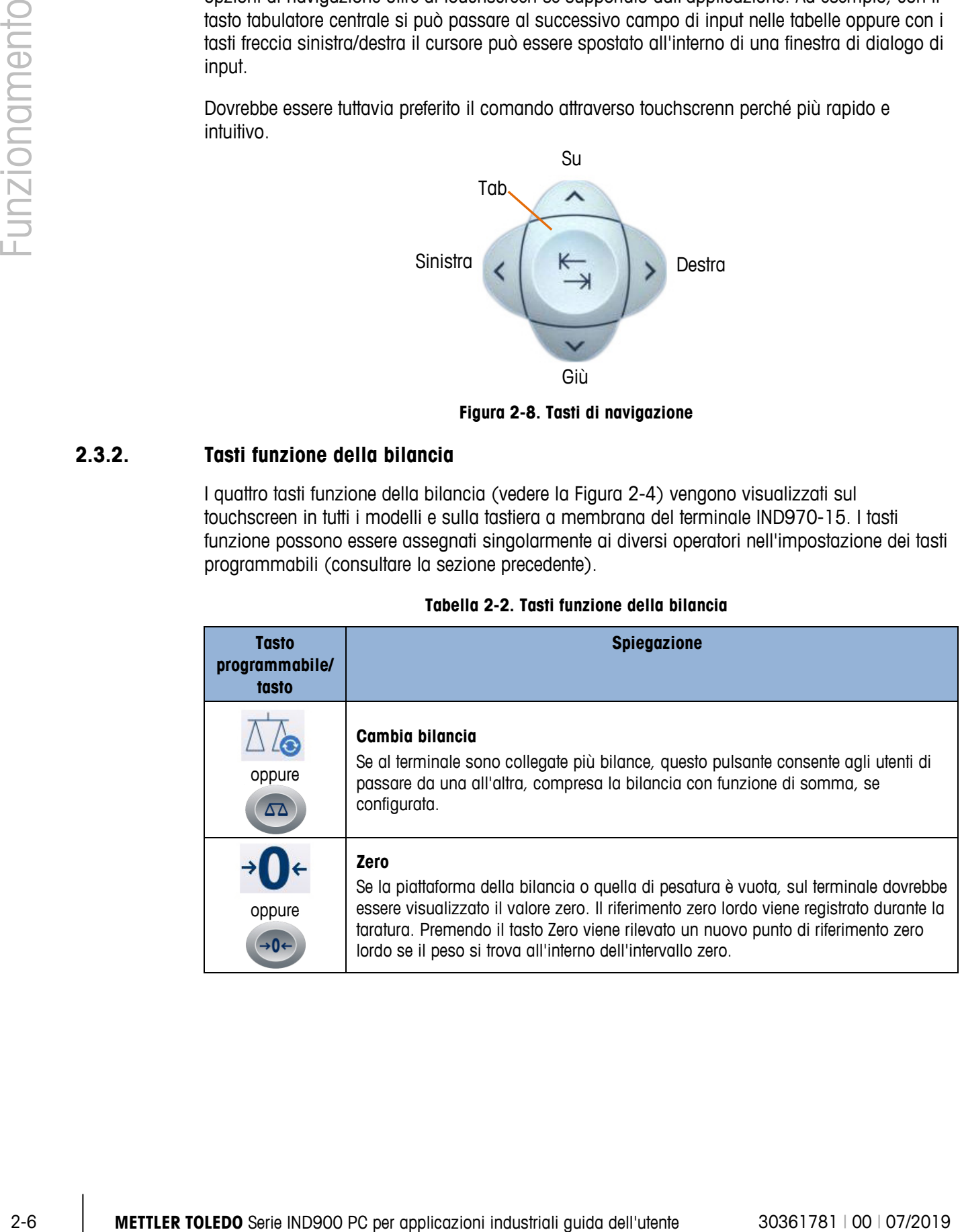

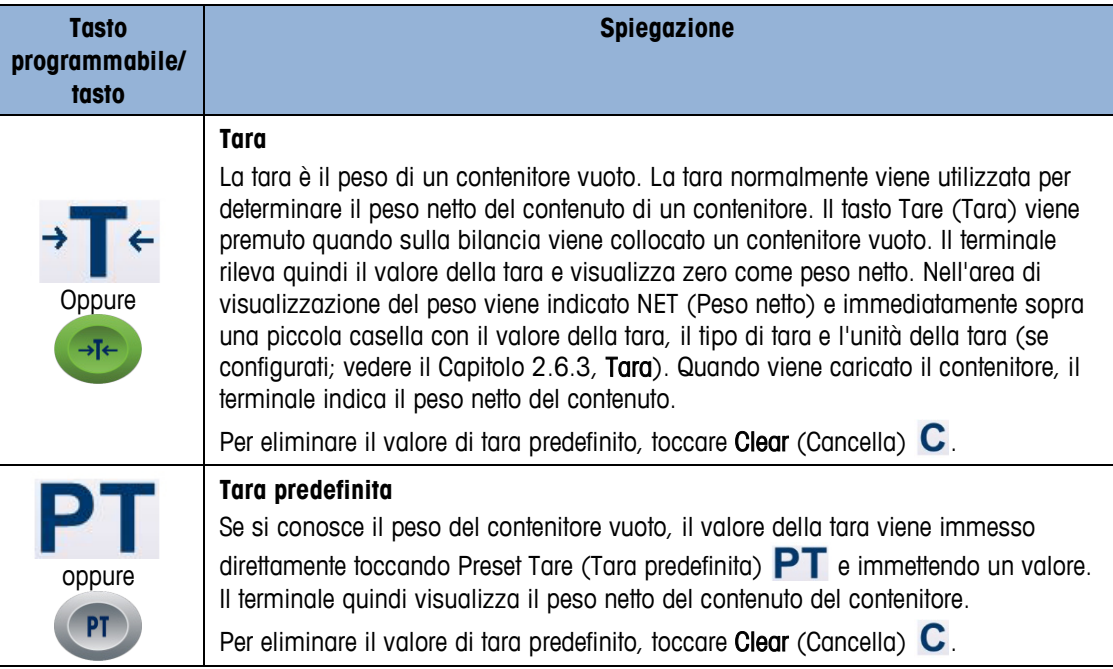

п Il testo riportato di seguito fa riferimento esclusivamente ai tasti programmabili e non ai tasti corrispondenti sulla tastiera a membrana del terminale IND970-15. Si noti che hanno la stessa funzione dei tasti programmabili, ma solo se la relativa funzione è abilitata nelle impostazioni.

#### **2.3.3. Input numerici**

Gli input numerici possono avvenire direttamente attraverso la tastiera a membrana (solo IND970-15), ma anche attraverso una tastiera esterna.

È preferibile tuttavia utilizzare il touchscreen in cui l'immissione numerica è soggetta, a seconda dei valori e delle funzioni consentite, alle seguenti opzioni di visualizzazione:

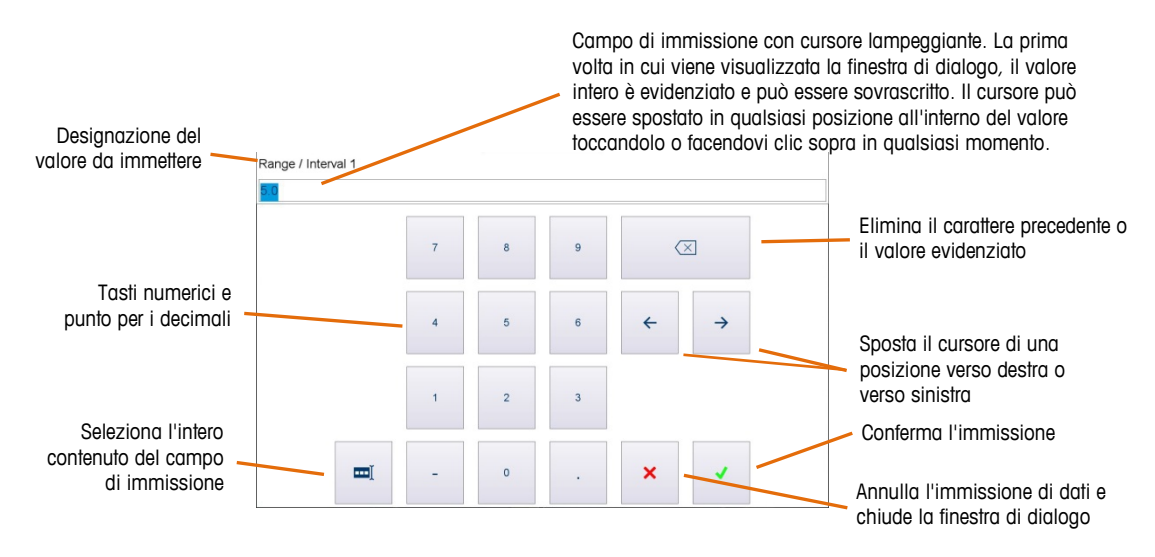

**Figura 2-9. Tastierino di immissione numerica**

#### **2.3.4. Immissione alfanumerica**

Per immettere dati alfanumerici è possibile utilizzare una tastiera esterna.

L'immissione tramite touchscreen avviene per mezzo di tre layout di tastiera facilmente selezionabili. Le funzioni sono identiche a quelle dell'immissione numerica.

I tasti ABC123!, abc e %@& (nell'angolo in basso a sinistra della tastiera illustrati nella Figura [2-10\)](#page-29-0) consentono di passare dalle lettere minuscole a quelle maiuscole o ai caratteri speciali.

La [Figura 2-10](#page-29-0) mostra la sequenza di schermate che vengono visualizzate quando vengono toccati i tasti visualizzati a sinistra.

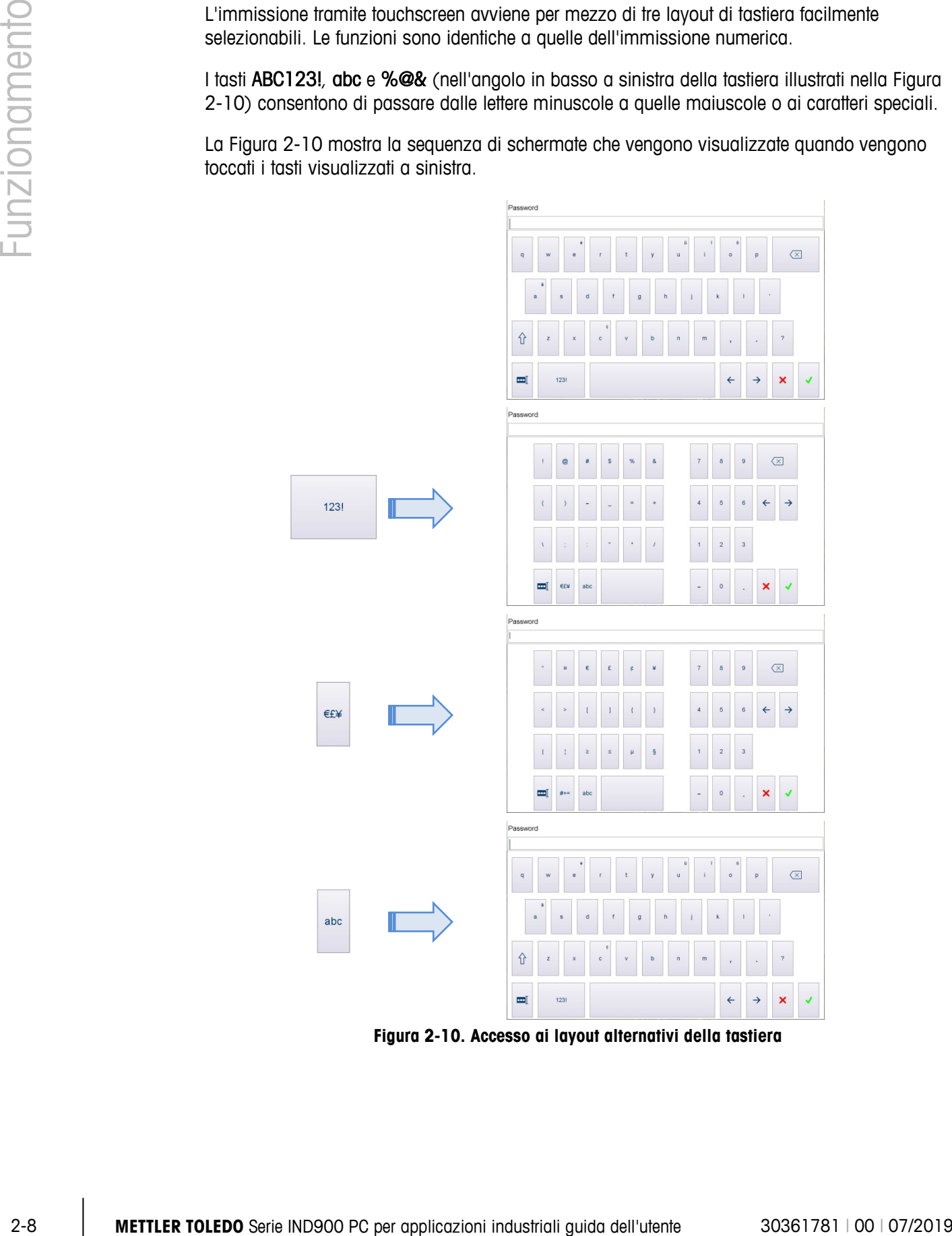

<span id="page-29-0"></span>**Figura 2-10. Accesso ai layout alternativi della tastiera**

#### **2.3.5. Tasto di regolazione dello schermo**

Nel terminale IND970-15, il tasto consente di regolare lo schermo.

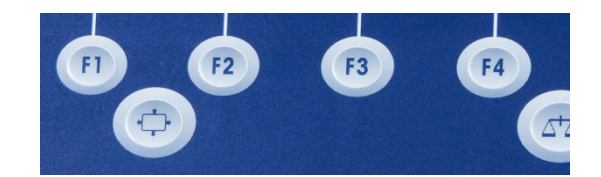

**Figura 2-11. Tasto di regolazione dello schermo, IND970-15**

Per accedere al menu di impostazione, è necessario tenere premuto il tasto di regolazione per tutta la procedura.

Per confermare e salvare le impostazioni, è sufficiente rilasciare il tasto di regolazione.

Se non vengono immessi dati per circa 5 secondi, persino tenendo premuto il pulsante di regolazione, il menu di impostazione si chiude e tutte le modifiche vengono salvate.

#### **2.3.5.1. Esempio: impostazione della luminosità dello schermo**

Per regolare la luminosità dello schermo:

- 1. Tenere premuto il tasto di regolazione dello schermo  $\odot$ .
- 2. Premere **per accedere alla schermata di impostazione.**
- 3. Premere **(a)** per spostare la selezione a destra, sulla scheda di luminosità del display.
- 4. Premere (2) (2) (due volte) per selezionare la luminosità e accedere alla modalità di regolazione.
- 5. Utilizzare **B** per diminuire la luminosità e **B** per aumentarla.
- 6. Una volta impostata la luminosità desiderata, premere <sup>(p.</sup>) per confermare l'impostazione e rilasciare il tasto di regolazione dello schermo  $\odot$  per salvare l'impostazione e uscire dal menu.
- Per la messa in servizio iniziale del terminale IND970-15 nello stato base (ovvero non dalle impostazioni), premere contemporaneamente  $\odot$  e  $\sp{n}$  per avviare la procedura di Auto Setup (Impostazione automatica) e regolare reciprocamente lo schermo e la ELO Box. Durante questa procedura, il display potrebbe sfarfallare leggermente. Al termine, lo schermo e la ELO Box vengono sintonizzati insieme. La regolazione deve essere eseguita soltanto una volta.

#### **2.3.6. Accensione, spegnimento e riavvio**

Per accendere e spegnere (arrestare), mettere in standby o riavviare lo strumento, attenersi alle sequenti istruzioni:

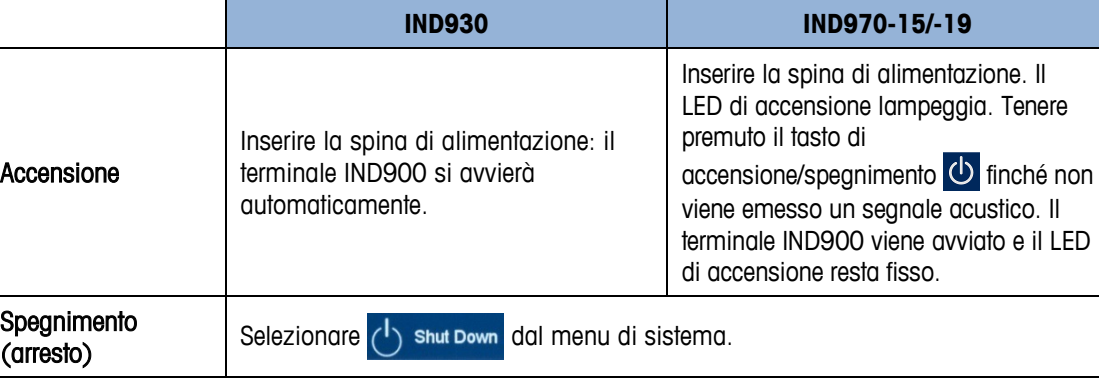

Solo dopo l'arresto completo del terminale IND900 o la visualizzazione di un messaggio di conferma, è possibile scollegare la spina di alimentazione o l'alimentazione di rete.

## **2.4. Schermata Home**

La Figura 2-10 mostra la schermata iniziale dalla quale l'operatore può accedere ai tasti programmabili.

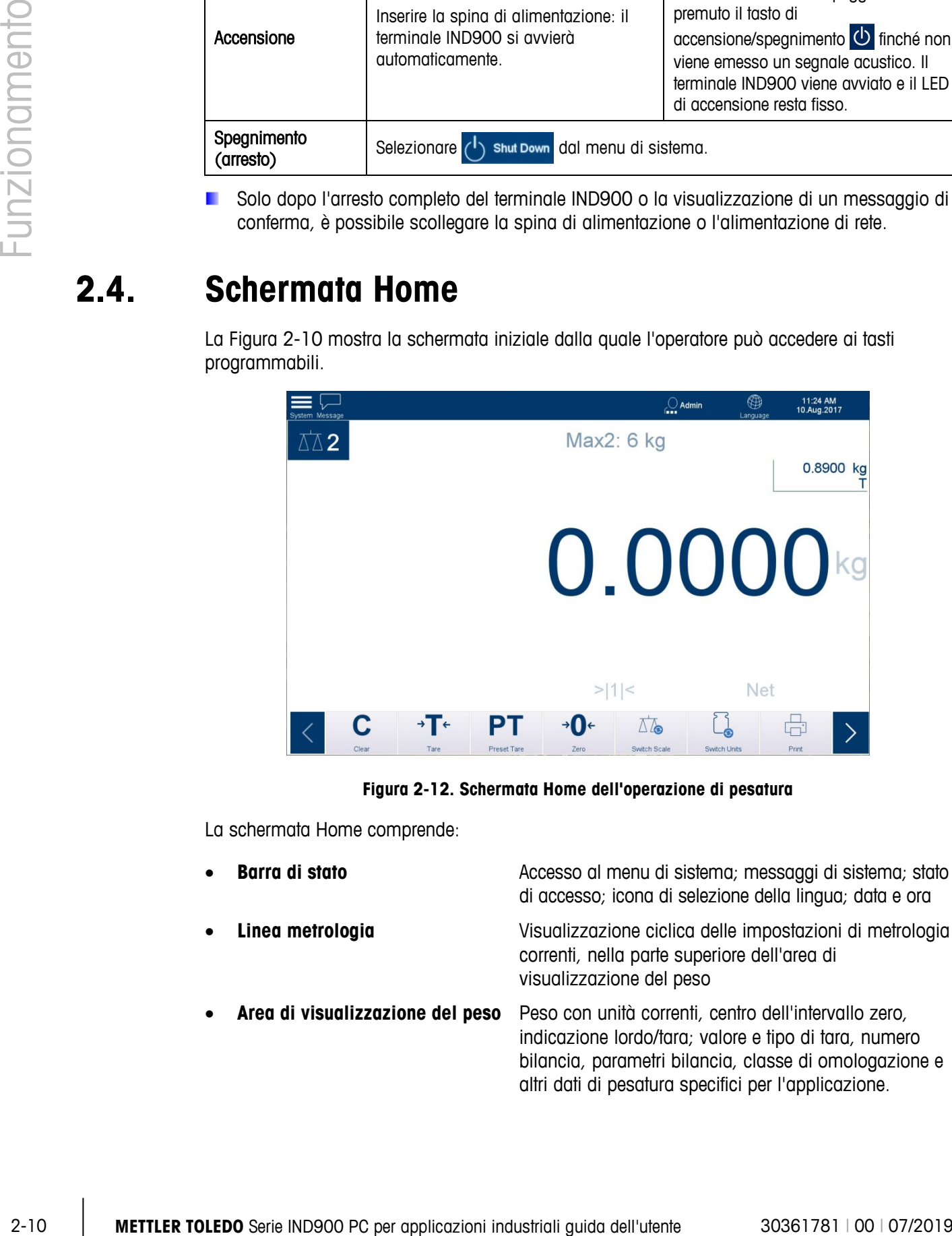

**Figura 2-12. Schermata Home dell'operazione di pesatura**

La schermata Home comprende:

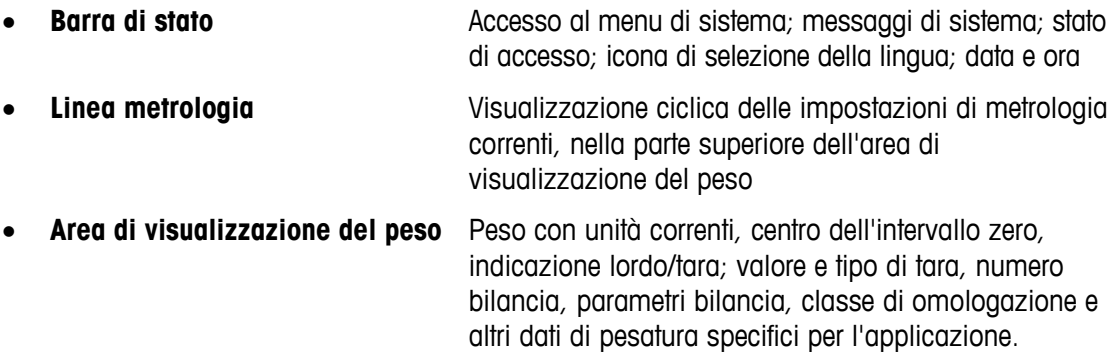

• **Tasti programmabili** Simboli e nomi per le funzioni attive disponibili per l'utente. Il simbolo **>** indica che sono disponibili ulteriori tasti programmabili.

#### **2.4.1. Color Themes (Temi colore)**

Il display IND900 può essere modificato in funzione delle condizioni di luce variabili. Nell'angolo in alto a destra della schermata Home, sotto il menu principale, vengono visualizzate tre opzioni:

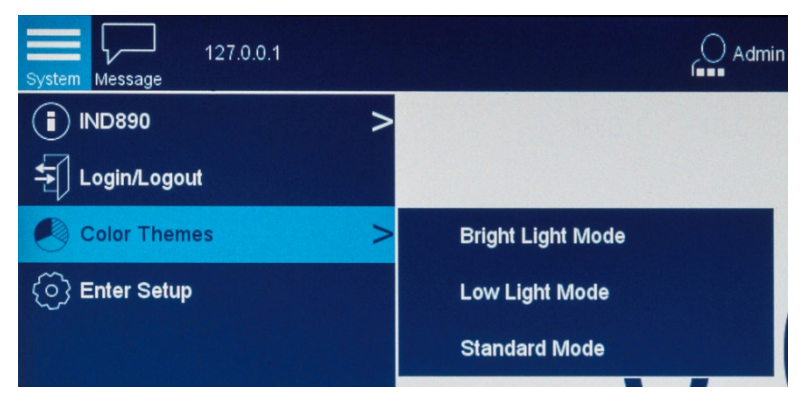

**Figura 2-13. Opzioni del menu Color Themes (Temi colore)**

#### **2.4.1.1. Bright Light Mode (Modalità luce intensa)**

In questa modalità i colori dello schermo sono semplificati e il contrasto è accentuato per una migliore leggibilità negli ambienti fortemente illuminati.

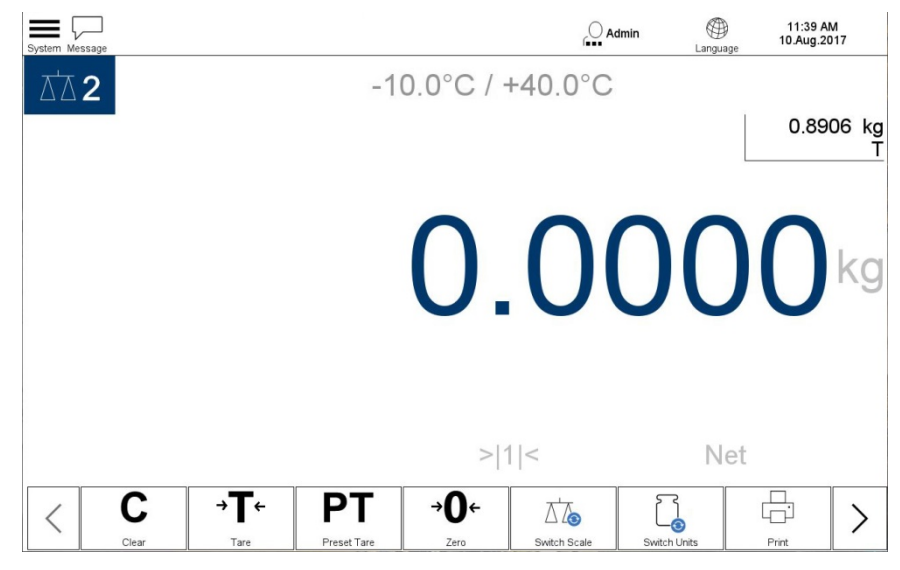

**Figura 2-14. Modalità luce intensa**

#### **2.4.1.2. Low Light Mode (Modalità luce bassa)**

In questa modalità i colori dello schermo vengono invertiti per una migliore leggibilità negli ambienti più bui.

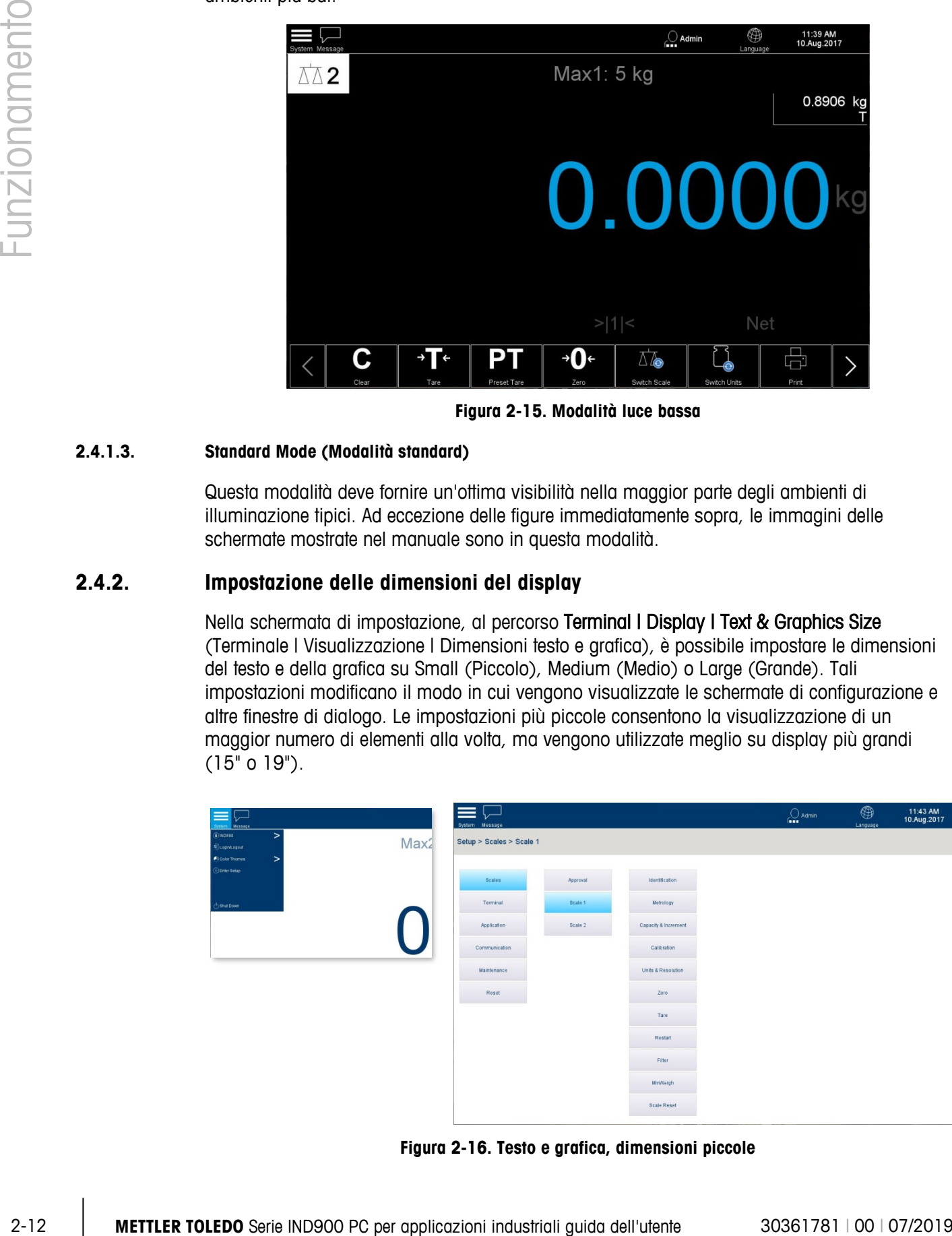

**Figura 2-15. Modalità luce bassa**

#### **2.4.1.3. Standard Mode (Modalità standard)**

Questa modalità deve fornire un'ottima visibilità nella maggior parte degli ambienti di illuminazione tipici. Ad eccezione delle figure immediatamente sopra, le immagini delle schermate mostrate nel manuale sono in questa modalità.

#### **2.4.2. Impostazione delle dimensioni del display**

Nella schermata di impostazione, al percorso Terminal I Display I Text & Graphics Size (Terminale | Visualizzazione | Dimensioni testo e grafica), è possibile impostare le dimensioni del testo e della grafica su Small (Piccolo), Medium (Medio) o Large (Grande). Tali impostazioni modificano il modo in cui vengono visualizzate le schermate di configurazione e altre finestre di dialogo. Le impostazioni più piccole consentono la visualizzazione di un maggior numero di elementi alla volta, ma vengono utilizzate meglio su display più grandi (15" o 19").

| stam Message                                                         | System Message           |          |                      | $\bigcirc$ Admin | $\bigoplus$<br>Language | 11:43 AM<br>10.Aug.2017 |
|----------------------------------------------------------------------|--------------------------|----------|----------------------|------------------|-------------------------|-------------------------|
| $\geq$<br><b>DINDESO</b><br>Max2<br>Lagintiagua<br>Color Themes<br>> | Setup > Scales > Scale 1 |          |                      |                  |                         |                         |
| <b>Conter Setup</b>                                                  | Scales                   | Approval | Identification       |                  |                         |                         |
| <sup>1</sup> Shut Down                                               | Terminal                 | Scale 1  | Metrology            |                  |                         |                         |
|                                                                      | Application              | Scale 2  | Capacity & Increment |                  |                         |                         |
|                                                                      | Communication            |          | Calibration          |                  |                         |                         |
|                                                                      | Maintenance              |          | Units & Resolution   |                  |                         |                         |
|                                                                      | Reset                    |          | Zero                 |                  |                         |                         |
|                                                                      |                          |          | Tare                 |                  |                         |                         |
|                                                                      |                          |          | Restart              |                  |                         |                         |
|                                                                      |                          |          | Filter               |                  |                         |                         |
|                                                                      |                          |          | MinWeigh             |                  |                         |                         |
|                                                                      |                          |          | Scale Reset          |                  |                         |                         |

**Figura 2-16. Testo e grafica, dimensioni piccole**

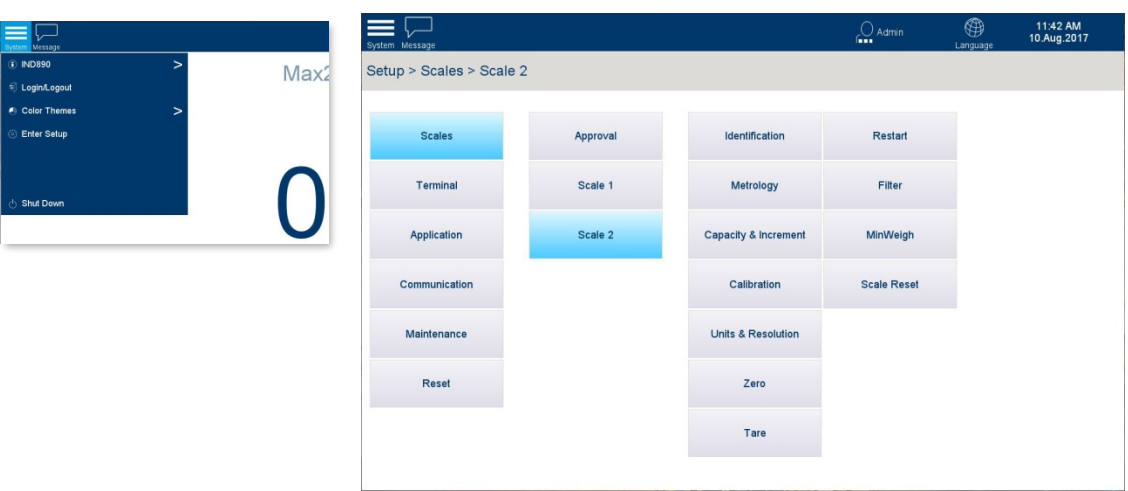

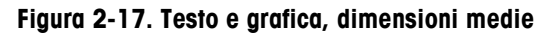

| Message                              |                | System Message           |                               | $\bigcirc$ Admin | $\bigoplus_{\text{Language}}$<br>11:45 AM<br>10.Aug.2017 |
|--------------------------------------|----------------|--------------------------|-------------------------------|------------------|----------------------------------------------------------|
| <b>D</b> IND890<br>⋗                 | $.0^{\circ}$ C | Setup > Scales > Scale 1 |                               |                  |                                                          |
| $\overline{\mathbf{H}}$ Login/Logout |                |                          |                               |                  |                                                          |
| Color Themes<br>>                    |                |                          |                               |                  |                                                          |
| <b>C</b> Enter Setup                 |                | Approval                 | Identification                | Zero             | <b>Scale Reset</b>                                       |
|                                      | п              |                          |                               |                  |                                                          |
|                                      |                | Scale 1                  | Metrology                     | Tare             |                                                          |
| $(1)$ Shut Down                      |                |                          |                               |                  |                                                          |
|                                      |                | Scale 2                  | Capacity & Increment          | Restart          |                                                          |
|                                      |                |                          |                               |                  |                                                          |
|                                      |                |                          | Calibration                   | Filter           |                                                          |
|                                      |                |                          |                               |                  |                                                          |
|                                      |                |                          |                               |                  |                                                          |
|                                      |                |                          | <b>Units &amp; Resolution</b> | MinWeigh         |                                                          |
|                                      |                |                          |                               |                  |                                                          |
|                                      |                |                          |                               |                  |                                                          |

**Figura 2-18. Testo e grafica, dimensioni grandi**

#### **2.4.3. Elementi delle schermate**

Durante la pesatura, i dati misurati che vengono sempre visualizzati o visualizzati solo in modalità di approvazione W&M, sono sempre visibili con i valori del peso delle bilance collegate.

#### **2.4.3.1. Visualizzazione X10**

Per scopi di verifica, il valore del peso può essere visualizzato a una risoluzione superiore con il tasto programmabile  $\times$ 10. In modalità di approvazione W&M, la regolazione persiste solo se si tiene premuto il tasto programmabile. Quando l'opzione x10 è attiva, il valore del peso non può essere stampato ed è visualizzato in arancione con un'indicazione nella parte inferiore dell'area di visualizzazione del peso.

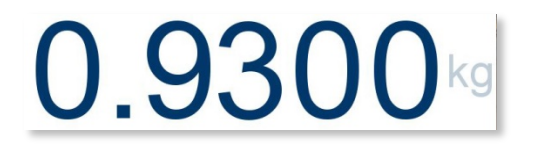

**Figura 2-19. Visualizzazione standard del peso**

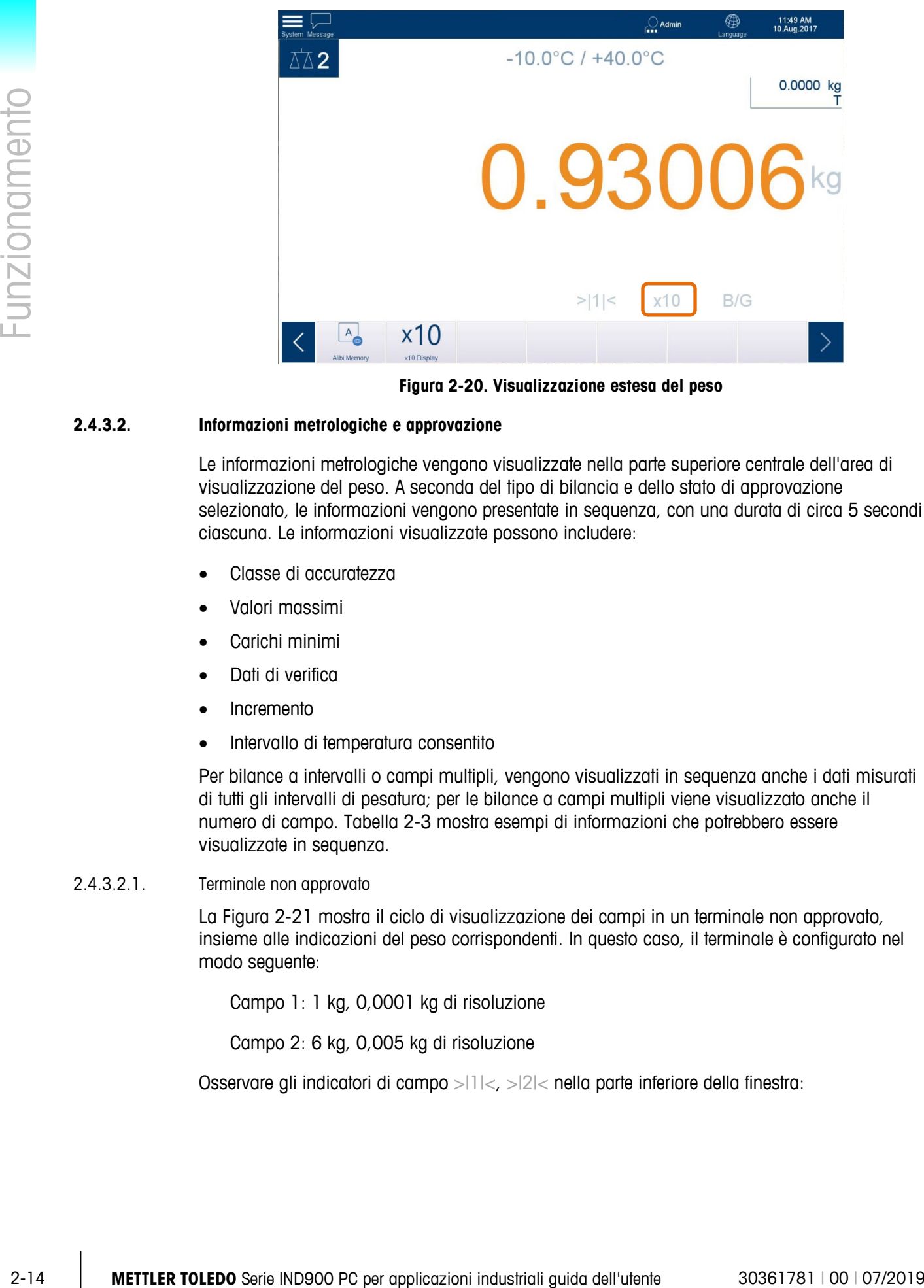

**Figura 2-20. Visualizzazione estesa del peso**

#### **2.4.3.2. Informazioni metrologiche e approvazione**

Le informazioni metrologiche vengono visualizzate nella parte superiore centrale dell'area di visualizzazione del peso. A seconda del tipo di bilancia e dello stato di approvazione selezionato, le informazioni vengono presentate in sequenza, con una durata di circa 5 secondi ciascuna. Le informazioni visualizzate possono includere:

- Classe di accuratezza
- Valori massimi
- Carichi minimi
- Dati di verifica
- Incremento
- Intervallo di temperatura consentito

Per bilance a intervalli o campi multipli, vengono visualizzati in sequenza anche i dati misurati di tutti gli intervalli di pesatura; per le bilance a campi multipli viene visualizzato anche il numero di campo. [Tabella 2-3](#page-37-0) mostra esempi di informazioni che potrebbero essere visualizzate in sequenza.

2.4.3.2.1. Terminale non approvato

La [Figura 2-21](#page-36-0) mostra il ciclo di visualizzazione dei campi in un terminale non approvato, insieme alle indicazioni del peso corrispondenti. In questo caso, il terminale è configurato nel modo seguente:

Campo 1: 1 kg, 0,0001 kg di risoluzione

Campo 2: 6 kg, 0,005 kg di risoluzione

Osservare gli indicatori di campo >|1|<, >|2|< nella parte inferiore della finestra:
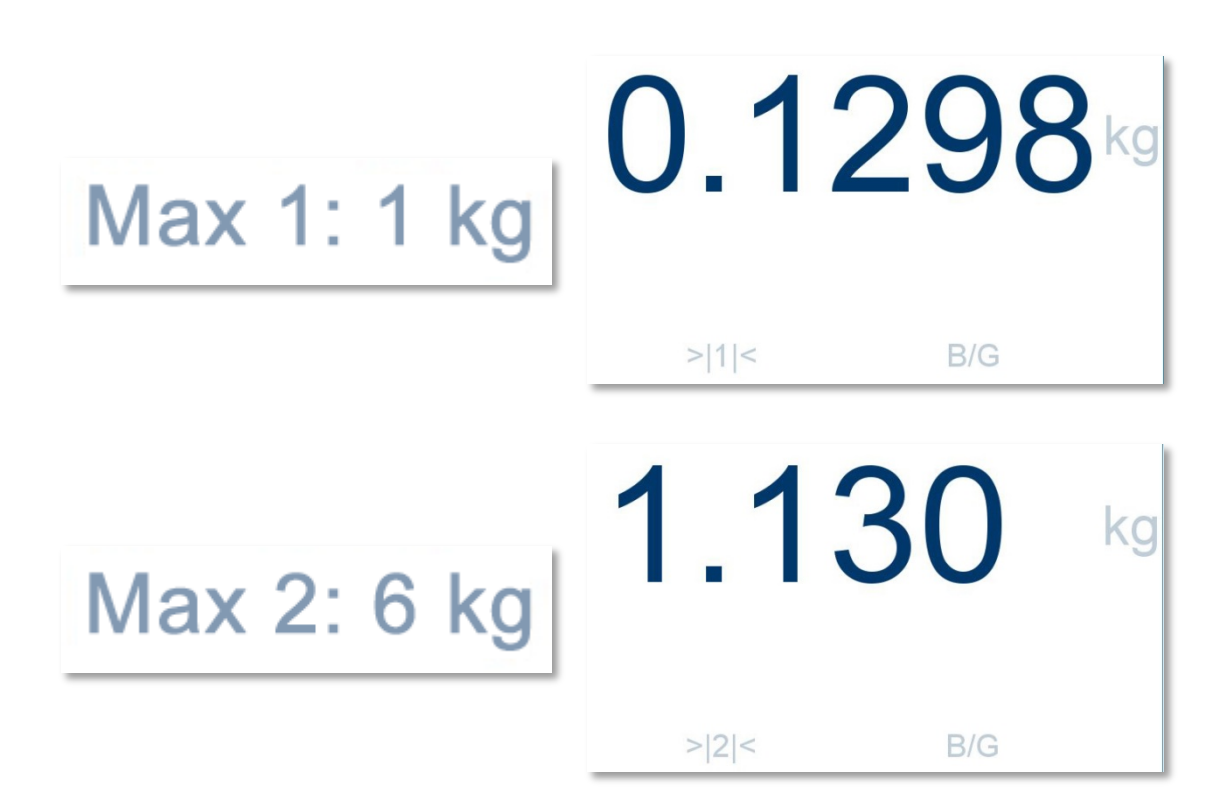

### **Figura 2-21. Finestra di un terminale a campi e intervalli multipli non approvato**

2.4.3.2.2. Procedura di approvazione W&M

Per impostare un terminale in modalità approvata, è necessario collegare una bilancia al terminale IND900:

- 1. Accedere come amministratore: immettere un nome utente e una password validi, quindi toccare OK per confermare.
	- Svitare la vite di verifica nella parte posteriore dello strumento e premere l'interruttore di verifica con una penna (diametro circa 2 mm)
	- Viene visualizzato il messaggio "Scale Lock Button pressed" (Pulsante di blocco bilancia premuto)
- 2. Accedere alla schermata di impostazione e, per ogni bilancia da approvare, accedere a Scale n | Metrology (Bilancia n. | Metrologia).
- 3. Selezionare la classe di verifica "II"
- 4. Toccare Save (Salva) per confermare la selezione.

### 2.4.3.2.3. Terminale approvato W&M

Quando il terminale è approvato, l'indicatore metrologico viene visualizzato nella riga del sistema.

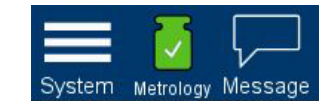

**Figura 2-22. Icona Metrology (Metrologia) nella riga del sistema**

La [Figura 2-23](#page-37-0) mostra la visualizzazione dei dati metrologici per un terminale in modalità approvata W&M, tarati con un campo e un intervallo singolo. Si noti che in questo caso vengono visualizzati anche un valore di pesata minima e il valore dell'intervallo:

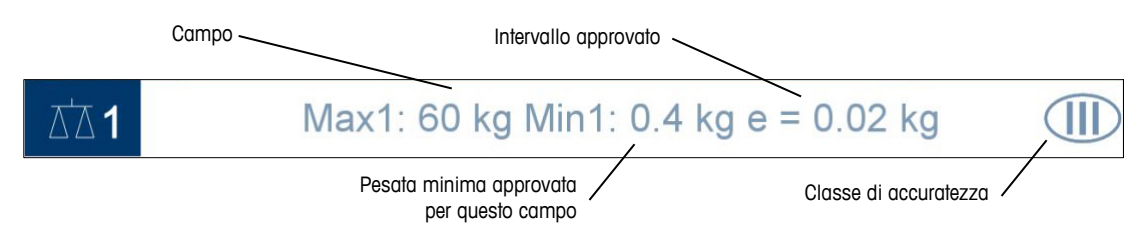

**Figura 2-23. Finestra di metrologia per terminale approvato**

<span id="page-37-0"></span>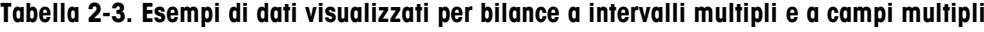

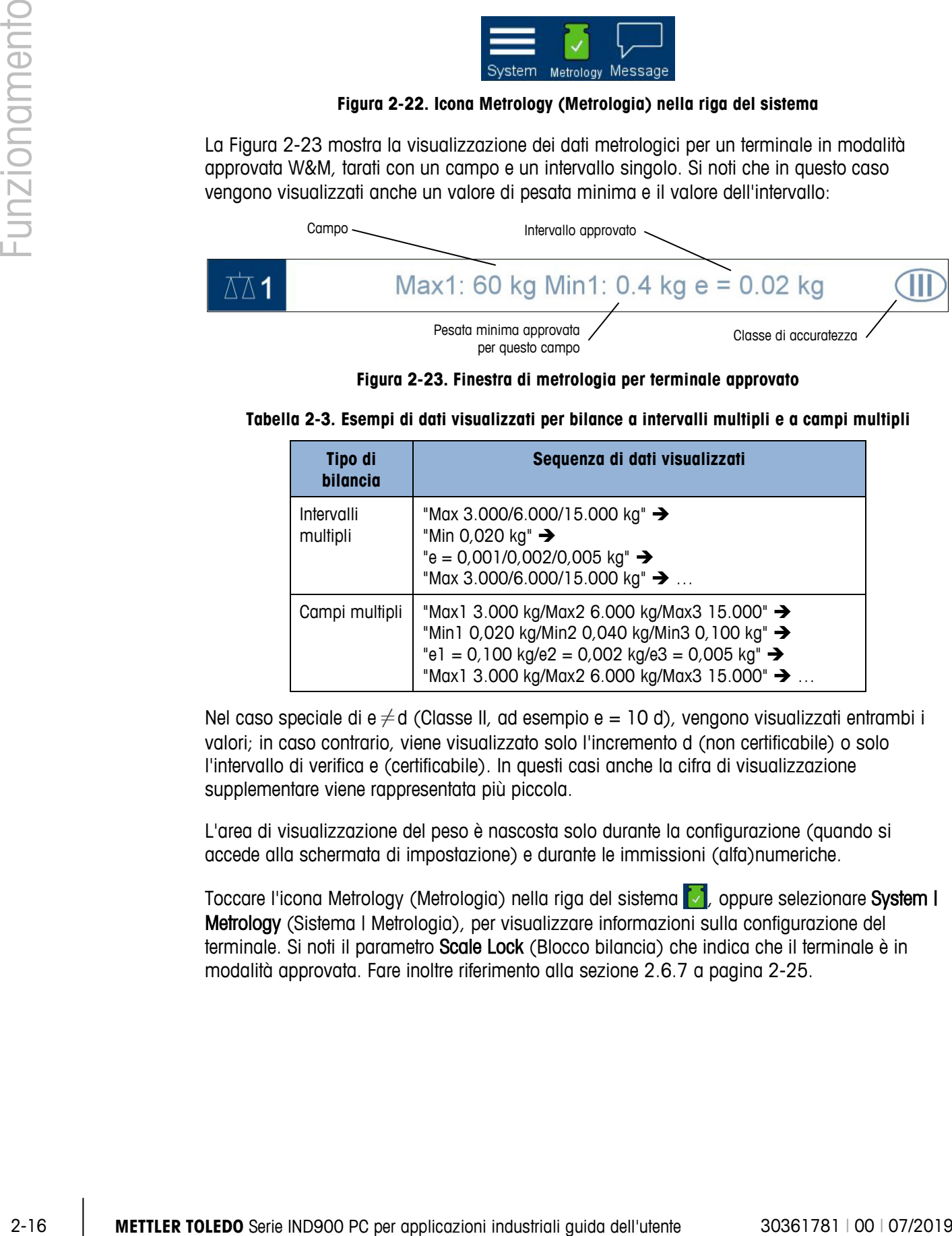

Nel caso speciale di e  $\neq$ d (Classe II, ad esempio e = 10 d), vengono visualizzati entrambi i valori; in caso contrario, viene visualizzato solo l'incremento d (non certificabile) o solo l'intervallo di verifica e (certificabile). In questi casi anche la cifra di visualizzazione supplementare viene rappresentata più piccola.

L'area di visualizzazione del peso è nascosta solo durante la configurazione (quando si accede alla schermata di impostazione) e durante le immissioni (alfa)numeriche.

Toccare l'icona Metrology (Metrologia) nella riga del sistema  $\vee$ , oppure selezionare System I Metrology (Sistema | Metrologia), per visualizzare informazioni sulla configurazione del terminale. Si noti il parametro Scale Lock (Blocco bilancia) che indica che il terminale è in modalità approvata. Fare inoltre riferimento alla sezione [2.6.7](#page-46-0) a pagina [2-25.](#page-46-0)

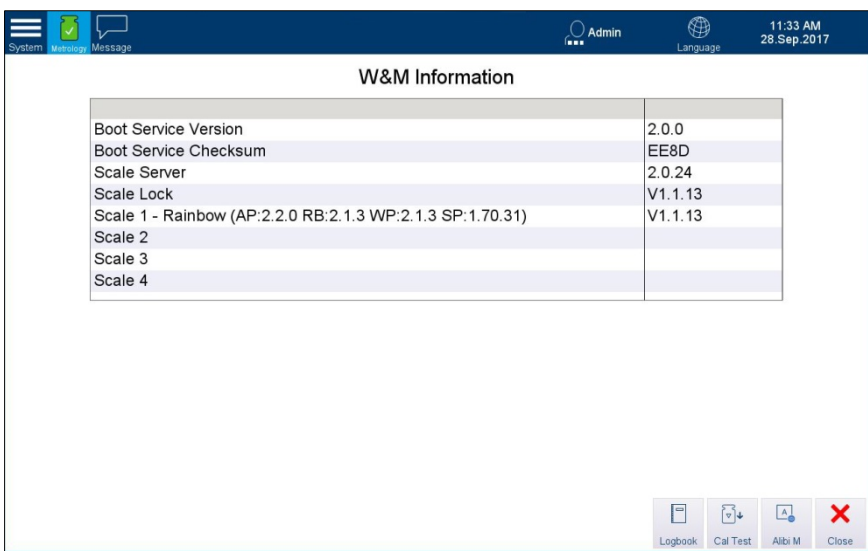

**Figura 2-24. Visualizzazione delle informazioni W&M**

Toccare il pulsante Logbook (Registro), Cal Test (Test tar.) o Alibi M (M alibi) per visualizzare rispettivamente la tabella del registro della bilancia, la schermata della verifica della taratura e la tabella della memoria alibi.

### **2.4.3.3. Area messaggi**

Toccare l'icona del messaggio  $\sqrt{ }$  per visualizzare un elenco di messaggi correnti. Vengono visualizzati tre tipi di informazioni per informare l'operatore circa lo stato della bilancia e del terminale ed eventuali malfunzionamenti che si verificano:

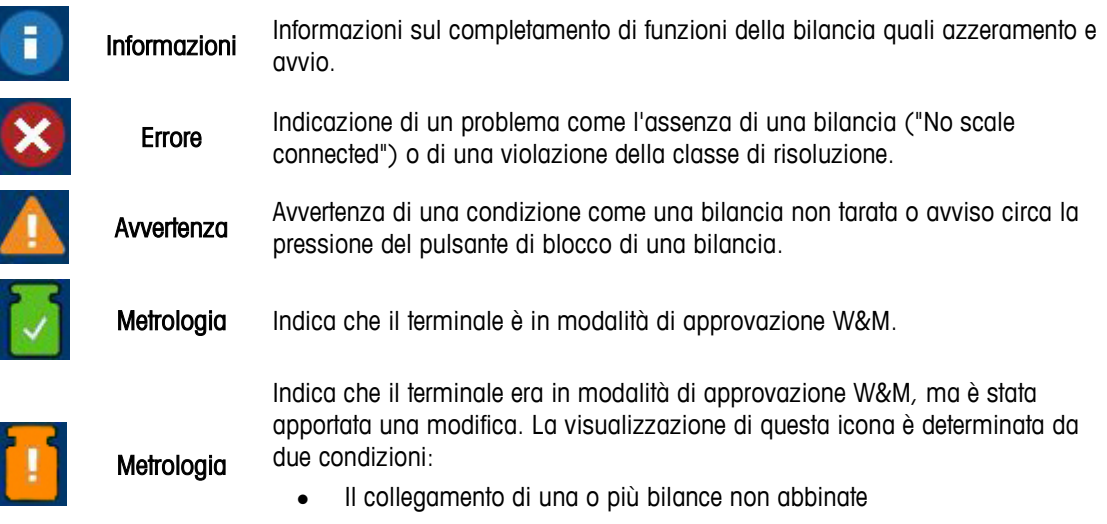

La pressione dell'interruttore W&M

# **2.5. Retroilluminazione e salvaschermo**

Dopo un periodo di minuti configurato in Terminal | Display (Terminale | Visualizzazione), la retroilluminazione si spegnerà e verrà attivato un salvaschermo.

Per uscire dal salvaschermo e/o attivare la retroilluminazione, premere un tasto sul terminale o su una tastiera esterna opzionale. Il primo tocco o pressione di un tasto non esegue la funzione generalmente associata al rispettivo tasto.

Il salvaschermo si chiude e/o la retroilluminazione viene attivata se viene inviato un comando di interfaccia o quando la bilancia presenta una deviazione di almeno 30 incrementi

# **2.6. Funzionalità di base**

Questa sezione contiene informazioni sulla funzionalità di base del terminale IND900. Accedere a Setup (Impostazione) per configurare queste aree funzionali.

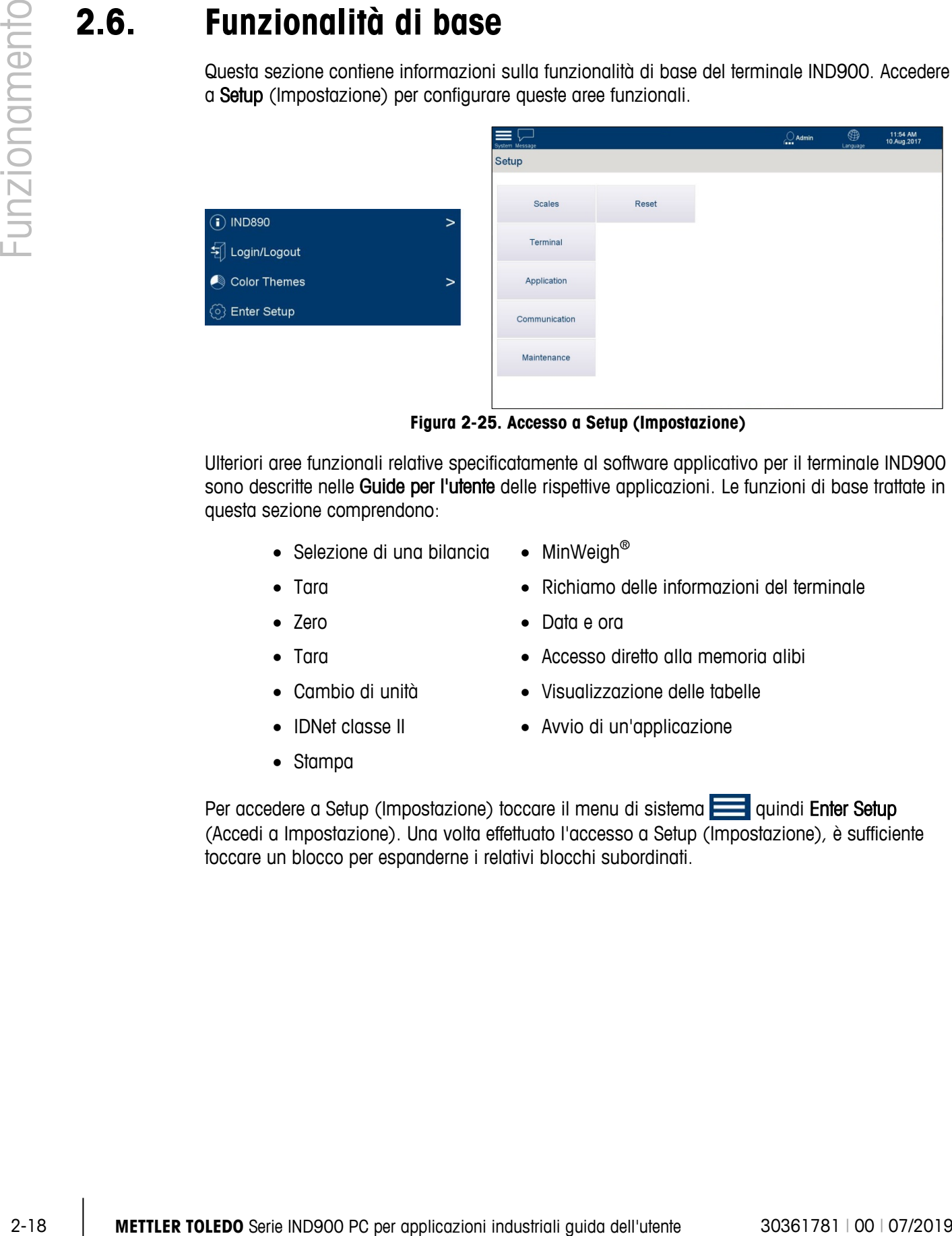

**Figura 2-25. Accesso a Setup (Impostazione)**

Ulteriori aree funzionali relative specificatamente al software applicativo per il terminale IND900 sono descritte nelle Guide per l'utente delle rispettive applicazioni. Le funzioni di base trattate in questa sezione comprendono:

- Selezione di una bilancia MinWeiah<sup>®</sup>
- Tara Richiamo delle informazioni del terminale
- Zero Data e ora
- Tara Accesso diretto alla memoria alibi
- Cambio di unità Visualizzazione delle tabelle
- IDNet classe II Avvio di un'applicazione
- Stampa
- Per accedere a Setup (Impostazione) toccare il menu di sistema quindi Enter Setup

(Accedi a Impostazione). Una volta effettuato l'accesso a Setup (Impostazione), è sufficiente toccare un blocco per espanderne i relativi blocchi subordinati.

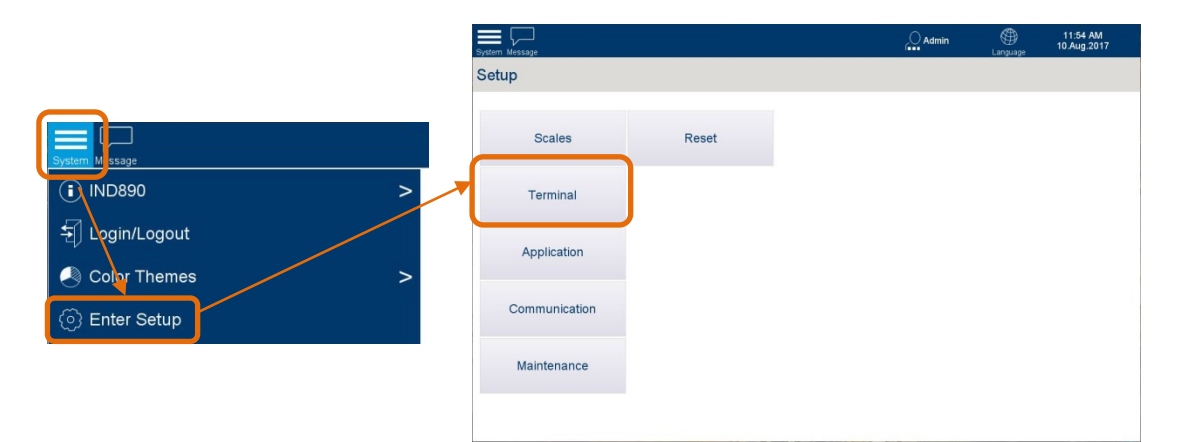

**Figura 2-26. Accesso alla pagina Setup (Impostazione)**

# **2.6.1. Selezione di una bilancia**

Il tasto programmabile Switch Scale (Cambia bilancia)  $\overline{\triangle}$  consente di alternare le piattaforme di pesatura se ne sono state configurate diverse per il terminale IND900. Determina quale bilancia viene identificata come attiva ed è controllata dai tasti funzione della bilancia [Zero  $\mathbf{P}^{\mathsf{L}}$ , Tare (Tara)  $\mathbf{P}^{\mathsf{T}}$  Preset Tare (Tara predefinita)]  $\mathbf{PT}$ ).

# **2.6.2. Zero**

La funzione Zero serve a impostare o ripristinare il punto di zero di riferimento iniziale del terminale IND900. Esistono tre tipi di zero:

- Auto Zero (Mantenimento automatico del punto di zero)
- Accendere lo zero
- Zero con tasto

# **2.6.2.1. Mantenimento zero automatico**

Quando la funzione Auto Zero (Mantenimento zero automatico - AZM) è abilitata, la bilancia può compensare piccole variazioni di peso e ristabilire autonomamente il centro dello zero. Se la bilancia non si muove, esegue piccole correzioni al valore zero corrente nell'intervallo operativo AZM (regolabile per tipologia di bilancia da 0,0 a 9,9 divisioni, con un valore predefinito di 0,5) per regolare la visualizzazione del peso allo zero effettivo. Se il peso della bilancia non rientra nell'intervallo AZM programmato, questa funzione non è attiva.

L'opzione AZM include anche un parametro Blank Under Zero (Vuoto sotto zero). Questo valore (20 divisioni per impostazione predefinita) annulla la visualizzazione del peso quando il peso della bilancia scende ulteriormente sotto lo zero rispetto al numero di divisioni configurato.

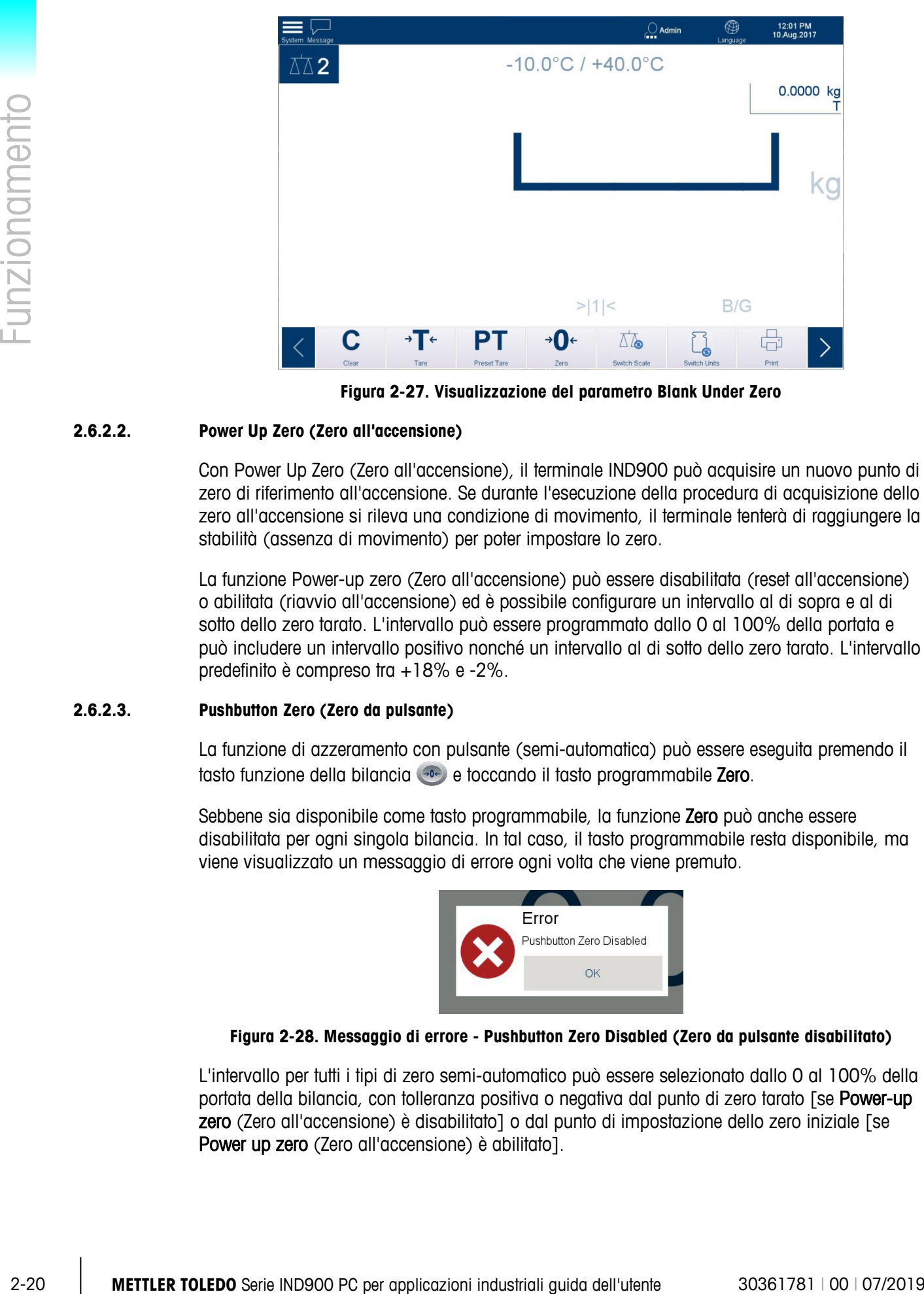

**Figura 2-27. Visualizzazione del parametro Blank Under Zero**

## **2.6.2.2. Power Up Zero (Zero all'accensione)**

Con Power Up Zero (Zero all'accensione), il terminale IND900 può acquisire un nuovo punto di zero di riferimento all'accensione. Se durante l'esecuzione della procedura di acquisizione dello zero all'accensione si rileva una condizione di movimento, il terminale tenterà di raggiungere la stabilità (assenza di movimento) per poter impostare lo zero.

La funzione Power-up zero (Zero all'accensione) può essere disabilitata (reset all'accensione) o abilitata (riavvio all'accensione) ed è possibile configurare un intervallo al di sopra e al di sotto dello zero tarato. L'intervallo può essere programmato dallo 0 al 100% della portata e può includere un intervallo positivo nonché un intervallo al di sotto dello zero tarato. L'intervallo predefinito è compreso tra +18% e -2%.

### **2.6.2.3. Pushbutton Zero (Zero da pulsante)**

La funzione di azzeramento con pulsante (semi-automatica) può essere eseguita premendo il tasto funzione della bilancia  $\bullet$  e toccando il tasto programmabile Zero.

Sebbene sia disponibile come tasto programmabile, la funzione Zero può anche essere disabilitata per ogni singola bilancia. In tal caso, il tasto programmabile resta disponibile, ma viene visualizzato un messaggio di errore ogni volta che viene premuto.

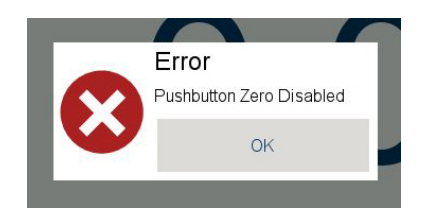

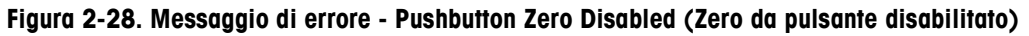

L'intervallo per tutti i tipi di zero semi-automatico può essere selezionato dallo 0 al 100% della portata della bilancia, con tolleranza positiva o negativa dal punto di zero tarato [se Power-up zero (Zero all'accensione) è disabilitato] o dal punto di impostazione dello zero iniziale [se Power up zero (Zero all'accensione) è abilitato].

# **2.6.3. Tara**

La tara è il peso di un contenitore vuoto. Un valore di tara viene sottratto dal valore del peso lordo per fornire il valore del peso netto del materiale senza il relativo contenitore. La funzione di tara può essere utilizzata anche per determinare il valore netto del materiale aggiunto o rimosso da una confezione.

Il valore della tara può essere visualizzato insieme al peso netto. Il funzionamento di questa visualizzazione secondaria è definito nelle impostazioni al percorso Terminal | Display | Auxiliary Display (Terminale | Visualizzazione | Visualizzazione ausiliaria).

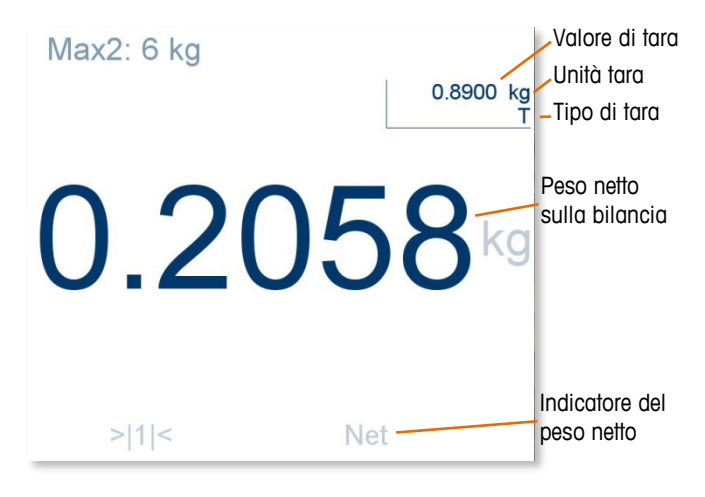

**Figura 2-29. Visualizzazione della tara**

<span id="page-42-0"></span>Il terminale IND900 consente i seguenti tipi di tara e processi:

- Pushbutton Tare (Tara da pulsante)
- Cancellazione automatica
- Tara in sequenza Preimposta tara
	-
	-
- Cancellazione tara Cancellazione manuale

### **2.6.3.1. Pushbutton Tare (Tara da pulsante)**

Se abilitato, il tasto programmabile Tare (Tara)  $\rightarrow$ T $\leftarrow$  può essere utilizzato per avviare una determinazione della tara semi-automatica. Quando si tocca il tasto programmabile, il terminale IND900 tenta di calcolare una tara. Se il processo viene eseguito correttamente, la visualizzazione passa a un valore di peso netto zero e il peso precedente sulla bilancia viene memorizzato come valore di tara, come nella [Figura 2-29.](#page-42-0) La finestra mostra l'indicatore della modalità peso netto sotto l'area di visualizzazione del peso principale.

Non è possibile determinare alcun valore di tara se la bilancia è in movimento. Se si rileva un movimento quando viene emesso un comando di tara da pulsante, il terminale IND900 attende che venga raggiunta una condizione di stabilità (assenza di movimento). Non appena viene raggiunta la stabilità, viene eseguito il comando di tara.

## **2.6.3.2. Preset Tare (Tara predefinita)**

Un valore di tara predefinita può essere immesso manualmente tramite immissione numerica o ricevuto da uno strumento periferico. Il valore di tara predefinito non deve superare la portata della bilancia. Si presume che i dati immessi abbiano le stesse unità del valore attualmente

visualizzato. Il movimento sulla bilancia non influisce sull'immissione di valori di tara predefiniti.

Per immettere un valore di tara manualmente, toccare il tasto programmabile  $\mathsf{PT}$  [oppure premere il tasto funzione della bilancia Preset Tare (Tara predefinita) (1), quindi immettere il valore tramite il tastierino numerico o acquisirlo direttamente dall'area di visualizzazione del peso. Il calcolo della tara viene quindi eseguito come per la modalità Pushbutton Tare (Tara da pulsante), ma nel campo di visualizzazione del tipo di tara verrà visualizzato PT per indicare che è in uso un valore di tara predefinito.

La tara predefinita può essere immessa in un formato a piacere. Se il valore immesso non coincide con il punto decimale del valore visualizzato o dell'intervallo visualizzato, il valore di tara viene arrotondato al successivo intervallo di visualizzazione e il punto decimale viene adattato in modo che coincida con il peso lordo.

È possibile immettere un valore di tara predefinito inferiore a 1,0 senza lo zero iniziale (a sinistra del punto decimale). Tuttavia, la volta successiva in cui questo valore verrà visualizzato, memorizzato o stampato, includerà lo zero iniziale. Ad esempio, un valore di tara predefinito di ,05 verrà visualizzato come 0,05.

Le tare non sono additive. Se è già stato definito un valore di tara predefinito e si immette un altro valore di tara predefinito, la nuova tara predefinita sostituirà il valore esistente. La tara sostitutiva può essere maggiore o minore del valore di tara originario.

### **2.6.3.3. Tara automatica**

Il terminale IND900 può essere configurato in modo tale che venga automaticamente determinato un valore di tara (Tara automatica) una volta che il peso sulla bilancia supera un peso soglia della tara programmato. La funzione di tara automatica può essere abilitata o disabilitata nella schermata di impostazione. Se questa funzione è abilitata, la visualizzazione passa al valore del peso netto zero quando il peso supera la soglia.

Il processo di tara automatica richiede l'impostazione di un **peso soglia di tara**. Quando il peso sulla bilancia supera il peso soglia della tara e non si rileva alcun movimento, il terminale esegue automaticamente un'operazione di tara.

Utilizzare il tasto programmabile Clear (Cancella)  $\mathbf C$  per cancellare la tara automatica.

2.23.3. Membra lista buon della della contratta contratta dell'utente in termine industriali guida dell'utente industriali guida dell'utente industriali guida dell'utente industriali guida dell'utente 30361781 have a quida • **Controllo del movimento**: è possibile eseguire una verifica del movimento per controllare la nuova attivazione della funzione di tara automatica. Se questa funzione è disabilitata, la tara automatica viene riattivata non appena il peso scende al di sotto del valore di ripristino. Se questa funzione è abilitata, il peso deve essere impostato su uno stato senza movimento sotto la soglia di ripristino prima che sia possibile avviare la successiva tara automatica.

La funzione di tara automatica può essere ostacolata da due condizioni:

- **Movimento**: non è possibile determinare alcun valore di tara automatica se la bilancia è in movimento. Se viene rilevato un movimento dopo il superamento di un peso soglia della tara, il terminale IND900 attende che venga raggiunta una condizione di stabilità.
- **Tara automatica disabilitata**: la tara automatica può essere abilitata o disabilitata nella schermata di impostazione.

### **2.6.3.4. Cancellazione tara**

I valori della tara possono essere cancellati manualmente o automaticamente.

### 2.6.3.4.1. Cancellazione manuale

I valori della tara vengono cancellati manualmente o con il tasto programmabile Clear (Cancella)  $\mathsf{C}$ . Un eventuale movimento sulla bilancia non impedisce la cancellazione manuale.

Se è abilitata la funzione Pushbutton Zero (Zero da pulsante), il valore della tara viene cancellato toccano il tasto programmabile Zero  $\rightarrow$  0 $\leftarrow$ .

### 2.6.3.4.2. Cancellazione automatica

Il terminale IND900 può essere configurato in modo tale che il valore della tara venga automaticamente cancellato quando il peso torna a un valore inferiore a una soglia programmabile o dopo l'invio di un comando di stampa. Quando il valore di tara viene cancellato, la visualizzazione torna alla modalità di pesatura lorda.

La cancellazione automatica viene abilitata o disabilitata nella schermata di impostazione. Se la funzione di cancellazione automatica è abilitata, è necessario configurare un comando **Clear Threshold Weight** (Cancella peso soglia). Si tratta del peso lordo al di sotto del quale il terminale IND900 cancella automaticamente il valore della tara

# **2.6.4. Cambio di unità di misura**

Il terminale IND900 supporta il cambio di unità di misura per postazioni e applicazioni che prevedono l'impiego di più unità di misura. Il tasto programmabile Switch Units (Cambia unità) alterna le unità principali (unità di misura principali) con quelle alternative (unità secondarie).

Quando si tocca il tasto programmabile Switch Units (Cambia unità)  $\mathbb{Q}$ , la visualizzazione cambia dall'unità principale a quella secondaria. L'indicatore dell'unità secondaria viene visualizzato accanto al valore del peso e la posizione decimale viene corretta in funzione della conversione.

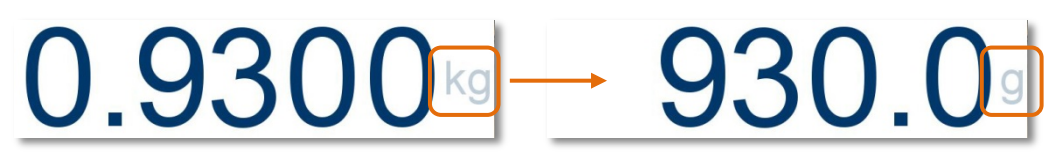

**Figura 2-30. Cambio di unità di misura**

# **2.6.5. IDNet Classe II**

Se la portata e l'incremento di una piattaforma di pesatura IDNet con classe di omologazione II sono configurati correttamente, l'ultima cifra del valore del peso sul terminale IND900 verrà visualizzato in un carattere più piccolo.

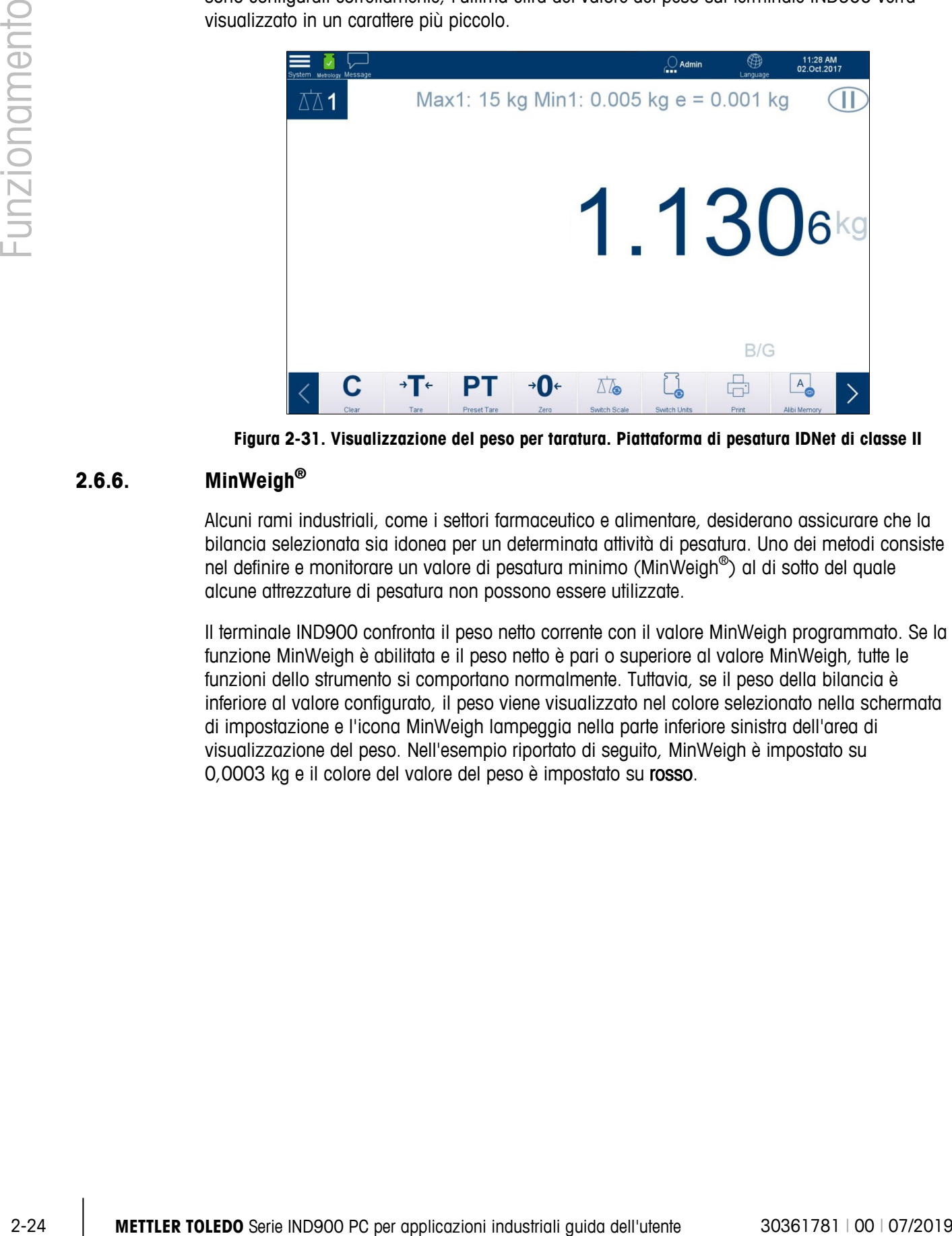

**Figura 2-31. Visualizzazione del peso per taratura. Piattaforma di pesatura IDNet di classe II**

# **2.6.6. MinWeigh®**

Alcuni rami industriali, come i settori farmaceutico e alimentare, desiderano assicurare che la bilancia selezionata sia idonea per un determinata attività di pesatura. Uno dei metodi consiste nel definire e monitorare un valore di pesatura minimo (MinWeigh®) al di sotto del quale alcune attrezzature di pesatura non possono essere utilizzate.

Il terminale IND900 confronta il peso netto corrente con il valore MinWeigh programmato. Se la funzione MinWeigh è abilitata e il peso netto è pari o superiore al valore MinWeigh, tutte le funzioni dello strumento si comportano normalmente. Tuttavia, se il peso della bilancia è inferiore al valore configurato, il peso viene visualizzato nel colore selezionato nella schermata di impostazione e l'icona MinWeigh lampeggia nella parte inferiore sinistra dell'area di visualizzazione del peso. Nell'esempio riportato di seguito, MinWeigh è impostato su 0,0003 kg e il colore del valore del peso è impostato su rosso.

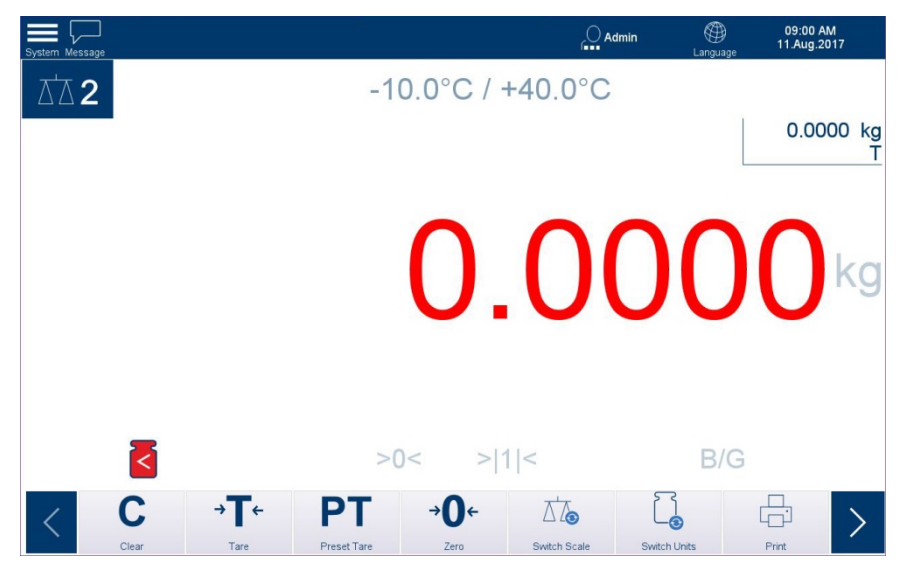

**Figura 2-32. Funzione MinWeigh abilitata, peso inferiore alla soglia**

<span id="page-46-0"></span>Per la configurazione della funzione MinWeigh, consultare il Capitolo 3 Configurazione.

# **2.6.7. Richiamo delle informazioni del terminale**

Per accedere alle opzioni delle informazioni del sistema, toccare l'icona del menu di sistema, quindi selezionare IND900.

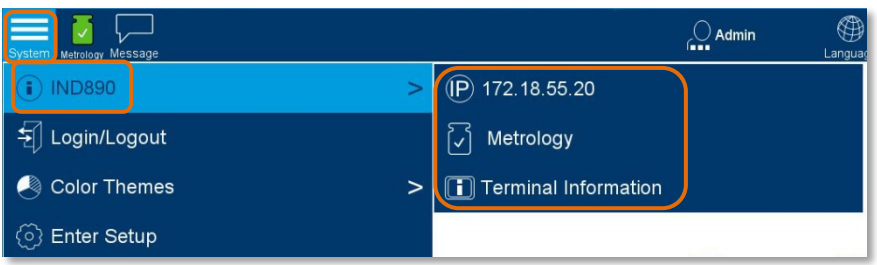

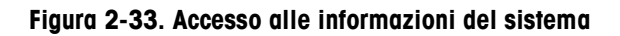

Toccare uno degli elementi specifici (consultare la [Tabella 2-4\)](#page-47-0) per accedere alle informazioni su questo argomento e stampare le informazioni pertinenti.

Per abilitare una stampante è necessario impostare una connessione utilizzando п l'assegnazione "Reports" (Report) in Setup I Communication I Connections (Impostazione I Comunicazione | Connessioni).

Toccare il tasto programmabile  $\frac{\times}{\sqrt{2}}$  per chiudere ogni menu e tornare alla schermata Home.

| Tasto programmabile  | Spiegazione                                                                                                    |  |  |  |  |  |
|----------------------|----------------------------------------------------------------------------------------------------|--|--|--|--|--|
|                      | Visualizza informazioni sull'eventuale connessione Ethernet, tra cui indirizzo<br>MAC, indirizzo IP, subnet mask, indirizzo gateway e stato DHCP. Se non è<br>assegnato alcun indirizzo IP viene visualizzato 0.0.0.0.        |  |  |  |  |  |
|                      | $\equiv \; \downarrow \,$<br>⊕<br>03:00 PM<br>10.Aug.2017<br>$\bigcirc$ Admin                                                                                                    |  |  |  |  |  |
| $(P)$ 0.0.0.0        | <b>Ethernet Information</b><br>Details<br>Name<br><b>MAC Address</b><br>4CCC6A9AF16F<br><b>IP Address</b><br>172.18.50.108<br><b>Subnet Mask</b><br>255.255.252.0<br>Gateway Address<br>172.18.48.1<br><b>DHCP</b><br>Enabled |  |  |  |  |  |
|                      | ×<br>Close                                                                                                    |  |  |  |  |  |
|                      | Visualizza informazioni sulle approvazioni di pesi e misure                                                                                                    |  |  |  |  |  |
|                      | ⊕<br>03:00 PM<br>10.Aug.2017<br>$\bigcirc$ Admin                                                                                                    |  |  |  |  |  |
|                      | <b>W&amp;M</b> Information                                                                                                    |  |  |  |  |  |
|                      | 2.0.0<br><b>Boot Service Version</b>                                                                                                    |  |  |  |  |  |
|                      | EE8D<br>Boot Service Checksum<br>2.0.22<br>Scale Server                                                                                                    |  |  |  |  |  |
|                      | Scale Lock<br>Scale 1 - Rainbow (AP:2.2.0 RB:2.1.3 WP:2.1.3 SP:1.70.31)<br>V1.1.13                                                                                                    |  |  |  |  |  |
| Metrology            | Scale 2 - Rainbow (AP:2.0.0 RB:2.0.1 WP:2.0.1 SP:1.70.29)<br>V1.1.13<br>Scale 3 - SICS-Scale ()<br>V1.1.13<br>Scale 4                                                                                                    |  |  |  |  |  |
|                      | Logbook Cal Test Alibi M<br>Close                                                                                                    |  |  |  |  |  |
|                      | Visualizza informazioni sulla configurazione hardware e software del terminale.                                                                                                    |  |  |  |  |  |
|                      | ⊕<br>03:01 PM<br>10.Aug.2017<br>≡<br>$\bigcirc$ Admin                                                                                                    |  |  |  |  |  |
|                      | <b>Terminal Information</b><br>Slot<br>Description<br>Software Version                                                                                                    |  |  |  |  |  |
|                      | Part Number<br>$\vert$ 1<br>Analog<br>22020298<br>V1.1.13<br>$\overline{2}$<br>SICSpro<br>22020317<br>V1.1.13                                                                                                    |  |  |  |  |  |
|                      | $\overline{3}$<br>SICS Scale<br>V1.1.13<br>22020315<br>$\overline{4}$<br><b>RS-232</b><br>V1.1.13<br>22020300                                                                                                    |  |  |  |  |  |
| Terminal Information | $\sqrt{5}$<br>Digital 4 I/O<br>V1.1.12<br>22022783<br>$6\phantom{a}6$<br><b>RS-422</b><br>V1.1.13<br>22020301                                                                                                    |  |  |  |  |  |
|                      | $\bf 8$<br>Dongle<br>V1.1.13<br>22020101<br><b>OS</b><br>Windows CE 7.0<br>V1.2.10(Core License)/2017-06-0<br>APP<br>2.0.0<br>MT.Singularity.Platform.Supervisor                                                              |  |  |  |  |  |
|                      | APP<br>2.0.22<br>MT.Singularity.Platform.Engine.Host<br>APP<br>2.0.22<br>MT.Singularity.Platform.Setup                                                                                                    |  |  |  |  |  |
|                      |                                                                                                    |  |  |  |  |  |
|                      | ×                                                                                                    |  |  |  |  |  |
|                      | Close                                                                                                    |  |  |  |  |  |

<span id="page-47-0"></span>**Tabella 2-4. Argomenti del menu di informazioni**

# **2.6.8. Data e ora**

La data e l'ora vengono utilizzate nei registri degli errori e delle transazioni e per avviare eventi di assistenza. La data e l'ora vengono visualizzate nella parte superiore destra della barra di stato se sono configurate nella schermata di impostazione.

Accedere a Setup | Terminal | Region | Set Time and Date (Impostazione | Terminale | Regione | Imposta data e ora) e Region | Time and Date Format (Regione | Formato data e ora) per configurare il terminale. Tali valori includono ore, giorno, mese e anno. Se si definisce l'ora, i secondi vengono impostati su 0.

Sebbene il formato per la data e l'ora sia selezionabile nella configurazione conformemente all'utilizzo locale, non è possibile modificare il formato del timestamp nei file di registro. I formati sono sempre definiti come segue:

- **Data**: AAAA/MM/GG (ad esempio, 20 luglio 2017 è la data 2013/07/20 nel formato fisso)
- **Ora**: HH:MM:SS utilizzando il formato 24 ore (ad esempio, 10:01:22 PM è l'ora 22.01.22 nel formato fisso).

# **2.6.9. Accesso diretto alla memoria alibi**

La memoria alibi consente di soddisfare l'obbligo della registrazione dei dati per applicazioni di metrologia legale senza dover archiviare documenti cartacei.

La memoria alibi assegna automaticamente un valore di contatore delle transazioni consecutivo a ogni pesatura. Questo valore di contatore viene visualizzato sulla stampa, insieme al peso lordo, peso netto e tara, alla data e all'ora di ogni transazione e ai dati supplementari, a seconda della configurazione nella schermata di impostazione.

La memoria alibi viene popolata, ad esempio, in seguito ai comandi di interfaccia "S", "SX" e "SR" (non appena il valore del peso è costante), dopo aver avviato le stampe relative alla taratura [tasto programmabile Print (Stampa) [-1] o dopo la trasmissione automatica del valore del peso residuo agli strumenti esterni.

La memoria alibi può essere visualizzata in diversi modi:

- Toccare il tasto programmabile Alibi Memory (Memoria alibi)  $A_n$ .
- Accedere al menu di sistema, selezionare IND900, Metrology (Metrologia), quindi il tasto programmabile Alibi Memory (Memoria alibi)
- Se autorizzati, selezionare Setup | Application | Memory | Alibi Table (Impostazione | Applicazione | Memoria | Tabella alibi). Da questa posizione, è possibile esportare il contenuto della memoria alibi in un file. Fare riferimento al Capitolo 3 Configurazione.

## **2.6.9.1. Alibi Table (Tabella alibi)**

Toccare Alibi Table (Tabella alibi) per visualizzare il contenuto corrente della memoria alibi.

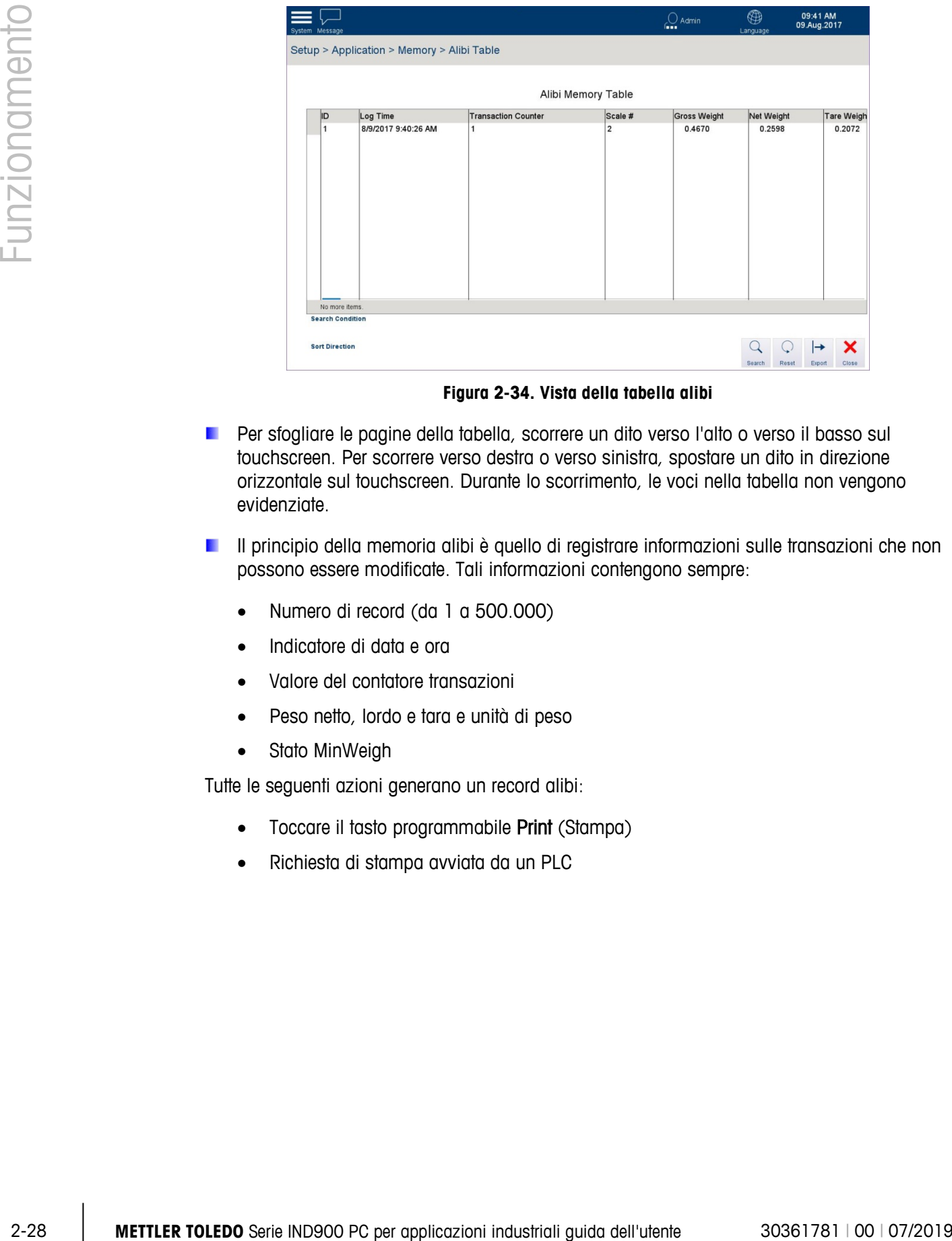

**Figura 2-34. Vista della tabella alibi**

- **Per sfogliare le pagine della tabella, scorrere un dito verso l'alto o verso il basso sul** touchscreen. Per scorrere verso destra o verso sinistra, spostare un dito in direzione orizzontale sul touchscreen. Durante lo scorrimento, le voci nella tabella non vengono evidenziate.
- **Il principio della memoria alibi è quello di registrare informazioni sulle transazioni che non** possono essere modificate. Tali informazioni contengono sempre:
	- Numero di record (da 1 a 500.000)
	- Indicatore di data e ora
	- Valore del contatore transazioni
	- Peso netto, lordo e tara e unità di peso
	- Stato MinWeigh

Tutte le seguenti azioni generano un record alibi:

- Toccare il tasto programmabile Print (Stampa)
- Richiesta di stampa avviata da un PLC

## **2.6.9.2. Search (Cerca)**

La funzione di ricerca viene utilizzata per trovare un sottoinsieme di elementi della memoria alibi in base a diversi parametri. Una volta completata la ricerca, i risultati possono essere esportati localmente, nel terminale o in un dispositivo di memoria USB collegato.

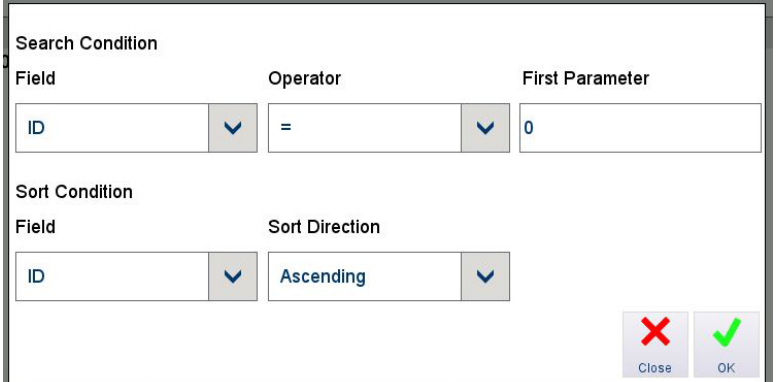

**Figura 2-35. Opzioni di ricerca**

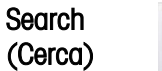

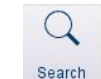

Toccare per aprire la finestra di dialogo Search Options (Opzioni di ricerca) illustrata sopra.

Search Condition (Condizione di ricerca)

Field (Campo) Selezionare un campo dall'elenco a discesa.

ı h

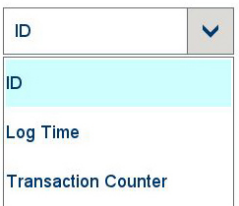

Operator (Operatore) Utilizzare il campo di ricerca Operator (Operatore) per selezionare il modo in cui devono essere confrontati i dati:

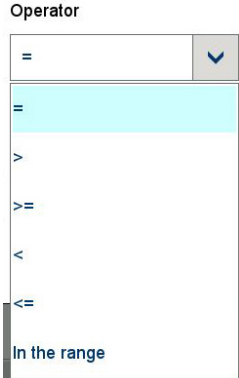

### **Tabella 2-5. Operatori di campo di confronto**

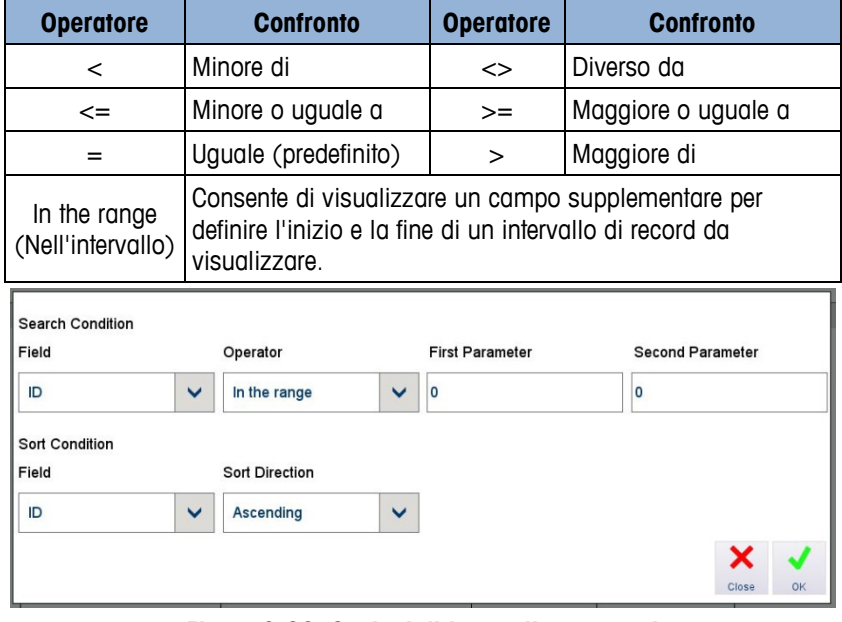

### **Figura 2-36. Opzioni di intervallo operatori**

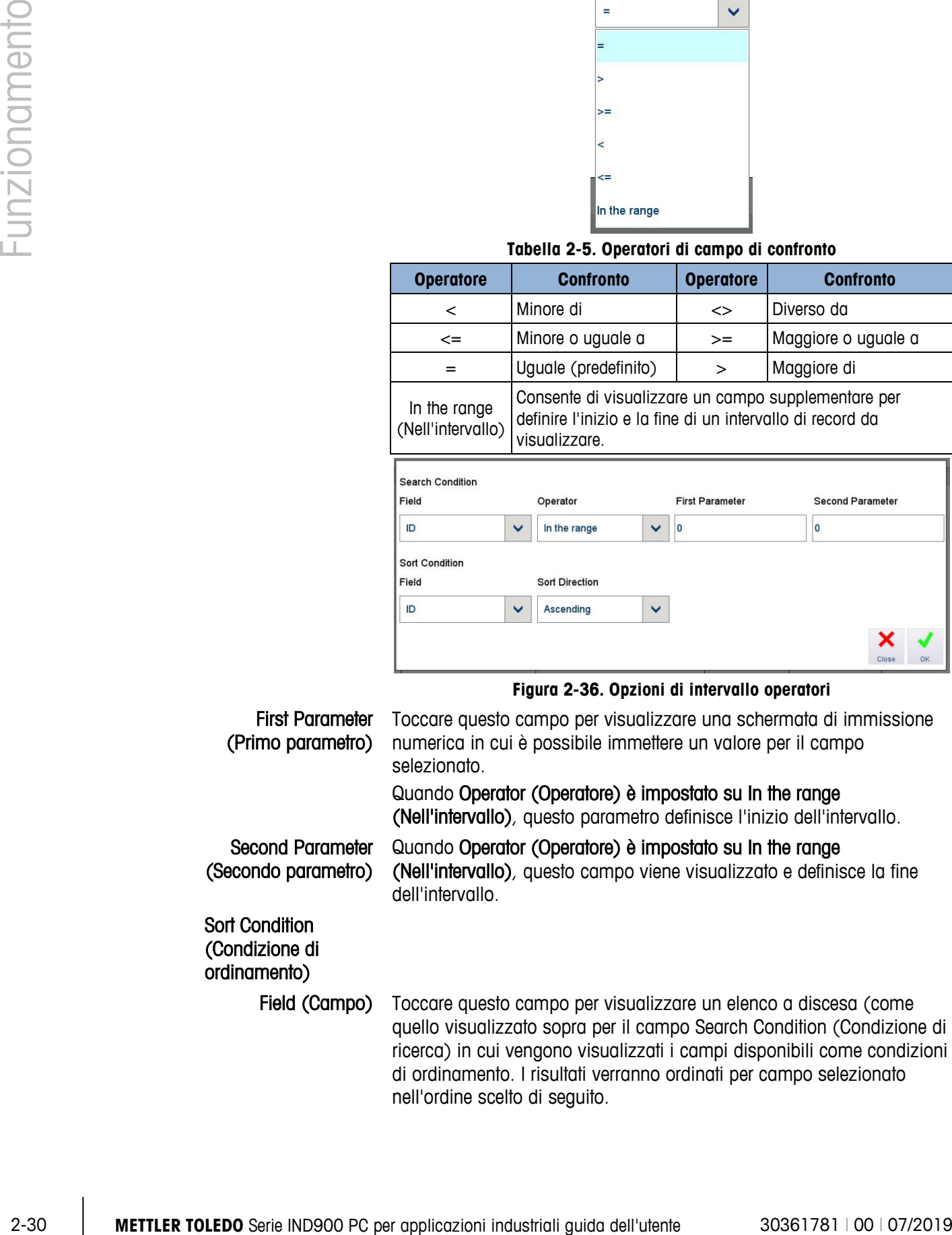

Sort Direction Toccare questo campo per impostare l'ordine in cui verranno (Direzione di visualizzati i risultati della ricerca, in base alla condizione Field ordinamento) (Campo) selezionata sopra:

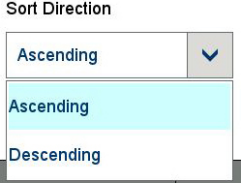

**2.6.9.3. Reset (Ripristina)**

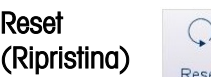

Questa funzione ripristina i parametri di ricerca della tabella senza ulteriore conferma.

**2.6.9.4. Export (Esporta)**

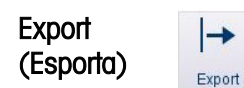

Questa funzione consente di salvare il contenuto della tabella della memoria alibi o i risultati di una ricerca nel terminale stesso o in un dispositivo di memoria USB collegato.

Toccare Export (Esporta) per aprire la schermata visualizzata sotto:

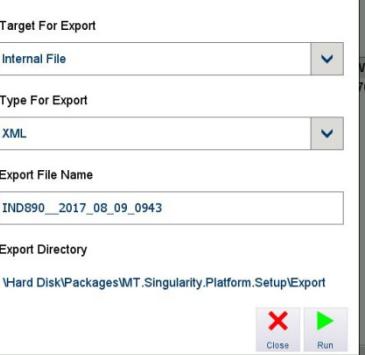

Target for Export Toccare per visualizzare un elenco a discesa con le opzioni di (Destinazione di salvataggio del file esportato. esportazione)  $+1$  and  $+1$  and  $+1$ 

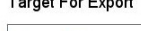

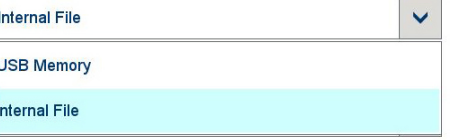

Type for Export (Tipo Toccare per visualizzare un elenco a discesa con le opzioni disponibili di esportazione) per il formato del file esportato. Le opzioni sono .xml (Extensible Markup Language) e .csv (valori separati da virgola):

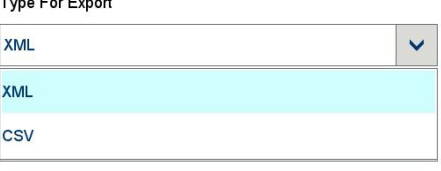

Export File Name (Esporta nome file)

Toccare questo campo per aprire una schermata di immissione alfanumerica in cui è possibile assegnare un nome file alternativo all'esportazione. Per impostazione predefinita, il nome file include il tipo di terminale, la data nel formato AAAA-MM-GG-TTTT. Nell'esempio mostrato sopra, si tratta del terminale IND900\_2017\_08\_09\_1013, indicante l'anno 2017, l'ottavo mese, il 9° giorno alle ore 10.13.

**2.6.9.5. Close (Chiudi)**

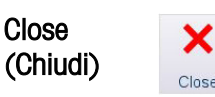

# **2.7. Ricerca nelle tabelle**

# **2.7.1. Metodo**

Per effettuare ricerche in una tabella:

- 1. Accedere alla tabella
- 2. Toccare il tasto programmabile Search (Cerca)  $\frac{Q}{\epsilon}$ .
- 3. Compilare le condizioni di ricerca: il campo in base al quale effettuare la ricerca, l'operatore da applicare al contenuto del campo e il parametro con il quale deve essere confrontato il campo.
- 4. Compilare le condizioni di ordinamento: il campo in base al quale ordinare i dati e l'ordine (crescente o decrescente) in cui cercarli.
- <span id="page-53-0"></span>5. [Tabella 2-6](#page-53-0) vengono elencati gli operatori che possono essere selezionati per le condizioni di ricerca.

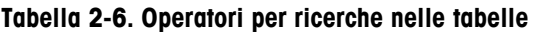

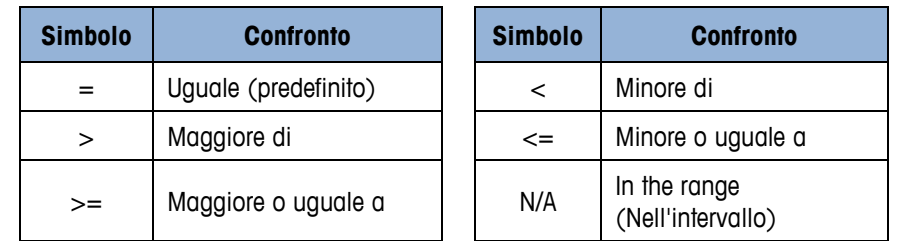

6. Toccare OK V per avviare la ricerca.

# **2.8. Avvio di un'applicazione**

2-32 **METTLER TOLEDO** SERIES SARALLES INTERFERENCE CONSULTER TO NEW ARREST INTERFERENCE CONSULTER TO NEW ARREST (199 | 07/2019 FUND 2-3<br>
2.7.1. Microsofte construction in the basic constraints and the series of the basic A seconda dell'utilizzo, il terminale IND900 può essere dotato di un'applicazione funzionale standardizzata o specifica per il cliente. Se non è già stato fatto, deve essere abilitata e configurata secondo necessità in Setup (Impostazione) al percorso Application | Auto Start Application (Applicazione | Applicazione di avvio automatico). Le applicazioni disponibili verranno visualizzate in un elenco a discesa. L'applicazione selezionata si avvierà automaticamente all'accensione del terminale.

# **3 Struttura di configurazione IND900pro**

A protezione delle impostazioni di configurazione del terminale IND900, è possibile assegnare diritti di accesso diversi agli utenti.

Nella configurazione predefinita del terminale (ovvero senza password impostate), è possibile accedere a tutte le finestre di impostazione, modificare i parametri e immettere dati.

Per ulteriori informazioni sulla sicurezza e sulla configurazione di utenti e password, consultare la sezione Sicurezzadel capitolo 2 Funzionamento.

# **3.1. Elementi della schermata principale**

Menu di selezione Area dei Visualizzazione di Utente attualmente connesso anno 1992 della lingua connesso della lingua connesso della lingua di Sono Visualizzazione messaggi di data e ora della metrologia sistema ≡  $\bigcirc$  Admin  $11:28$  AM Menu di sistema ⊼⊼  $\overline{2}$ Max2: 6 kg Indicazione della Area di bilancia visualizzazione del selezionata peso Unità correnti 89 Indicazione del peso lordo Visualizzazione di Tasti ulteriori tasti  $B/G$  $> |1|$ programmabili programmabiliC  $\rightarrow$  T+ PТ  $\Delta t$ 岸

La [Figura 3-1](#page-54-0) mostra la posizione e la funzione dei vari elementi della schermata principale del terminale IND900.

<span id="page-54-0"></span>**Figura 3-1. Schermata principale IND900**

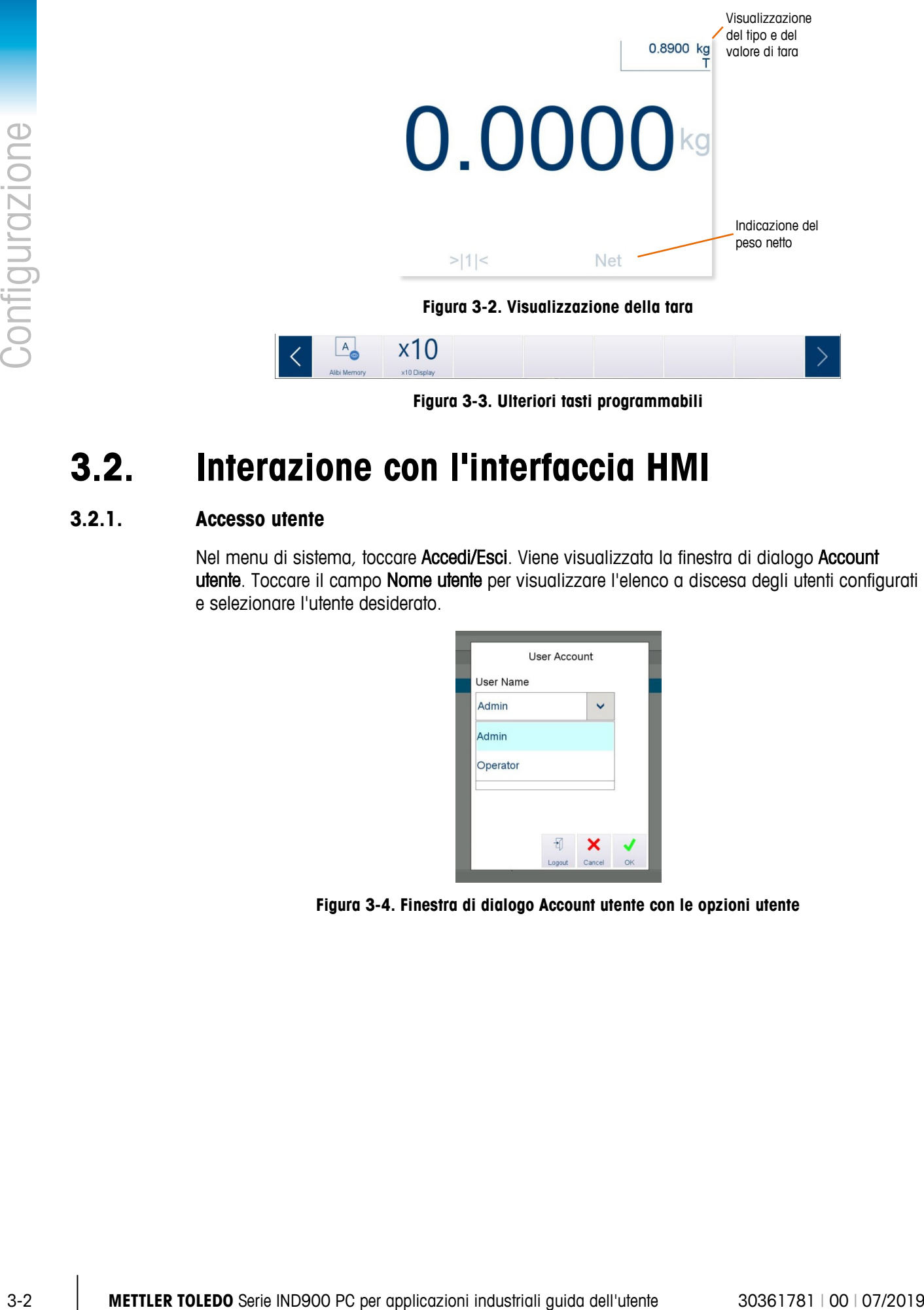

**Figura 3-3. Ulteriori tasti programmabili**

# **3.2. Interazione con l'interfaccia HMI**

# **3.2.1. Accesso utente**

Nel menu di sistema, toccare Accedi/Esci. Viene visualizzata la finestra di dialogo Account utente. Toccare il campo Nome utente per visualizzare l'elenco a discesa degli utenti configurati e selezionare l'utente desiderato.

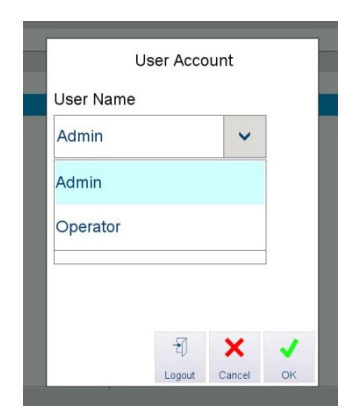

**Figura 3-4. Finestra di dialogo Account utente con le opzioni utente**

Se la configurazione prevede la protezione con password, sarà disponibile il campo Password.

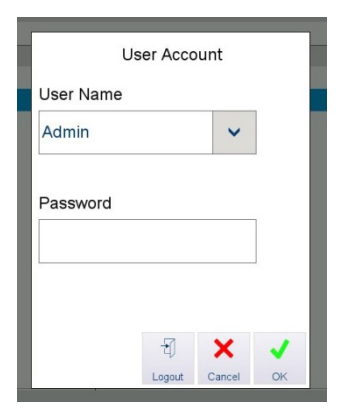

**Figura 3-5. Finestra di dialogo Account utente con il campo Password**

Verrà visualizzata la schermata di immissione della password alfanumerica. Utilizzare la tastiera per immettere la password.

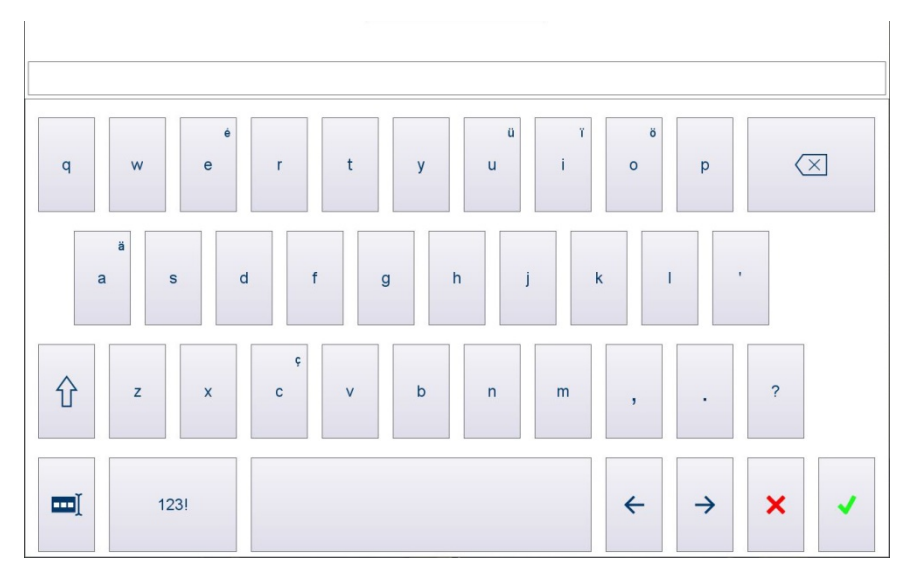

**Figura 3-6. Schermata di immissione della password**

- Il tasto e nell'angolo in basso a sinistra consente di selezionare l'intero contenuto del a a campo Password ed eliminare in tutta semplicità il testo.
- La password fa distinzione tra maiuscole e minuscole ("MARRONE" è diverso da "marrone").

Toccare il segno di spunta nell'angolo in basso a destra della tastiera. Una volta inseriti nome utente e password, toccare OK. La finestra di dialogo Account utente si chiude.

# **3.2.2. Accesso e uscita dalla schermata di impostazione**

Per accedere alla schermata di impostazione, toccare l'icona Sistema nella parte superiore sinistra.

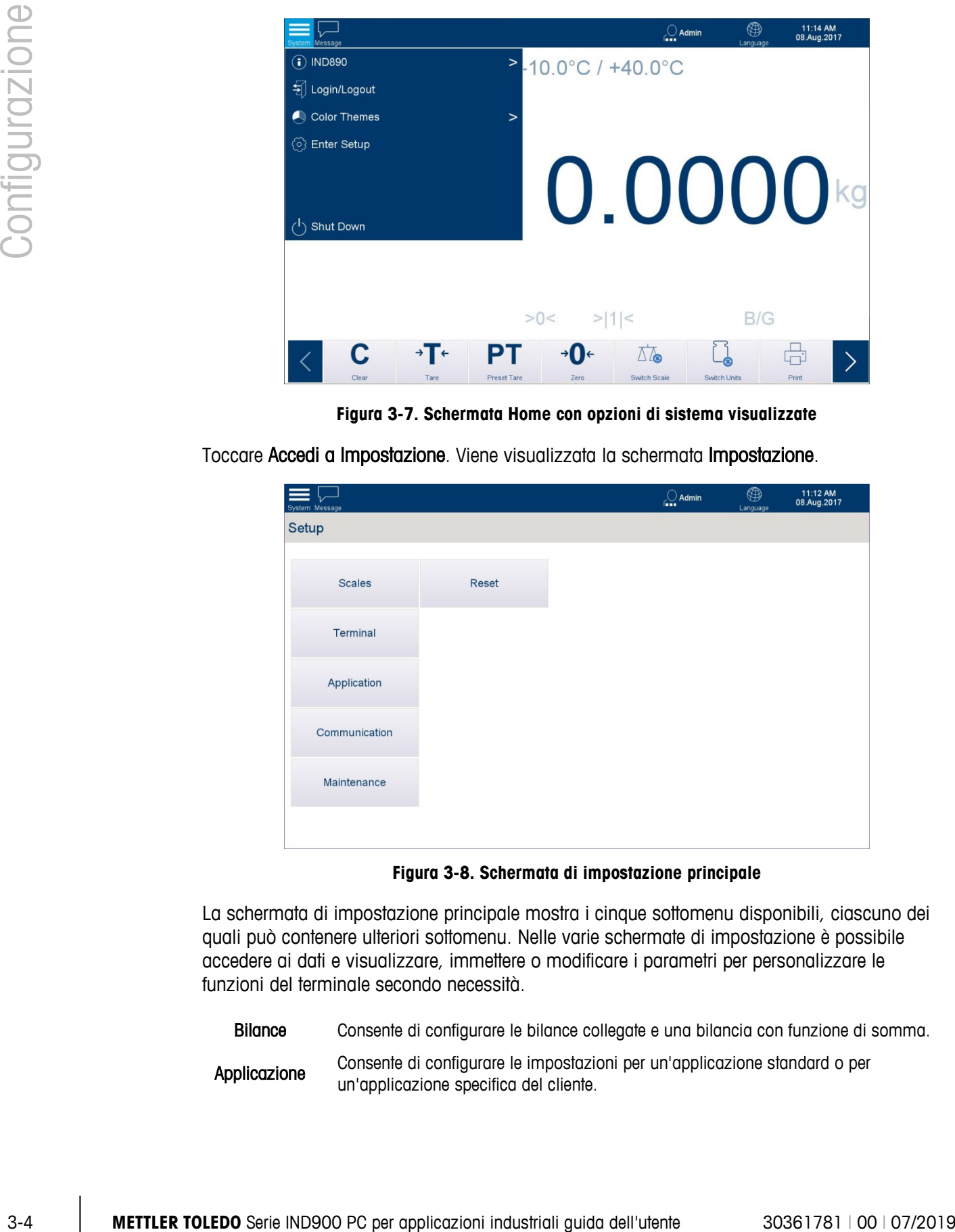

**Figura 3-7. Schermata Home con opzioni di sistema visualizzate**

Toccare Accedi a Impostazione. Viene visualizzata la schermata Impostazione.

| System Message |       | ⊕<br>$\bigcirc$ Admin<br>Language | 11:12 AM<br>08.Aug.2017 |
|----------------|-------|-----------------------------------|-------------------------|
| Setup          |       |                                   |                         |
|                |       |                                   |                         |
| <b>Scales</b>  | Reset |                                   |                         |
|                |       |                                   |                         |
| Terminal       |       |                                   |                         |
|                |       |                                   |                         |
| Application    |       |                                   |                         |
| Communication  |       |                                   |                         |
|                |       |                                   |                         |
| Maintenance    |       |                                   |                         |
|                |       |                                   |                         |
|                |       |                                   |                         |

**Figura 3-8. Schermata di impostazione principale**

La schermata di impostazione principale mostra i cinque sottomenu disponibili, ciascuno dei quali può contenere ulteriori sottomenu. Nelle varie schermate di impostazione è possibile accedere ai dati e visualizzare, immettere o modificare i parametri per personalizzare le funzioni del terminale secondo necessità.

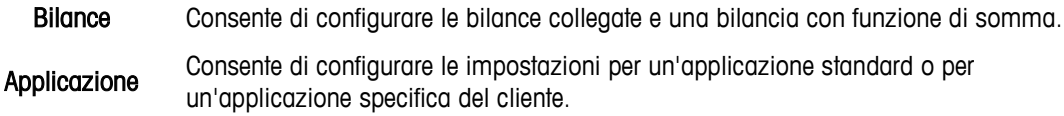

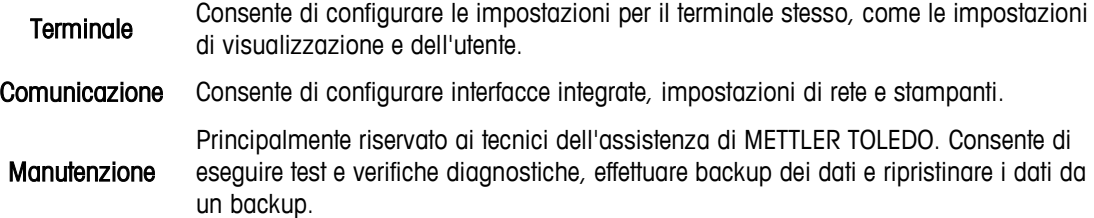

## **3.2.3. Immissione dei dati numerici**

Toccare i tasti numerici per immettere un numero nel campo presente nella parte superiore di questa schermata. Per eliminare numeri, toccare il pulsante Backspace o il pulsante di selezione dei campi per selezionare il valore intero, quindi toccare il pulsante Backspace per eliminarlo.

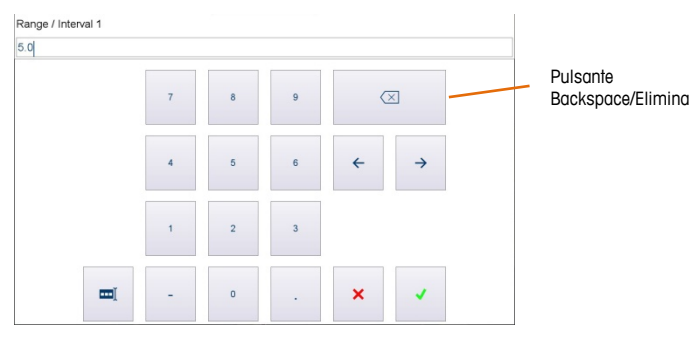

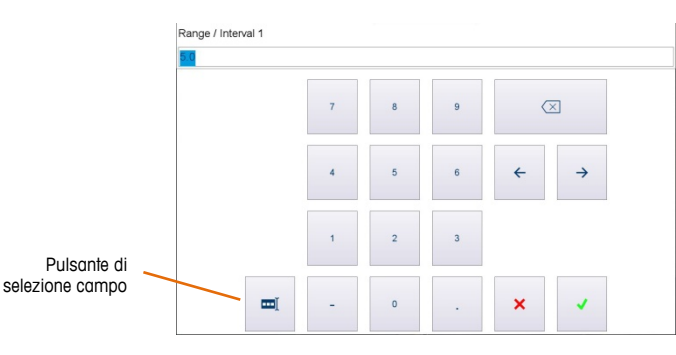

**Figura 3-9. Tipica schermata di immissione dati numerici**

**Figura 3-10. Utilizzo del tasto di selezione**

Toccare  $\vert \cdot \vert$  per chiudere la schermata senza modificare il valore o  $\vert \cdot \vert$  per confermare la modifica e chiudere la schermata.

# **3.2.4. Ripristina**

L'opzione Ripristina è disponibile nella schermata di impostazione principale. Toccare Ripristina per visualizzare la schermata riportata sotto. Selezionare quali parametri di configurazione del terminale si desidera riportare ai valori predefiniti.

 $\mathbf{r}$ Gli utenti con livello di accesso Ammin possono ripristinare tutte le impostazioni di configurazione ed eliminare tutti i dati metrologici e di taratura. Gli utenti con livello di accesso Supervisore possono ripristinare le impostazioni di configurazione, ma non possono eliminare dati metrologici significativi e di taratura.

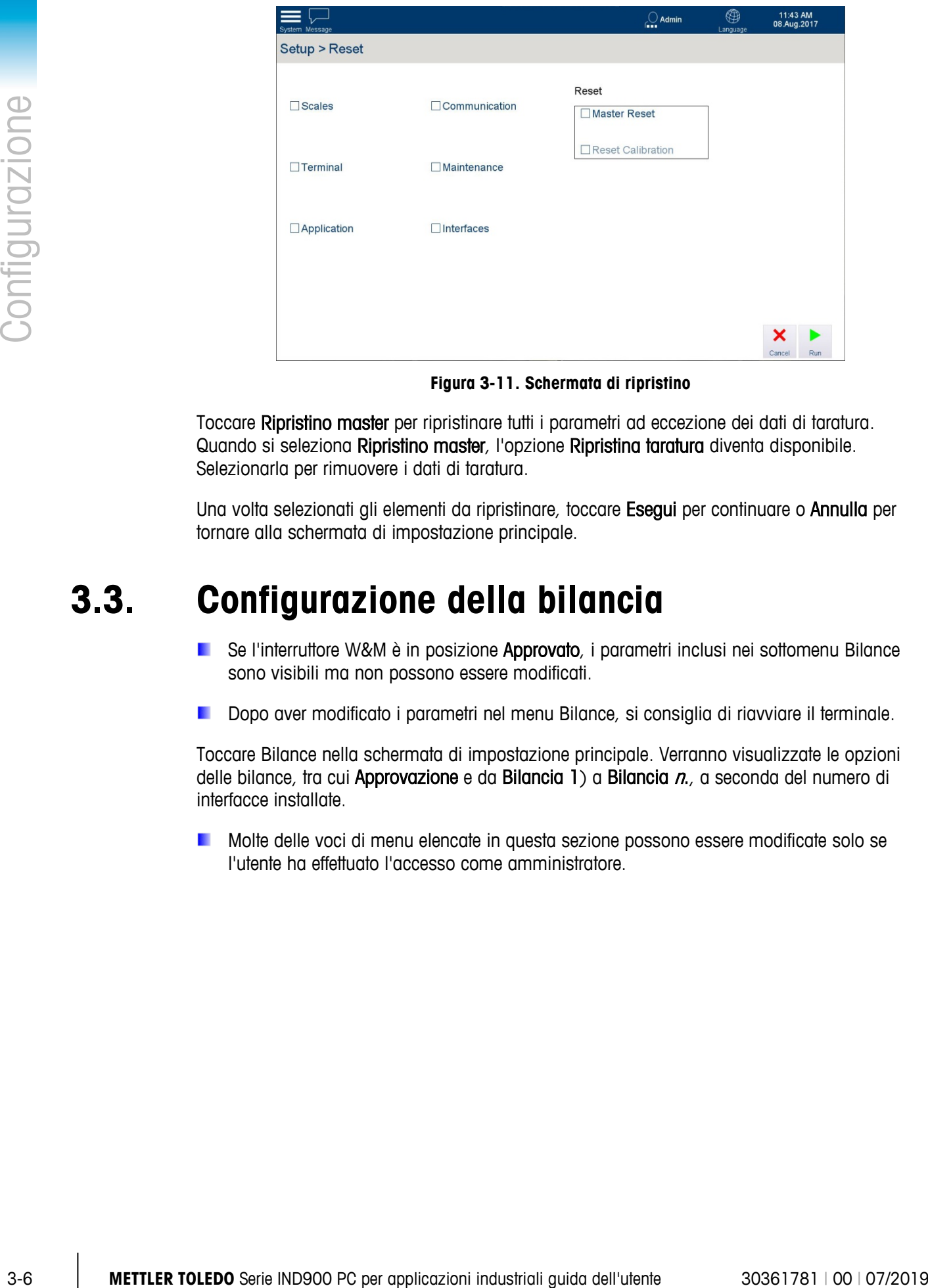

**Figura 3-11. Schermata di ripristino**

Toccare Ripristino master per ripristinare tutti i parametri ad eccezione dei dati di taratura. Quando si seleziona Ripristino master, l'opzione Ripristina taratura diventa disponibile. Selezionarla per rimuovere i dati di taratura.

Una volta selezionati gli elementi da ripristinare, toccare Esegui per continuare o Annulla per tornare alla schermata di impostazione principale.

# **3.3. Configurazione della bilancia**

- **E** Se l'interruttore W&M è in posizione Approvato, i parametri inclusi nei sottomenu Bilance sono visibili ma non possono essere modificati.
- Dopo aver modificato i parametri nel menu Bilance, si consiglia di riavviare il terminale.

Toccare Bilance nella schermata di impostazione principale. Verranno visualizzate le opzioni delle bilance, tra cui Approvazione e da Bilancia 1) a Bilancia  $n$ , a seconda del numero di interfacce installate.

Molte delle voci di menu elencate in questa sezione possono essere modificate solo se l'utente ha effettuato l'accesso come amministratore.

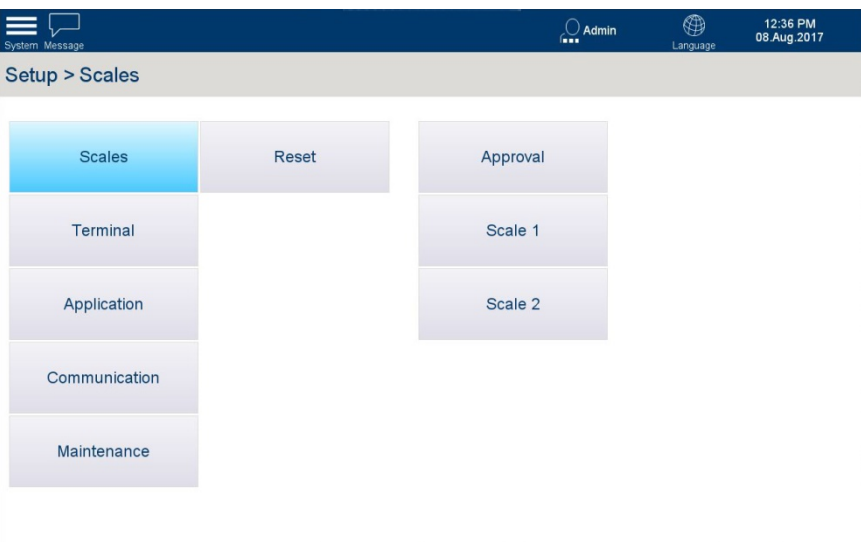

**Figura 3-12. Pagina di impostazione della bilancia**

# **3.3.1. Approvazione**

## **3.3.1.1. Tipo di approvazione**

Toccare Approvazione per visualizzare la schermata di approvazione delle bilance. Per impostare la bilancia selezionata su uno stato approvato, toccare il campo Tipo di approvazione per visualizzare le relative opzioni e selezionare il tipo di approvazione.

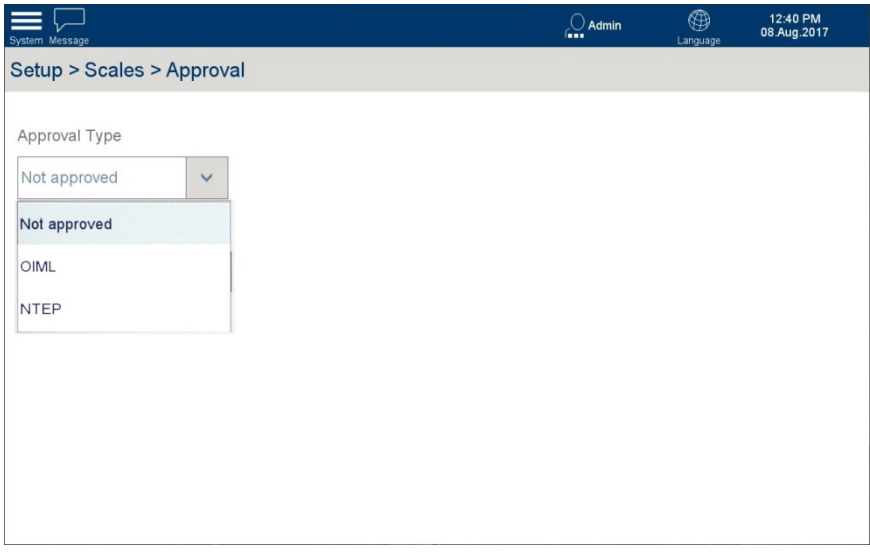

**Figura 3-13. Schermata di selezione dell'approvazione della bilancia**

Una volta selezionato un Tipo di approvazione, sulla barra di sistema viene visualizzato l'indicatore di metrologia  $\vee$  e le impostazioni nella pagina Approvazione vengono visualizzate in grigio e non possono essere modificate.

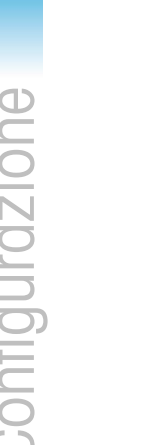

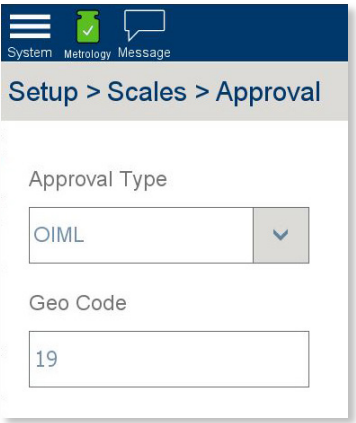

## **Figura 3-14. Set dei tipi di approvazione**

Per modificare il tipo di approvazione è necessario premere l'interruttore metrologico all'interno del terminale. L'impostazione viene quindi riportata su Non approvato e l'indicatore metrologico viene visualizzato in arancione con un punto esclamativo al posto del segno di spunta ...

# **3.3.1.2. Codice Geo**

Toccare Codice Geo per aprire la finestra di dialogo di immissione numerica.

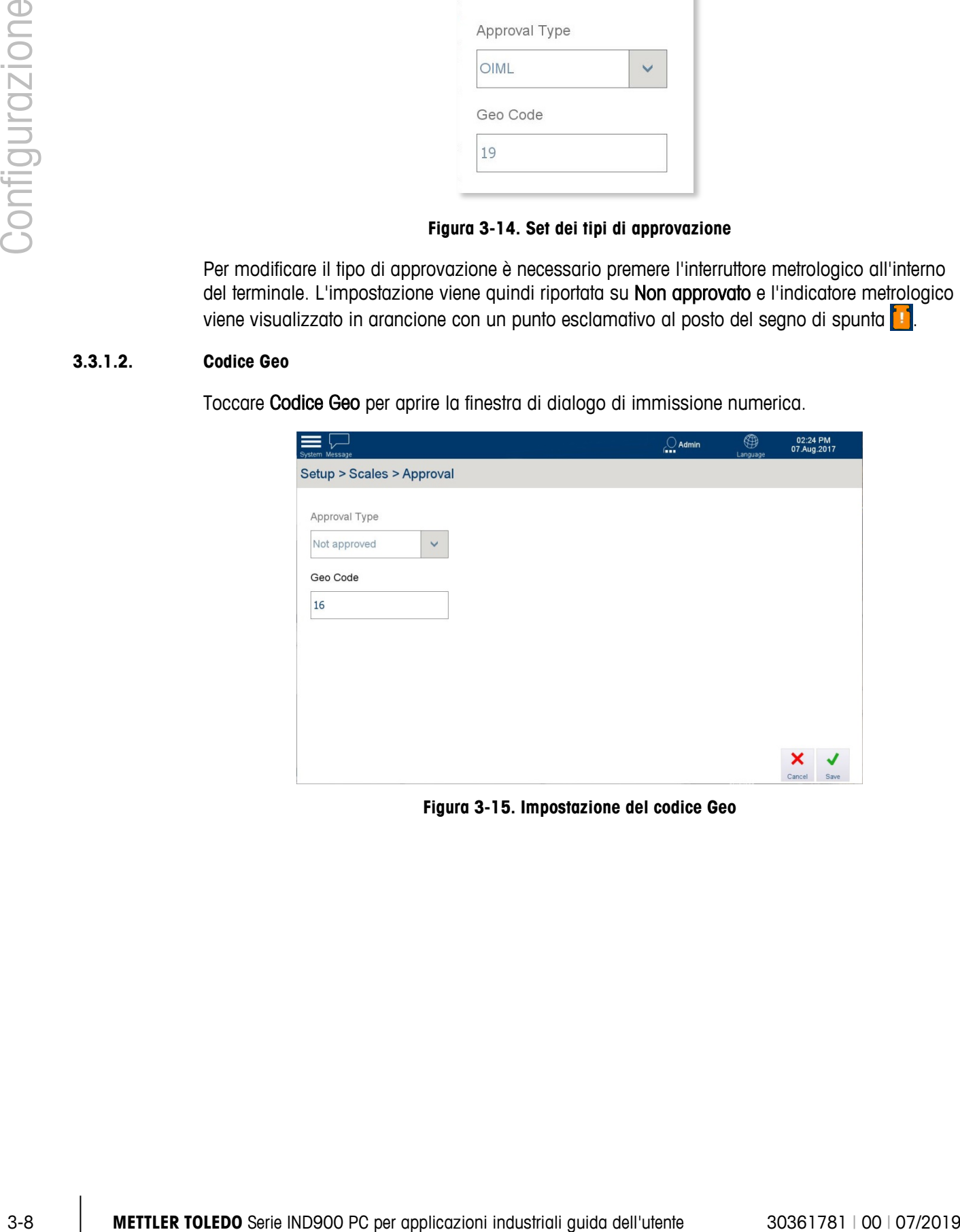

**Figura 3-15. Impostazione del codice Geo**

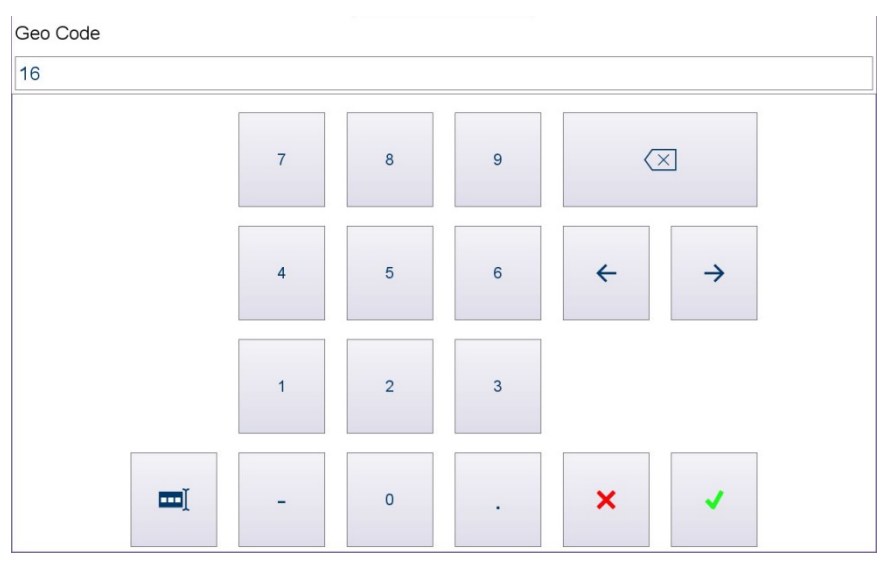

**Figura 3-16. Immissione del codice Geo**

Immettere il codice e toccare . Se si immette un codice non valido, verrà visualizzato il campo Codice Geo con uno sfondo rosso.

# **3.3.2. Bilance da 1 a 4**

Toccare Scale <sup>n</sup> per visualizzare le opzioni disponibili per la bilancia selezionata. Si noti che le opzioni visualizzate dipendono dal tipo di interfaccia della bilancia selezionato.

Non tutti i parametri potrebbero essere disponibili per tutti i tipi di bilance. Ad esempio, le opzioni variano per bilance analogiche, bilance IDNet, bilance SICS e bilance SICSpro.

| System Message |                          |                               | $\bigcirc$ Admin | ⊕<br>Language      | 12:00 PM<br>11.Aug.2017 |
|----------------|--------------------------|-------------------------------|------------------|--------------------|-------------------------|
|                | Setup > Scales > Scale 1 |                               |                  |                    |                         |
|                |                          |                               |                  |                    |                         |
|                | Approval                 | Identification                | Zero             | <b>Scale Reset</b> |                         |
|                |                          |                               |                  |                    |                         |
|                | Scale 1                  | Metrology                     | <b>Tare</b>      |                    |                         |
|                |                          |                               |                  |                    |                         |
|                | Scale 2                  | Capacity & Increment          | Restart          |                    |                         |
|                |                          |                               |                  |                    |                         |
|                |                          | Service Mode                  | Filter           |                    |                         |
|                |                          | <b>Units &amp; Resolution</b> | MinWeigh         |                    |                         |
|                |                          |                               |                  |                    |                         |
|                |                          |                               |                  |                    |                         |
|                |                          |                               |                  |                    |                         |

**Figura 3-17. Opzioni per bilancia tipo IDNet**

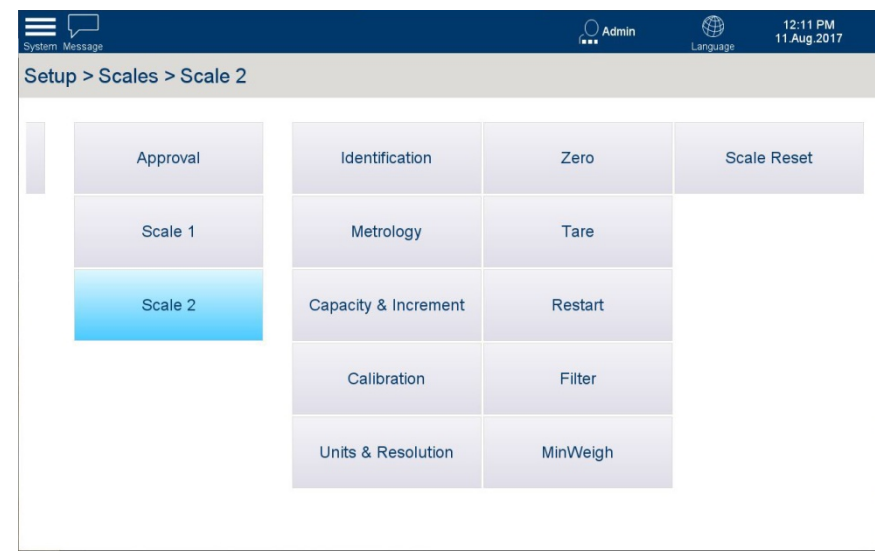

**Figura 3-18. Opzioni per bilancia tipo non IDNet**

### **3.3.2.1. Approvazione**

Per configurare una bilancia per operazioni metrologiche approvate, impostare il Approval Type (Tipo di approvazione) in questa schermata. È inoltre necessario impostare il codice Geo (Geo Code) per garantire che le prestazioni della bilancia siano ottimizzate per la posizione geografica. I codici Geo sono elencati nell'Appendice D.

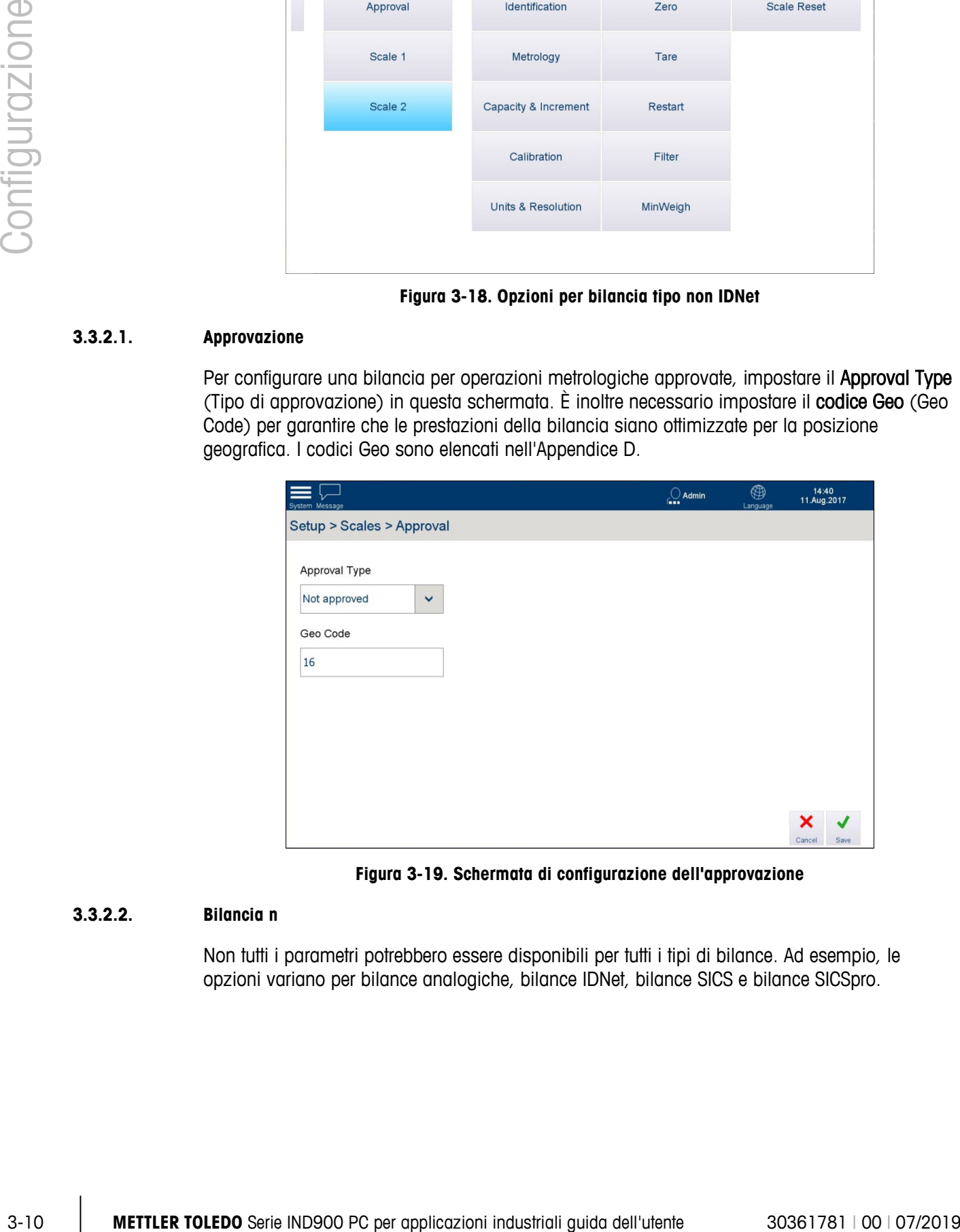

**Figura 3-19. Schermata di configurazione dell'approvazione**

# **3.3.2.2. Bilancia n**

Non tutti i parametri potrebbero essere disponibili per tutti i tipi di bilance. Ad esempio, le opzioni variano per bilance analogiche, bilance IDNet, bilance SICS e bilance SICSpro.

# 3.3.2.2.1. Identificazione

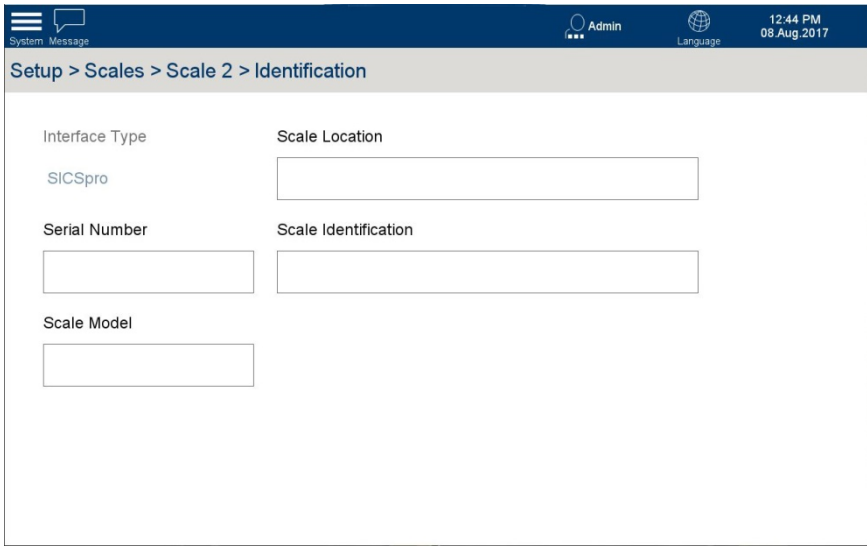

**Figura 3-20. Schermata di identificazione della bilancia**

In questa schermata vengono visualizzate le seguenti opzioni:

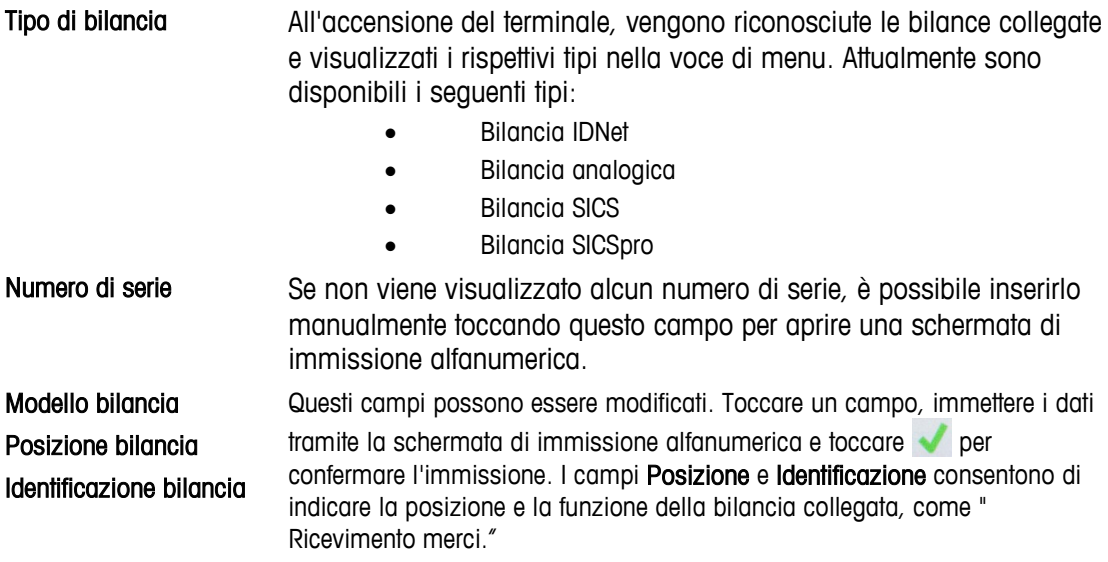

### 3.3.2.2.2. Metrologia

La schermata Metrologia consente di configurare la bilancia per l'uso approvato.

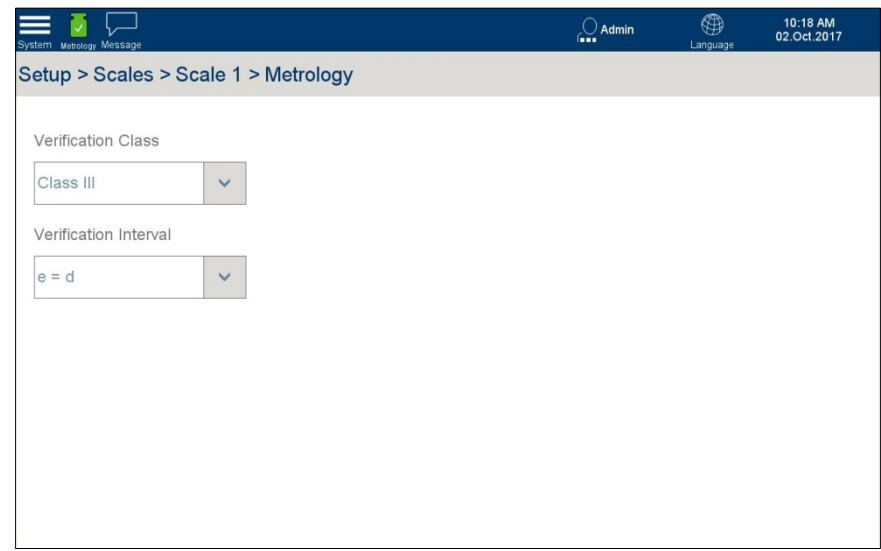

**Figura 3-21. Opzioni di metrologia**

La classe e l'intervallo di verifica approvati vengono visualizzati in questa schermata. Questi campi sono di sola lettura e sono compilati secondo i dati base della bilancia.

3.3.2.2.3. Portata e incremento

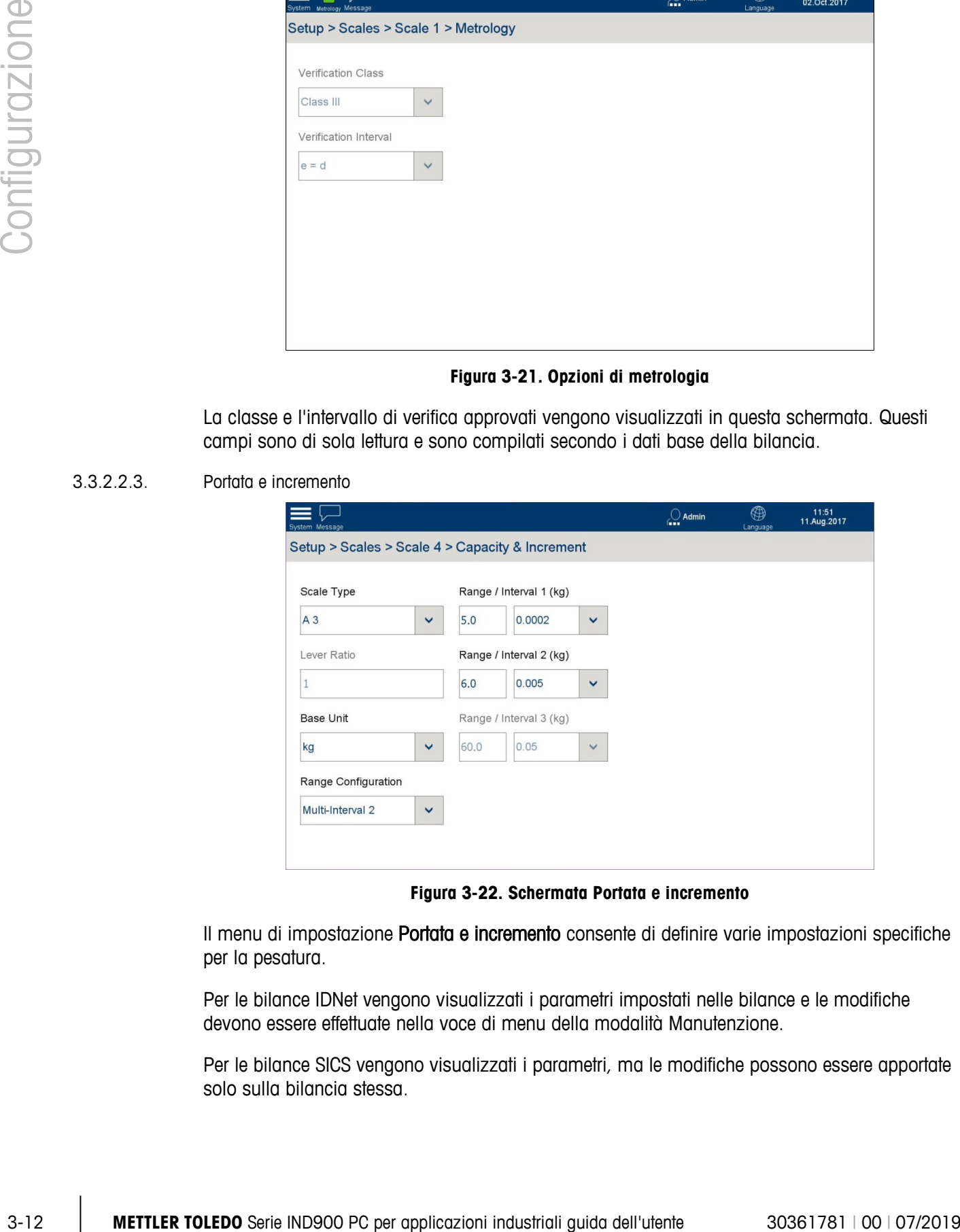

**Figura 3-22. Schermata Portata e incremento**

Il menu di impostazione Portata e incremento consente di definire varie impostazioni specifiche per la pesatura.

Per le bilance IDNet vengono visualizzati i parametri impostati nelle bilance e le modifiche devono essere effettuate nella voce di menu della modalità Manutenzione.

Per le bilance SICS vengono visualizzati i parametri, ma le modifiche possono essere apportate solo sulla bilancia stessa.

I parametri non vengono visualizzati per le bilance SICSpro.

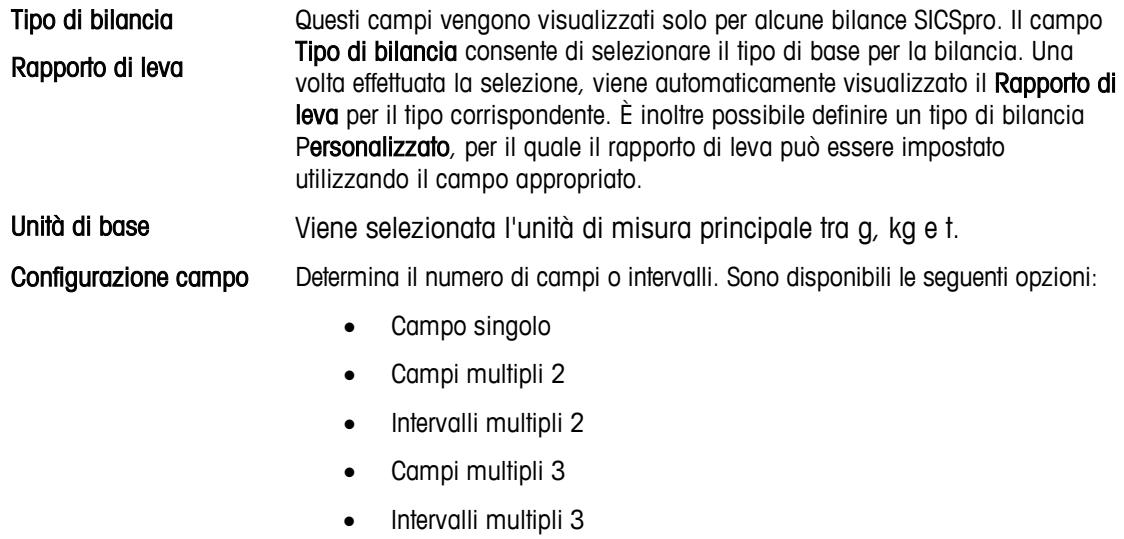

Campo 1, Campo 2, Campo 3

Per ogni campo, immettere una portata e un incremento.

3.3.2.2.4. Taratura (solo bilance non IDNet)

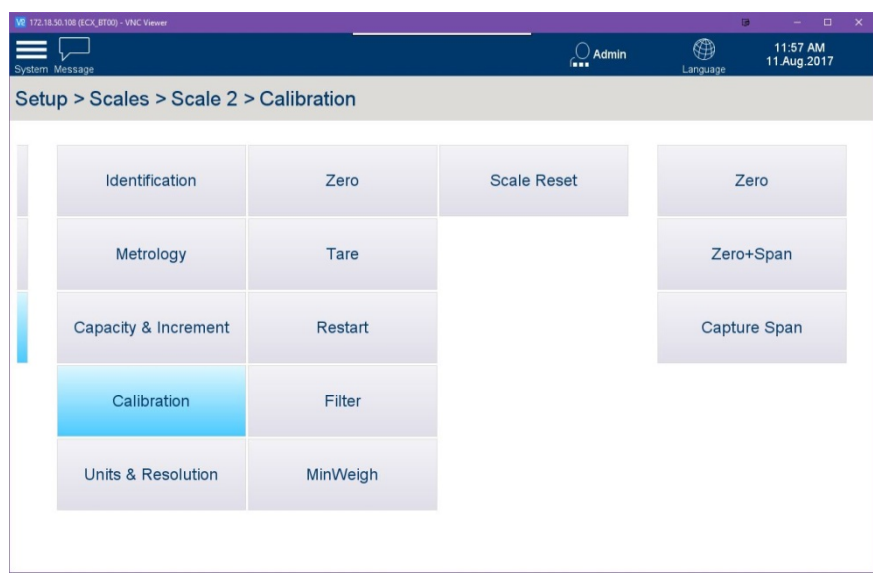

**Figura 3-23. Opzioni di taratura della bilancia, bilance non IDNet**

# Zero

Questa procedura viene utilizzata solo quando è necessario acquisire lo zero ٠ separatamente dal processo di taratura.

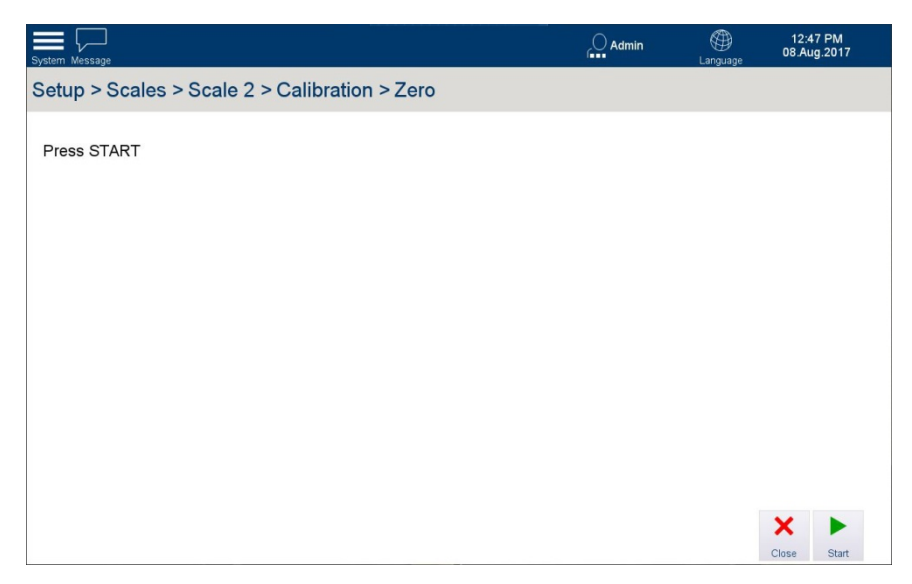

**Figura 3-24. Schermata di taratura dello zero**

#### Zero + Intervallo

Si tratta del metodo standard utilizzato per tarare una bilancia. Da questa schermata, è possibile avviare una sequenza di taratura che acquisisce i valori dello zero e dell'intervallo di misura per la bilancia selezionata. Se sono abilitati più campi o intervalli, la procedura Zero + Intervallo prevederà i necessari passaggi per acquisirli.

### Acquisisci intervallo di misurazione

**La Questa procedura viene utilizzata solo quando è necessario acquisire il valore** dell'intervallo di misurazione separatamente dal processo di taratura.

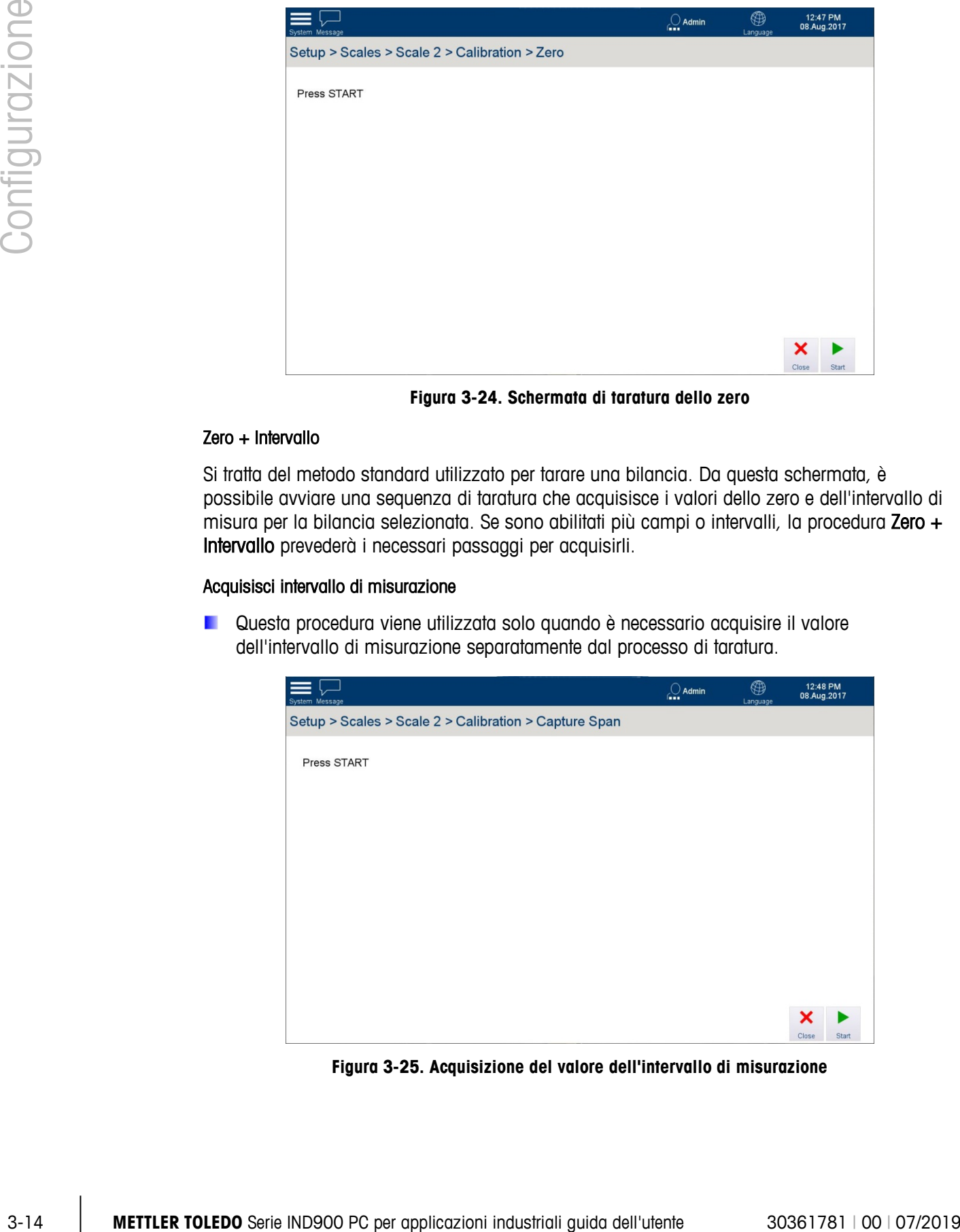

**Figura 3-25. Acquisizione del valore dell'intervallo di misurazione**

# 3.3.2.2.5. Modalità di manutenzione (bilance IDNet)

Per le bilance IDNet, tutte le impostazioni di cui sopra possono essere configurate su ciascuna base utilizzando la relativa modalità di manutenzione.

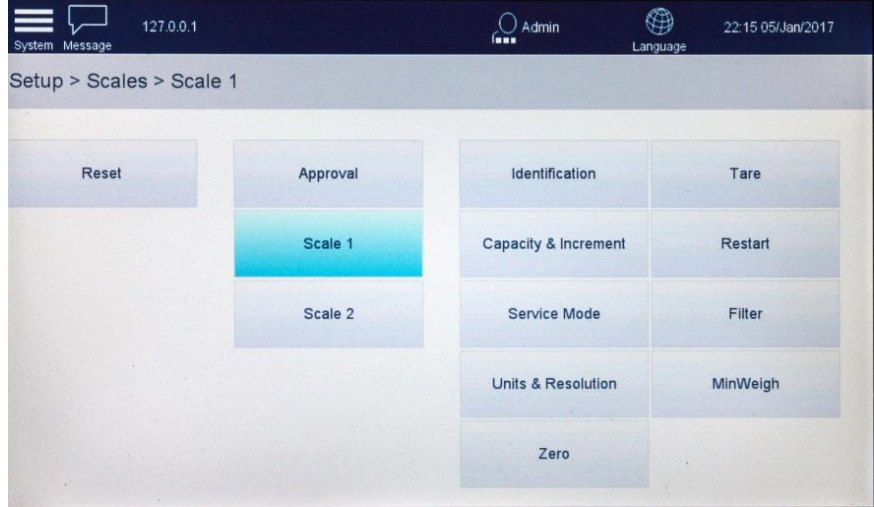

**Figura 3-26. Opzioni di taratura della bilancia, bilance non IDNet**

Toccare Modalità di manutenzione per visualizzare una schermata con le opzioni Stato e Messaggio bilancia.

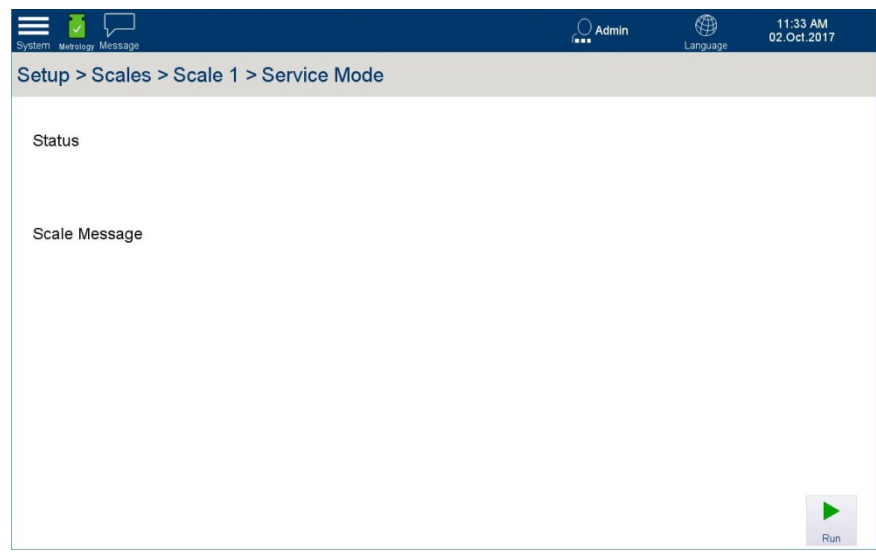

**Figura 3-27. Modalità di manutenzione, schermata iniziale**

<span id="page-68-0"></span>Toccare Esegui per accedere alla modalità di manutenzione e passare in rassegna le opzioni disponibili. Una volta che la modalità è in esecuzione, il messaggio Stato cambia in Attivo.

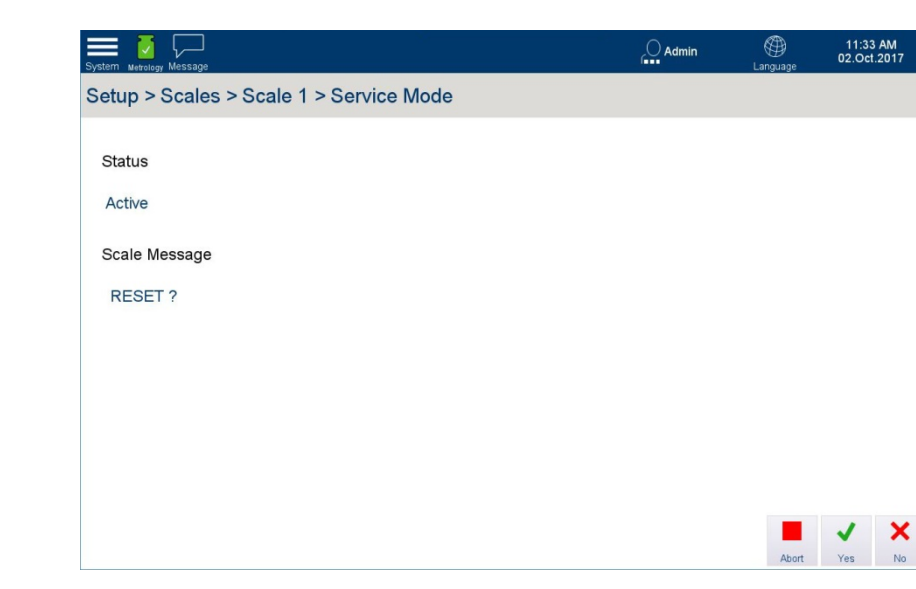

**Figura 3-28. Modalità di manutenzione con stato Attivo**

Per ogni passaggio, sono disponibili tre opzioni:

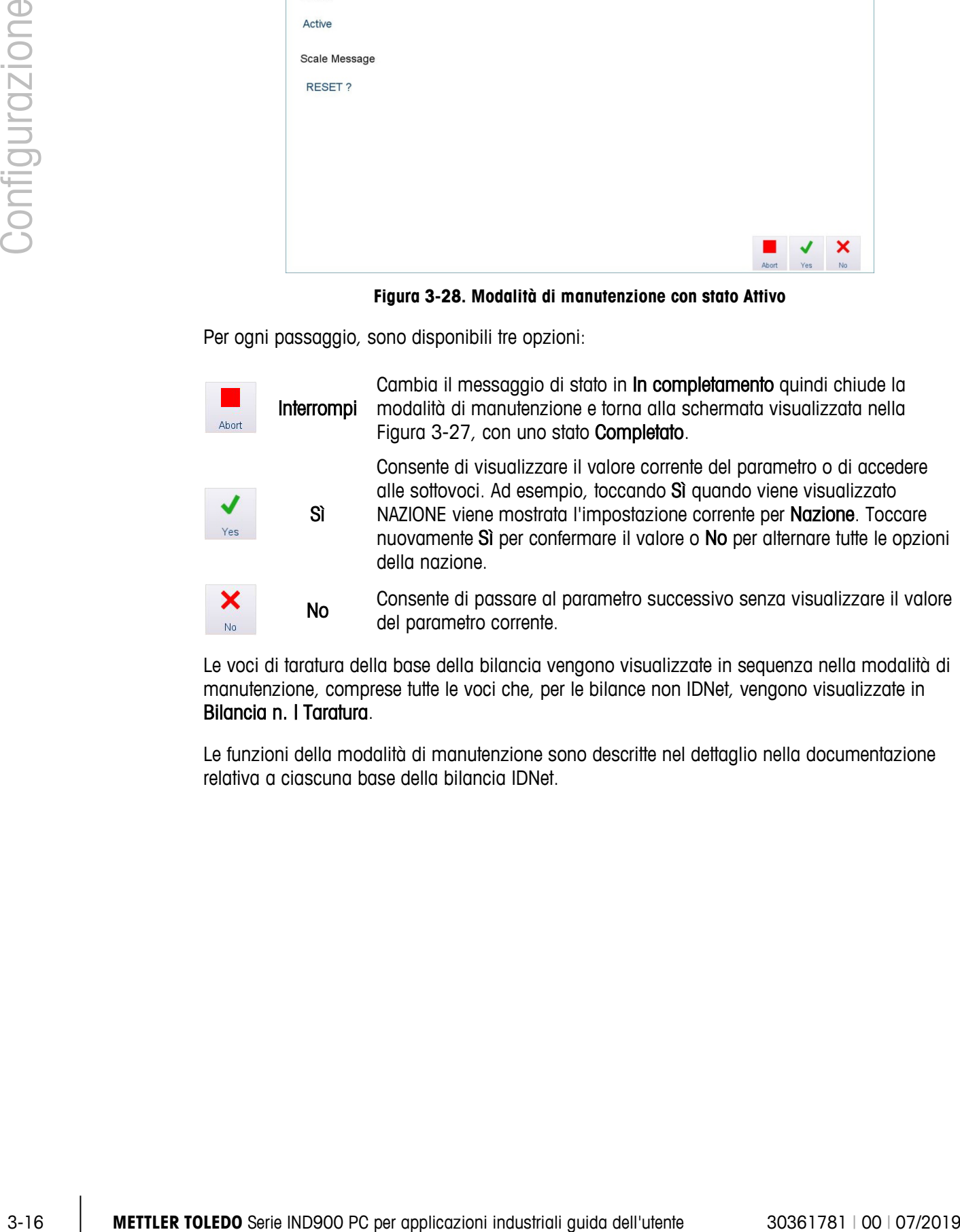

Le voci di taratura della base della bilancia vengono visualizzate in sequenza nella modalità di manutenzione, comprese tutte le voci che, per le bilance non IDNet, vengono visualizzate in Bilancia n. | Taratura.

Le funzioni della modalità di manutenzione sono descritte nel dettaglio nella documentazione relativa a ciascuna base della bilancia IDNet.

# **3.3.2.3. Unità e risoluzione**

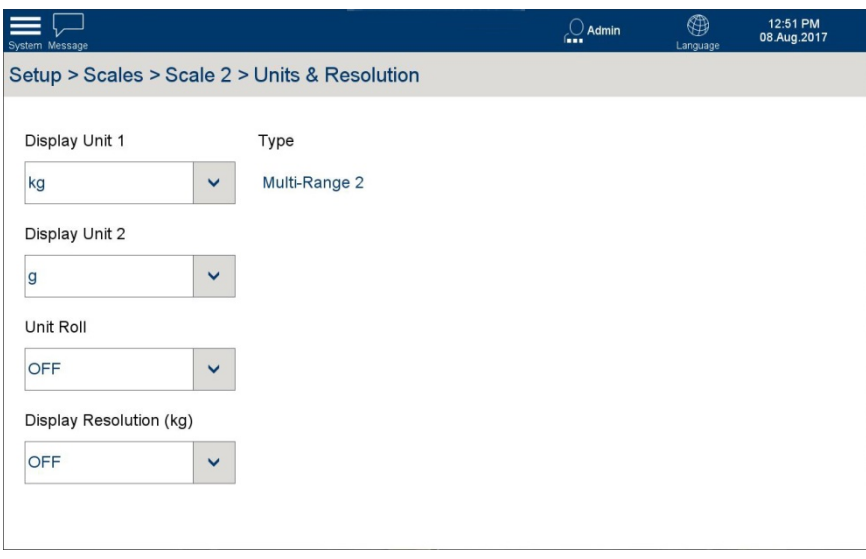

**Figura 3-29 Opzioni della schermata Unità e risoluzione**

In questa schermata vengono visualizzate le seguenti opzioni:

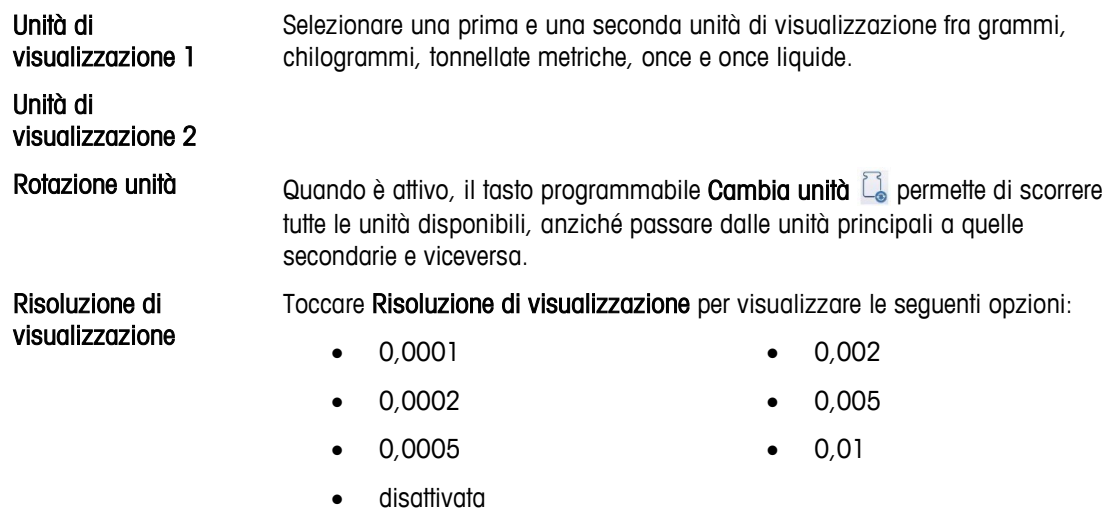

**La Quando l'opzione Risoluzione di visualizzazione** è impostata su un valore diverso da Disattivata e il terminale viene impostato in modalità di omologazione dei pesi e delle misure e sigillato, questa funzione viene automaticamente impostata su Disattivata.

# **3.3.2.4. Zero**

## 3.3.2.4.1. AZM e visualizzazione

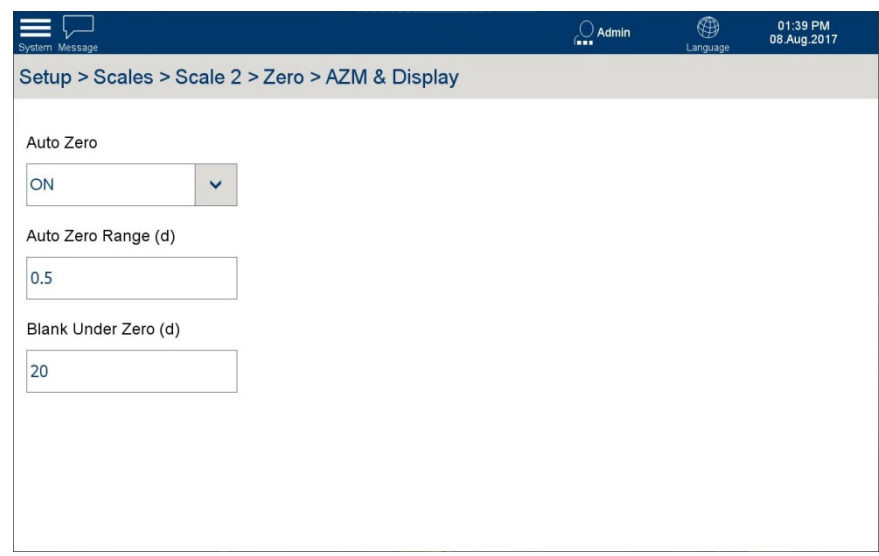

**Figura 3-30. Opzioni della schermata AZM e visualizzazione**

In questa schermata vengono visualizzate le seguenti opzioni:

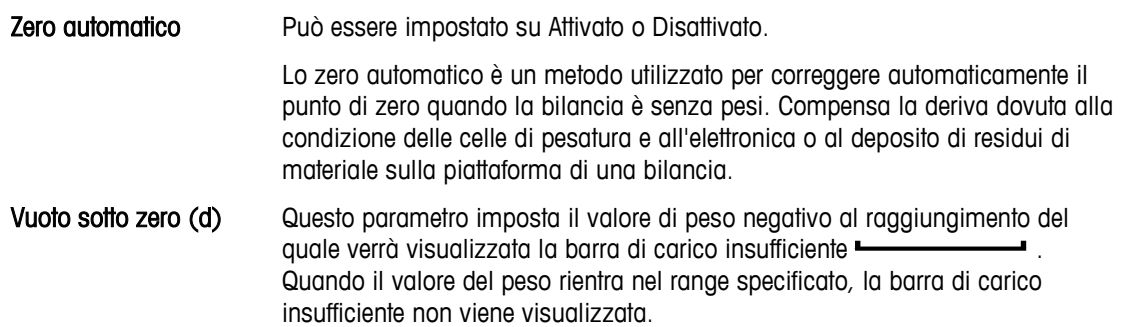

### 3.3.2.4.2. Intervalli zero

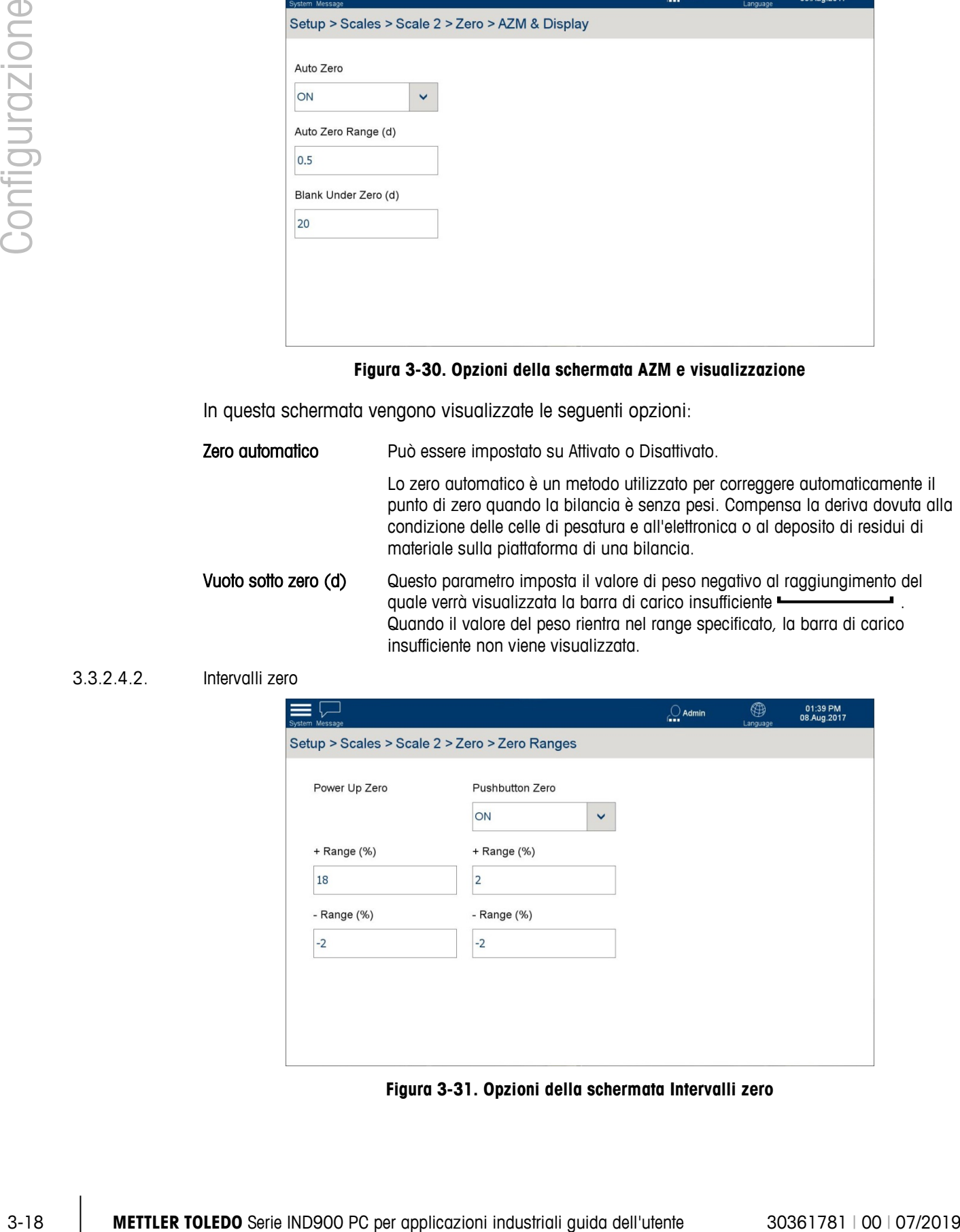

**Figura 3-31. Opzioni della schermata Intervalli zero**
Le opzioni della schermata Intervalli zero consentono di abilitare o disabilitare la funzione Zero da pulsante e di impostare gli intervalli per l'azzeramento al punto di zero originale della bilancia.

In questa schermata vengono visualizzate le seguenti opzioni:

Intervallo + (%) Quando l'opzione Zero all'accensione è su Attivata, è necessario specificare un intervallo intorno allo zero originale della bilancia entro il quale è possibile applicare lo zero all'accensione. Intervallo - (%)

> Se per esempio l'impostazione Intervallo + per zero all'accensione è impostato su 2%, l'azzeramento all'accensione può essere eseguito solo se il valore del peso sulla bilancia è pari o inferiore al 2% della portata della bilancia al di sopra del punto di zero originale.

Se l'opzione Zero all'accensione è su Abilitata e il peso sulla bilancia è fuori dall'intervallo zero, viene visualizzato un messaggio di carico eccessivo fino a quando non viene rimosso il peso ed è possibile determinare il punto di zero.

Zero da pulsante Se l'opzione Zero da pulsante è su Attivata, è possibile utilizzare il tasto programmabile Zero <sup>0</sup><sup>t</sup> per azzerare la bilancia.

Intervallo + (%) Se l'opzione Zero da pulsante è Attivata, è necessario definire un intervallo positivo e un intervallo negativo al di sopra e al di sotto del punto di zero della bilancia, al fine di determinare quando è possibile applicare lo zero da pulsante. Intervallo - (%)

Se per esempio l'impostazione Intervallo + per zero da pulsante è impostato su 2%, l'azzeramento da pulsante può essere eseguito solo se il valore del peso sulla bilancia è pari o inferiore al 2% della portata della bilancia al di sopra del punto di zero originale.

#### **3.3.2.5. Tara**

La funzione di tara viene utilizzata per sottrarre il peso di un contenitore vuoto dal peso lordo sulla bilancia al fine di determinare il peso netto del contenuto. Il calcolo della tara viene interrotto se la bilancia non si stabilizza entro il timeout.

| System Message |                                 |          | $\cup$ Admin       | ⊕<br>Language | 01:43 PM<br>08.Aug.2017 |
|----------------|---------------------------------|----------|--------------------|---------------|-------------------------|
|                | Setup > Scales > Scale 2 > Tare |          |                    |               |                         |
|                |                                 |          |                    |               |                         |
|                | Identification                  | Zero     | <b>Scale Reset</b> |               | <b>Types</b>            |
|                | Metrology                       | Tare     |                    |               | <b>Auto Tare</b>        |
|                |                                 |          |                    |               |                         |
|                | Capacity & Increment            | Restart  |                    |               | <b>Auto Clear</b>       |
|                |                                 |          |                    |               |                         |
|                | Calibration                     | Filter   |                    |               |                         |
|                | <b>Units &amp; Resolution</b>   | MinWeigh |                    |               |                         |
|                |                                 |          |                    |               |                         |
|                |                                 |          |                    |               |                         |

**Figura 3-32. Opzioni Tara**

#### 3.3.2.5.1. Tipi

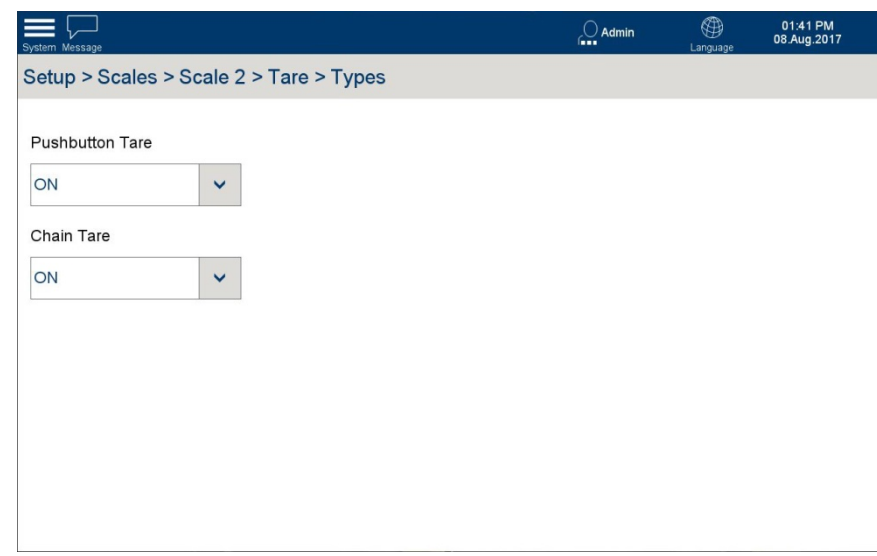

**Figura 3-33. Opzioni dei tipi di tara**

Il terminale IND900 offre numerose opzioni di tara.

Tara da pulsante Quando l'opzione Tara da pulsante è abilitata, il tasto programmabile Tara nella schermata Home è attivo. Toccare questo tasto programmabile per creare un valore di tara basato su un contenitore vuoto sulla bilancia. Il terminale mostra quindi un peso zero e indica che è attiva la modalità peso netto. Quando il contenitore viene riempito, il terminale indica il peso netto del contenuto. Tara in sequenza Quando l'opzione Tara in sequenza è attivata, è possibile calcolare più valori di tara in sequenza toccando il tasto programmabile Tara, ad esempio, quando si riempiono più contenitori simili su un pallet. Una volta riempito un contenitore, toccare nuovamente Tara per ripristinare la bilancia sullo zero netto.

#### 3.3.2.5.2. Tara automatica

Se l'opzione di impostazione automatica della tara è Attivata, il peso della tara viene automaticamente determinato non appena un contenitore sulla bilancia supera un valore soglia specificato e la bilancia è stabile.

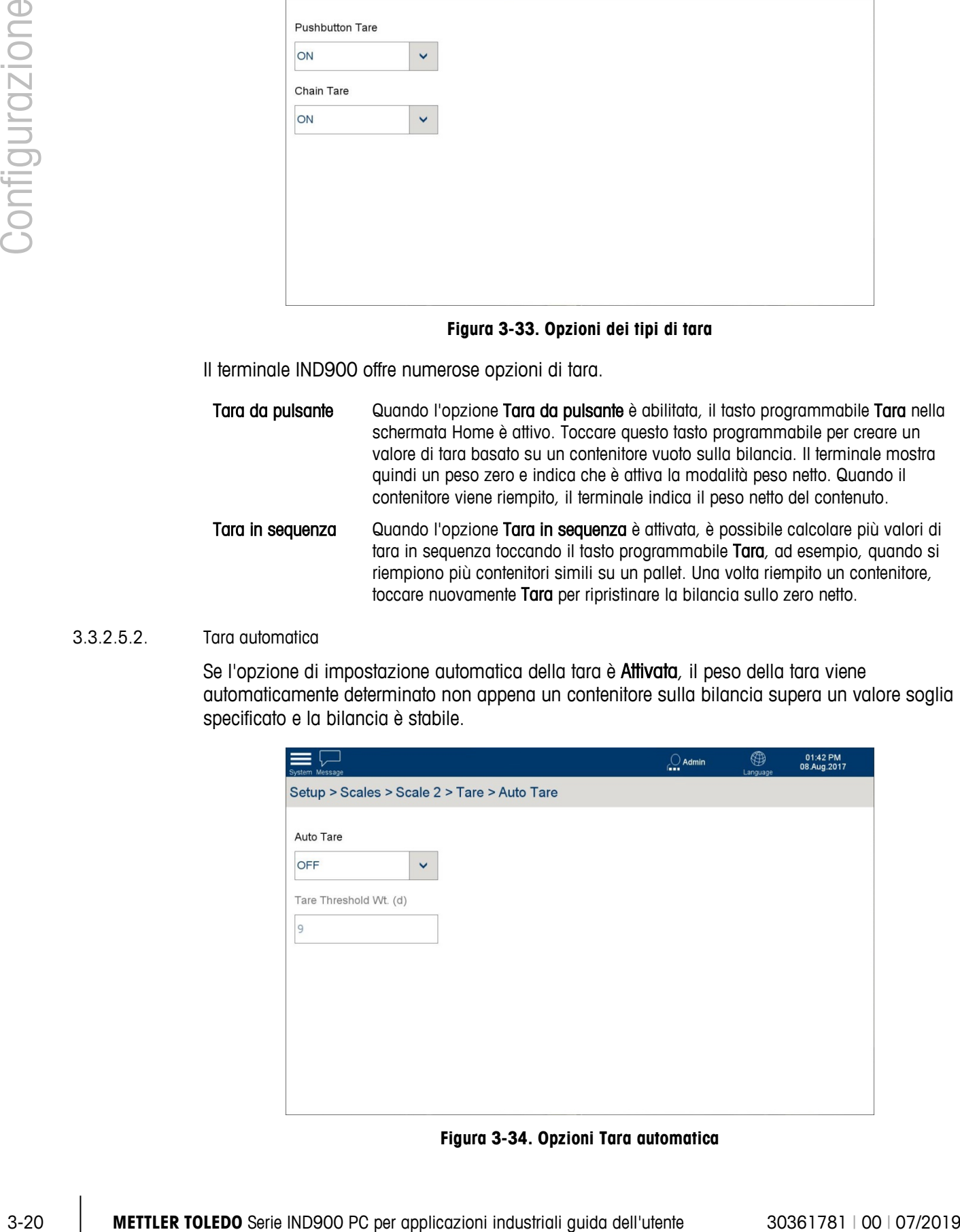

**Figura 3-34. Opzioni Tara automatica**

In questa schermata vengono visualizzate le seguenti opzioni:

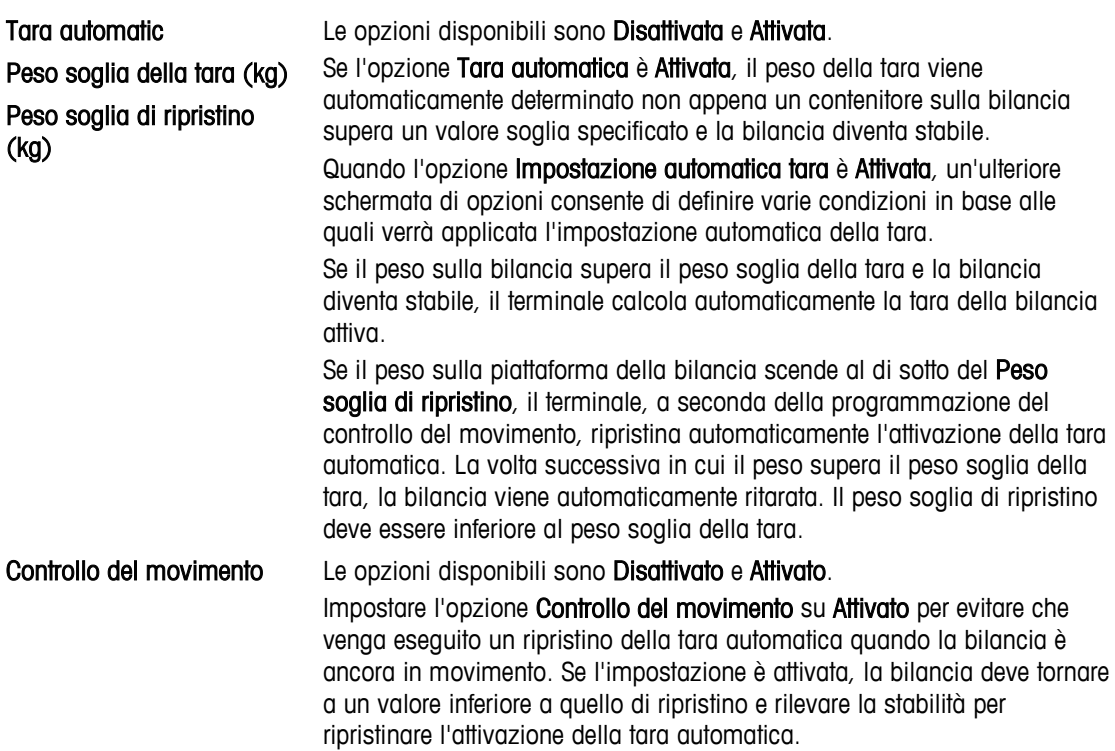

#### 3.3.2.5.3. Cancellazione automatica

Questa schermata consente di abilitare o disabilitare la funzione di Cancellazione automatica della tara e di configurare le condizioni in base alle quali una tara verrà cancellata automaticamente.

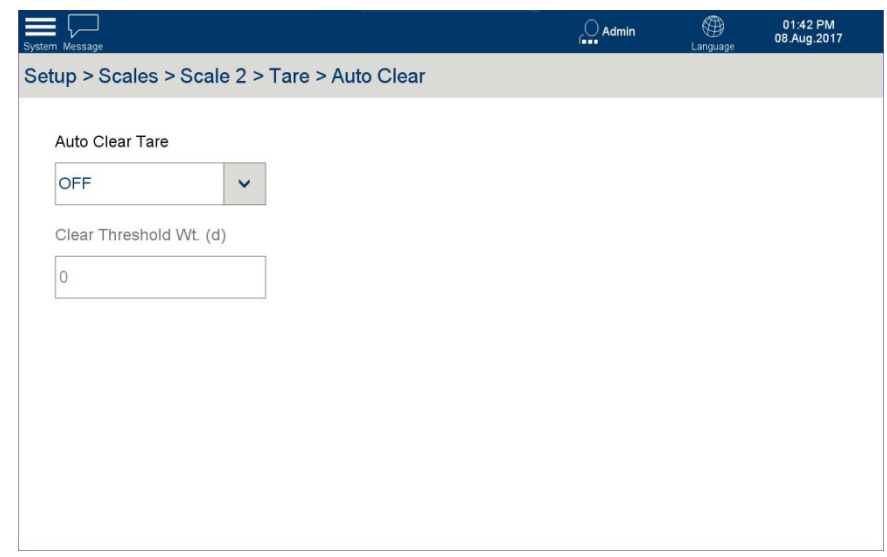

In questa schermata vengono visualizzate le seguenti opzioni:

**Figura 3-35. Opzioni di cancellazione automatica della tara**

| Cancellazione automatica | Le opzioni disponibili sono <b>Disattivata</b> e <b>Attivata</b> .                                                                                                    |
|--------------------------|----------------------------------------------------------------------------------------------------|
| della tara               | Impostare Impostazione automatica della tara su Attivata per cancellare<br>automaticamente il valore della tara quando la bilancia torna sotto un<br>peso soglia specificato. |

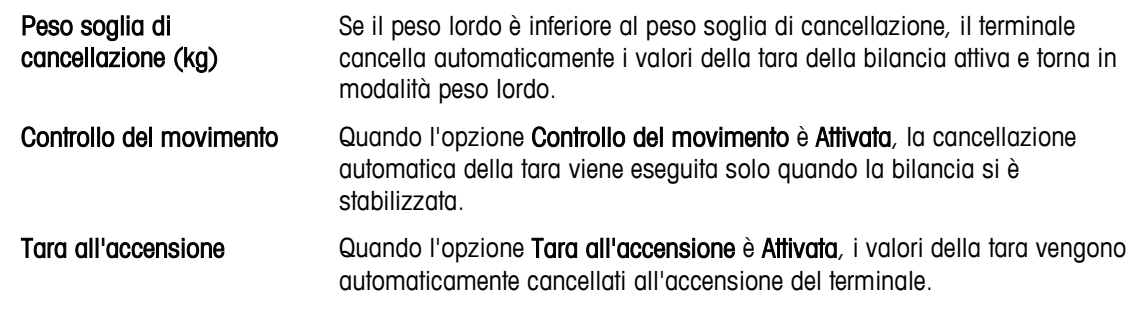

### **3.3.2.6. Ripristino bilancia**

In alcune circostanze potrebbe essere necessario ripristinare una bilancia senza apportare alcuna modifica a livello di terminale utilizzando la schermata Impostazione | Ripristino.

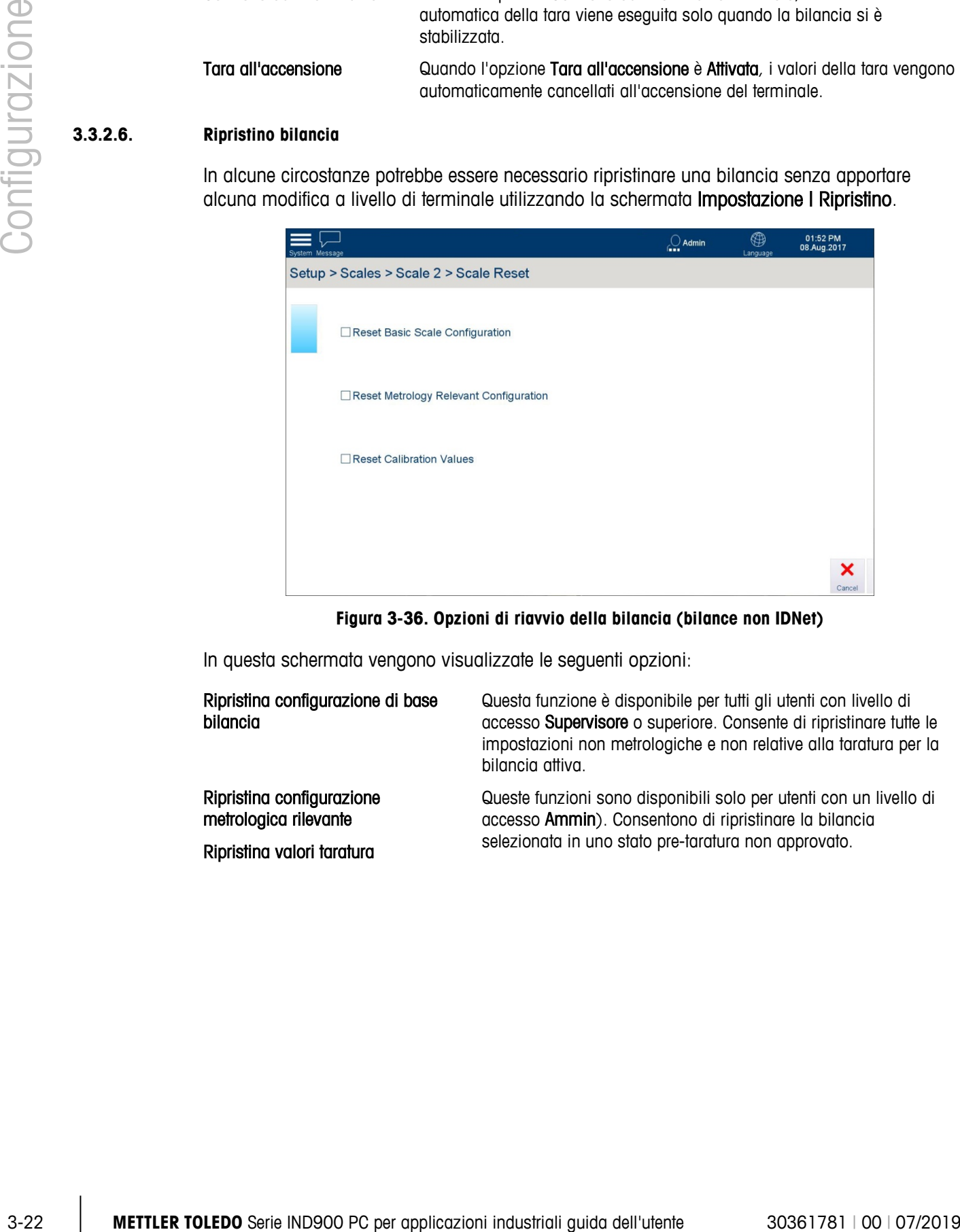

**Figura 3-36. Opzioni di riavvio della bilancia (bilance non IDNet)**

In questa schermata vengono visualizzate le seguenti opzioni:

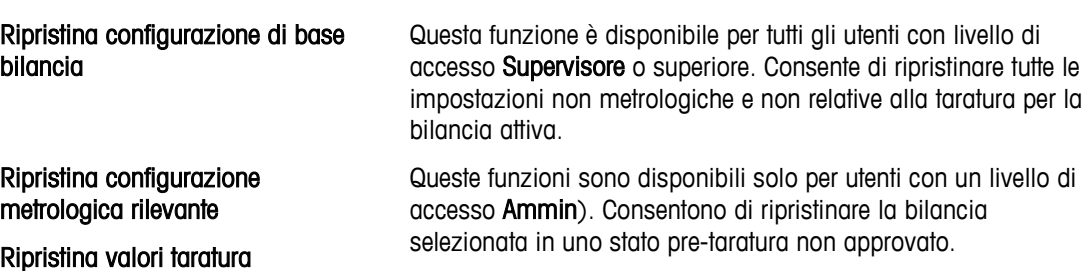

## **3.3.2.7. Filtro**

Il terminale IND900 è dotato di filtri multifase che possono essere impostati in diversi stati. Tali filtri sono diversi a seconda del tipo di bilancia collegata. Più filtri vengono applicati, più lungo sarà il tempo necessario per raggiungere la stabilità.

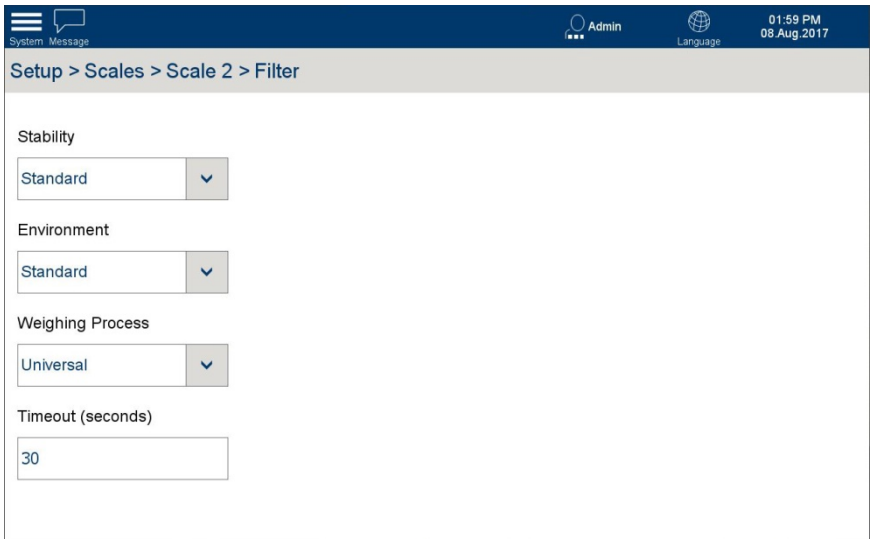

**Figura 3-37. Opzioni Filtro della bilancia**

## 3.3.2.7.1. Stabilità

Il filtro di stabilità specifica il momento in cui la bilancia deve designare un peso come ancora "in movimento" o come "stabile". I valori del peso vengono stampati e registrati solo quando viene raggiunta la stabilità. La velocità della bilancia e la riproducibilità dei risultati di pesatura sono influenzate da varie impostazioni.

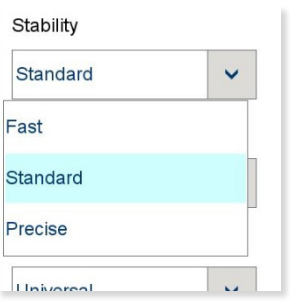

**Figura 3-38. Opzioni Filtro della bilancia, Stabilità**

| Veloce   | Visualizzazione rapida, buona riproducibilità |
|----------|-----------------------------------------------|
| Standard | Bilanciata                                    |
| Accurata | Visualizzazione lenta, ottima riproducibilità |

#### 3.3.2.7.2. Ambiente

Toccare il campo di selezione Ambiente per aprire una finestra di dialogo in cui è possibile specificare le condizioni ambientali presenti nel luogo di lavoro.

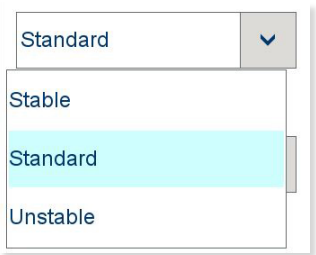

### **Figura 3-39. Opzioni Filtro della bilancia, Ambiente**

Le tre opzioni - Stabile, Standard e Instabile - descrivono diverse condizioni di funzionamento che si potrebbero verificare nel sistema di pesatura.

3.3.2.7.3. Processo di pesatura

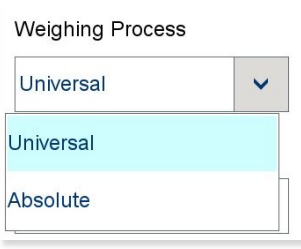

#### **Figura 3-40. Opzioni Filtro della bilancia, Processo di pesatura**

#### **3.3.2.8. MinWeigh**

MinWeigh può essere impostato su Attivato o Disattivato. Quando è attivato, il terminale confronta il peso netto corrente con un valore MinWeigh. Se il peso netto è maggiore o uguale al valore MinWeigh, tutte le funzioni del terminale si comportano normalmente. Se il peso netto corrente è minore del valore MinWeigh, il valore del peso viene visualizzato nel colore impostato come Colore del valore peso (Nessuno o Colore predefinito) che è rosso] e l'icona MinWeigh lampeggia nella parte inferiore sinistra dell'area di visualizzazione del peso.

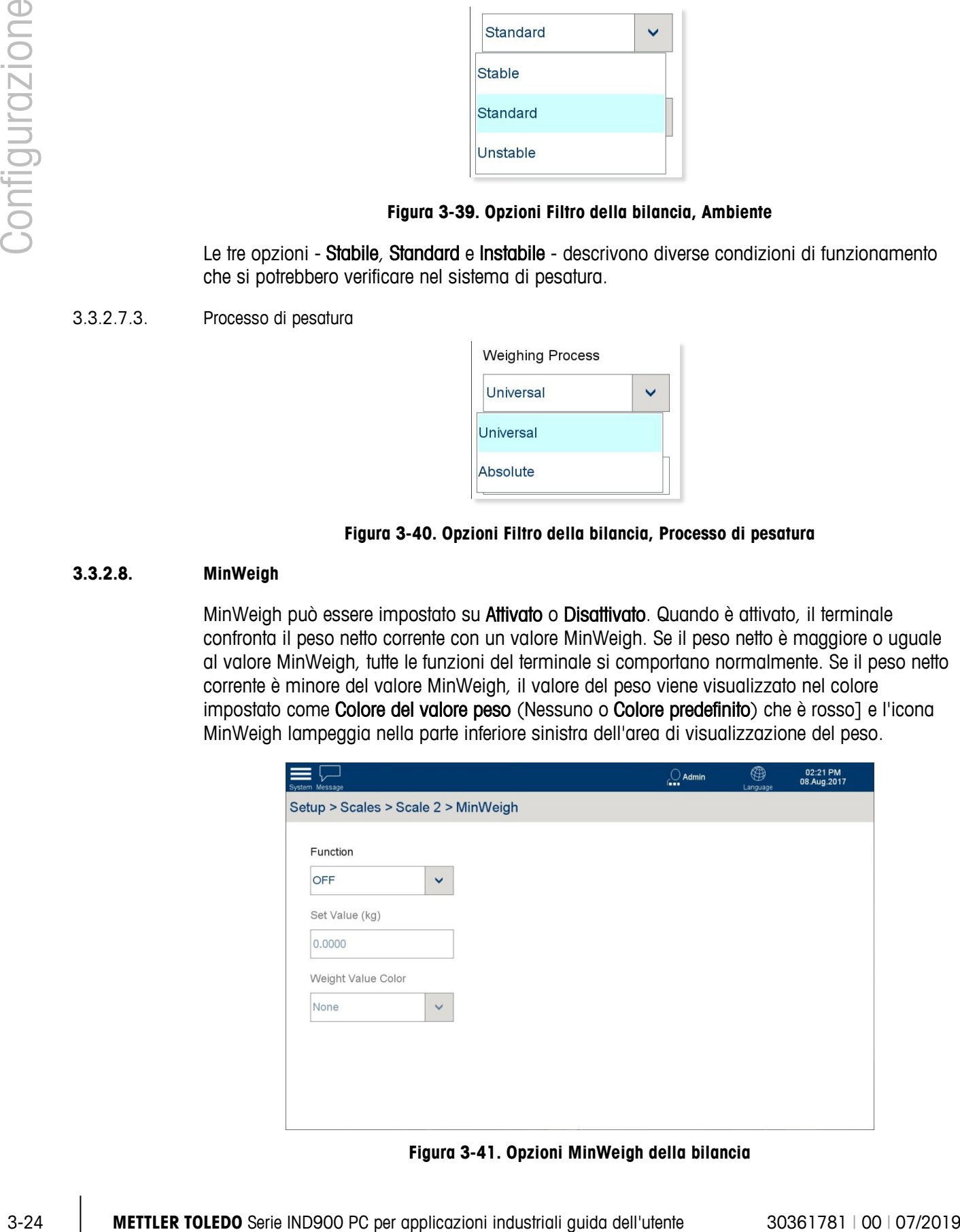

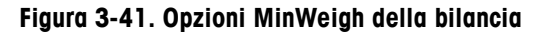

Quando l'opzione Funzione è impostata su Attivata, gli altri due campi diventano disponibili.

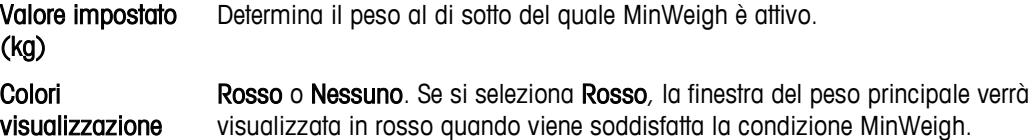

# **3.4. Terminale**

Le opzioni Terminale consentono di personalizzare il terminale con informazioni quali nome, set di utenti e informazioni regionali.

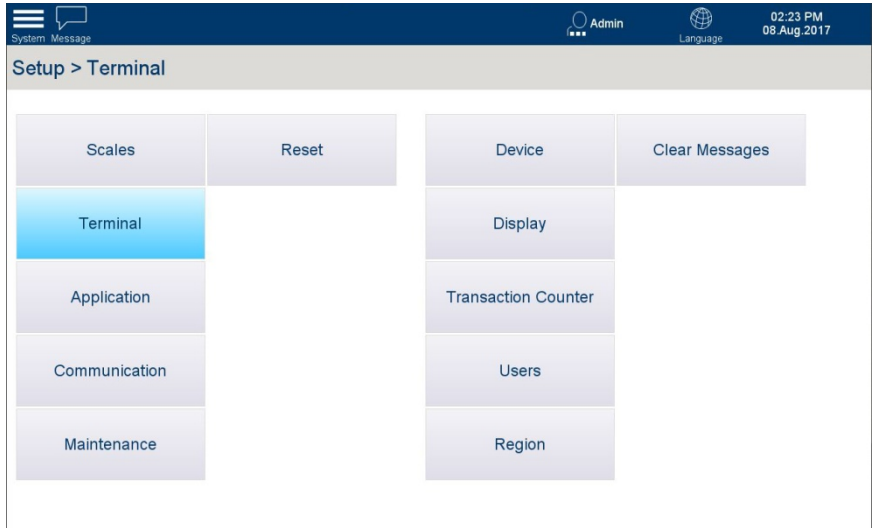

**Figura 3-42. Opzioni Terminale**

#### **3.4.1. Strumento**

Da questa schermata è possibile configurare tre ID terminale e il numero di serie del terminale. È inoltre possibile configurare il comportamento dei segnali acustici.

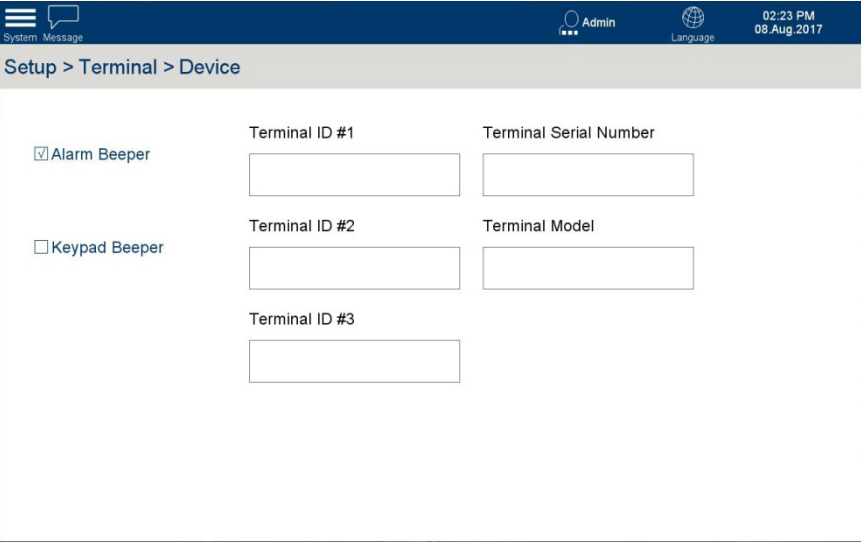

**Figura 3-43. Impostazioni Strumento**

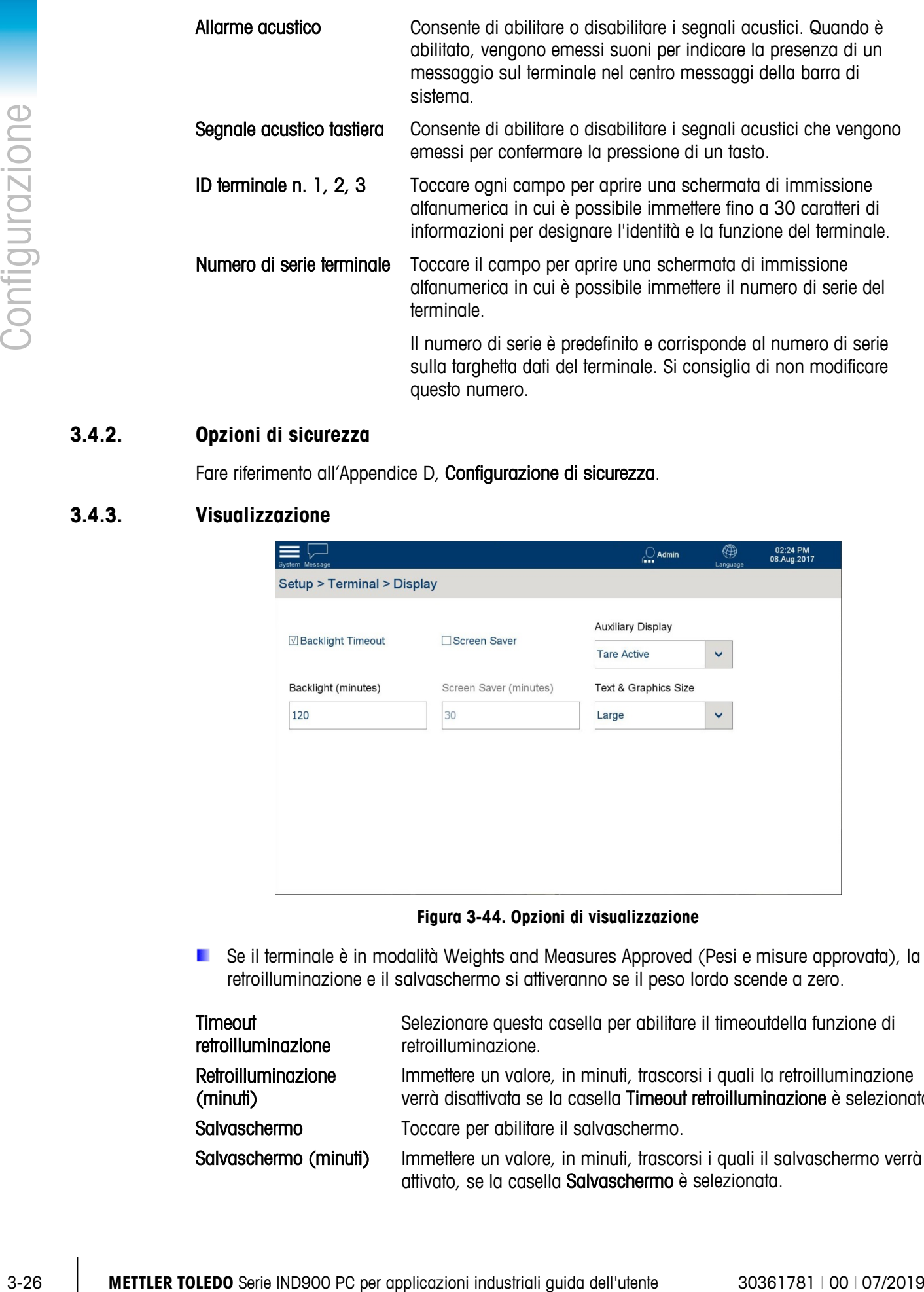

## **3.4.2. Opzioni di sicurezza**

Fare riferimento all'Appendice D, Configurazione di sicurezza.

## **3.4.3. Visualizzazione**

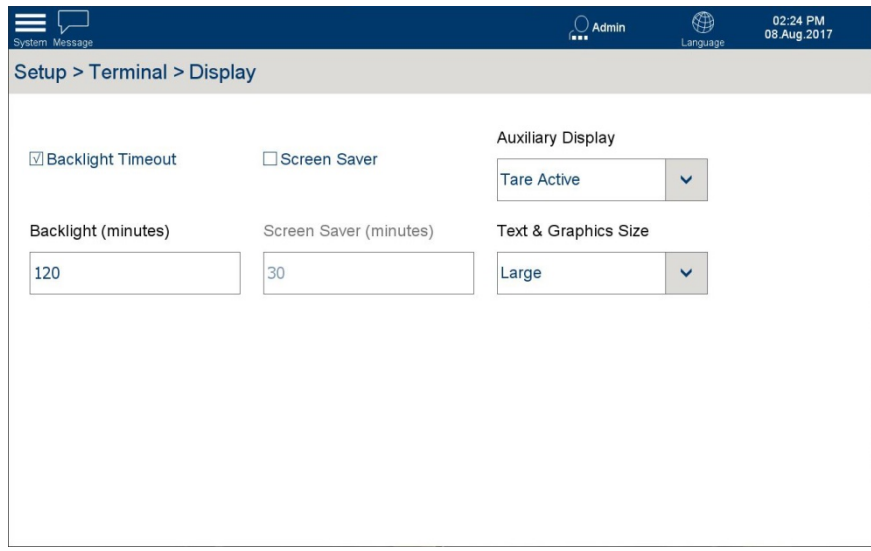

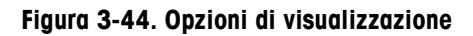

**E** Se il terminale è in modalità Weights and Measures Approved (Pesi e misure approvata), la retroilluminazione e il salvaschermo si attiveranno se il peso lordo scende a zero.

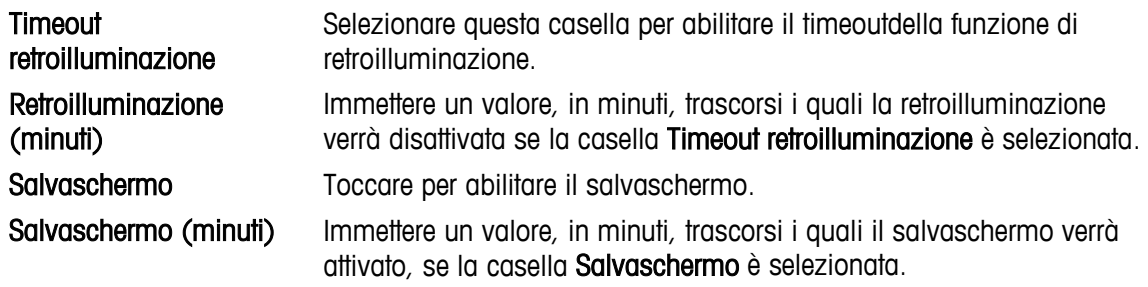

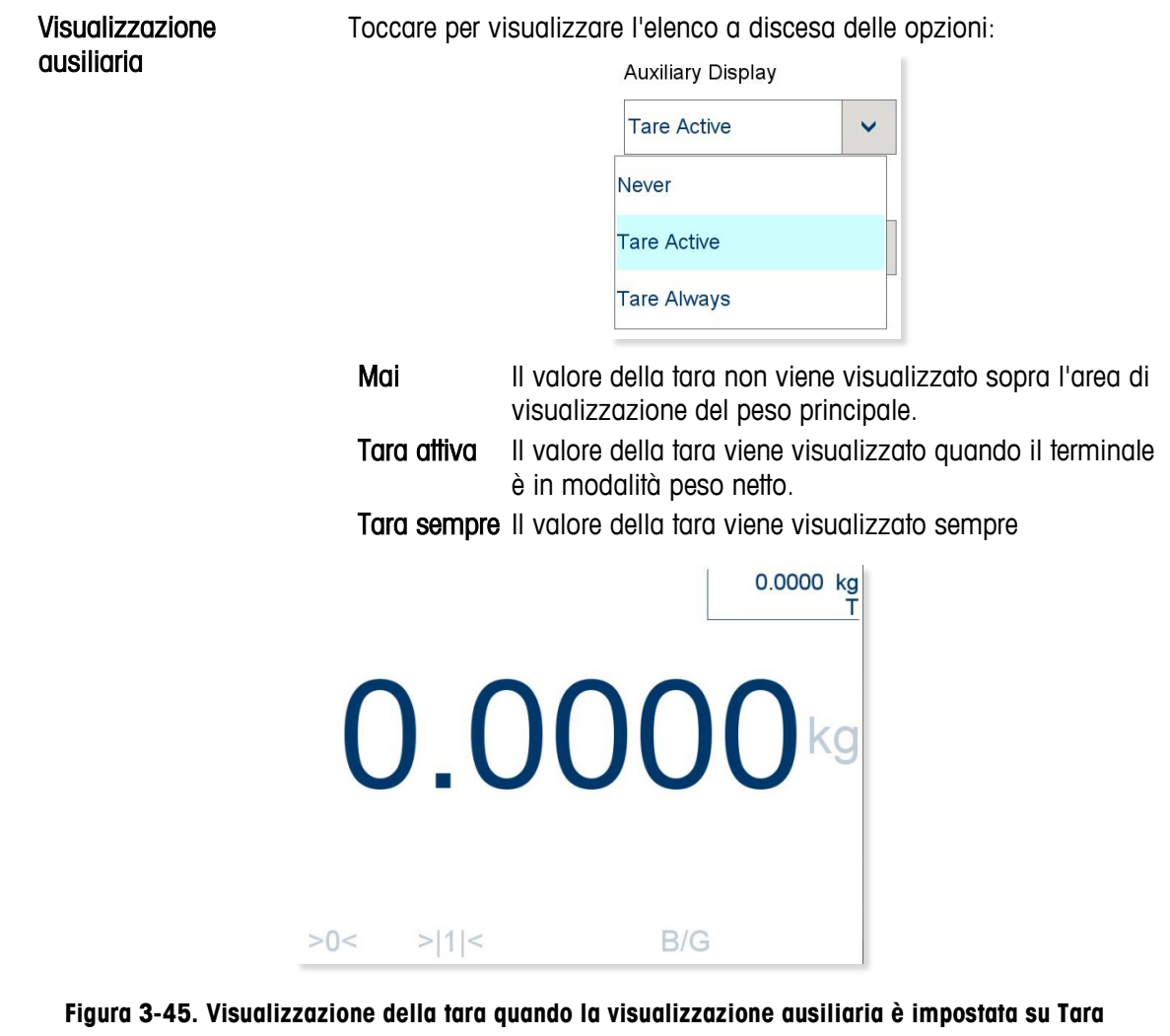

**sempre**

Dimensioni testo e grafica

Il terminale IND900 consente di modificare le dimensioni di testo e grafica per rispondere alle preferenze degli utenti. Toccare per visualizzare l'elenco a discesa delle opzioni:

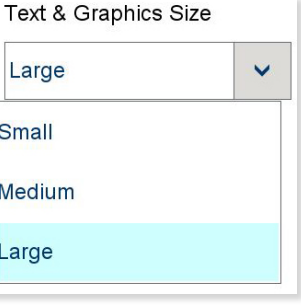

## **3.4.4. Contatore transazioni**

Il contatore delle transazioni è un contatore a sette cifre che conteggia il numero complessivo di transazioni eseguite sul terminale. Quando il valore raggiunge la soglia di 1.499.999, alla successiva transazione tornerà a 1. Il contatore delle transazioni viene visualizzato nella vista tabella della memoria alibi.

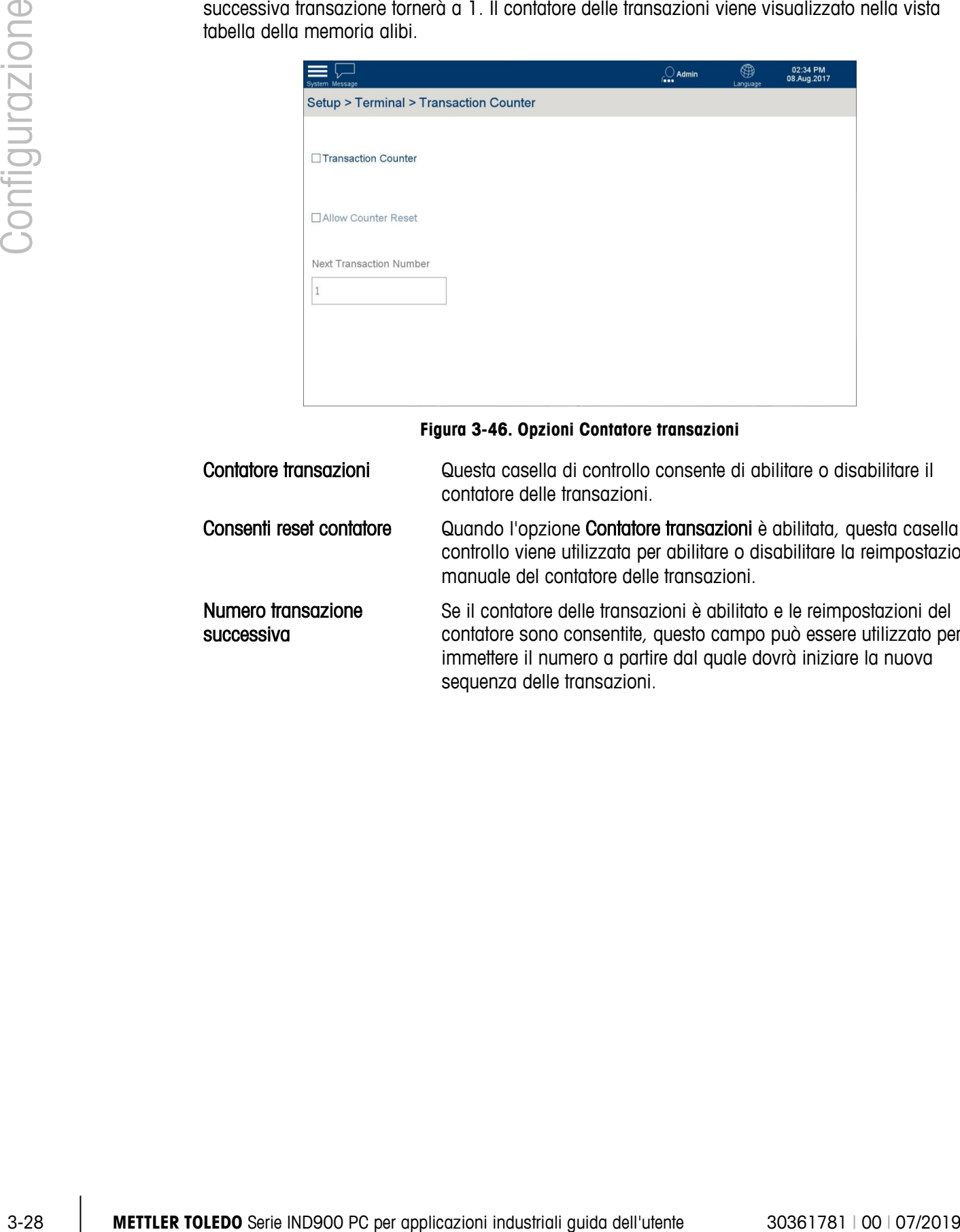

#### **Figura 3-46. Opzioni Contatore transazioni**

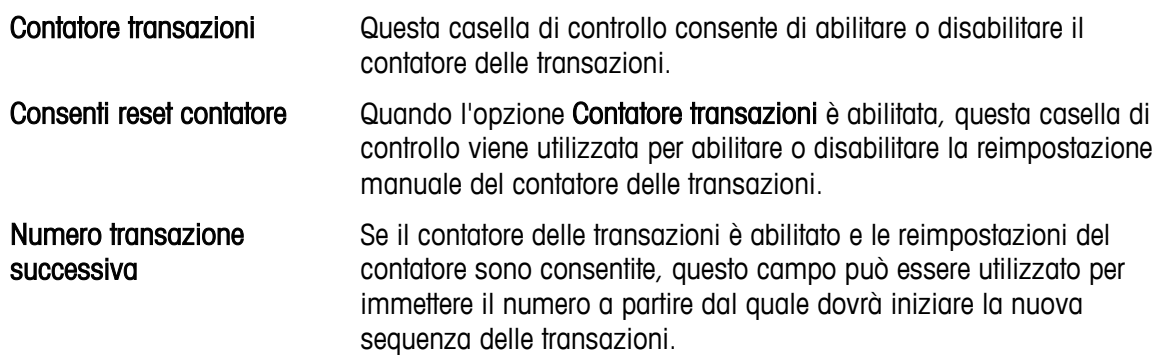

## **3.4.5. Utenti**

Il terminale IND900 è preconfigurato con due nomi utente: Ammin. e Operatore.

Per impostazione predefinita, agli utenti non viene assegnata alcuna password. La password deve essere assegnata dalla fabbrica per gli utenti di livello Ammin.) e Supervisore. A meno che non venga assegnata una password, non esiste alcuna protezione che impedisce di accedere alle impostazioni e di apportare modifiche alla configurazione del terminale. Tutte le funzioni nel terminale, ad eccezione di quelle per le quali è necessario immettere una password, sono disponibili per tutti gli utenti.

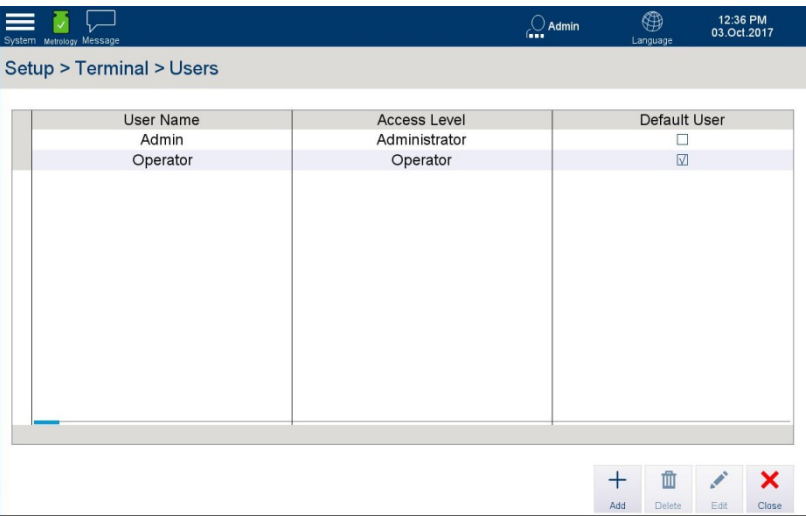

**Figura 3-47. Visualizzazione della tabella Utenti**

### **3.4.5.1. Aggiunta o modifica di utenti**

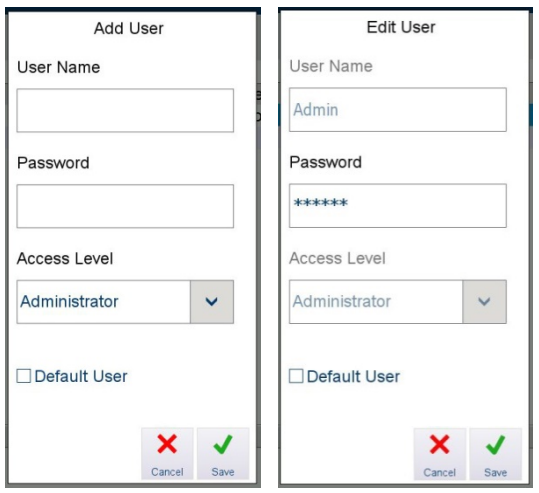

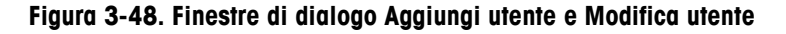

Nome utente Nella schermata Aggiungi utente o Modifica utente, toccare il campo Nome utente per aprire una schermata alfanumerica come quella illustrata di seguito.

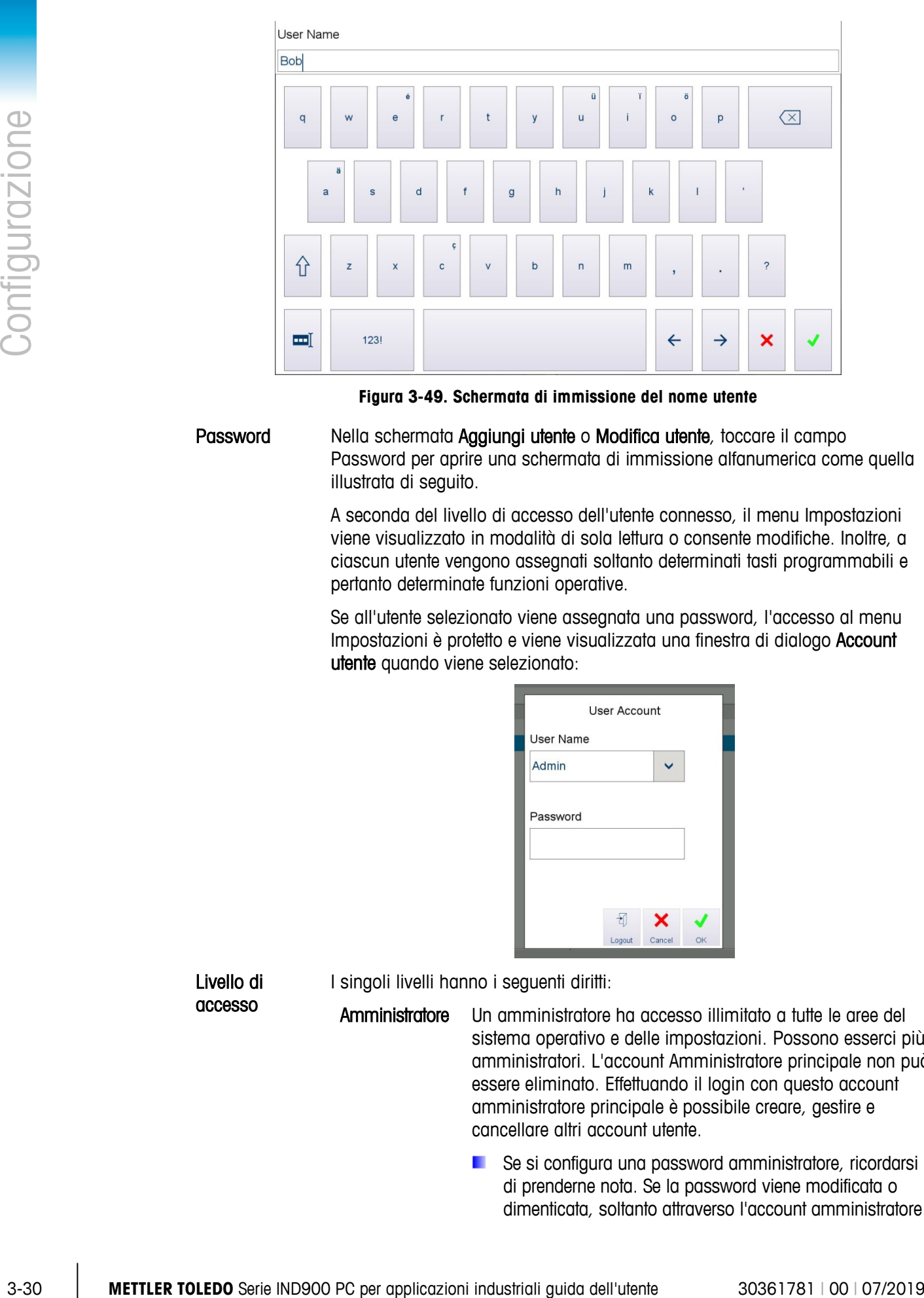

**Figura 3-49. Schermata di immissione del nome utente**

Livello di accesso

<span id="page-83-0"></span>Password Nella schermata Aggiungi utente o Modifica utente, toccare il campo Password per aprire una schermata di immissione alfanumerica come quella illustrata di seguito.

> A seconda del livello di accesso dell'utente connesso, il menu Impostazioni viene visualizzato in modalità di sola lettura o consente modifiche. Inoltre, a ciascun utente vengono assegnati soltanto determinati tasti programmabili e pertanto determinate funzioni operative.

> Se all'utente selezionato viene assegnata una password, l'accesso al menu Impostazioni è protetto e viene visualizzata una finestra di dialogo Account utente quando viene selezionato:

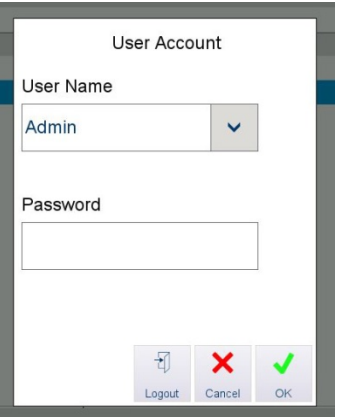

I singoli livelli hanno i seguenti diritti:

Amministratore Un amministratore ha accesso illimitato a tutte le aree del sistema operativo e delle impostazioni. Possono esserci più amministratori. L'account Amministratore principale non può essere eliminato. Effettuando il login con questo account amministratore principale è possibile creare, gestire e cancellare altri account utente.

> Se si configura una password amministratore, ricordarsi di prenderne nota. Se la password viene modificata o dimenticata, soltanto attraverso l'account amministratore

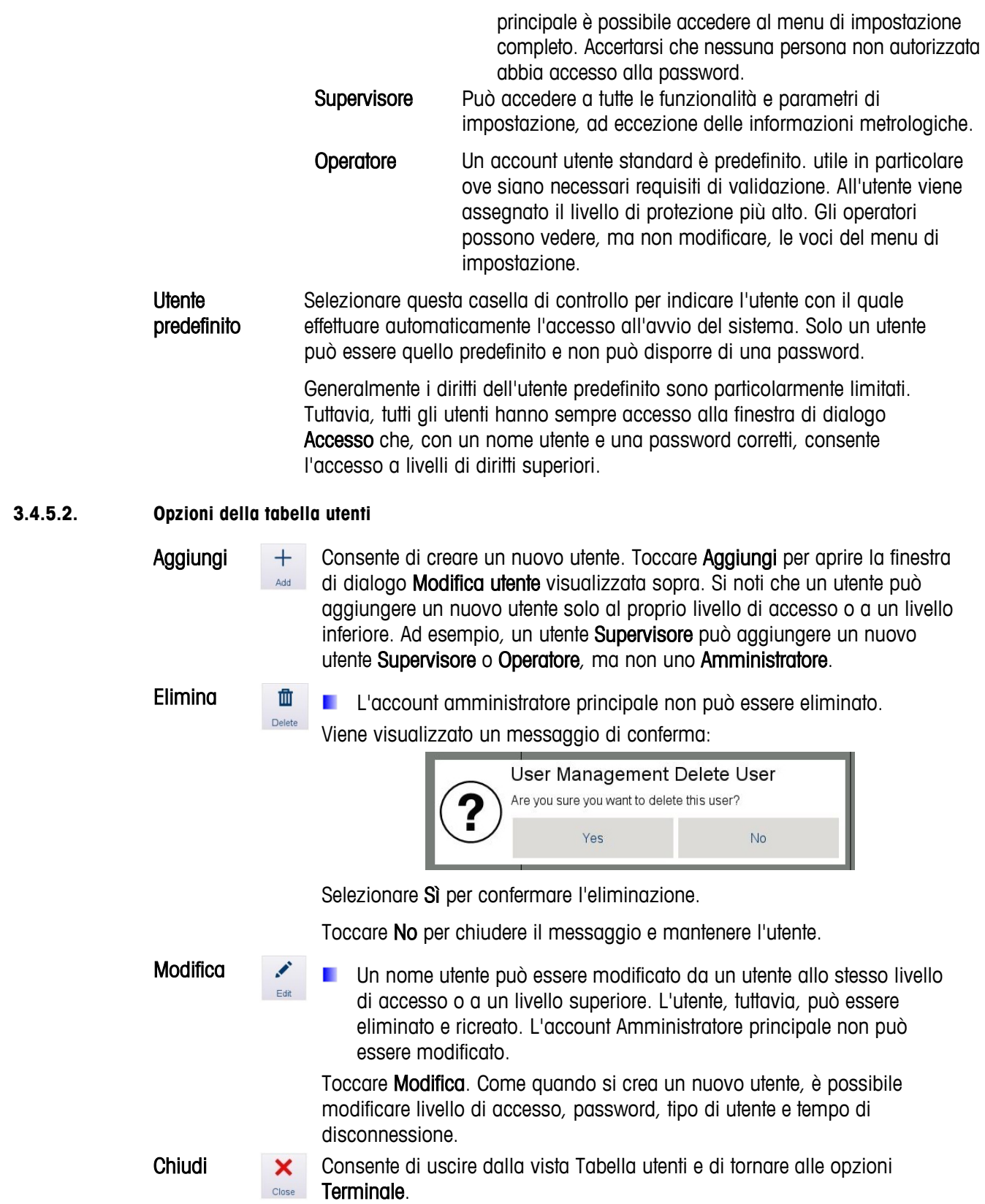

## **3.4.6. Regione**

In questa sezione è possibile configurare la lingua, la data e l'ora del terminale.

| System Message            |                            |                             | $\bigcirc$ Admin<br>fan a | ⊕<br>Language | 09:05 AM<br>09.Aug.2017 |
|---------------------------|----------------------------|-----------------------------|---------------------------|---------------|-------------------------|
| Setup > Terminal > Region |                            |                             |                           |               |                         |
| <b>Scales</b>             | Device                     | Language                    |                           |               |                         |
| Terminal                  | <b>Display</b>             | <b>Set Time and Date</b>    |                           |               |                         |
| Application               | <b>Transaction Counter</b> | <b>Time and Date Format</b> |                           |               |                         |
| Communication             | <b>Users</b>               |                             |                           |               |                         |
| Maintenance               | Region                     |                             |                           |               |                         |
| Reset                     | <b>Clear Messages</b>      |                             |                           |               |                         |
|                           |                            |                             |                           |               |                         |
|                           |                            |                             |                           |               |                         |

**Figura 3-50. Opzioni Region (Regione) del terminale**

## **3.4.6.1. Lingua**

Toccare Lingua per aprire la schermata di configurazione della lingua.

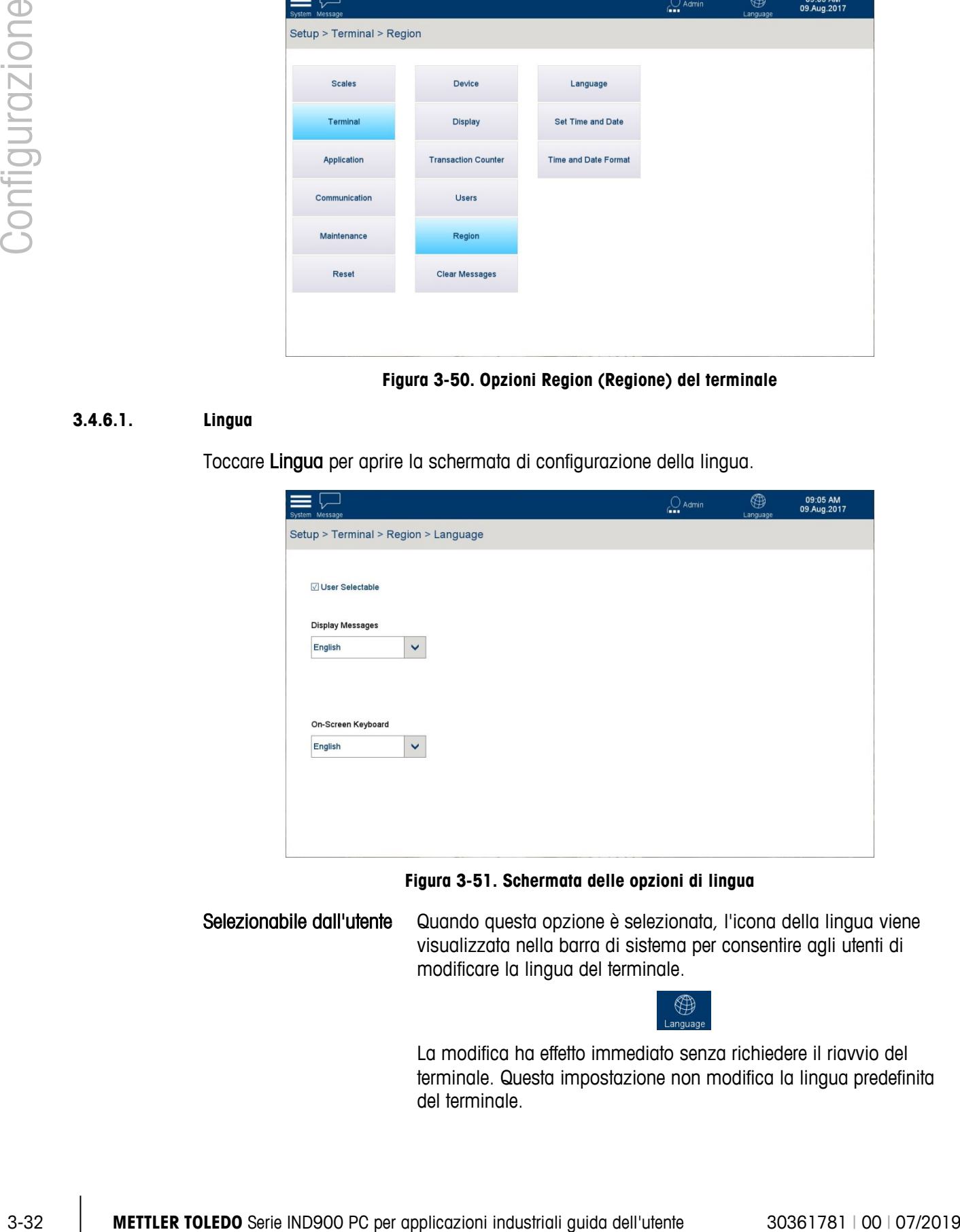

**Figura 3-51. Schermata delle opzioni di lingua**

Selezionabile dall'utente Quando questa opzione è selezionata, l'icona della lingua viene visualizzata nella barra di sistema per consentire agli utenti di modificare la lingua del terminale.

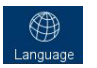

La modifica ha effetto immediato senza richiedere il riavvio del terminale. Questa impostazione non modifica la lingua predefinita del terminale.

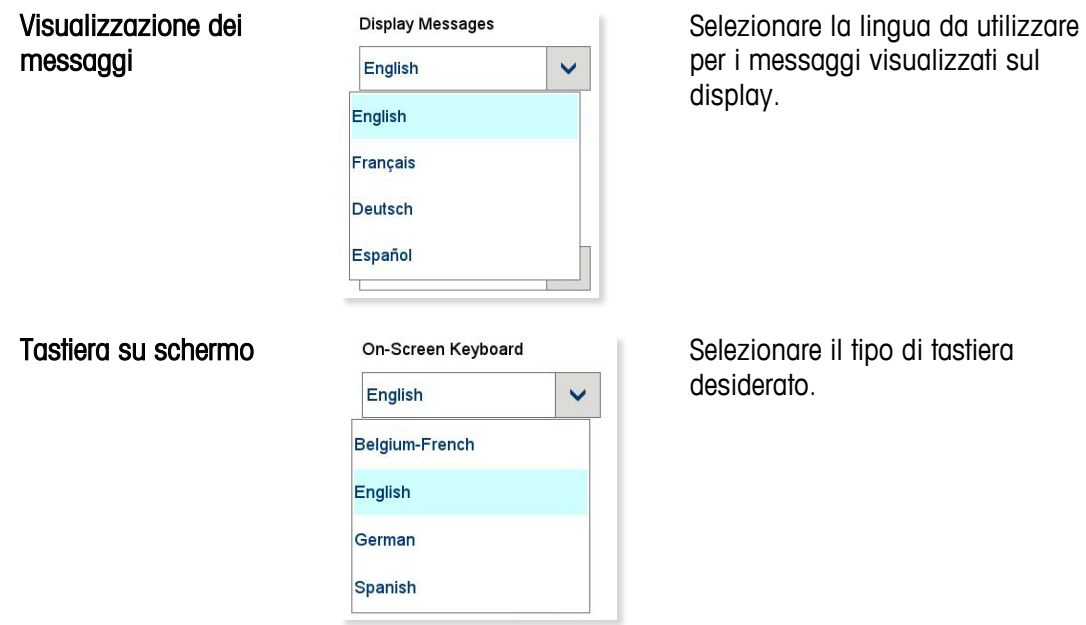

## **3.4.6.2. Imposta data e ora**

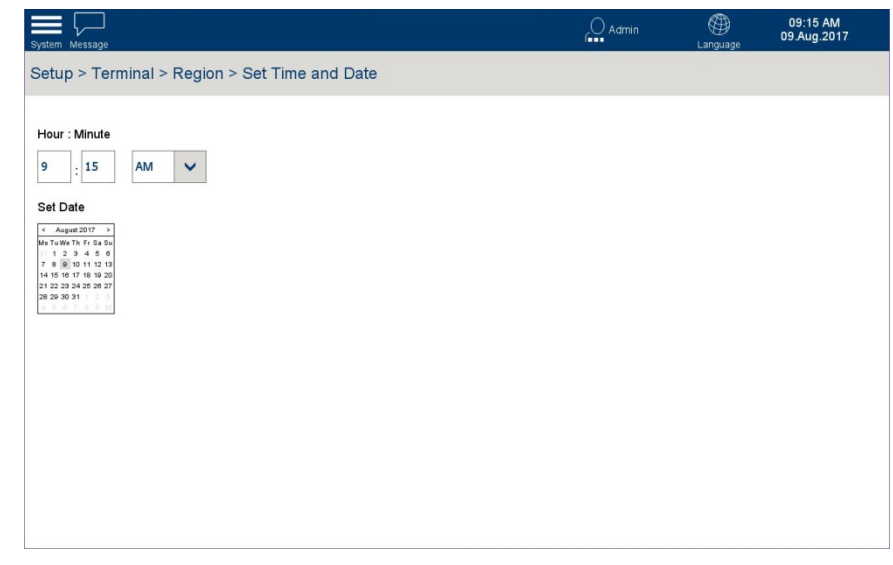

### **Figura 3-52. Impostazione della data e dell'ora**

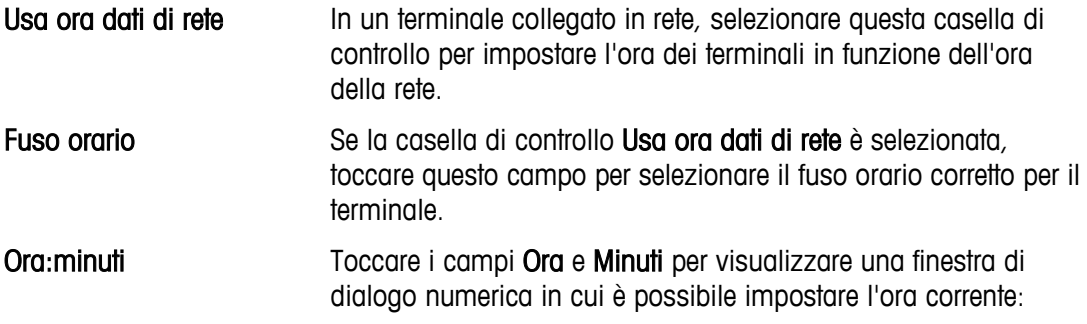

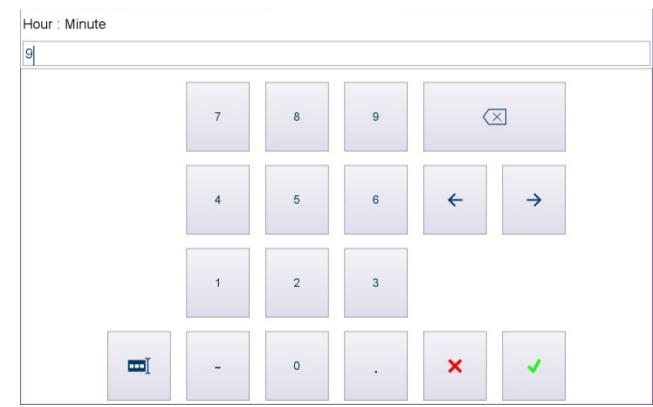

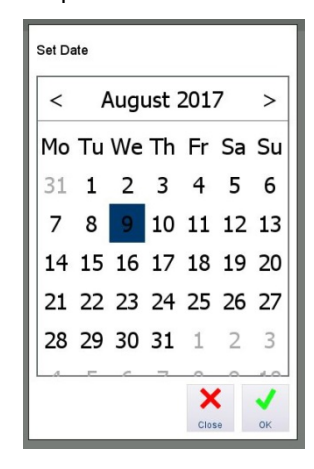

#### <span id="page-87-0"></span>**3.4.6.3. Formato data e ora**

|          |                    |                                       |                                                                                                    | шĬ                            |                                       | $\circ$                                                                                                    |                                        | ×               |                         |  |
|----------|--------------------|---------------------------------------|----------------------------------------------------------------------------------------------------|-------------------------------|---------------------------------------|----------------------------------------------------------------------------------------------------|----------------------------------------|-----------------|-------------------------|--|
|          | AM/PM              |                                       | Questo campo è disponibile se Formato data e ora non è<br>impostato su Usa formato a 24 ore (Fare riferimento alla sezione<br>3.4.6.3). Toccare questo campo per visualizzare un elenco a<br>discesa e selezionare AM o PM. |                               |                                       |                                                                                                    |                                        |                 |                         |  |
|          | Imposta data       |                                       | Toccare il calendario. Quando viene visualizzato il calendario,<br>toccare la data corrente per selezionarla:                                                                                                    |                               |                                       |                                                                                                    |                                        |                 |                         |  |
|          |                    |                                       |                                                                                                    |                               | <b>Set Date</b><br>$\,<\,$<br>31<br>7 | August 2017<br>Mo Tu We Th Fr Sa Su<br>1<br>8<br>9<br>14 15 16 17 18 19 20<br>21 22 23 24 25 26 27<br>28 29 30 31 1 2 3 | 2 3 4 5 6<br>10 11 12 13<br>×<br>Close | $\, > \,$<br>OK |                         |  |
| 3.4.6.3. | Formato data e ora |                                       |                                                                                                    |                               |                                       |                                                                                                    |                                        |                 |                         |  |
|          |                    |                                       |                                                                                                    |                               |                                       |                                                                                                    | $\bigcirc$ Admin                       | ⊕<br>Langua     | 09:17 AM<br>09.Aug.2017 |  |
|          |                    | Use 24 hour clock                     | Setup > Terminal > Region > Time and Date Format<br>Preview of Time and Date<br>09:04 AM<br>09.Aug.2017                                                                                                    |                               | Show 2 Digit Month                    |                                                                                                    |                                        |                 |                         |  |
|          |                    | □ Display Seconds                     |                                                                                                    |                               | Show 2 Digit Year                     |                                                                                                    |                                        |                 |                         |  |
|          |                    | <b>Time Separator</b><br>$\checkmark$ | Date Separator<br>$\checkmark$                                                                                                    | Date Format<br>Day Month Year |                                       | ×                                                                                                    |                                        |                 |                         |  |
|          |                    |                                       |                                                                                                    |                               |                                       |                                                                                                    |                                        |                 |                         |  |
|          |                    |                                       | Figura 3-53. Opzioni della schermata Formato data e ora                                                                                                    |                               |                                       |                                                                                                    |                                        |                 |                         |  |

**Figura 3-53. Opzioni della schermata Formato data e ora**

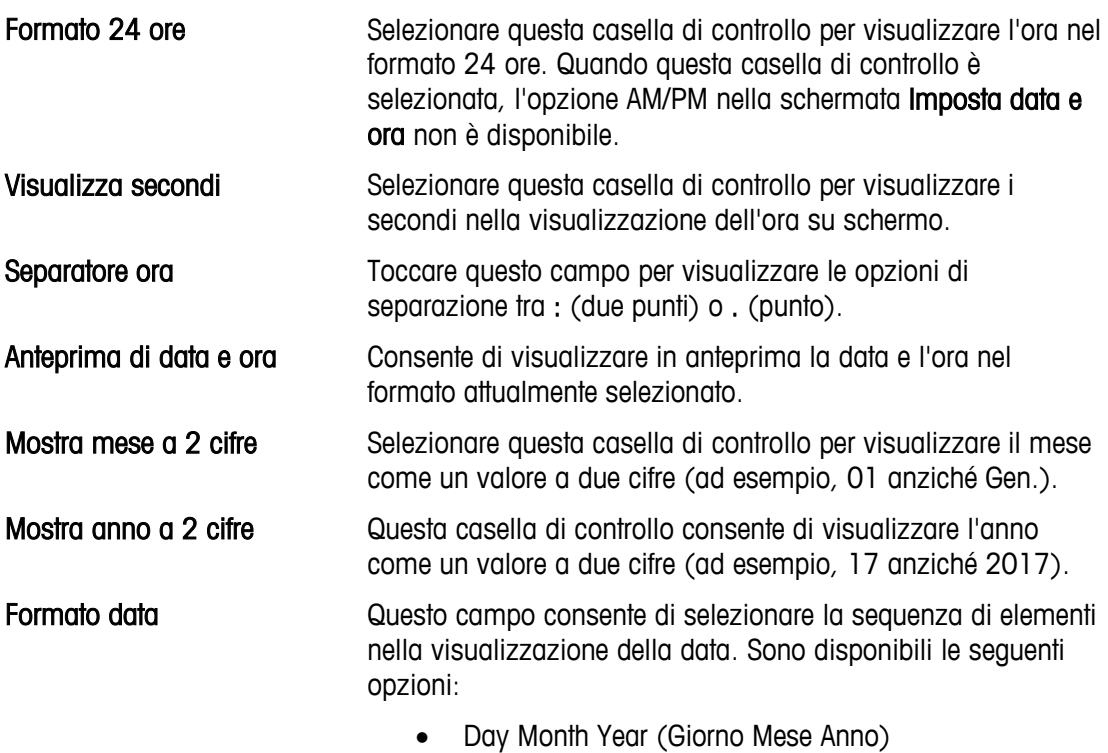

- Month Day Year (Mese Giorno Anno)
- Year Month Day (Anno Mese Giorno)

## **3.4.7. Cancella messaggi**

Toccare Cancella messaggi per visualizzare una schermata di conferma con un messaggio Premere Esegui per cancellare tutti i messaggi dalla barra di sistema.

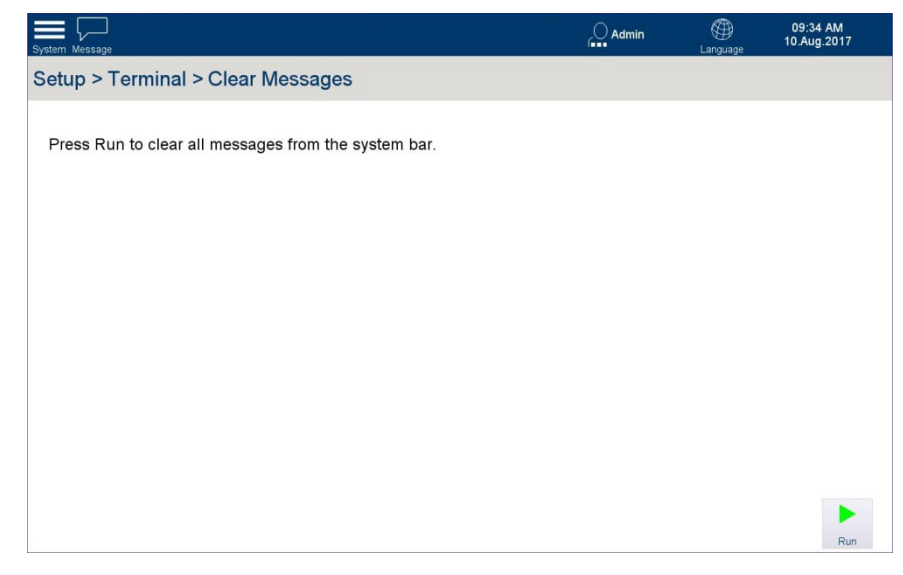

**Figura 3-54. Schermata di conferma Cancella messaggi**

Toccare Esegui per eseguire questa azione.

# **3.5. Applicazione**

La schermata Applicazione consente di configurare, eseguire ricerche ed esportare la memoria alibi del terminale, nonché di impostare l'esecuzione automatica di un'applicazione installata all'avvio.

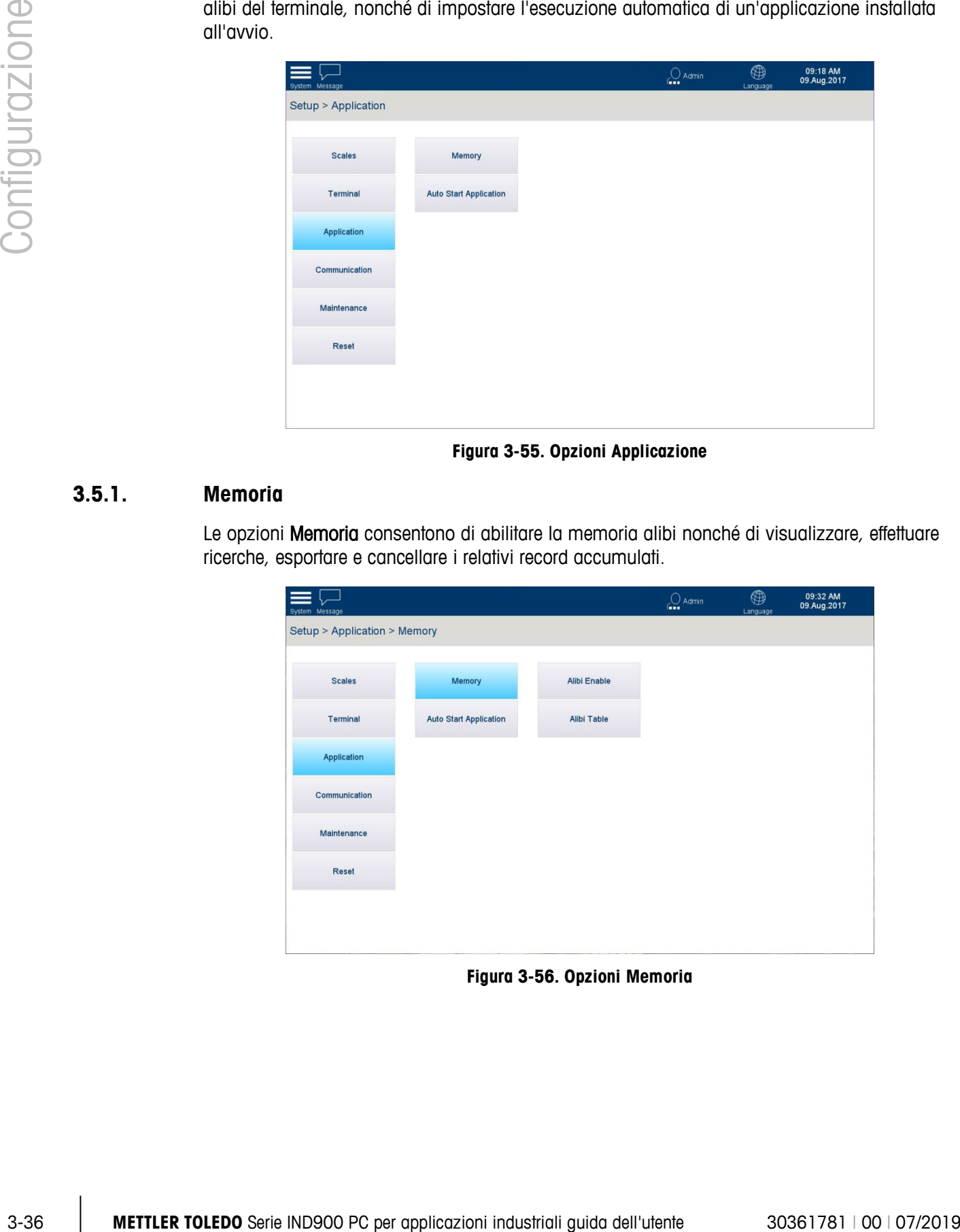

**Figura 3-55. Opzioni Applicazione**

## **3.5.1. Memoria**

Le opzioni Memoria consentono di abilitare la memoria alibi nonché di visualizzare, effettuare ricerche, esportare e cancellare i relativi record accumulati.

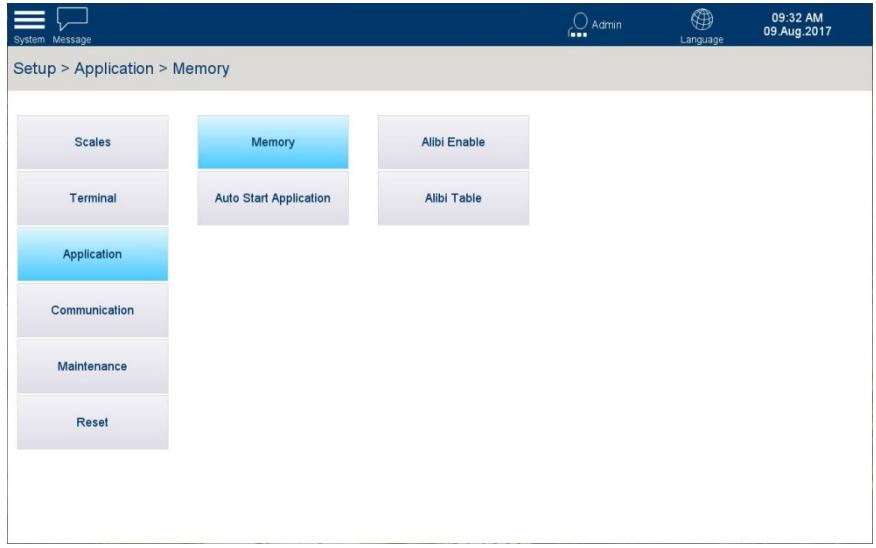

**Figura 3-56. Opzioni Memoria**

#### **3.5.1.1. Abilitazione alibi**

Toccare Abilitazione alibi per accedere alla casella di controllo che consente di abilitare o disabilitare la Tabella in memoria alibi. Quando questa casella di controllo è selezionata, il terminale raccoglierà le voci di registro memorizzandole nella tabella alibi.

La memoria alibi funziona come un file FIFO che sovrascrive i record meno recenti una volta raggiunta la sua capacità massima. La memoria alibi può registrare 500.000 transazioni prima di iniziare a sovrascrivere le transazioni meno recenti. Se la memoria alibi è completa al 75%, viene visualizzato un messaggio di avviso che ne indica lo stato. Se il file è completo al 90% viene visualizzato un altro messaggio. La memoria alibi continua a salvare record fino a quando il file non raggiunge il 100%, dopodiché ogni ulteriore record andrà a sovrascrivere il record meno recente.

Per ulteriori informazioni sulla memoria alibi, consultare il Capitolo 2 Funzionamento.

■ Se il terminale IND900 è impostato su Approvato, la memoria alibi può essere abilitata o disabilitata solo se l'interruttore W&M (metrologico) è spento.

## **3.5.2. Avvio automatico applicazione**

Toccare Avvio automatico applicazione nella schermata delle opzioni Applicazione per aprire la schermata riportata di seguito.

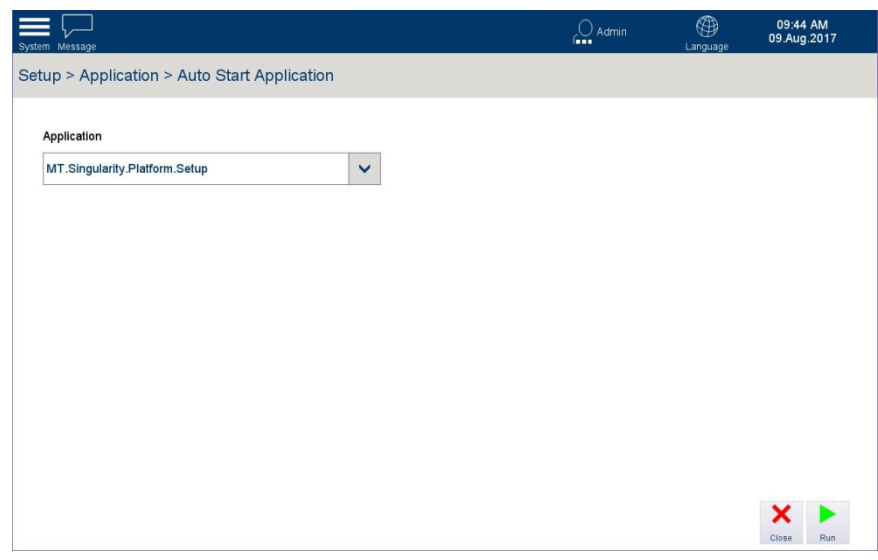

**Figura 3-57. Schermata Avvio automatico applicazione**

Toccare il campo Applicazione per visualizzare un elenco di applicazioni installate. Selezionare un'applicazione da avviare automaticamente quando il terminale viene acceso. È possibile avviare una sola applicazione alla volta.

. Le impostazioni dell'applicazione sono descritte nella Guida dell'utente fornita insieme al pacchetto applicazioni, se installato.

# **3.6. Comunicazione**

Le opzioni Comunicazione consentono di configurare le interfacce e le connessioni del terminale.

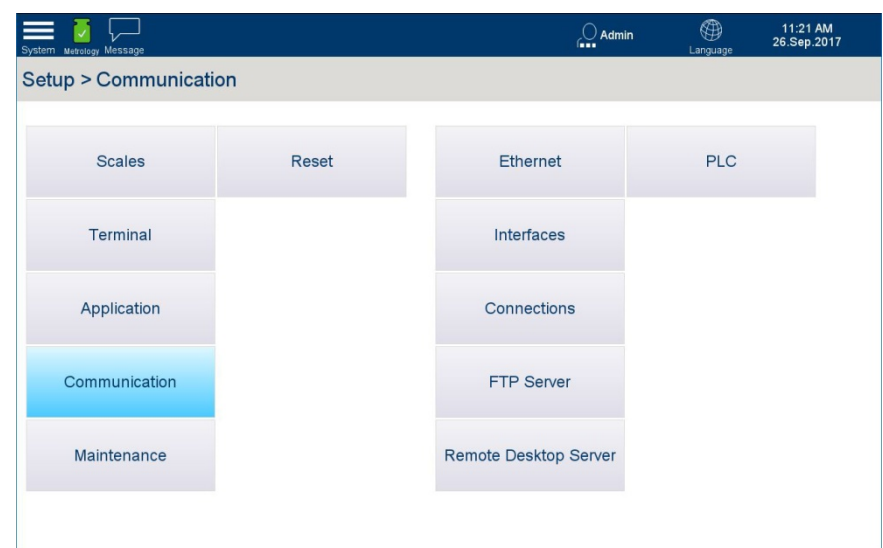

**Figura 3-58. Opzioni Comunicazione**

## **3.6.1.1. Ethernet**

Questa schermata viene utilizzata per configurare la connessione Ethernet del terminale. La connessione Ethernet è disponibile per la trasmissione TCP/IP dei dati e per eseguire trasferimenti FTP.

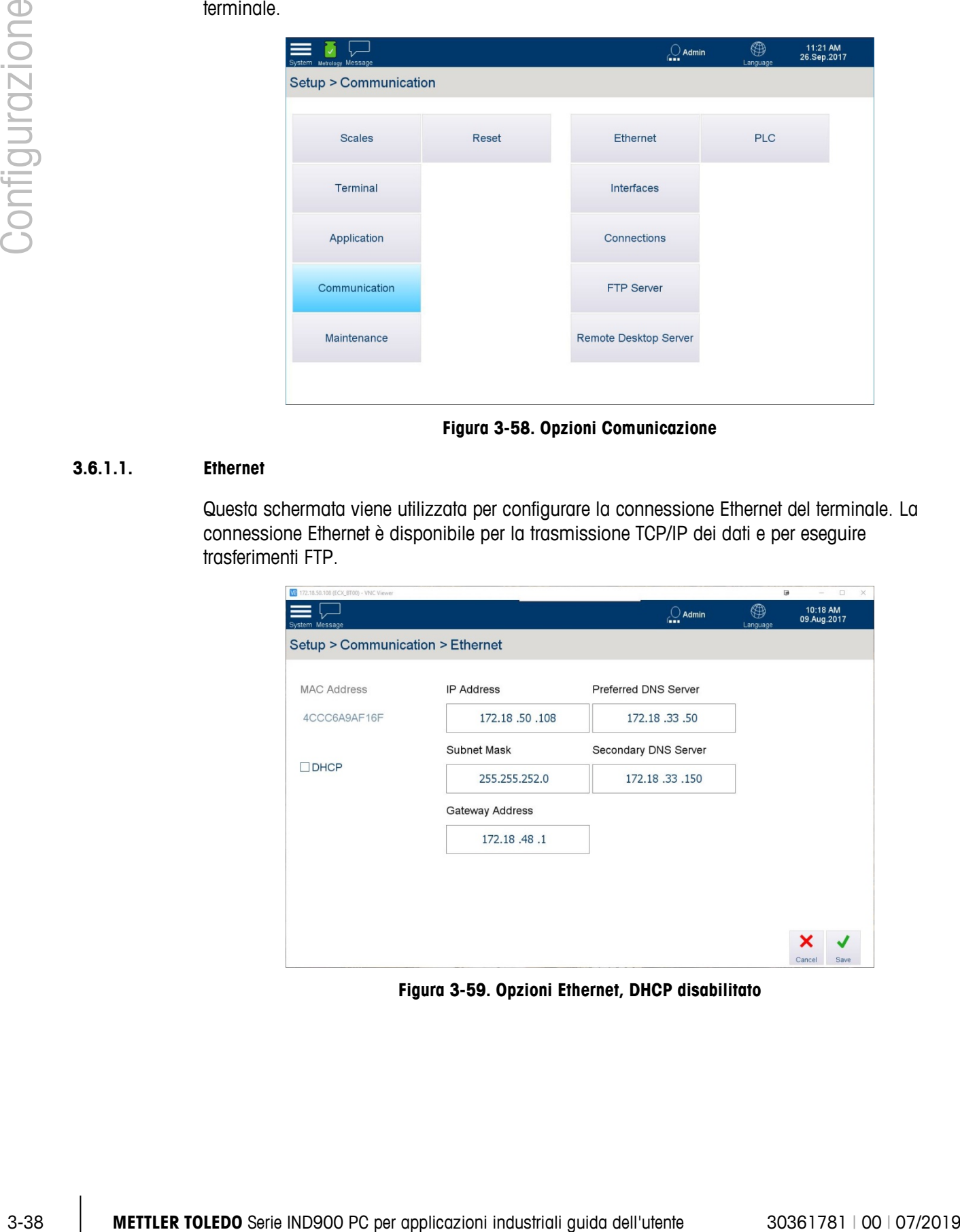

**Figura 3-59. Opzioni Ethernet, DHCP disabilitato**

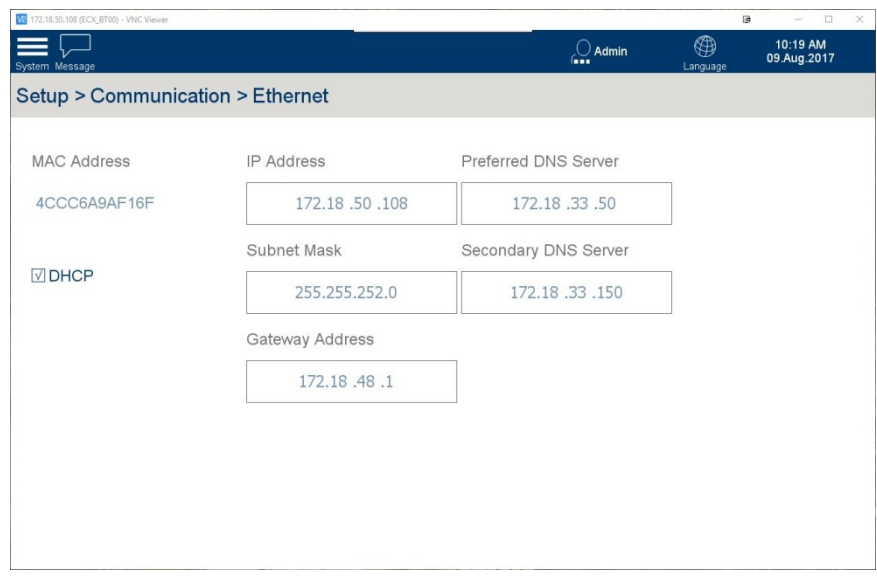

**Figura 3-60. Opzioni Ethernet, DHCP abilitato**

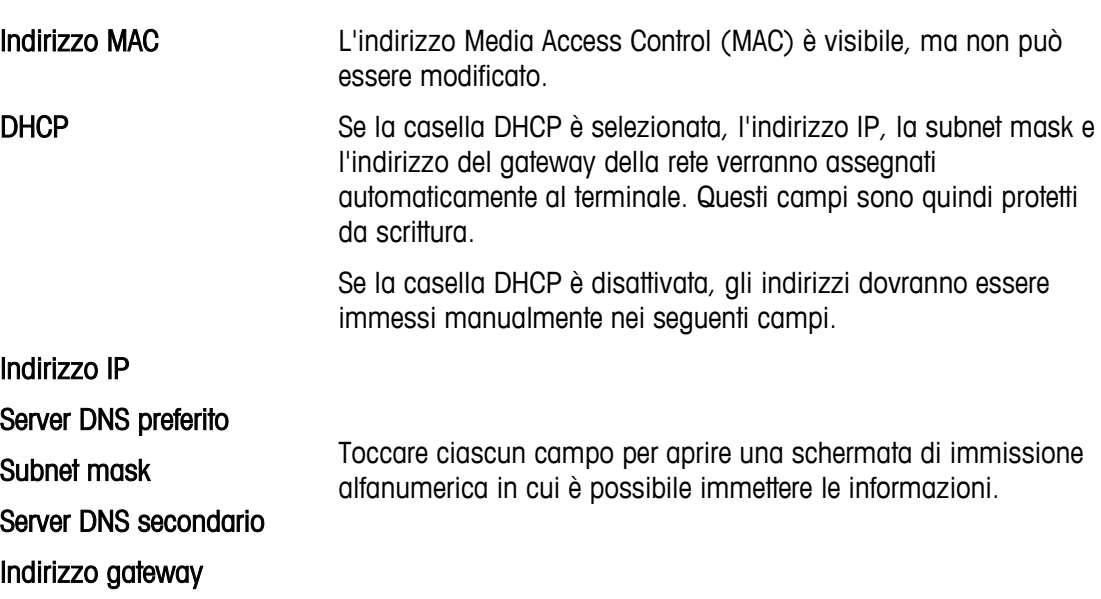

#### **3.6.1.2. Interfacce**

In questa schermata viene visualizzata una tabella in cui sono elencati gli hardware di interfaccia presenti nel terminale IND900, insieme ai relativi parametri chiave.

|               |            |             |                                                                                                    |                                                                                              |                                            |                          | ⊕<br>$\bigcirc$ Admin                            | 10:21 AM<br>09.Aug.2017 |  |  |  |  |
|---------------|------------|-------------|----------------------------------------------------------------------------------------------------|----------------------------------------------------------------------------------------------|--------------------------------------------|--------------------------|--------------------------------------------------|-------------------------|--|--|--|--|
|               |            |             |                                                                                                    | Setup > Communication > Interfaces                                                           |                                            |                          |                                                  |                         |  |  |  |  |
| Configurazion |            |             | Port<br>Slot 4<br>Slot 5                                                                                                    | Hardware<br><b>RS-232</b><br>Digital 4 I/O                                                   | <b>Status</b><br>Enabled<br><b>Enabled</b> | <b>Baud Rate</b><br>9600 | Data Bits<br>8 Bits                              | Parity<br>None          |  |  |  |  |
|               |            |             | Slot 6<br>Slot 8                                                                                                    | <b>RS-422</b><br>Dongle                                                                      | Enabled<br>Enabled                         | 9600                     | 8 Bits                                           | None                    |  |  |  |  |
|               |            |             |                                                                                                    |                                                                                              |                                            |                          |                                                  |                         |  |  |  |  |
|               |            |             |                                                                                                    |                                                                                              |                                            |                          |                                                  | x<br>Edit<br>Close      |  |  |  |  |
|               |            |             | Figura 3-61. Tabella delle interfacce                                                                                                    |                                                                                              |                                            |                          |                                                  |                         |  |  |  |  |
|               | 3.6.1.2.1. | Modifica    |                                                                                                    |                                                                                              |                                            |                          |                                                  |                         |  |  |  |  |
|               |            |             | Toccare Modifica in per modificare l'interfaccia selezionata nella tabella riportata sopra. Il<br>contenuto di questa schermata varia a seconda del tipo di interfaccia selezionato. |                                                                                              |                                            |                          |                                                  |                         |  |  |  |  |
|               |            |             |                                                                                                    |                                                                                              |                                            |                          | $^{\circledR}$<br>$\overline{\mathcal{C}}$ Admin | 10:21 AM<br>09.Aug.2017 |  |  |  |  |
|               |            |             | <b>Setup &gt; Communication &gt; Interfaces</b>                                                                                                    |                                                                                              |                                            |                          |                                                  |                         |  |  |  |  |
|               |            |             |                                                                                                    |                                                                                              | Edit Interface                             |                          |                                                  |                         |  |  |  |  |
|               |            |             | Port Location<br>Slot 5                                                                                                    |                                                                                              |                                            |                          |                                                  |                         |  |  |  |  |
|               |            |             | Hardware                                                                                                    |                                                                                              |                                            |                          |                                                  |                         |  |  |  |  |
|               |            |             | Digital 4 I/O                                                                                                    |                                                                                              |                                            |                          |                                                  |                         |  |  |  |  |
|               |            |             | <b>sqrt</b> Hardware Enabled                                                                                                    |                                                                                              |                                            |                          |                                                  |                         |  |  |  |  |
|               |            |             |                                                                                                    |                                                                                              |                                            |                          |                                                  |                         |  |  |  |  |
|               |            |             |                                                                                                    |                                                                                              |                                            |                          |                                                  |                         |  |  |  |  |
|               |            |             |                                                                                                    | Figura 3-62. Schermata di modifica delle interfacce - Interfaccia bilancia                   |                                            |                          |                                                  |                         |  |  |  |  |
|               |            |             |                                                                                                    | Per l'interfaccia della bilancia vengono visualizzate le informazioni, ma non possono essere |                                            |                          |                                                  |                         |  |  |  |  |
|               |            | modificate. |                                                                                                    |                                                                                              |                                            |                          |                                                  |                         |  |  |  |  |
|               |            |             |                                                                                                    |                                                                                              |                                            |                          |                                                  |                         |  |  |  |  |
|               |            |             |                                                                                                    |                                                                                              |                                            |                          |                                                  |                         |  |  |  |  |
|               |            |             |                                                                                                    |                                                                                              |                                            |                          |                                                  |                         |  |  |  |  |
|               |            |             |                                                                                                    |                                                                                              |                                            |                          |                                                  |                         |  |  |  |  |
|               |            |             |                                                                                                    |                                                                                              |                                            |                          |                                                  |                         |  |  |  |  |
| $3 - 40$      |            |             |                                                                                                    | METTLER TOLEDO Serie IND900 PC per applicazioni industriali guida dell'utente                |                                            |                          |                                                  | 30361781   00   07/2019 |  |  |  |  |

**Figura 3-61. Tabella delle interfacce**

## 3.6.1.2.1. Modifica

| System Message                                  |                | $\bigcirc_{\text{fun}}$ Admin | $\bigoplus$<br>Language | 10:21 AM<br>09.Aug.2017                               |
|-------------------------------------------------|----------------|-------------------------------|-------------------------|-------------------------------------------------------|
| <b>Setup &gt; Communication &gt; Interfaces</b> |                |                               |                         |                                                       |
|                                                 | Edit Interface |                               |                         |                                                       |
| Port Location                                   |                |                               |                         |                                                       |
| Slot 5                                          |                |                               |                         |                                                       |
| Hardware                                        |                |                               |                         |                                                       |
| Digital 4 I/O                                   |                |                               |                         |                                                       |
| <b>√</b> Hardware Enabled                       |                |                               |                         |                                                       |
|                                                 |                |                               | C                       | $\boldsymbol{\mathsf{x}}$<br>$\overline{\mathcal{L}}$ |
|                                                 |                |                               | Reset                   | Cancel<br>Save                                        |
|                                                 |                |                               |                         | Clos<br>Edit                                          |

**Figura 3-62. Schermata di modifica delle interfacce - Interfaccia bilancia**

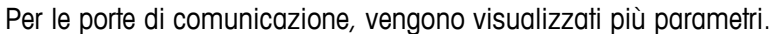

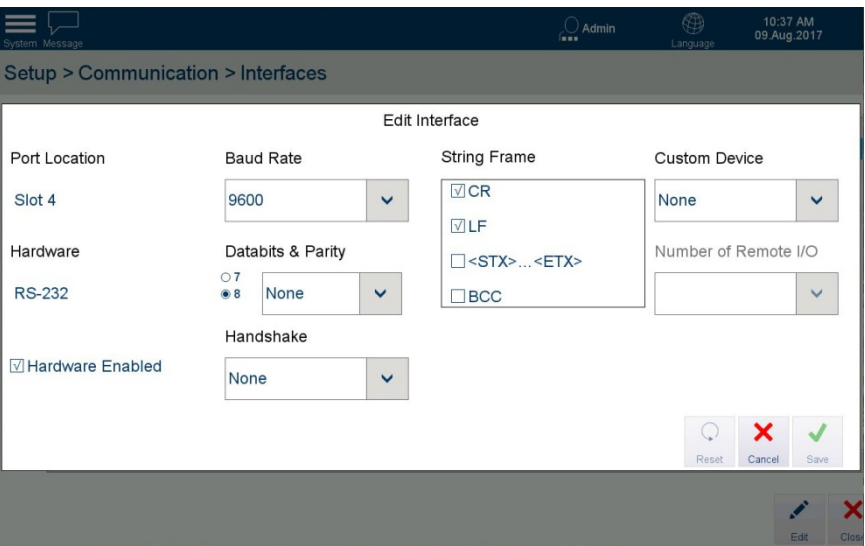

**Figura 3-63. Schermata di modifica delle interfacce - Porta seriale**

| Posizione porta<br>Hardware          | Consente di visualizzare l'hardware opzionale per schede installato nella<br>porta selezionata all'interno del terminale IND900. Le informazioni sono<br>visibili, ma non possono essere modificate. Il terminale IND900 è dotato<br>di 7 porte, 6 per schede bilancia e schede opzionali e una 7 <sup>°</sup> per<br>l'interruttore metrologico. |
|--------------------------------------|----------------------------------------------------------------------------------------------------|
|                                      | La colonna Hardware indica le schede opzionali installate                                                                                                    |
| Hardware abilitato                   | L'hardware installato può essere abilitato o disabilitato selezionando o<br>deselezionando questa casella.                                                                                                    |
| Velocità di                          | Questo elenco a discesa include le seguenti opzioni:                                                                                                    |
| trasmissione                         | 2400, 4800, 9600 (impostazione predefinita), 19200, 38400 e<br>57600                                                                                                    |
| Bit di dati e parità                 | I bit di dati possono essere impostati su 7 o 8, mentre la parità su<br>Nessuna (valore predefinito), Pari o Dispari.                                                                                                    |
| <b>Handshake</b>                     | Nessuno è il valore predefinito. Per alcune interfacce di comunicazione,<br>questo valore può essere impostato su Protocollo Xon-Xoff.                                                                                                    |
| Frame stringa                        | Caselle di controllo per determinare quali eventuali stringhe contengono i<br>dati di output. L'impostazione predefinita è CR e LF; è inoltre possibile<br>selezionare <stx><etx> e BCC.</etx></stx>                                                                                                    |
| <b>Dispositivo</b><br>personalizzato | Consente di impostare i parametri per la comunicazione con un<br>dispositivo esterno. Il valore predefinito è Nessuno. L'altra opzione è<br>GA46 (stampante termica).                                                                                                    |

## **3.6.1.3. Server FTP**

Il server FTP può essere abilitato o disabilitato mediante una casella di controllo. Vengono visualizzate le informazioni relative alla porta, ma non possono essere modificate. Quando il server FTP è abilitato, un utente di livello Amministratore può accedere utilizzando il proprio nome utente e la propria password.

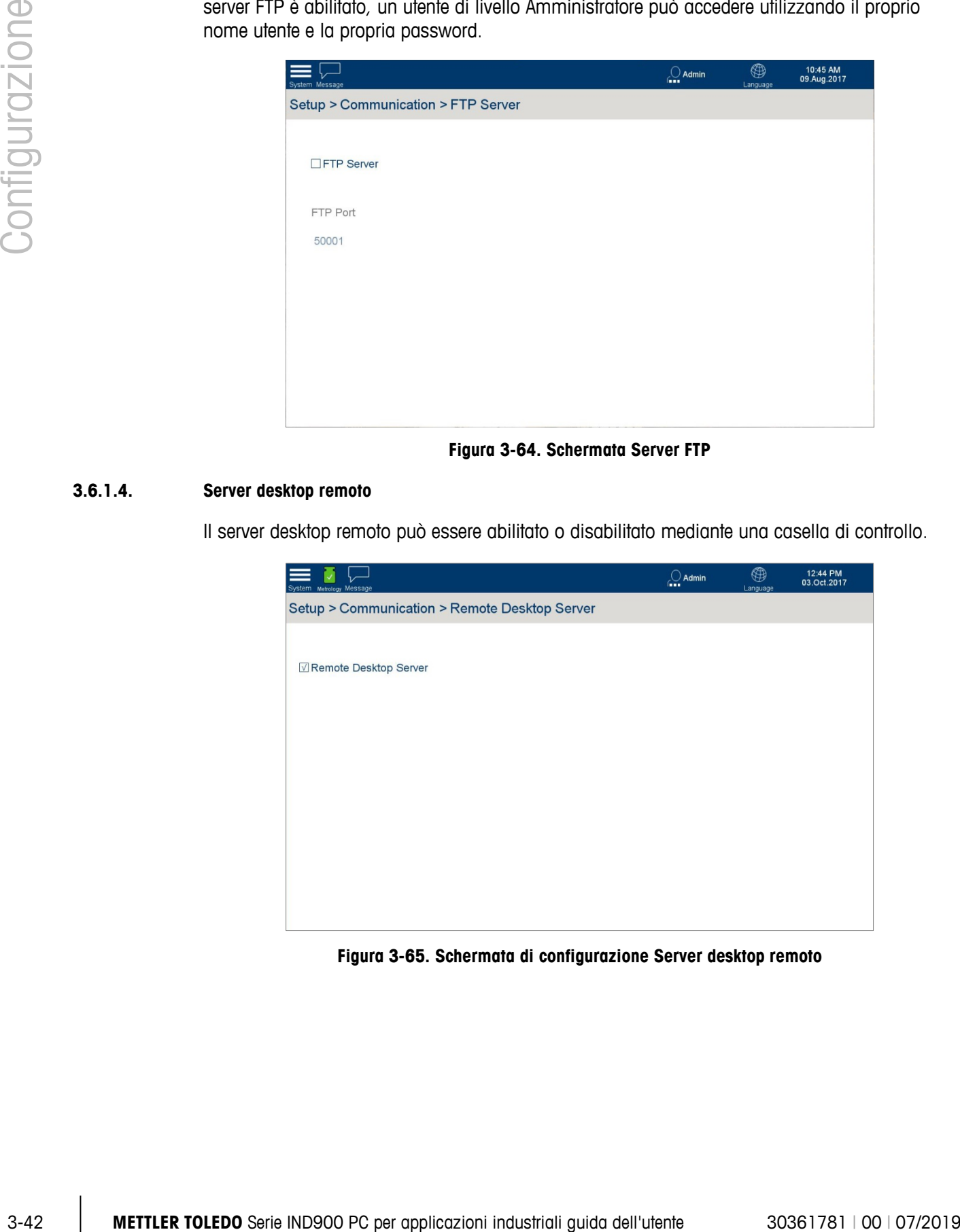

**Figura 3-64. Schermata Server FTP**

### **3.6.1.4. Server desktop remoto**

Il server desktop remoto può essere abilitato o disabilitato mediante una casella di controllo.

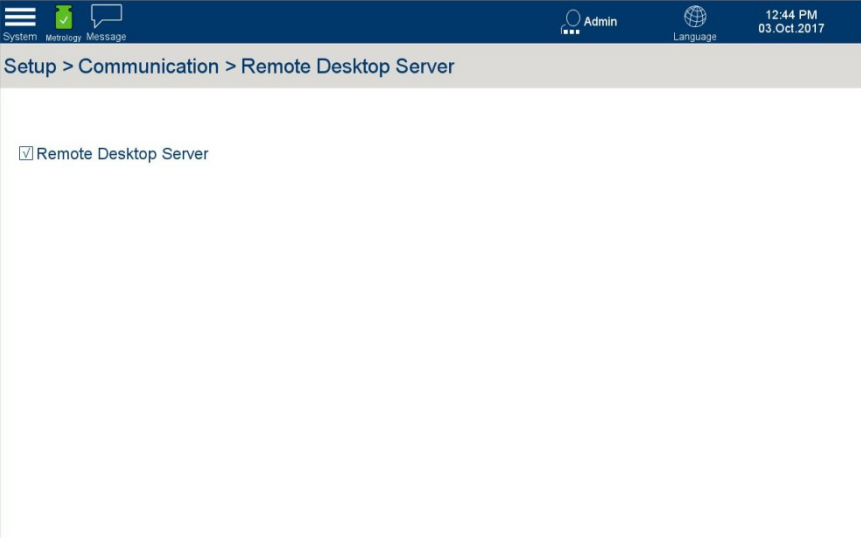

**Figura 3-65. Schermata di configurazione Server desktop remoto**

## **3.6.1.5. PLC**

Il menu PLC comprende due opzioni: Formato dati e PROFIBUS (attualmente l'unica interfaccia PLC disponibile per il terminale IND900).

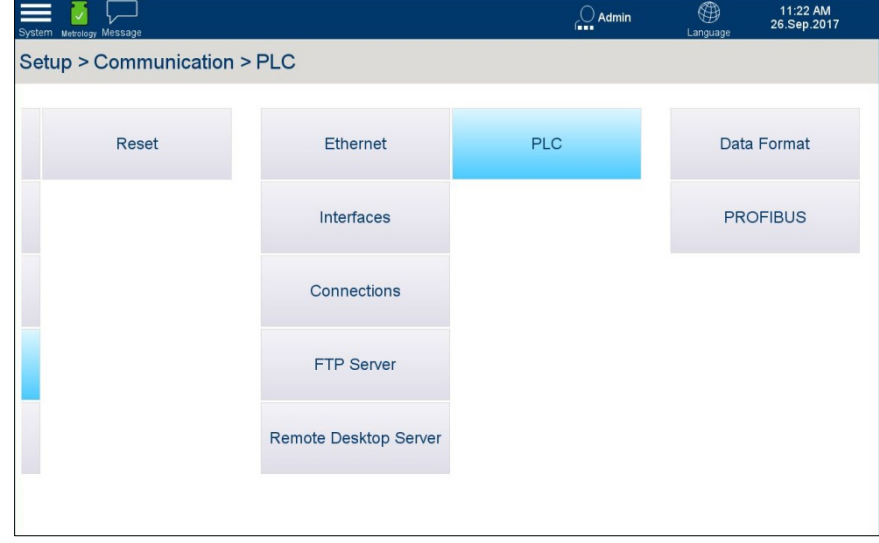

**Figura 3-66. Opzioni di menu PLC**

## 3.6.1.5.1. Formato dati

Le opzioni Formato dati sono determinate dal tipo di interfaccia PLC. In questo caso, è disponibile solo PROFIBUS.

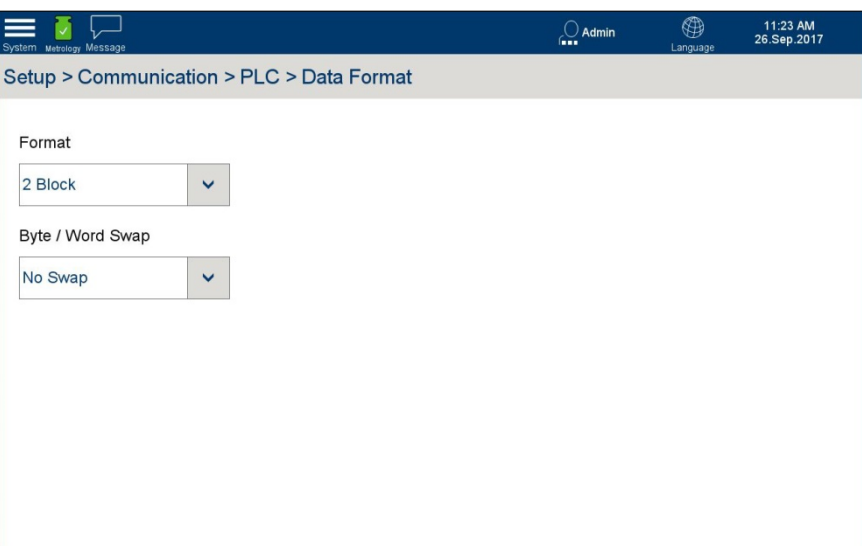

**Figura 3-67. Impostazioni del formato dati PLC**

#### Formato

Le opzioni disponibili per il formato dei dati sono 1, 2, 4 e 8 blocchi, da selezionare dall'elenco a discesa.

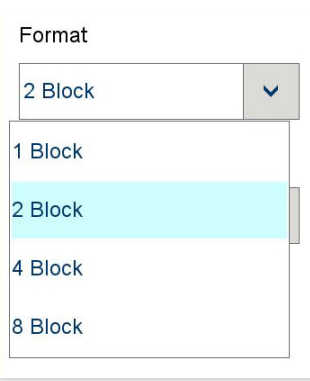

**Figura 3-68. Opzioni formato dati PLC**

#### Scambio byte e termini

Per garantire la conformità ai requisiti del PLC, l'ordine dei dati può essere selezionato dall'elenco a discesa Scambio byte e termini.

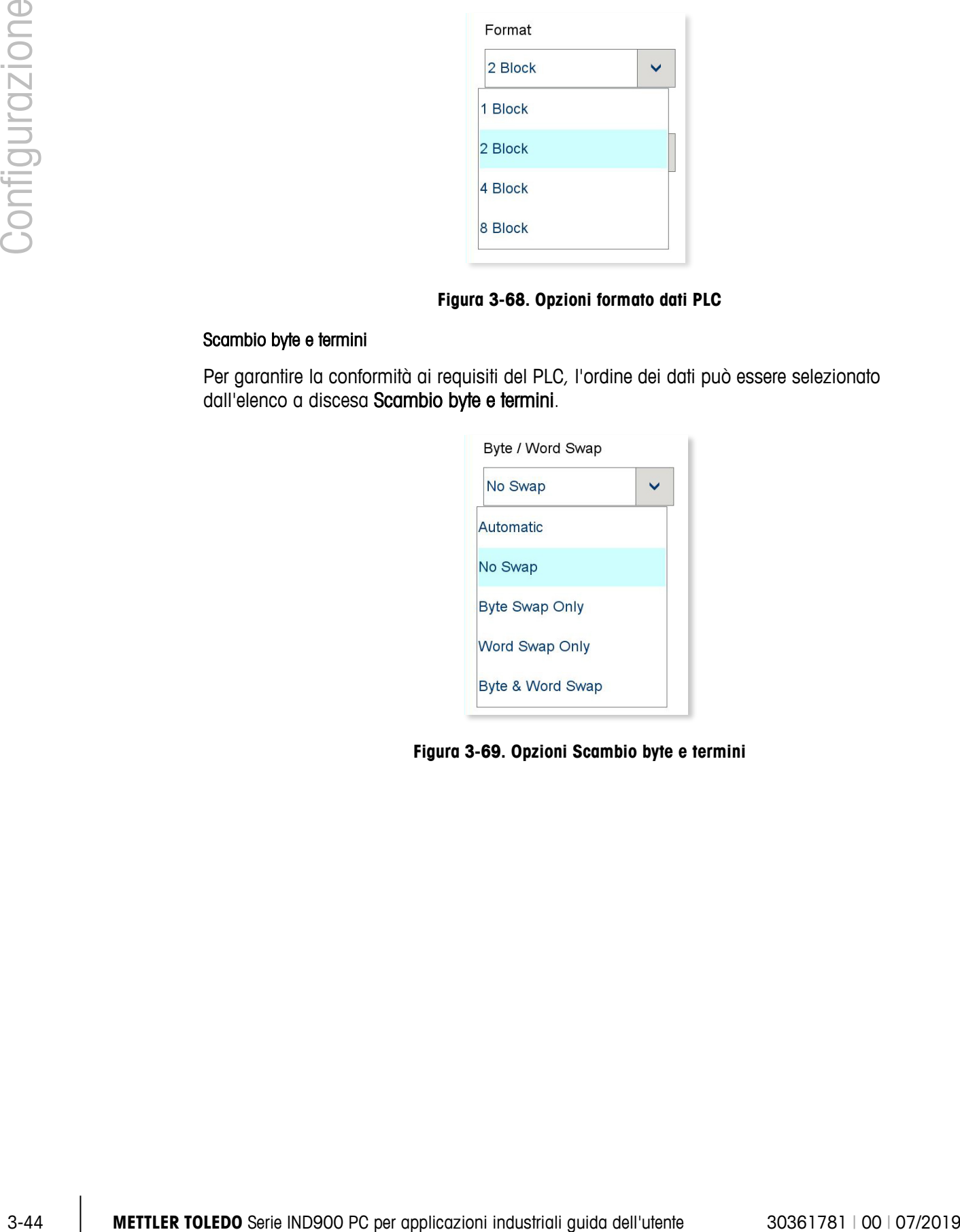

**Figura 3-69. Opzioni Scambio byte e termini**

## 3.6.1.5.2. PROFIBUS

La schermata PROFIBUS consente semplicemente di impostare l'indirizzo del nodo del PLC del terminale.

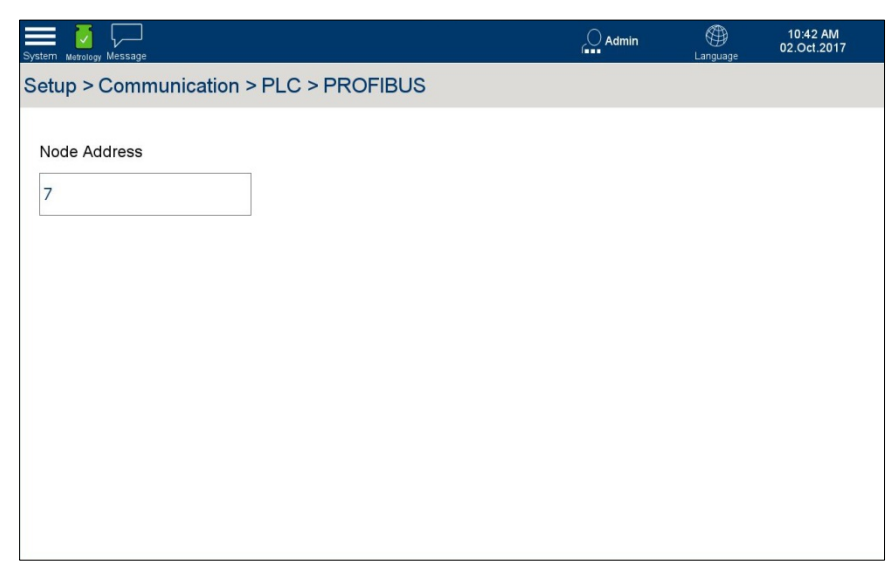

**Figura 3-70. Schermata di impostazione PROFIBUS**

Toccare il campo Indirizzo nodo per aprire la finestra di dialogo di immissione numerica.

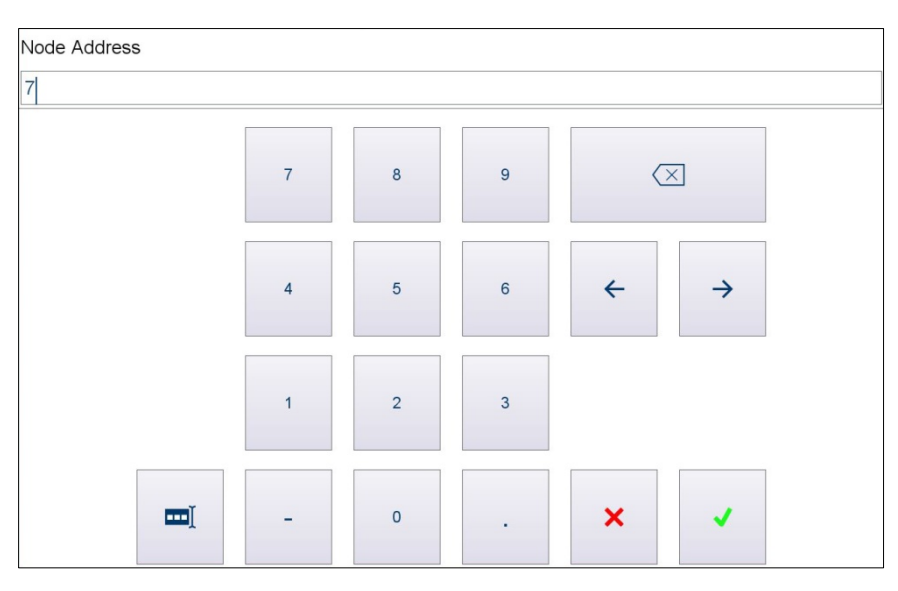

**Figura 3-71. Finestra di dialogo di immissione dell'indirizzo del nodo**

# **3.7. Manutenzione**

Nella schermata di impostazione principale, toccare Manutenzione per visualizzare le opzioni Manutenzione.

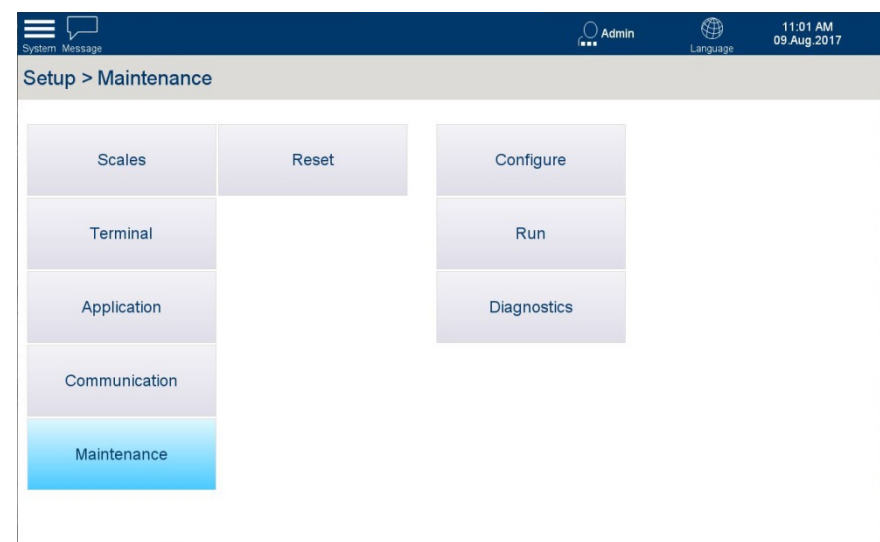

**Figura 3-72. Opzioni Manutenzione**

# **3.7.1. Configura**

Toccare Configura per visualizzare le opzioni Configurazione manutenzione.

A seconda dei registri abilitati, è possibile visualizzare le seguenti opzioni:

- Abilita registri
- Registro modifiche
- Registro manutenzione
- Registro errori

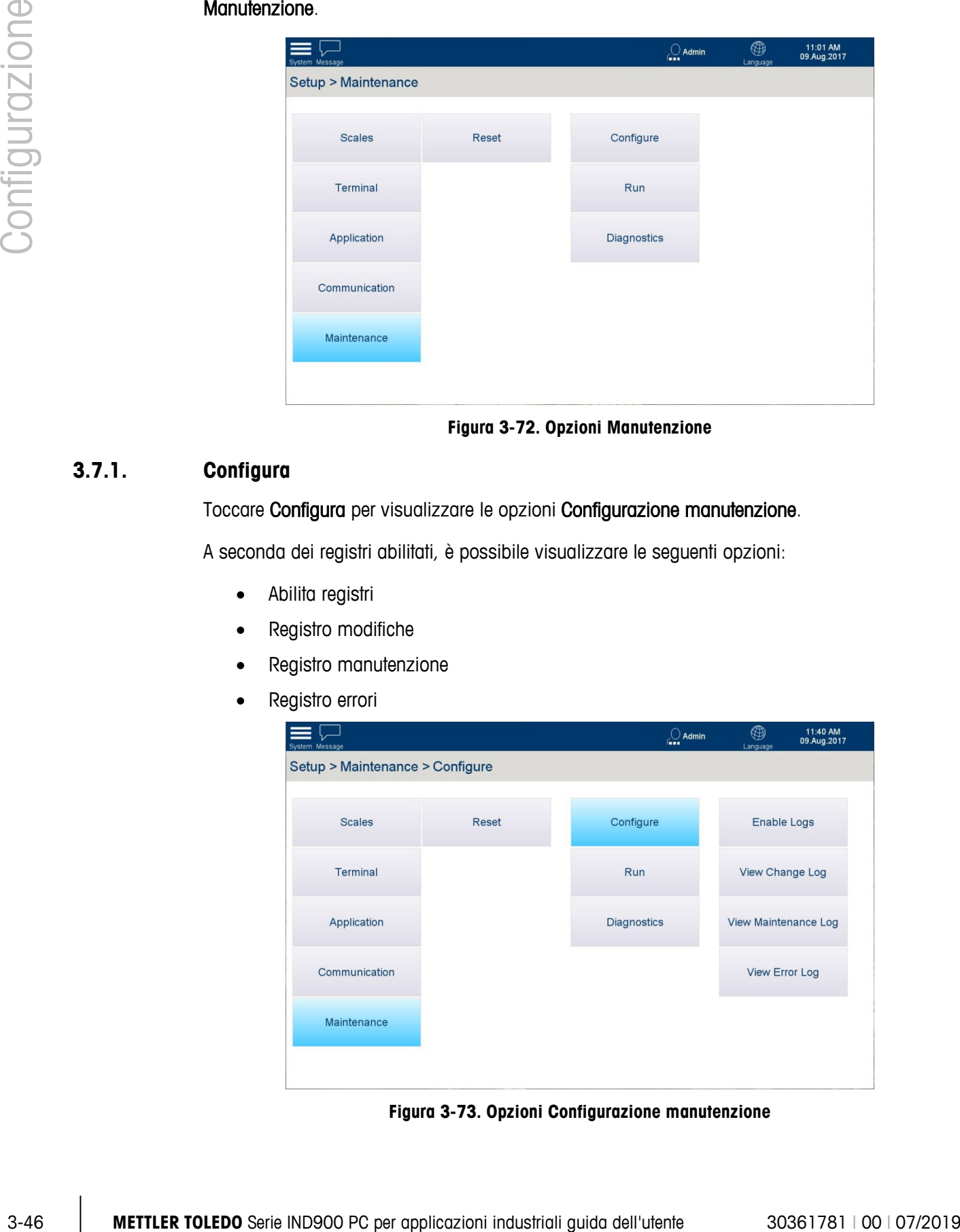

**Figura 3-73. Opzioni Configurazione manutenzione**

## **3.7.1.1. Abilita registri**

Questa schermata consente di abilitare o disabilitare ciascuno dei tre registri:

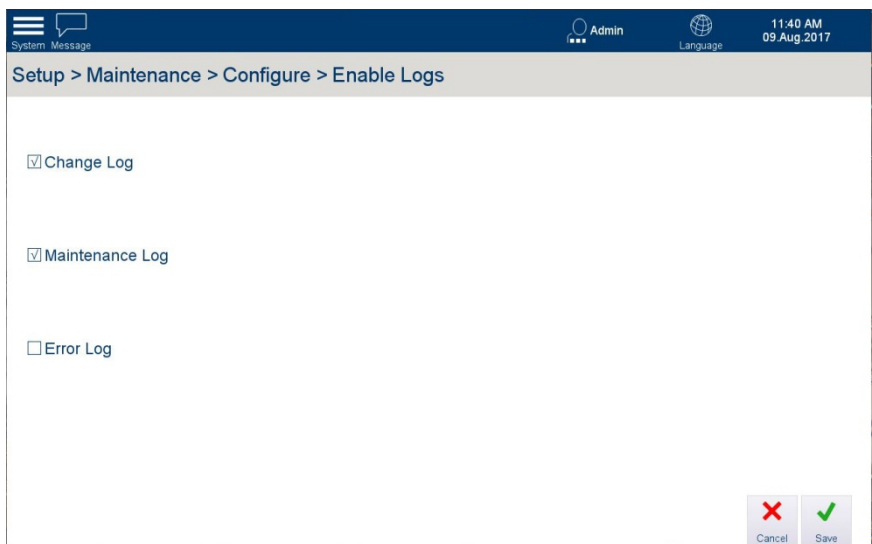

**Figura 3-74. Abilita registri**

<span id="page-100-0"></span>**I pulsanti Annulla e Salva** vengono visualizzati solo quando viene apportata una modifica (selezione o deselezione di una casella).

## **3.7.1.2. Funzioni di ricerca e visualizzazione registri**

3.7.1.2.1. Opzioni di ricerca

Ogni schermata di visualizzazione della tabella dei registri comprende una funzione di ricerca. Toccare il tasto programmabile Cerca e per visualizzare la finestra di dialogo Condizione di

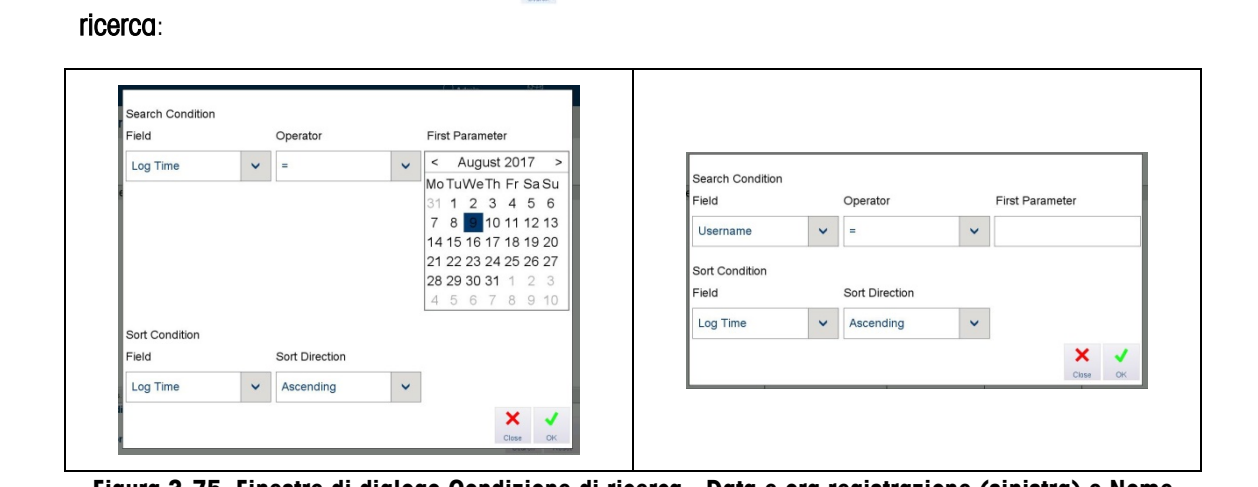

**Figura 3-75. Finestre di dialogo Condizione di ricerca - Data e ora registrazione (sinistra) e Nome utente (destra)**

Se la condizione di ricerca implica l'immissione di testo, viene visualizzata una tastiera su schermo come quella illustrata nella [Figura 3-49.](#page-83-0)

## Immettere le impostazioni Campo, Operatore e Condizione di ordinamento desiderate.

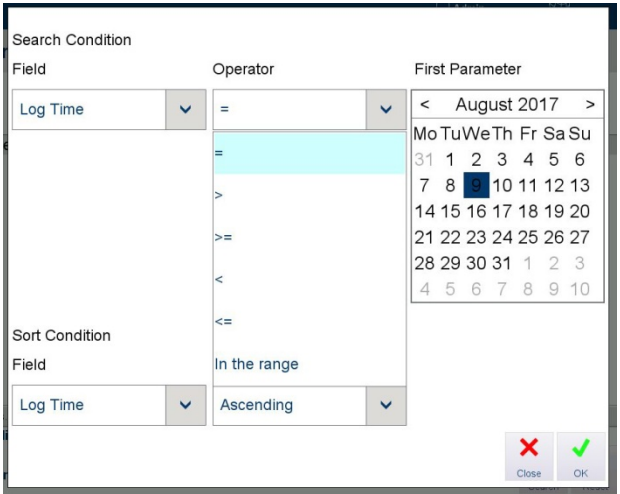

**Figura 3-76. Opzioni Operatore nella finestra di dialogo di ricerca**

|  |  |  | Tabella 3-1. Operatori di campo di confronto |
|--|--|--|----------------------------------------------|
|  |  |  |                                              |

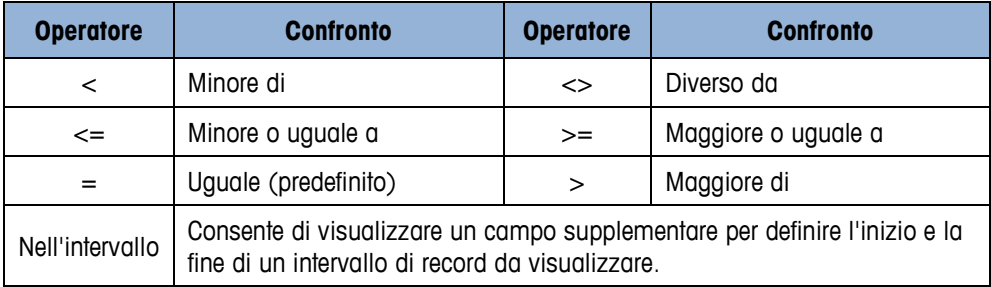

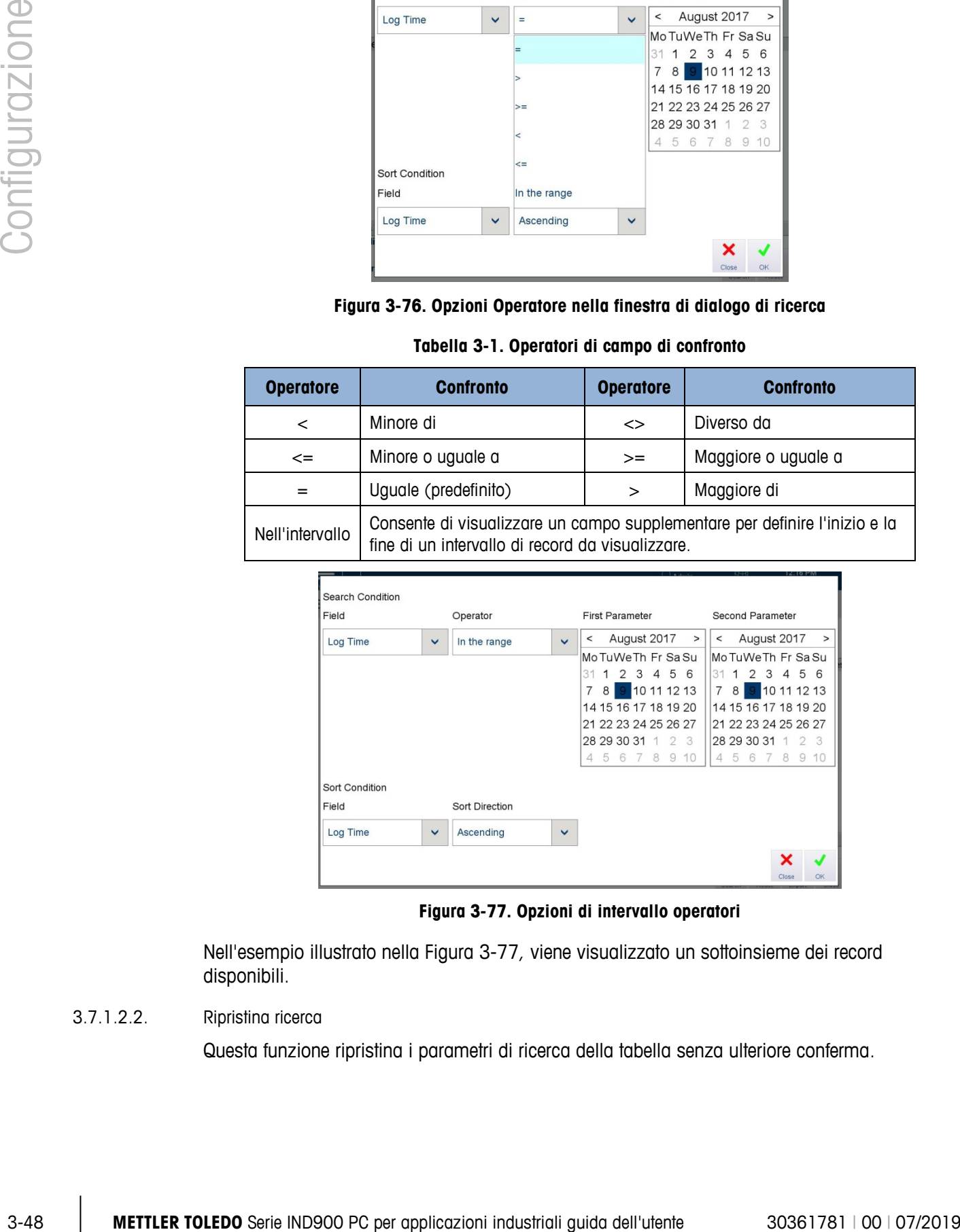

**Figura 3-77. Opzioni di intervallo operatori**

<span id="page-101-0"></span>Nell'esempio illustrato nella [Figura 3-77,](#page-101-0) viene visualizzato un sottoinsieme dei record disponibili.

## 3.7.1.2.2. Ripristina ricerca

Questa funzione ripristina i parametri di ricerca della tabella senza ulteriore conferma.

### 3.7.1.2.3. Esporta

L'intero contenuto del registro o un sottoinsieme selezionato (oggetto di ricerca) può essere esportato in un file interno o in un dispositivo di memoria USB esterno. Toccare Esporta **per** per visualizzare la finestra di dialogo Esporta.

- Le opzioni di destinazione sono un File interno o un Dispositivo di memoria USB collegato.
- Il file può essere esportato in formato .xml o .csv (valori delimitati da virgole).
- Il nome file predefinito indica il nome del terminale, la data (AAA\_MM\_GG) e l'ora (HHMM).

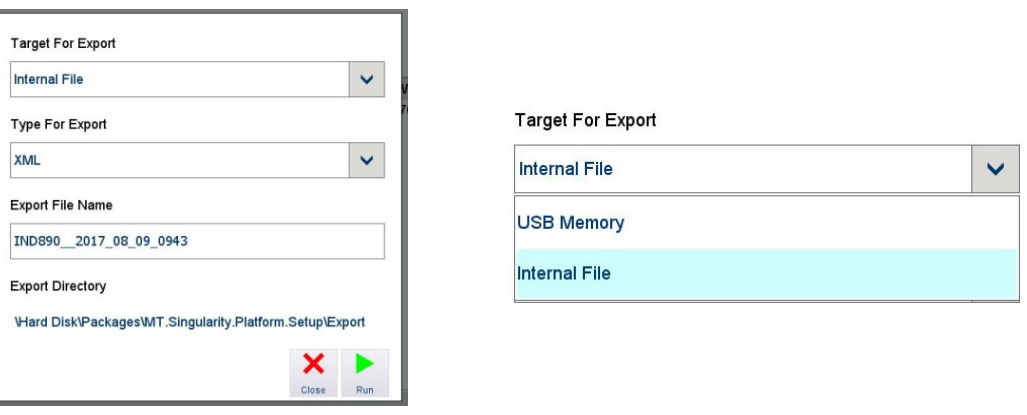

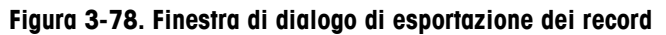

Toccare Esegui per esportare i risultati o Chiudi per tornare alla schermata di visualizzazione della tabella dei registri.

3.7.1.2.4. Chiudi

Toccare Chiudi X per uscire dalla tabella e tornare alla visualizzazione delle opzioni Manutenzione.

#### **3.7.1.3. Registro modifiche**

Nel registro delle modifiche viene salvato un record di tutte le modifiche apportate alla configurazione del terminale IND900. Le registrazioni riguardano funzioni come aggiornamenti software, richiamo della modalità di manutenzione e taratura del touchscreen. Il registro riporta inoltre indicazione dell'esito della rispettiva azione.

Il registro può memorizzare 32.000 record prima di iniziare a sovrascrivere quelli meno recenti.

Toccare lo schermo e trascinare il dito per scorrere verso destra e visualizzare altre colonne. Nella [Figura 3-79](#page-103-0) viene fornita una vista completa con tutte le colonne disponibili visualizzate.

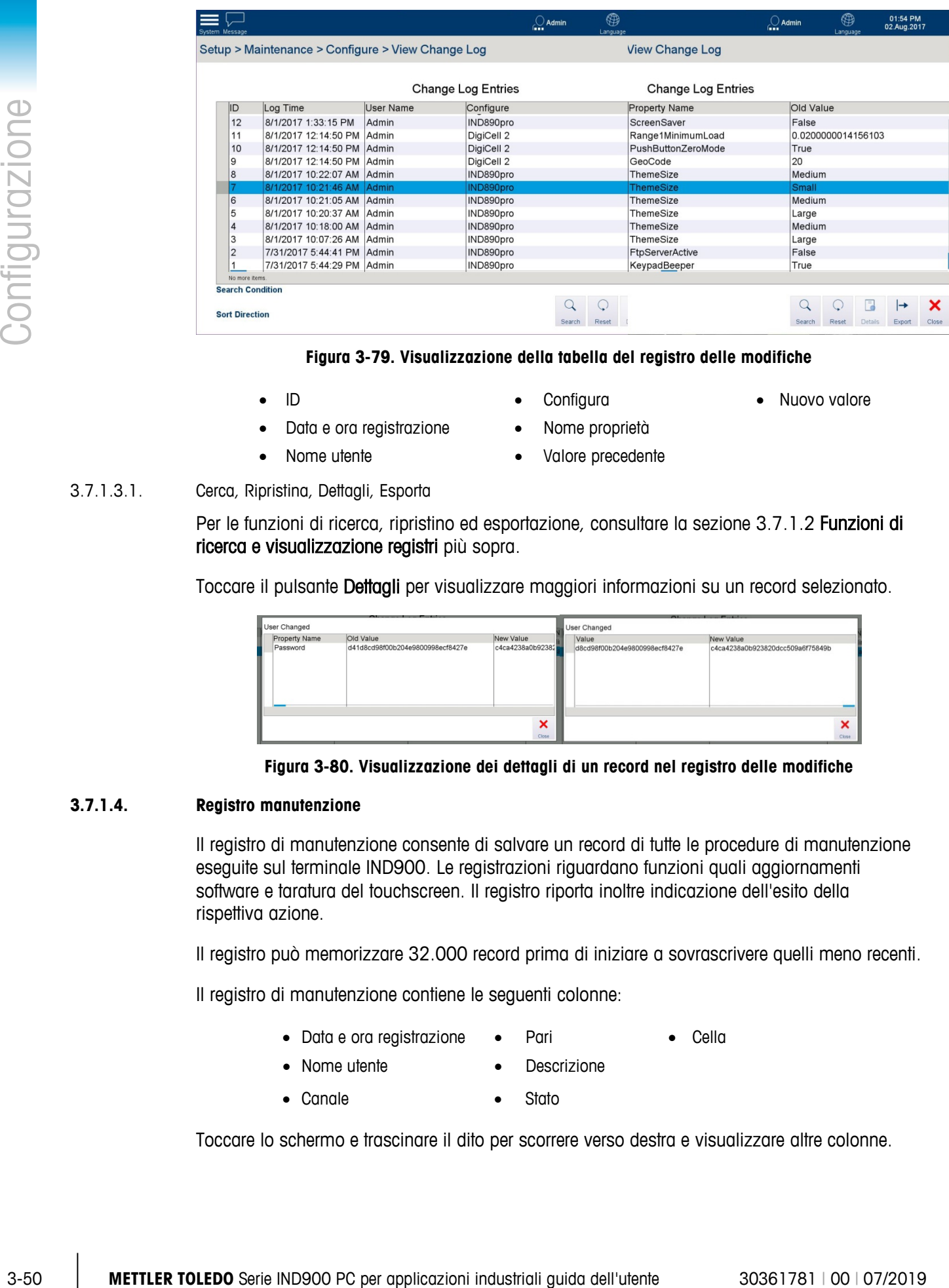

#### **Figura 3-79. Visualizzazione della tabella del registro delle modifiche**

- <span id="page-103-0"></span>
	- ID Configura Nuovo valore
- Data e ora registrazione Nome proprietà
- 
- 
- Nome utente Valore precedente

### 3.7.1.3.1. Cerca, Ripristina, Dettagli, Esporta

Per le funzioni di ricerca, ripristino ed esportazione, consultare la sezione [3.7.1.2](#page-100-0) [Funzioni di](#page-100-0)  [ricerca e visualizzazione registri](#page-100-0) [più sopra.](#page-100-0)

Toccare il pulsante Dettagli per visualizzare maggiori informazioni su un record selezionato.

|               | $\sim$<br>____                   |                  | <b>POINT</b><br>$\sim$        |  |                                  |       |  |
|---------------|----------------------------------|------------------|-------------------------------|--|----------------------------------|-------|--|
| User Changed  |                                  |                  | <b>User Changed</b>           |  |                                  |       |  |
| Property Name | Old Value                        | New Value        | Value                         |  | New Value                        |       |  |
| Password      | d41d8cd98f00b204e9800998ecf8427e | c4ca4238a0b92382 | d8cd98f00b204e9800998ecf8427e |  | c4ca4238a0b923820dcc509a6f75849b |       |  |
|               |                                  | ×                |                               |  |                                  | ×     |  |
|               |                                  | Close            |                               |  |                                  | Close |  |

**Figura 3-80. Visualizzazione dei dettagli di un record nel registro delle modifiche**

#### **3.7.1.4. Registro manutenzione**

Il registro di manutenzione consente di salvare un record di tutte le procedure di manutenzione eseguite sul terminale IND900. Le registrazioni riguardano funzioni quali aggiornamenti software e taratura del touchscreen. Il registro riporta inoltre indicazione dell'esito della rispettiva azione.

Il registro può memorizzare 32.000 record prima di iniziare a sovrascrivere quelli meno recenti.

Il registro di manutenzione contiene le seguenti colonne:

- Data e ora registrazione Pari Cella
	-
- Nome utente Descrizione
- Canale Stato

Toccare lo schermo e trascinare il dito per scorrere verso destra e visualizzare altre colonne.

| Message<br>tem.                                 |                 | $\int$ Admin<br>m       | ⊕<br>Language | 01:04:52 PM<br>30.Jan.17 |                            | $\bigcirc$ Admin        | ∰<br>Language                 | 01:05:04 PM<br>30.Jan.17 |
|-------------------------------------------------|-----------------|-------------------------|---------------|--------------------------|----------------------------|-------------------------|-------------------------------|--------------------------|
| tup > Maintenance > Configure > Maintenance Log |                 |                         |               |                          | onfigure > Maintenance Log |                         |                               |                          |
|                                                 |                 | Maintenance Log Entries |               |                          |                            | Maintenance Log Entries |                               |                          |
| Log Time                                        | <b>Username</b> | Channel                 | Cell          |                          | Event                      | Description             | <b>Status</b>                 |                          |
|                                                 |                 |                         |               |                          |                            |                         |                               |                          |
| No more items.                                  |                 |                         |               |                          |                            |                         |                               |                          |
| <b>Search Condition</b>                         | Sort Direction  | <b>Search</b>           | Reset<br>Add  | Export<br>Clos           | Sort Direction             |                         | Search<br><b>Reset</b><br>Add | Close<br>Export          |

**Figura 3-81. Vista del registro di manutenzione**

**Per sfogliare le pagine del registro, scorrere un dito verso l'alto o verso il basso sul** touchscreen. Per scorrere verso destra o verso sinistra, spostare un dito in direzione orizzontale sul touchscreen.

### **3.7.1.5. Registro errori**

Il registro degli errori contiene le seguenti colonne:

- Data e ora registrazione Codice di errore
	-
- Nome utente **•** Dettaglio • Gravità
	-

Toccare lo schermo e trascinare il dito per scorrere verso destra e visualizzare altre colonne.

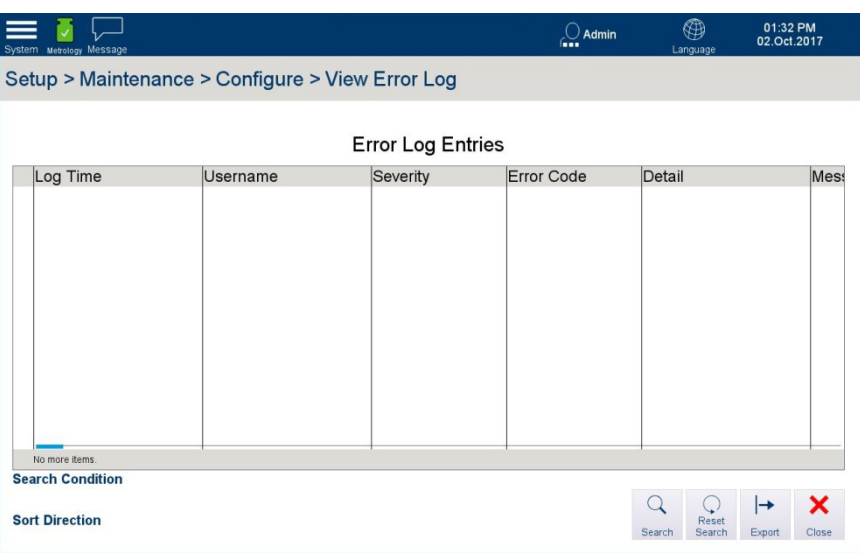

**Figura 3-82. Vista della tabella del registro errori**

Quando è abilitato, il registro degli errori memorizza tutti gli errori che si verificano nel sistema. Può memorizzare 32.000 record prima di sovrascrivere quelli meno recenti.

3.7.1.5.1. Cerca

Consultare la sezione [3.7.1.2](#page-100-0) [Funzioni di ricerca e visualizzazione registri](#page-100-0) [più sopra.](#page-100-0)

3.7.1.5.2. Ripristina

Questa funzione ripristina i parametri di ricerca della tabella senza ulteriore conferma.

# **3.7.2. Esegui**

La schermata Esegui contiene le seguenti opzioni:

- Backup
- **Ripristina**
- Aggiornamento software

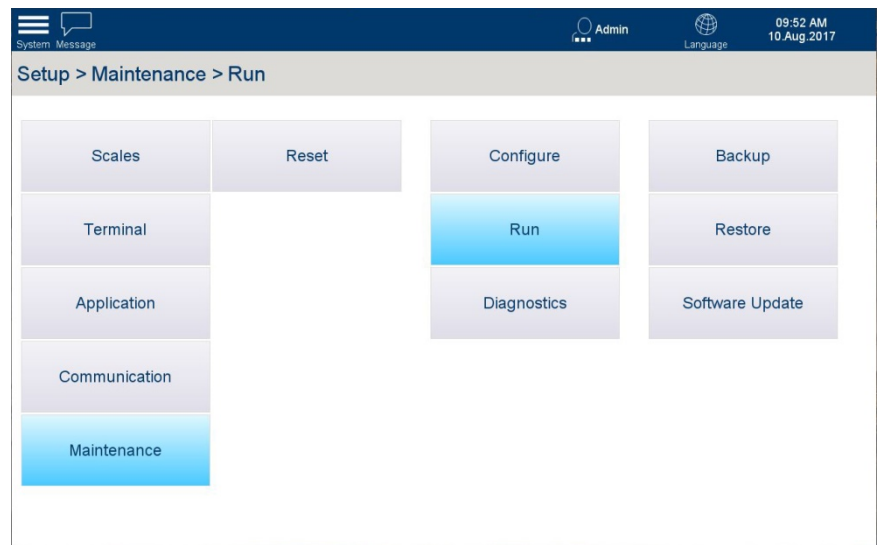

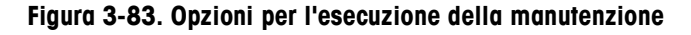

#### **3.7.2.1. Backup**

La schermata Backup consente di visualizzare le opzioni per la destinazione in cui salvare il backup (File interno o Dispositivo di memoria USB collegato) e il nome file per il backup. Il nome file predefinito include il nome del terminale, la data (AAA\_MM\_GG) e l'ora (HHMM).

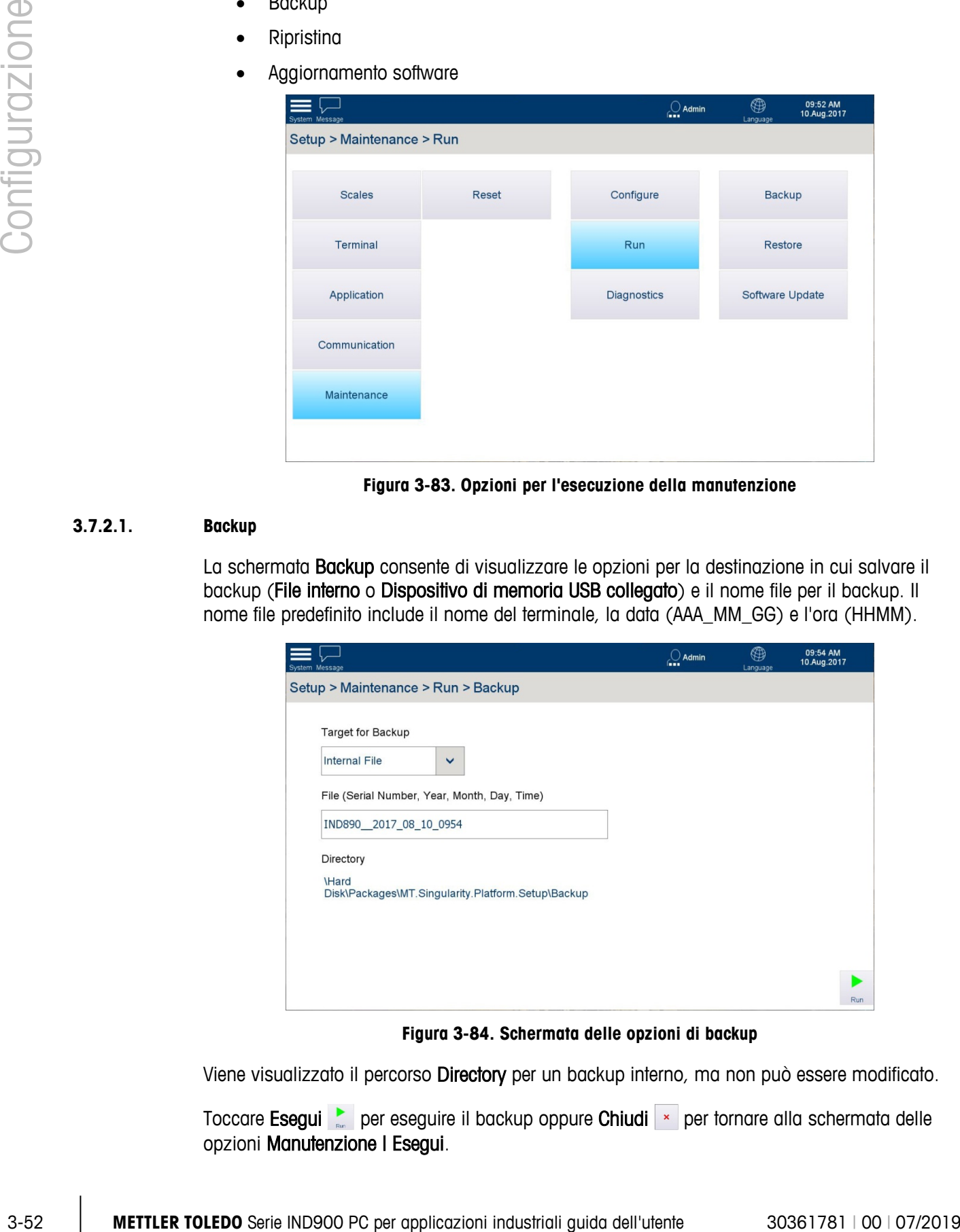

**Figura 3-84. Schermata delle opzioni di backup**

Viene visualizzato il percorso Directory per un backup interno, ma non può essere modificato.

Toccare Esegui per eseguire il backup oppure Chiudi » per tornare alla schermata delle opzioni Manutenzione | Esegui.

#### **3.7.2.2. Ripristina**

La schermata Ripristina consente di visualizzare le opzioni per l'origine dalla quale ripristinare il backup (File interno o Dispositivo di memoria USB collegato) e di immettere il nome del file per il backup.

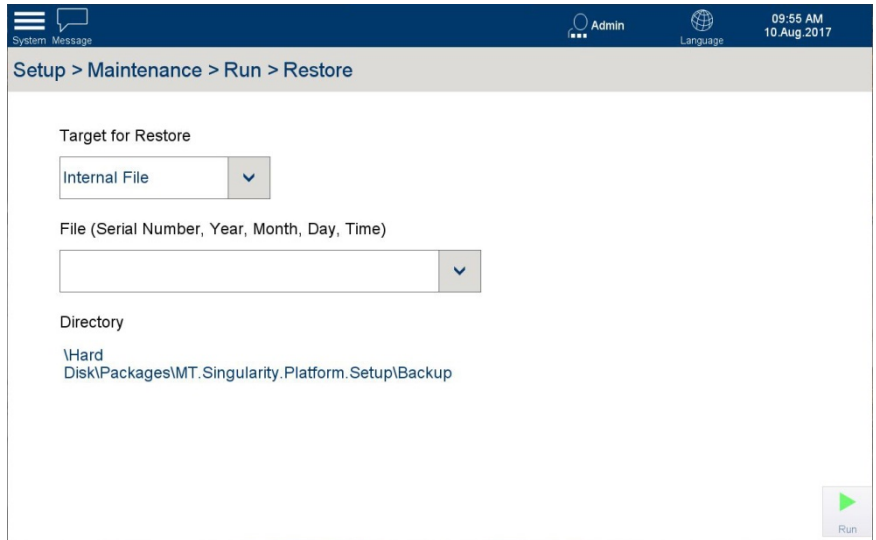

**Figura 3-85. Schermata delle opzioni di ripristino**

Nell'elenco a discesa File vengono visualizzati tutti i file del tipo corretto memorizzati nella posizione selezionata in Destinazione per ripristino

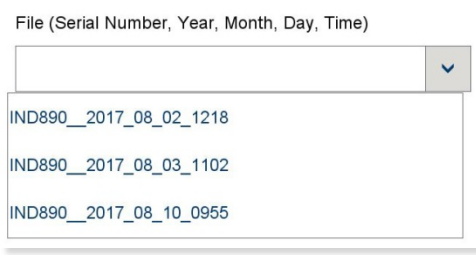

**Figura 3-86. Elenco file di ripristino**

Viene visualizzato il percorso Directory per file di backup interni, ma non può essere modificato.

Toccare Esegui **b** per eseguire il ripristino oppure Chiudi **\*** per tornare alla schermata delle opzioni Manutenzione | Esegui.

#### **3.7.2.3. Aggiornamento software**

Nella schermata Aggiornamento software vengono visualizzate le opzioni per l'origine degli aggiornamenti (File interno o Dispositivo di memoria USB collegato) e il nome del file in cui viene memorizzato l'aggiornamento. Nell'elenco a discesa File vengono visualizzati tutti i file del tipo corretto memorizzati nella posizione selezionata in Origine.

Per aggiornare il software di un terminale IND900 installato, è necessario un file del pacchetto di aggiornamento con estensione .ipk.

Installare solo i file del pacchetto ottenuti direttamente da METTLER TOLEDO tramite download. I file del pacchetto provenienti da origini sconosciute o file del pacchetto inviati via e-mail potrebbero essere danneggiati.

Il terminale IND900 verifica tutti i componenti contenuti in un file del pacchetto e termina il processo di installazione con un messaggio di errore (ad esempio, Convalida checksum non riuscita) in caso di incoerenze.

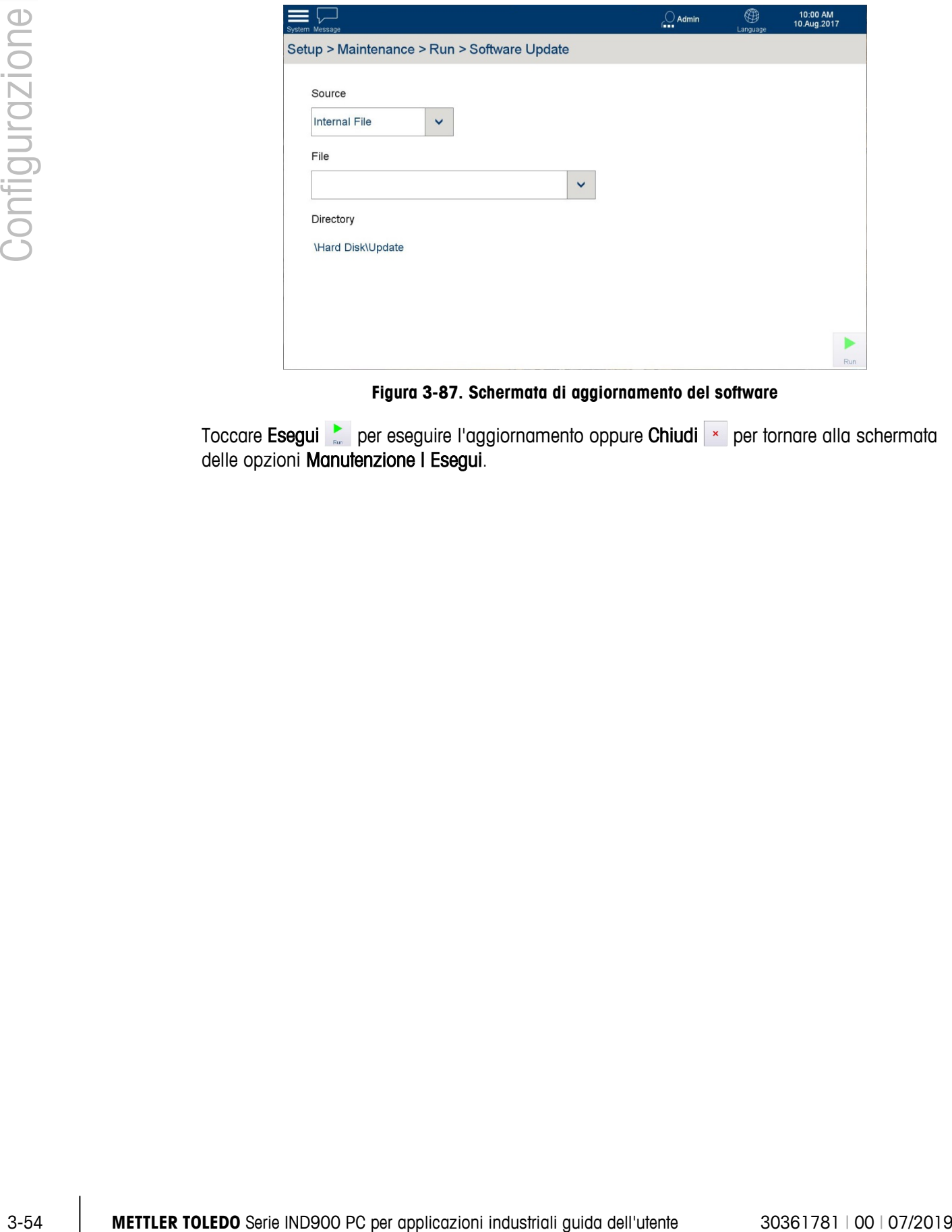

**Figura 3-87. Schermata di aggiornamento del software**

Toccare Esegui per eseguire l'aggiornamento oppure Chiudi x per tornare alla schermata delle opzioni Manutenzione I Esegui.
## **A Impostazioni predefinite**

Nelle tabelle che seguono sono riportate le impostazioni predefinite e le autorizzazioni di accesso ad esse correlate per i parametri di impostazione del terminale IND900.

### **A.1. Impostazioni predefinite**

- **I** parametri riportati per **Bilancia n.** sono comuni alle bilance 1, 2, 3 e 4.
- <attivato> e <disattivato> fanno riferimento ai parametri configurati utilizzando una casella di controllo.

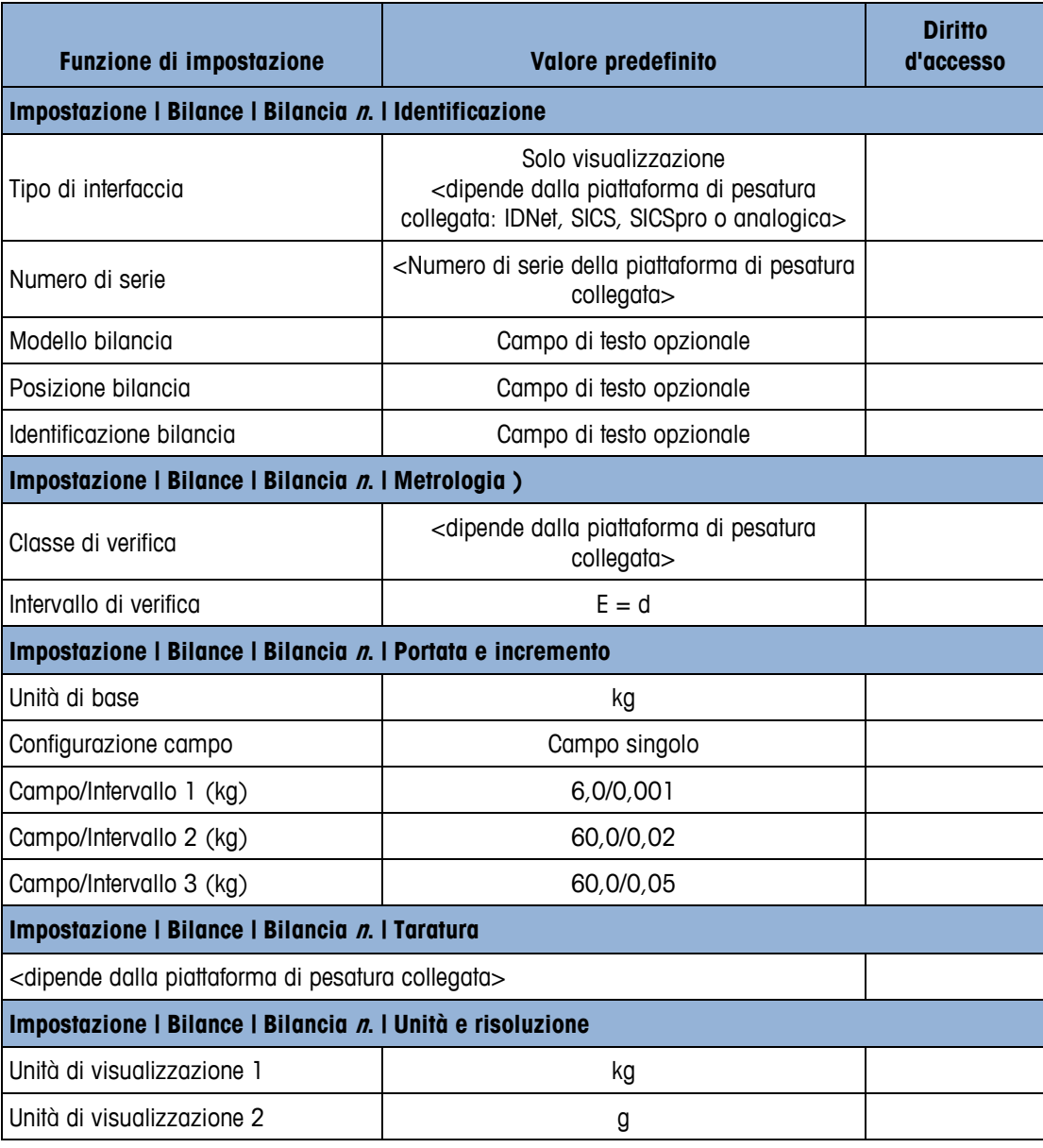

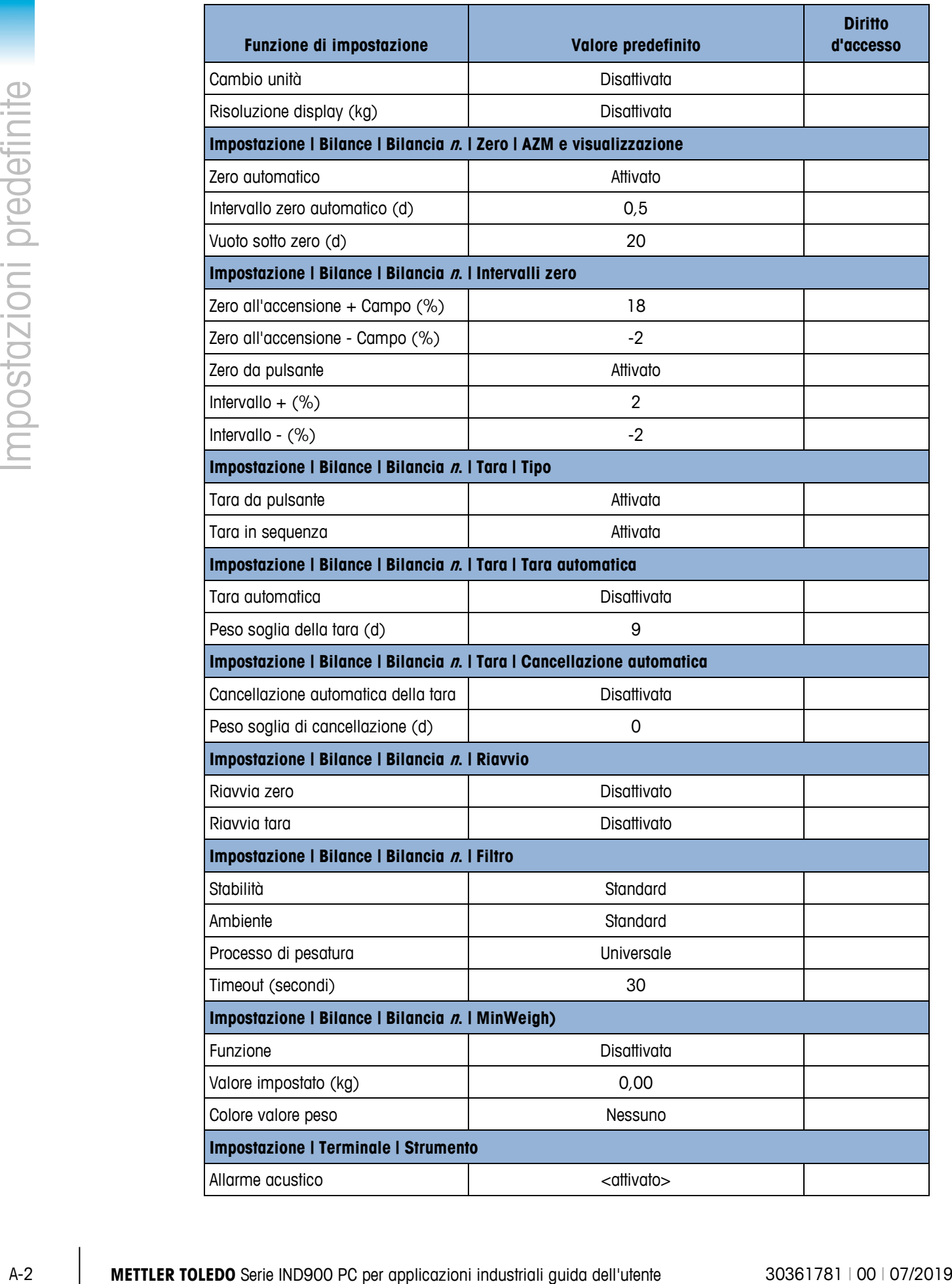

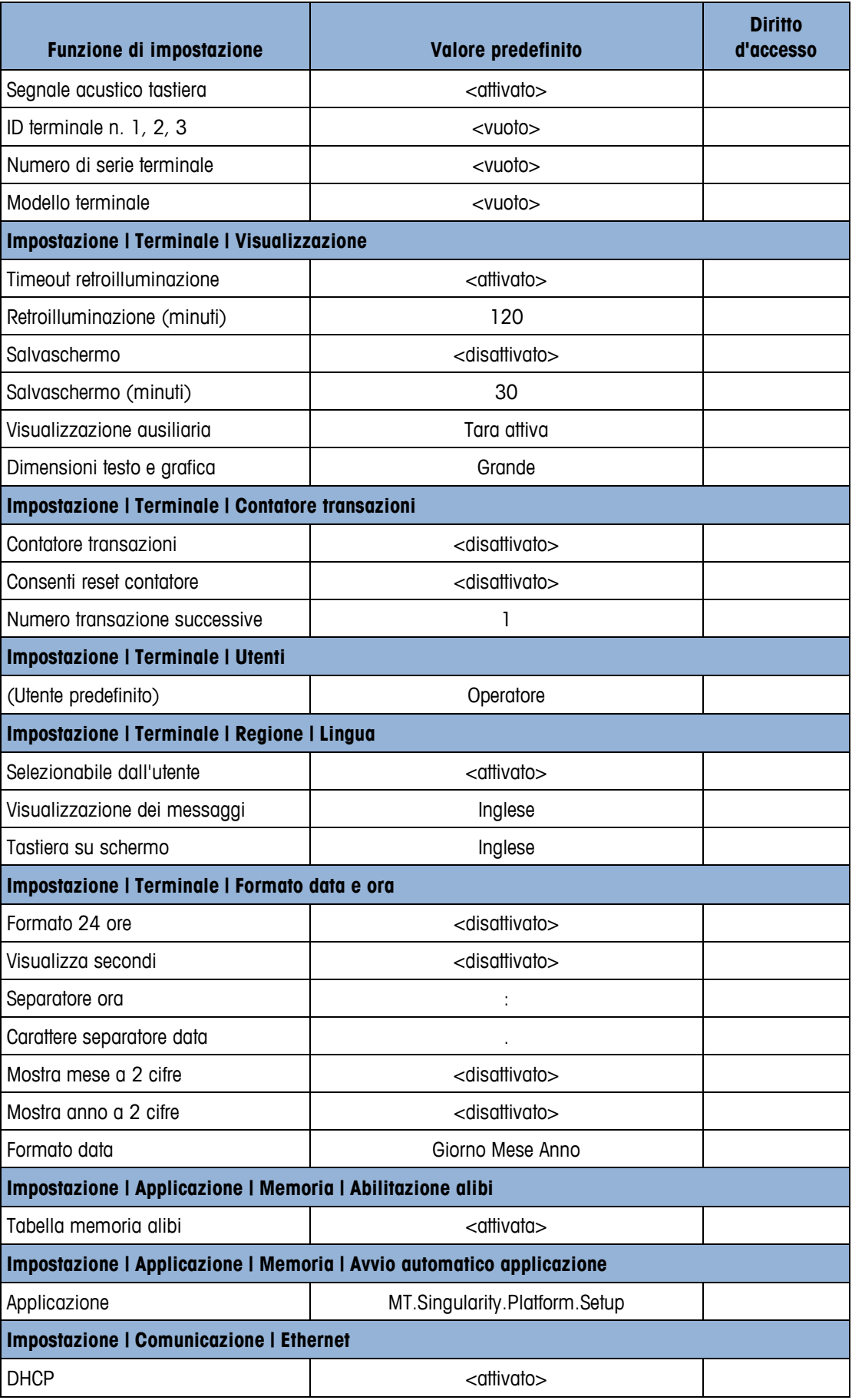

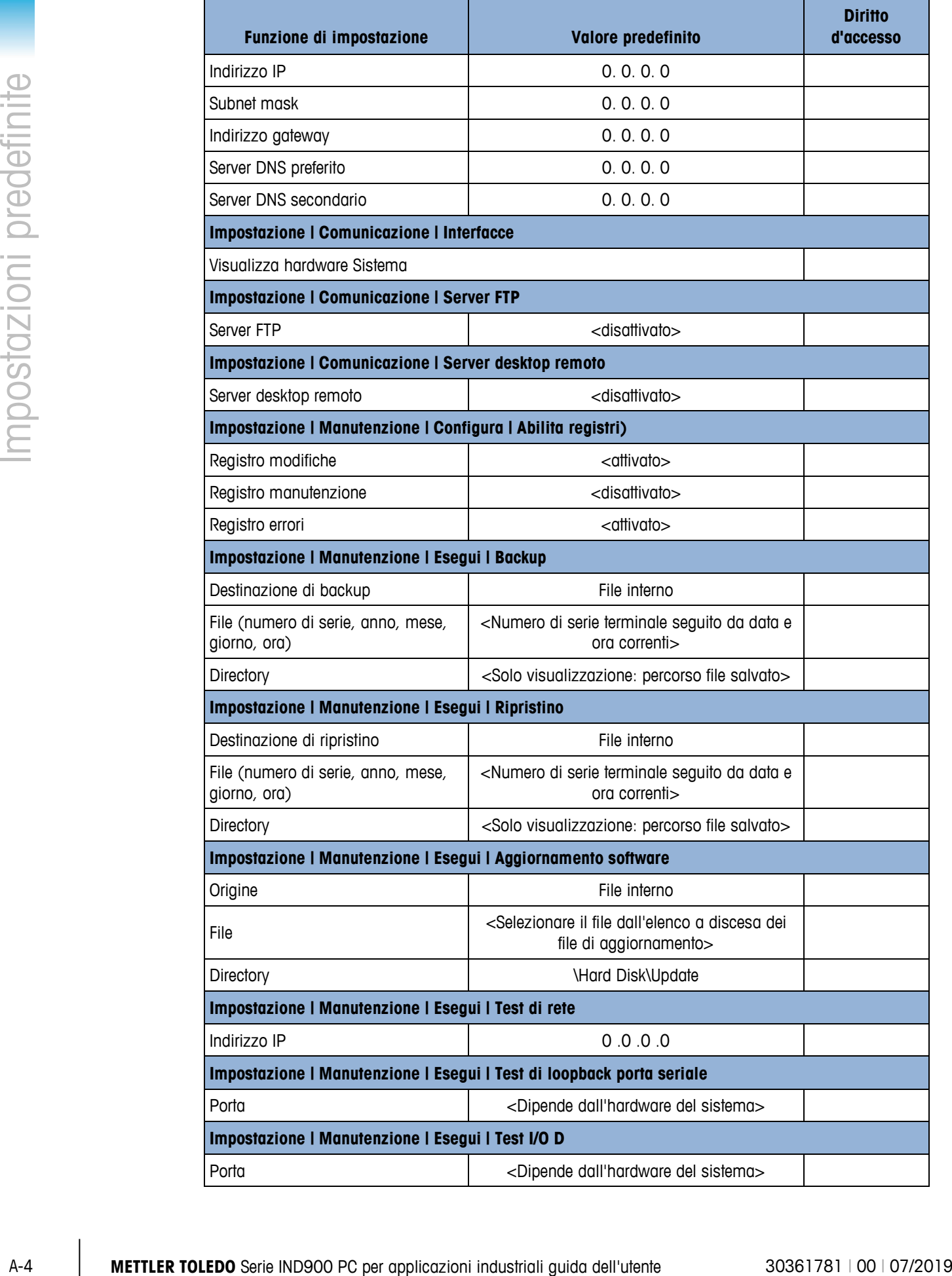

## **B Comunicazione**

Argomenti di questa appendice:

- Collegamenti fisici
- Collegamenti logici (definibili dall'utente)
- Accesso autorizzato ai dati
- Registri e strutture dati
- Report

Questo documento descrive i collegamenti fisicipossibili sull'IND900. Successivamente vengono esposte dettagliatamente le connessioni logiche che si possono definire per l'uso delle connessioni fisiche e vengono illustrate le modalità di comunicazione, i comandi e i registri disponibili.

## **B.1. Collegamenti fisici**

### **B.1.1. Seriale**

L'IND900 supporta fino a 6 interfacce seriali opzionali. Tutte le 6 porte dell'Interface Controller Board possono a scelta essere equipaggiate con un'interfaccia RS232- (TXD, RXD e GND con handshake XON/XOFF), RS422 o RS485-.

L'interfaccia RS422- è un'interfaccia a quattro fili concepita per una comunicazione punto a punto.

Le interfacce seriali possono essere configurate nelle Impostazioni. Sono possibili le seguenti impostazioni:

- 7 o 8 bit di dati ASCII
- Bit di parità nessuno, pari o dispari
- 1 o 2 bit di stop
- Baud rate da 300 a 57 600 baud

Per il controllo del flusso di dati si può attivare il software handshake XON/XOFF. Se un apparecchio di ricezione (normalmente una stampante) riceve informazioni da un terminale IND900 e non può più accettare altri dati nel suo buffer, invia un carattere ASCII di XOFF (13h) che richiede al terminale IND900 di arrestare per breve tempo l'invio di dati, fino a che il buffer non è nuovamente vuoto.

Quando l'apparecchio è nuovamente in grado di ricevere dati, invia un carattere ASCII di XON (11h) che richiede al terminale IND900 di riprendere l'invio. Questa procedura può essere eseguita ripetutamente, in base alle esigenze dell'apparecchio collegato.

#### **B.1.2. Ethernet**

La porta Ethernet dell'IND900 consente una connessione a una rete Ethernet e può essere utilizzata per le seguenti funzioni:

• Accesso autorizzato ai dati

- Protocollo SICS
- Output continuo di dati
- FTP
- Aggiornamento software

#### **B.1.2.1. Porta Ethernet**

L'IND900 ha un'interfaccia Ethernet con cui è possibile collegare l'IND900 a una rete LAN. La porta Ethernet dell'IND900 supporta la funzione Auto-negotiation, Half-duplex o Full-duplex, a 10 o 100 Mbit/s.

#### **B.1.2.2. Cavi**

Esistono due tipi di cavi Ethernet: cavo patch e cavo crossover. Con i cavi patch un PC viene connesso a una rete o a un hub. L'IND900 può essere collegato con due cavi patch e un hub a un PC. Per connettere l'IND900 a un hub è necessario un cavo Ethernet speciale con connettore M12.

Il modo più semplice per collegare un PC all'IND900 attraverso una connessione Ethernet consiste nell'utilizzare un cavo Ethernet "crossover" [\(Figura B-1\)](#page-113-0). Un cavo crossover viene condotto direttamente dalla porta Ethernet del PC alla porta Ethernet dell'IND900 (non sono necessari hub né reti). Se non è disponibile un cavo crossover, il collegamento può essere creato con due cavi patch e un hub [\(Figura B-2\)](#page-113-1).

<span id="page-113-0"></span>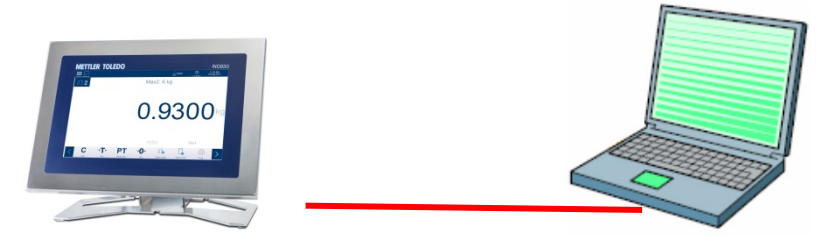

**Figura B-1: Collegamento dell'IND900 a un PC con un cavo crossover**

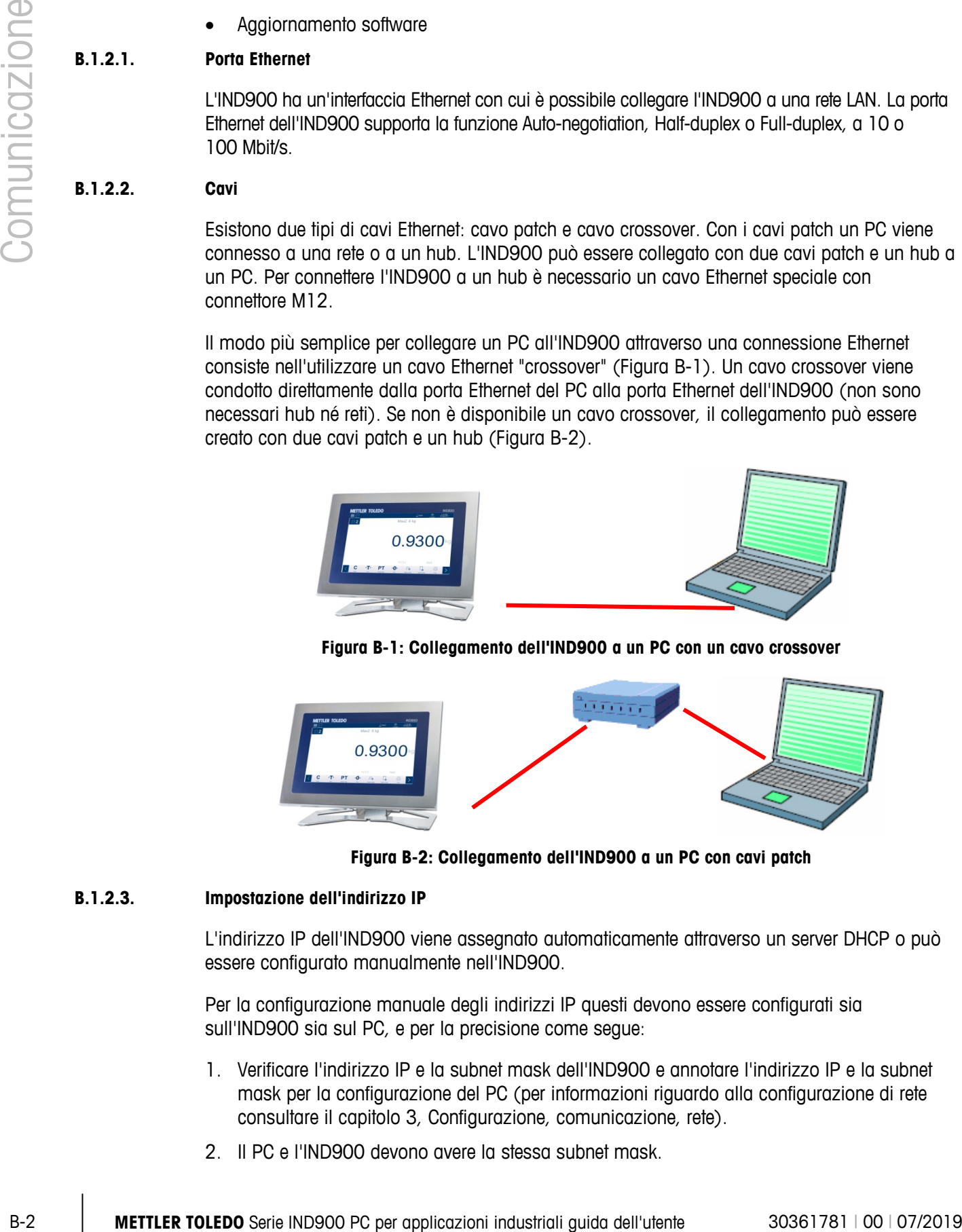

**Figura B-2: Collegamento dell'IND900 a un PC con cavi patch**

#### **B.1.2.3. Impostazione dell'indirizzo IP**

<span id="page-113-1"></span>L'indirizzo IP dell'IND900 viene assegnato automaticamente attraverso un server DHCP o può essere configurato manualmente nell'IND900.

Per la configurazione manuale degli indirizzi IP questi devono essere configurati sia sull'IND900 sia sul PC, e per la precisione come segue:

- 1. Verificare l'indirizzo IP e la subnet mask dell'IND900 e annotare l'indirizzo IP e la subnet mask per la configurazione del PC (per informazioni riguardo alla configurazione di rete consultare il capitolo 3, Configurazione, comunicazione, rete).
- 2. Il PC e l'IND900 devono avere la stessa subnet mask.

3. Il PC e l'IND900 devono disporre di un indirizzo IP univoco. Gli indirizzi IP devono coincidere se la subnet mask è 255, ma essere diversi se la subnet mask è 0. Considerare al riguardo l'esempio nella [Tabella B-1](#page-114-0) e la [Figura B-3](#page-114-1) (sotto).

<span id="page-114-0"></span>

| Indirizzo IP dell'IND900 | 192 | 168 |     |  |
|--------------------------|-----|-----|-----|--|
| <b>Subnet mask</b>       | 255 | 255 | 255 |  |
| Indirizzo IP del PC      | 192 | 168 |     |  |
|                          |     |     |     |  |

**Tabella B-1: Esempio di configurazione di indirizzo IP (configurazione hub)**

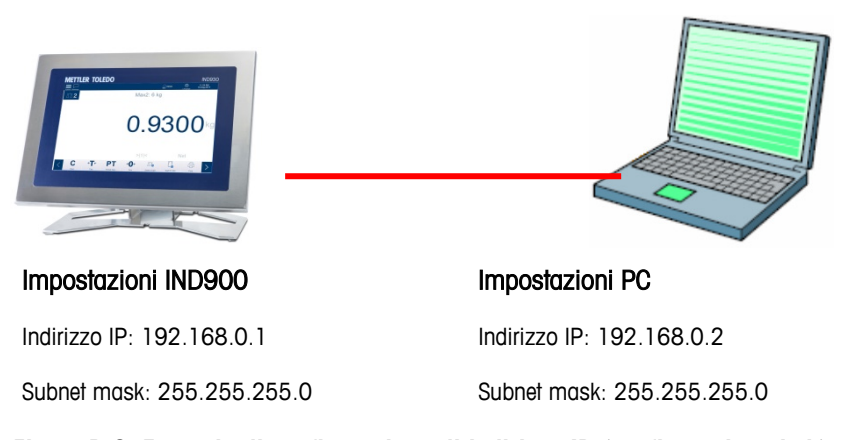

**Figura B-3: Esempio di configurazione di indirizzo IP (configurazione hub)**

<span id="page-114-1"></span>4. In Windows fare clic su Start I Impostazioni I Connessioni di rete [\(Figura B-4\)](#page-114-2).

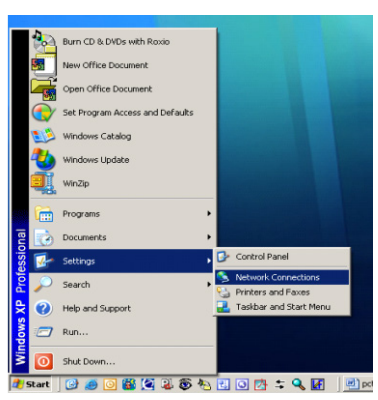

**Figura B-4: Accesso alla schermata "Connessioni di rete"**

<span id="page-114-2"></span>5. In seguito viene visualizzata la schermata rappresentata nella [Figura B-5:](#page-115-0)

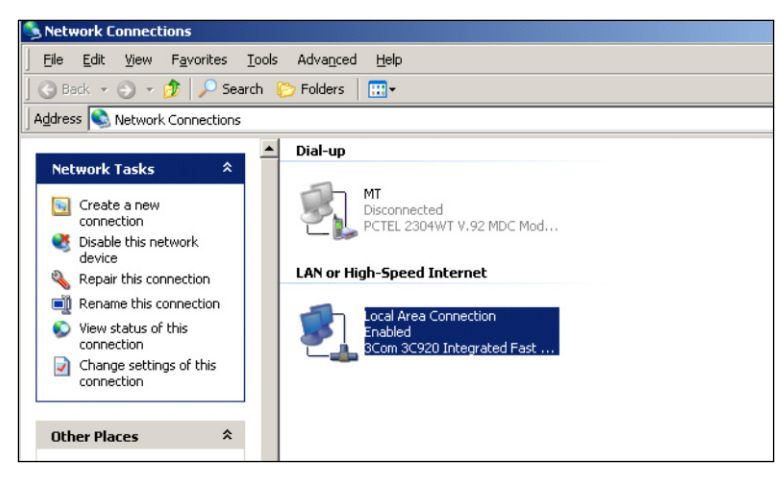

**Figura B-5: Schermata "Connessioni di rete"**

- <span id="page-115-0"></span>6. Cliccare con il tasto destro del mouse sulla connessione LAN e selezionare "Proprietà".
- 7. Nel campo "Proprietà" [\(Figura B-6\)](#page-115-1) selezionare "Protocollo Internet (TCP/IP)" e cliccare sul pulsante "Proprietà". In seguito viene visualizzata la finestra "Proprietà protocollo Internet (TCP/IP)" (vedere [Figura B-6,](#page-115-1) a destra).

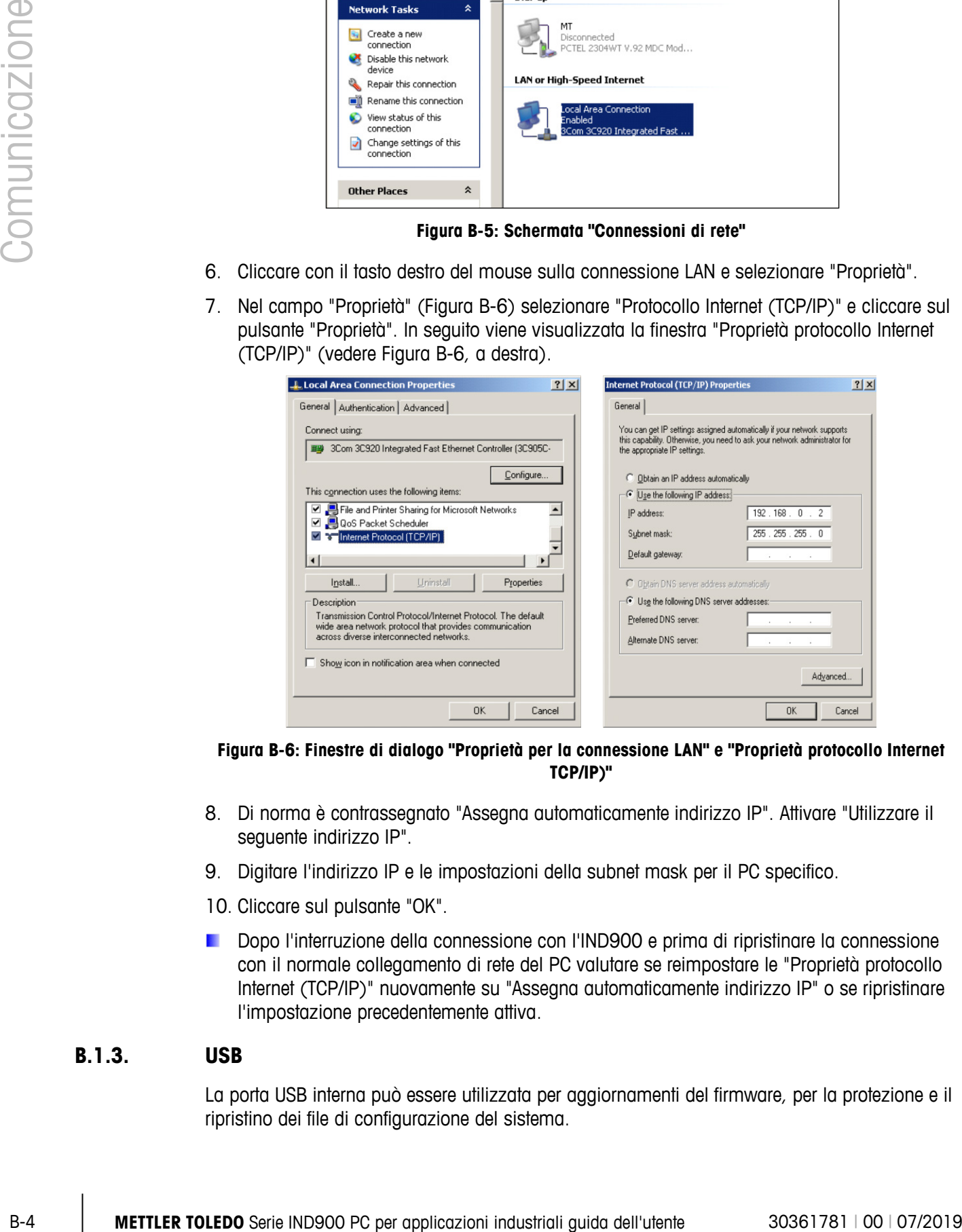

<span id="page-115-1"></span>**Figura B-6: Finestre di dialogo "Proprietà per la connessione LAN" e "Proprietà protocollo Internet TCP/IP)"**

- 8. Di norma è contrassegnato "Assegna automaticamente indirizzo IP". Attivare "Utilizzare il seguente indirizzo IP".
- 9. Digitare l'indirizzo IP e le impostazioni della subnet mask per il PC specifico.
- 10. Cliccare sul pulsante "OK".
- **Dopo l'interruzione della connessione con l'IND900 e prima di ripristinare la connessione** con il normale collegamento di rete del PC valutare se reimpostare le "Proprietà protocollo Internet (TCP/IP)" nuovamente su "Assegna automaticamente indirizzo IP" o se ripristinare l'impostazione precedentemente attiva.

#### **B.1.3. USB**

La porta USB interna può essere utilizzata per aggiornamenti del firmware, per la protezione e il ripristino dei file di configurazione del sistema.

### **B.2. Accesso ai dati del terminale**

### **B.2.1. Collegamenti FTP**

#### **B.2.1.1. Configurazione di una connessione FTP**

Per configurare una connessione FTP con l'IND900 occorre utilizzare Windows Explorer.

- Per la trasmissione di file verso e dal terminale è anche possibile utilizzare il programma InSite. Consultare la funzione Help per informazioni riguardo a funzioni e capacità del programma InSite.
- B.2.1.1.1. Creazione di una connessione FTP con Internet Explorer

Instaurare una connessione FTP verso l'IND900 con Internet Explorer come segue:

1. Aprire Internet Explorer e inserire l'indirizzo del terminale nella barra degli indirizzi (vedere l'esempio nella [Figura B-7\)](#page-116-0).

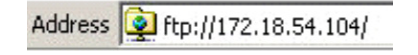

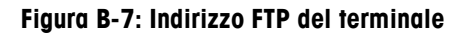

- <span id="page-116-0"></span>2. Selezionare nel menu di scelta rapida "Accedi come...". Inserire un nome utente valido e una password valida e cliccare sul pulsante ACCEDI.
- 3. In seguito Explorer visualizza la struttura delle cartelle dell'IND900 [\(Figura B-8\)](#page-116-1).

| E ftp://172.18.54.89/ - Microsoft Internet Explorer              |             |                  |  |  |  |
|------------------------------------------------------------------|-------------|------------------|--|--|--|
| File<br>Edit<br><b>Favorites</b><br><b>Tools</b><br>Help<br>View |             |                  |  |  |  |
| $\times$ K<br>Search<br>m<br>Folders<br>Back -                   |             |                  |  |  |  |
| Address 9 ftp://172.18.54.89/                                    |             |                  |  |  |  |
| Name                                                             | Size Type   | Modified         |  |  |  |
| hAPI                                                             | File Folder | 09.02.2010 05:40 |  |  |  |
| Backup                                                           | File Folder | 29.04.2010 04:10 |  |  |  |
| <b>CDC</b>                                                       | File Folder | 06.01.2011 09:58 |  |  |  |
| IND890APIClientTool                                              | File Folder | 30.04.2010 10:32 |  |  |  |
| IND890Backup                                                     | File Folder | 29.04.2010 04:01 |  |  |  |
| IND890Service                                                    | File Folder | 29.04.2010 04:01 |  |  |  |
| IND890Weigh                                                      | File Folder | 29.04.2010 04:08 |  |  |  |
| Recycled                                                         | File Folder | 30.07.2010 09:34 |  |  |  |
| Restore                                                          | File Folder | 29.04.2010.04:10 |  |  |  |
| Service                                                          | File Folder | 29.04.2010 04:00 |  |  |  |
| System Volume Information                                        | File Folder | 30.07.2010 09:34 |  |  |  |
| Templates                                                        | File Folder | 29.04.2010 04:10 |  |  |  |
| USB                                                              | File Folder | 25.01.2010 08:47 |  |  |  |

**Figura B-8: Finestra FTP di Internet Explorer**

- <span id="page-116-1"></span>4. Ora è possibile copiare file da e verso il terminale trascinandoli o mediante Taglia e Incolla.
- 5. Al termine del trasferimento di file chiudere la finestra di Internet Explorer per terminare la sessione FTP.

### **B.3. Registri e strutture dati**

#### **B.3.1. Parametri delle interfacce seriali**

L'IND900 supporta fino a 6 interfacce seriali opzionali. Tutte le 6 porte dell'Interface Controller Board possono a scelta essere equipaggiate con un'interfaccia RS232- (TXD, RXD e GND con handshake XON/XOFF), RS422 o RS485-.

Tutte le interfacce seriali possono essere configurate come RS232-, RS422- o RS485-. Se un'interfaccia seriale è configurata come RS422, la linea di trasmissione è "On" anche se non viene trasmesso alcun dato. Questo funzionamento corrisponde al funzionamento standard di una porta RS422, tuttavia si differenzia per quanto riguarda la funzione di molti terminali Legacy di METTLER TOLEDO.

Le impostazioni delle interfacce seriali possono essere configurate nella modalità Impostazioni. Sono possibili le seguenti impostazioni:

- 7 o 8 bit di dati ASCII (a scelta)
- 0 o 1 bit di parità (nessuno, pari o dispari)
- 1 bit di stop

La baud rate può essere configurata tra 2400 e 57600 baud.

B-6 METTLER TOLEDO.<br>
Series provident industrial guida dell'utente acceleration industrial guida dell'utente accelerationi industriali guida dell'utente accelerationi industriali guida dell'utente 30381781 (a serie 2000 PC Il terminale IND900 utilizza per il controllo del flusso di dati il software handshake (handshake XON/XOFF). Se un apparecchio di ricezione (normalmente una stampante) riceve informazioni da un terminale IND900 e non può più accettare altri dati nel suo buffer, invia un carattere ASCII di XOFF (13h) che richiede al terminale IND900 di arrestare per breve tempo l'invio di dati, fino a che il buffer non è nuovamente vuoto.

Quando l'apparecchio è nuovamente in grado di ricevere più dati, invia un carattere ASCII di XON (11h) che richiede al terminale IND900 di riprendere l'invio.

L'handshake XON/XOFF è l'unico tipo di controllo del flusso di dati supportato dal terminale IND900.

Il terminale IND900 supporta due diverse modalità di output dei dati – la modalità di richiesta (ad esempio SICS) e la modalità continua (Continuous Mode).

Oltre al protocollo Standard Interface Command (SICS – vedere capitolo seguente) l'IND900 supporta – sebbene con alcune limitazioni - il protocollo MMR (Mettler MultiRange) impiegato sui terminali di modelli precedenti come ID7, IND690 o ID30.

Per le nuove installazioni tuttavia si sconsiglia di continuare ad usare il protocollo MMR.

# **C Codici geografici**

La funzione del codice geografico fornita nel terminale IND900 consente una regolazione della taratura in base all'altitudine o alla latitudine senza riapplicare i pesi prova. Questa regolazione presume che in precedenza sia stata effettuata una taratura accurata con il codice geografico della posizione originaria impostato correttamente e che il codice geografico della nuova posizione venga determinato in maniera precisa. La procedura per l'utilizzo di tale funzione è descritta di seguito.

### **C.1. Taratura nel sito originario**

- 1. Stabilire il codice geografico della posizione attuale in cui viene tarata la bilancia utilizzando il diagramma dei codici geografici [\(Tabella C-1\)](#page-119-0) alle pagine seguenti.
- 2. Immettere il valore geografico nel parametro codice geografico nella pagina di configurazione nella struttura del menu Bilancia > Taratura.
- 3. Subito dopo l'inserimento del codice geografico, eseguire una regolazione zero e intervallo utilizzando pesi di prova precisi.
- 4. Uscire dalla struttura del menu di configurazione.

La bilancia a questo punto può essere collocata in una regione diversa.

### **C.2. Regolazione del codice geografico nel nuovo sito**

- 1. Stabilire il codice geografico per la nuova posizione in cui viene utilizzata la bilancia utilizzando il diagramma dei codici geografici [\(Tabella C-1\)](#page-119-0) alle pagine seguenti.
- 2. Immettere il valore geografico nel parametro codice geografico nella pagina di configurazione nella struttura del menu Bilancia > Taratura.
- 3. Subito dopo l'immissione del codice geografico, uscire dalla struttura del menu di configurazione. NON eseguire una taratura normale.

La taratura a questo punto deve essere regolata per le differenze di gravità del sito originario ove è stata effettuata la taratura rispetto al nuovo sito ove viene utilizzata la bilancia.

L'utilizzo del valore del codice geografico per la regolazione della taratura non è preciso и. quanto la riapplicazione di pesi di prova certificati e ritaratura della bilancia nella nuova posizione.

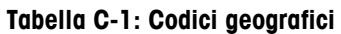

<span id="page-119-0"></span>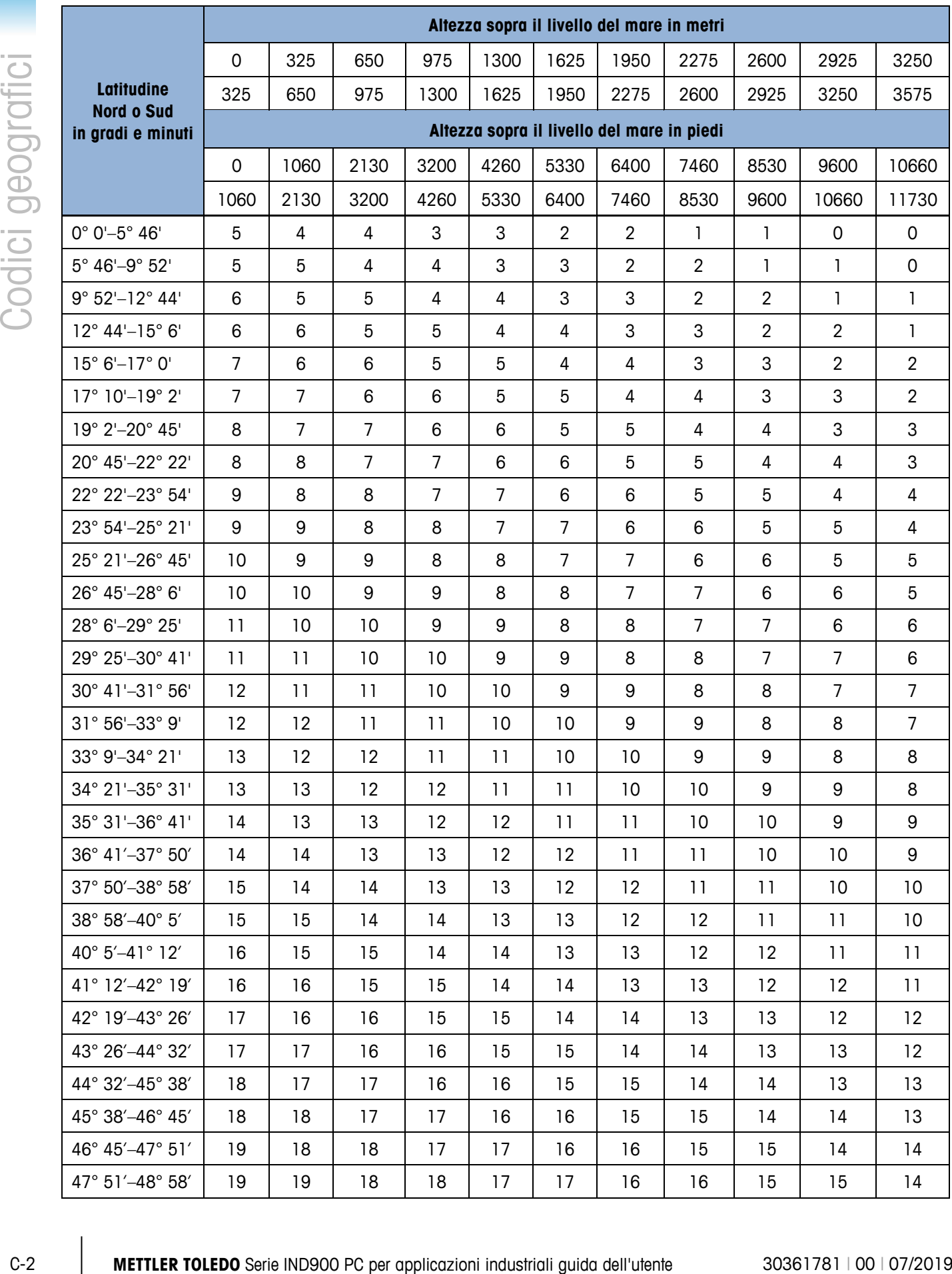

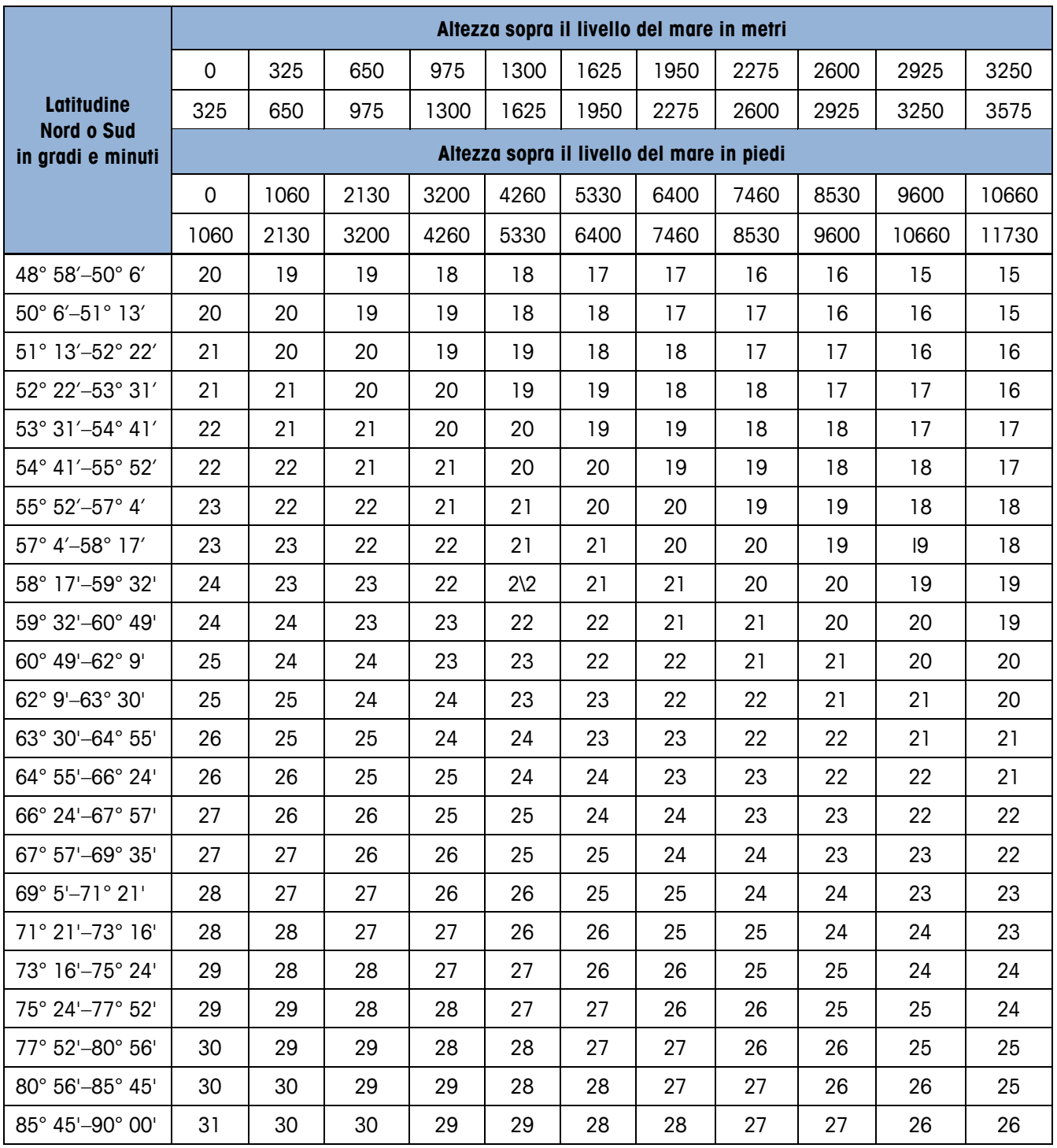

### **METTLER TOLEDO Service**

### **Per proteggere le caratteristiche del vostro prodotto METTLER TOLEDO:**

Grazie per aver scelto la qualità e la precisione di METTLER TOLEDO. L'utilizzo appropriato secondo queste istruzioni e la taratura regolare e la manutenzione effettuata dal nostro staff specializzato assicurano un funzionamento affidabile e accurato, proteggendo il suo investimento. Non esiti a contattarci per un contratto di assistenza METTLER TOLEDO personalizzato in base alle sue esigenze e al suo budget.

La invitiamo a registrare il prodotto sul sito [www.mt.com/productregistration](http://www.mt.com/productregistration) per poter essere contattato in caso di miglioramenti, aggiornamenti e notifiche importanti in merito al prodotto.

**www.mt.com**

**Per ulteriori informazioni**

**Mettler-Toledo, LLC** 1900 Polaris Parkway Columbus, OH 43240

© 2019 Mettler-Toledo, LLC 30361781 Rev. 00, 07/2019

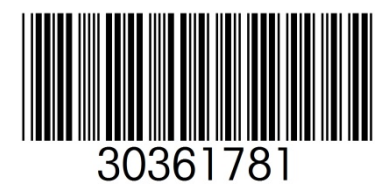